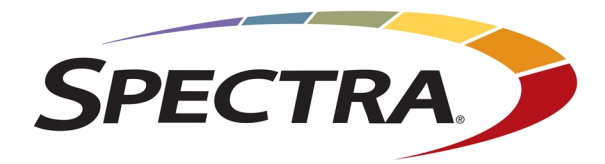

# **SPECTRA STACK LIBRARY USER GUIDE**

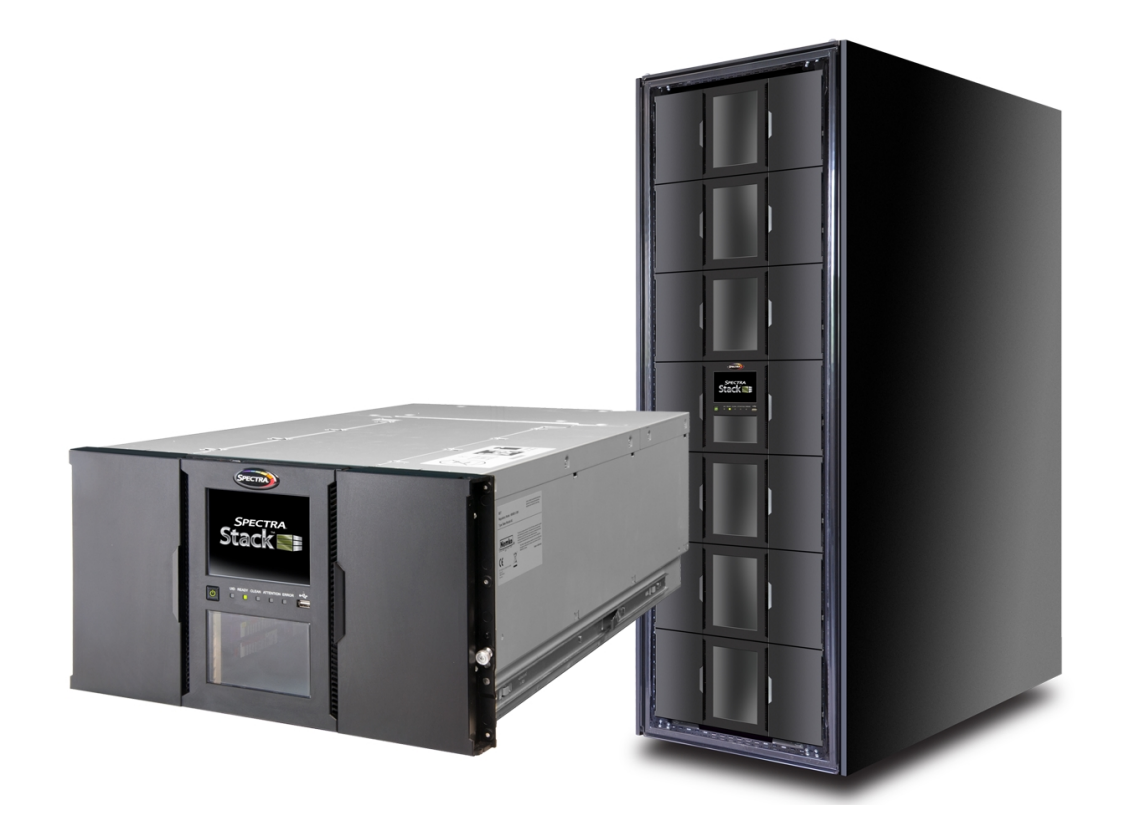

*SpectraLogic.com*

### **COPYRIGHT**

Copyright © 2018-2024 Spectra Logic Corporation. All rights reserved. This item and the information contained herein are the property of Spectra Logic Corporation.

### **NOTICES**

**Except as expressly stated herein, Spectra Logic Corporation makes its products and associated documentation on an "AS IS" BASIS, WITHOUT WARRANTY OF ANY KIND, EITHER EXPRESSED OR IMPLIED, INCLUDING BUT NOT LIMITED TO THE IMPLIED WARRANTIES OF MERCHANTABILITY OR FITNESS FOR A PARTICULAR PURPOSE, BOTH OF WHICH ARE EXPRESSLY DISCLAIMED. In no event shall Spectra Logic be liable for any loss of profits, loss of business, loss of use or data, interruption of business, or for indirect, special, incidental or consequential damages of any kind, even if Spectra Logic has been advised of the possibility of such damages arising from any defect or error.**

Information furnished in this manual is believed to be accurate and reliable. However, no responsibility is assumed by Spectra Logic for its use. Due to continuing research and development, Spectra Logic may revise this publication from time to time without notice, and reserves the right to change any product specification at any time without notice.

### **TRADEMARKS**

Attack Hardened, BlackPearl, BlueScale, RioBroker, Spectra, SpectraGuard, Spectra Logic, Spectra Vail, StorCycle, TeraPack, TFinity, and TranScale are registered trademarks of Spectra Logic Corporation. All rights reserved worldwide. All other trademarks and registered trademarks are the property of their respective owners.

### **PART NUMBER**

90970035 Revision K

### **REVISION HISTORY**

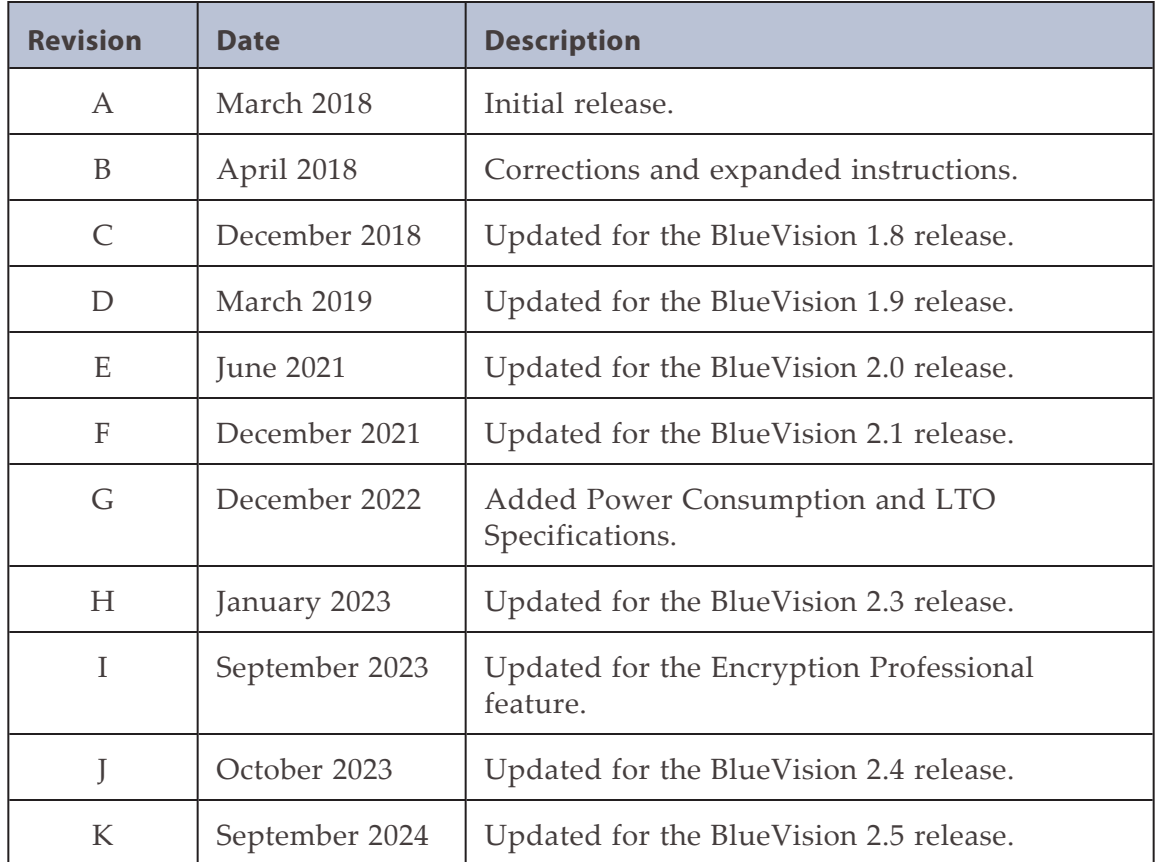

#### **Notes:** • To make sure you have the most current version of this guide check the Spectra Logic Technical Support portal at *[support.spectralogic.com/documentations/user-guides/](https://support.spectralogic.com/documentations/user-guides/)*.

• To make sure you have the release notes for the most current version of the BlueVision software, check the Spectra Logic Technical Support portal at *[support.spectralogic.com/documentations/release-notes/](https://support.spectralogic.com/documentations/release-notes/)*. You must sign into the portal before viewing Release Notes. The release notes contain updates to the *User Guide* since the last time it was revised.

### **END USER LICENSE AGREEMENT**

### **1. READ CAREFULLY**

YOU SHOULD READ THE FOLLOWING TERMS AND CONDITIONS BEFORE ACCEPTING THIS END-USER LICENSE AGREEMENT ("EULA"). THIS EULA IS A LEGAL AGREEMENT BETWEEN YOUR ORGANIZATION, THE END USER, AND SPECTRA LOGIC CORPORATION ("SPECTRA") FOR THE SPECTRA SOFTWARE PRODUCT WHICH INCLUDES COMPUTER SOFTWARE AND MAY INCLUDE ASSOCIATED MEDIA, PRINTED MEDIA, AND "ONLINE" OR ELECTRONIC DOCUMENTATION (COLLECTIVELY, "SOFTWARE PRODUCT"). BY INSTALLING, COPYING, OR OTHERWISE USING THE SOFTWARE PRODUCT, YOU AGREE TO BE BOUND BY THE TERMS OF THIS EULA. IF YOU DO NOT AGREE TO THE TERMS OF THIS EULA, YOU MAY NOT INSTALL, COPY, DOWNLOAD OR USE THE SOFTWARE PRODUCT. YOU AGREE THAT YOUR USE OF THE SOFTWARE ACKNOWLEDGES THAT YOU HAVE READ THIS AGREEMENT, UNDERSTAND IT, AND AGREE TO BE BOUND BY ITS TERMS AND CONDITIONS.

#### **2. OWNERSHIP**

It is understood and agreed that Spectra Logic Corporation, a Delaware corporation with offices at 6285 Lookout Road, Boulder, CO 80301 ("Licensor") is the owner of all right, title and interest to the Software Product, regardless of the media or form of the original download, whether by the World Wide Web, disk or otherwise. You, as licensee ("Licensee") through your downloading, installing, copying or use of this product do not acquire any ownership rights to the Software Product.

### **3. GENERAL**

The Software Product is licensed, not sold, to you by Spectra for use only under the terms of this EULA. The Software Product is protected by copyright laws and international copyright treaties, as well as other intellectual property laws and treaties. The rights granted herein are limited to Spectra's and its licensors' intellectual property rights in the Software Product and do not include any other patents or intellectual property rights. The terms of this EULA will govern any software upgrades provided by Spectra that replace and/or supplement the original Software Product, unless such upgrade is accompanied by a separate license in which case the terms of that license will govern.

### **4. SOFTWARE PRODUCT**

The Software Product, as used in this EULA, means, collectively and/or as applicable:

- The Software Product package;
- Any and all contents, components, attachments, software, media, and code with which this Agreement is provided and delivered;
- Any and all images, photographs, art, art work, clip art, fonts or other artistic works (the "Art Work");
- Related explanatory written materials and instructions, and any other possible documentation related thereto ("Documentation"); and
- Upgrades, modified versions, updates, additions and copies of the Software Product (the "Upgrades"), if any, licensed to by Spectra under this EULA.

### **5. GRANT OF LICENSE AND RESTRICTIONS**

- **a.** Spectra grants you a non-exclusive, non-transferable End-User license right to install the Software Product solely for the purpose for which it was created.
- **b.** Unless provided otherwise in the Documentation or by prior express written consent of Spectra, you shall not display, modify, reproduce and distribute any Art Work, or portion(s) thereof, included with or relating to the Software Product, if any. Any such authorized display, modification, reproduction and distribution shall be in full accord with this EULA. Under no circumstances will your use, display, modification, reproduction and distribution of the Art Work give you any Intellectual Property or Proprietary Rights of the Art Work. All rights, title, and interest belong solely to Spectra.
- **c.** Except for the initial loading of the Software Product, you shall not, without Spectra's express written consent:
	- Copy or reproduce the Software Product; or
	- Modify, adapt, or create derivative works based on the Software Product or any accompanying materials.

### **6. DESCRIPTION OF OTHER RIGHTS AND LIMITATIONS**

- **a.** Spectra will provide you with support services related to the Software Product ("Support"). Such Support will be provided in accordance with the Spectra Master Support Agreement, available for download and viewing on the Spectra Corporate Web site. Use of Support is governed by this EULA and Spectra's Master Support Agreement.
- **b.** Any supplemental software, code, content, or media provided to you in the course of Support shall be considered part of the Software Product and subject to the terms and conditions of this EULA.
- **c.** Spectra retains all right, title, and interest in and to the Software Product, and any rights not granted to you herein are reserved by Spectra. You hereby expressly agree not to extract information, reverse engineer, disassemble, decompile, or translate the Software Product, or otherwise attempt to derive the source code of the Software, except to the extent allowed under any applicable law. In the event that such activities are permitted by applicable law, any information you, or your authorized agent, discover shall be promptly disclosed to Spectra and shall be deemed the confidential information of Spectra.
- **d.** You shall not modify, sublicense, assign, or transfer the Software Product or any rights under this EULA, except as expressly provided in this EULA. Any attempt to sublicense, assign, or transfer any of the rights, duties, or obligations will be void.
- **e.** You may permanently transfer all of your rights under this EULA, provided you retain no copies. The other party must agree to accept the terms and conditions of the EULA.

#### **7. ALL RESERVED**

All rights not expressly granted herein are reserved by Spectra.

#### **8. TERM**

- **a.** This License is effective until terminated. Licensee may terminate it at any time by destroying the Software Product with all copies, full or partial, and removing all of its component parts.
- **a.** Your rights under this EULA will terminate automatically without notice from Spectra if you fail to comply with any term(s) or condition(s) of this EULA. In such event, no notice shall be required by Spectra to effect such termination.
- **b.** Upon termination of this EULA, you shall cease all use of the Software Product and destroy all copies, full or partial, together with all backup copies, modifications, printed or written materials, and merged portions in any form and remove all component parts of the Software Product.

#### **9. INTELLECTUAL PROPERTY RIGHTS**

- **a.** Spectra shall retain all right, title, and interest in the Software Product and to any modifications or improvements made thereto, and any upgrades, updates or Documentation provided to End User. End User will not obtain any rights in the Software Product, its updates, upgrades, and Documentation, as a result of its responsibilities hereunder.
- **b.** B. End User acknowledges Spectra's exclusive rights in the Software Product and that the Software Product is unique and original to Spectra and that Spectra is owner thereof. Unless otherwise permitted by law, End User shall not, at any time during or after the effective Term of the Agreement, dispute or contest, directly or indirectly, Spectra's exclusive right and title to the Software Product or the validity thereof.

#### **10. U.S. GOVERNMENT END USERS**

The Software Product and related documentation are "Commercial Items," as that term is defined at 48 C.F.R. §2.101, consisting of "Commercial Computer Software" and "Commercial Computer Software Documentation," as such terms are used in 48 C.F.R. §12.212 or 48 C.F.R. §§227.7202-1 through 227.7202-4, as applicable. The Commercial Computer Software and Commercial Computer Software Documentation are being licensed to U.S. Government end users (a) only as Commercial Items and (b) with only those rights as are granted to all other End Users pursuant to the terms and conditions herein. Unpublished rights reserved under the copyright laws of the United States.

#### **11. EXPORT LAW ASSURANCES**

You may not use or otherwise export or re-export the Software Product except as authorized by United States law and the laws of the jurisdiction in which the Software Product was obtained. In particular, but without limitation, the Software Product may not be exported or re-exported (a) into (or to a nation or resident of) any U.S. embargoed countries or (b) to anyone on the U.S. Treasury Department's list of Specially Designated Nationals or the U.S. Department of Commerce Denied Persons List or Entity List. By installing or using any component of the Software Product, you represent and warrant that you are not located in, under control of, or a national or resident of any such country or on any such list.

#### **12. DISCLAIMER OF WARRANTIES**

YOU EXPRESSLY ACKNOWLEDGE AND AGREE THAT USE OF THE SOFTWARE PRODUCT IS AT YOUR SOLE RISK AND THAT THE ENTIRE RISK AS TO SATISFACTORY QUALITY, PERFORMANCE, ACCURACY AND EFFORT IS WITH YOU. TO THE MAXIMUM EXTENT PERMITTED BY APPLICABLE LAW, AND EXCEPT AS MAY BE STATED IN THE SPECTRA MASTER SERVICE AGREEMENT, THE SOFTWARE PRODUCT IS PROVIDED "AS IS," WITH ALL FAULTS AND WITHOUT WARRANTY OF ANY KIND, AND SPECTRA AND SPECTRA'S AFFILIATES (COLLECTIVELY REFERRED TO AS "SPECTRA" FOR THE PURPOSES OF SECTIONS 12 AND 13) HEREBY DISCLAIM ALL WARRANTIES AND CONDITIONS WITH RESPECT TO THE SOFTWARE PRODUCT, EITHER EXPRESS, IMPLIED OR STATUTORY, INCLUDING, BUT NOT LIMITED TO, THE IMPLIED WARRANTIES AND/OR CONDITIONS OF MERCHANTABILITY, OF SATISFACTORY QUALITY, OF FITNESS FOR A PARTICULAR PURPOSE, OF ACCURACY, OF QUIET ENJOYMENT, AND NON-INFRINGEMENT OF THIRD-PARTY RIGHTS. SPECTRA DOES NOT WARRANT AGAINST INTERFERENCE WITH YOUR ENJOYMENT OF THE SOFTWARE PRODUCT THAT THE FUNCTIONS CONTAINED IN THE SOFTWARE PRODUCT WILL MEET YOUR REQUIREMENTS, THAT THE OPERATION OF THE SOFTWARE PRODUCT WILL BE UNINTERRUPTED OR ERROR-FREE, OR THAT DEFECTS IN THE SOFTWARE PRODUCT WILL BE CORRECTED. NO ORAL OR WRITTEN INFORMATION OR ADVICE GIVEN BY SPECTRA OR A SPECTRA AUTHORIZED REPRESENTATIVE SHALL CREATE A WARRANTY. SOME JURISDICTIONS DO NOT ALLOW THE EXCLUSION OF IMPLIED WARRANTIES OR LIMITATION ON APPLICABLE STATUTORY RIGHTS OF A CONSUMER, SO THE ABOVE EXCLUSION AND LIMITATIONS MAY NOT APPLY TO YOU.

#### **13. LIMITATION OF LIABILITY**

TO THE MAXIMUM EXTENT PERMITTED BY APPLICABLE LAW, IN NO EVENT SHALL SPECTRA, ITS AFFILIATES OR LICENSEES, BE LIABLE FOR ANY SPECIAL, INCIDENTAL, INDIRECT, OR CONSEQUENTIAL DAMAGES WHATSOEVER (INCLUDING, WITHOUT LIMITATION, DAMAGES FOR LOSS OF BUSINESS PROFITS, BUSINESS INTERRUPTION, LOSS OF BUSINESS INFORMATION, OR ANY OTHER PECUNIARY LOSS) ARISING OUT OF THE USE OF OR INABILITY TO USE THE SOFTWARE PRODUCT OR THE PROVISION OF OR FAILURE TO PROVIDE SUPPORT SERVICES, EVEN IF SPECTRA HAS BEEN ADVISED OF THE POSSIBILITY OF SUCH DAMAGES. IN ANY CASE, SPECTRA'S ENTIRE LIABILITY UNDER ANY PROVISION OF THIS EULA SHALL BE LIMITED TO THE AMOUNT ACTUALLY PAID BY YOU FOR THE SOFTWARE PRODUCT; PROVIDED HOWEVER, IF YOU HAVE ENTERED INTO A MASTER SUPPORT AGREEMENT, SPECTRA'S ENTIRE LIABILITY REGARDING SUPPORT SERVICES SHALL BE GOVERNED BY THE TERMS OF THAT AGREEMENT. BECAUSE SOME STATES AND JURISDICTIONS DO NOT ALLOW THE EXCLUSION OR LIMITATION OF LIABILITY, THE ABOVE LIMITATION MAY NOT APPLY TO YOU.

### **14. CONTROLLING LAW AND SEVERABILITY**

This EULA will be governed by and construed in accordance with the laws of the State of Colorado, as applied to agreements entered into and to be performed entirely within Colorado between Colorado residents. This EULA shall not be governed by the United Nations Convention on Contracts for the International Sale of Goods, the application of which is expressly excluded. If for any reason a court of competent jurisdiction finds any provision, or portion thereof, to be unenforceable, the remainder of this EULA shall continue in full force and effect.

### **CONTACTING SPECTRA LOGIC**

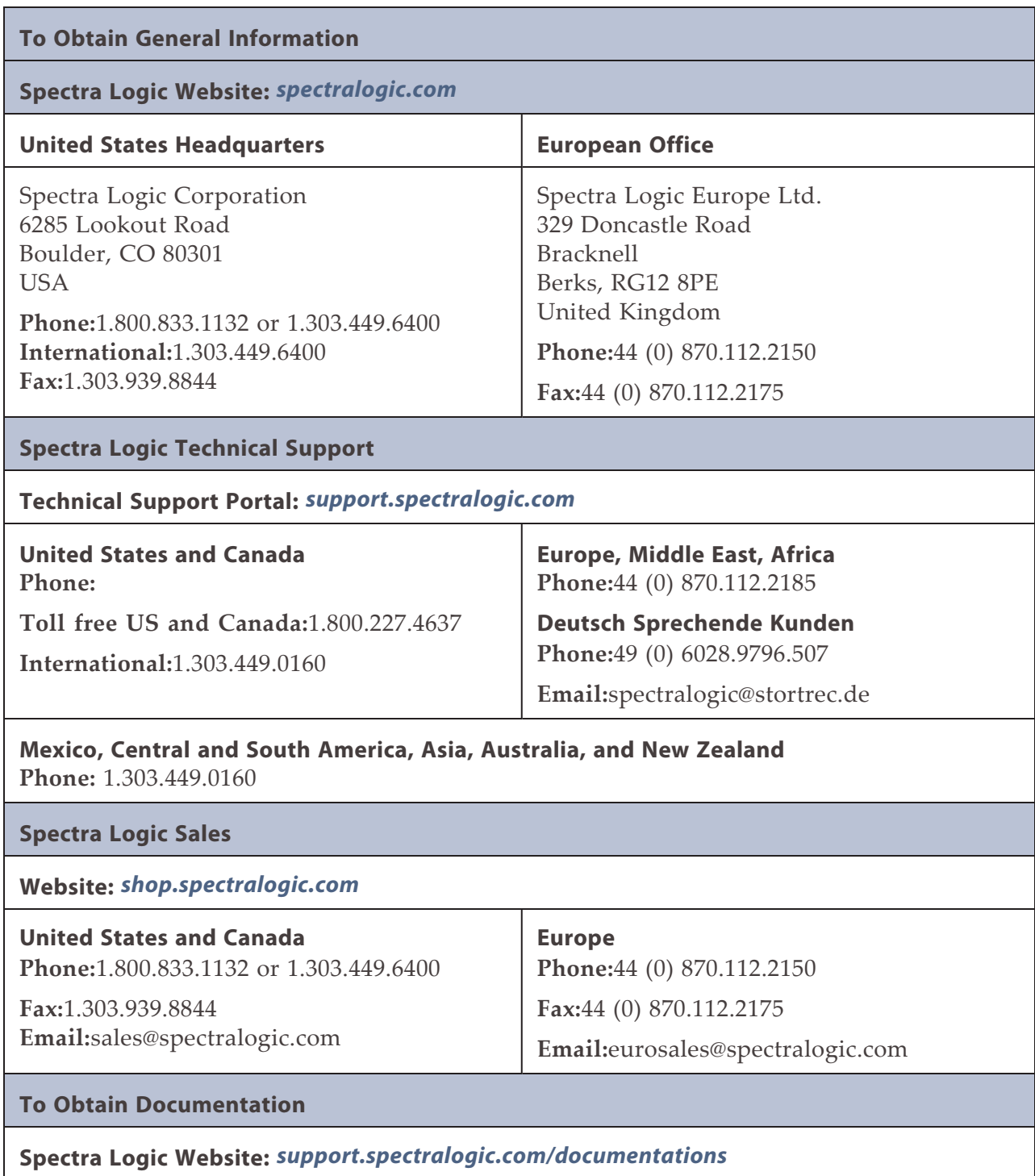

# **Contents**

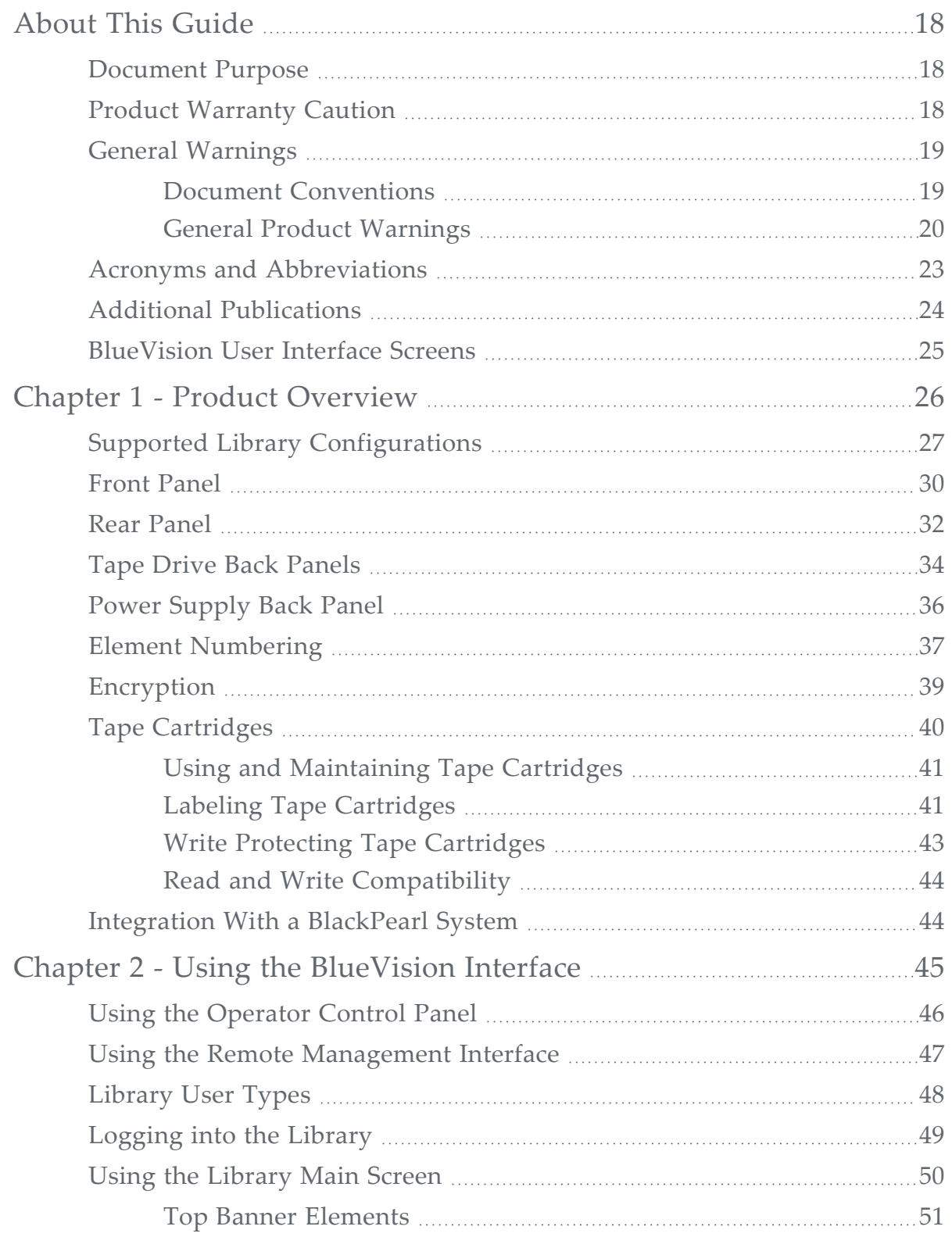

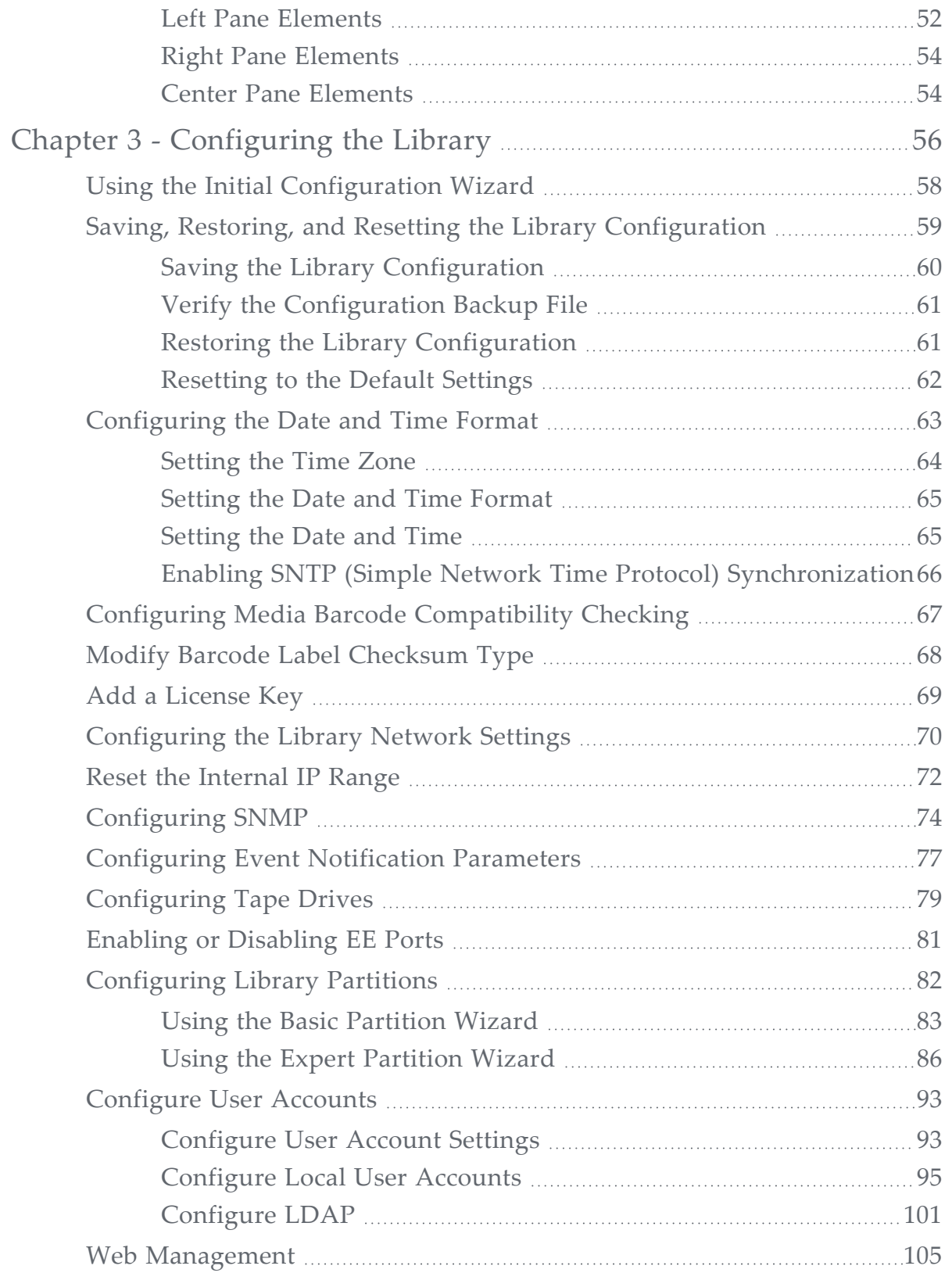

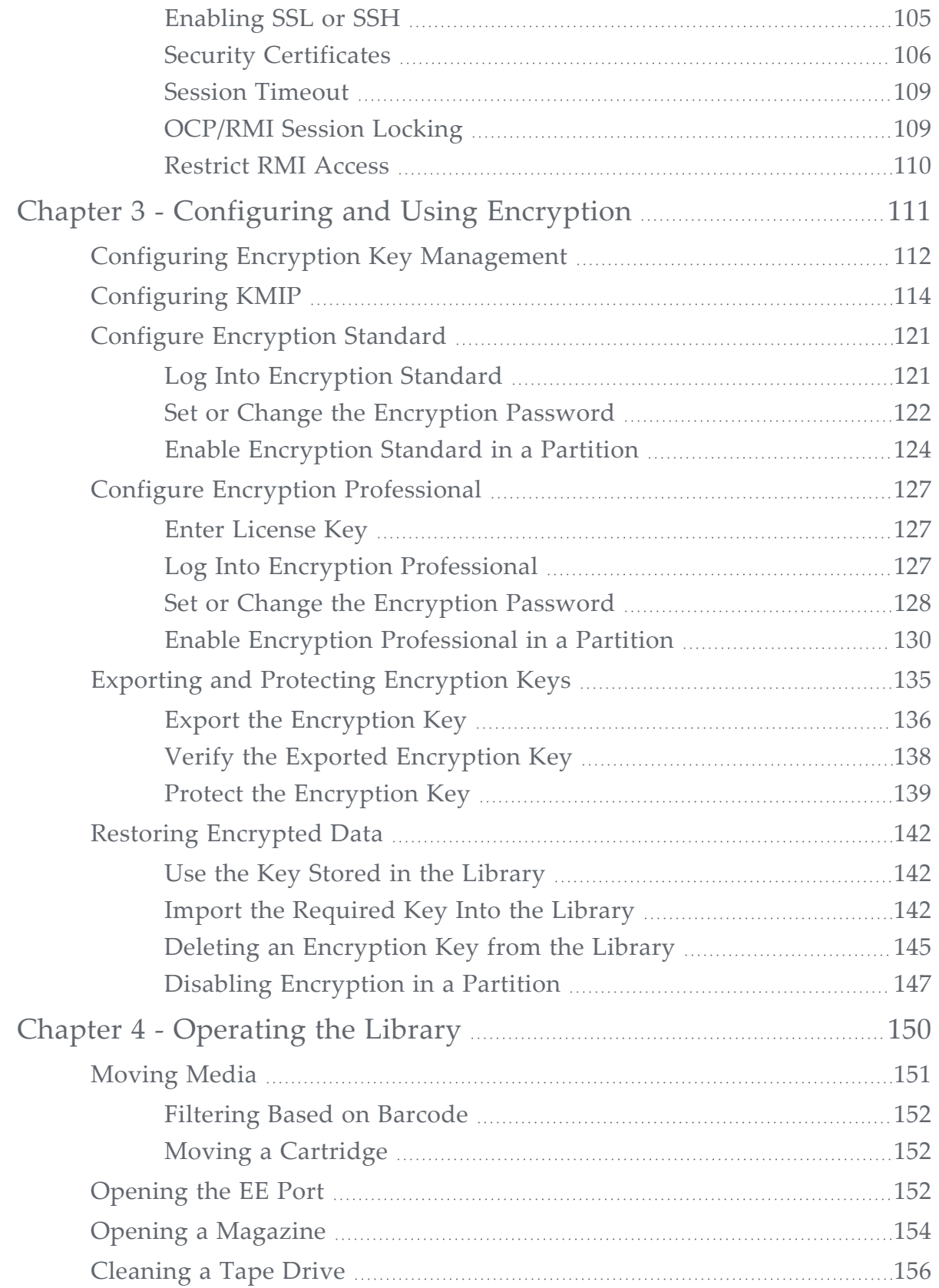

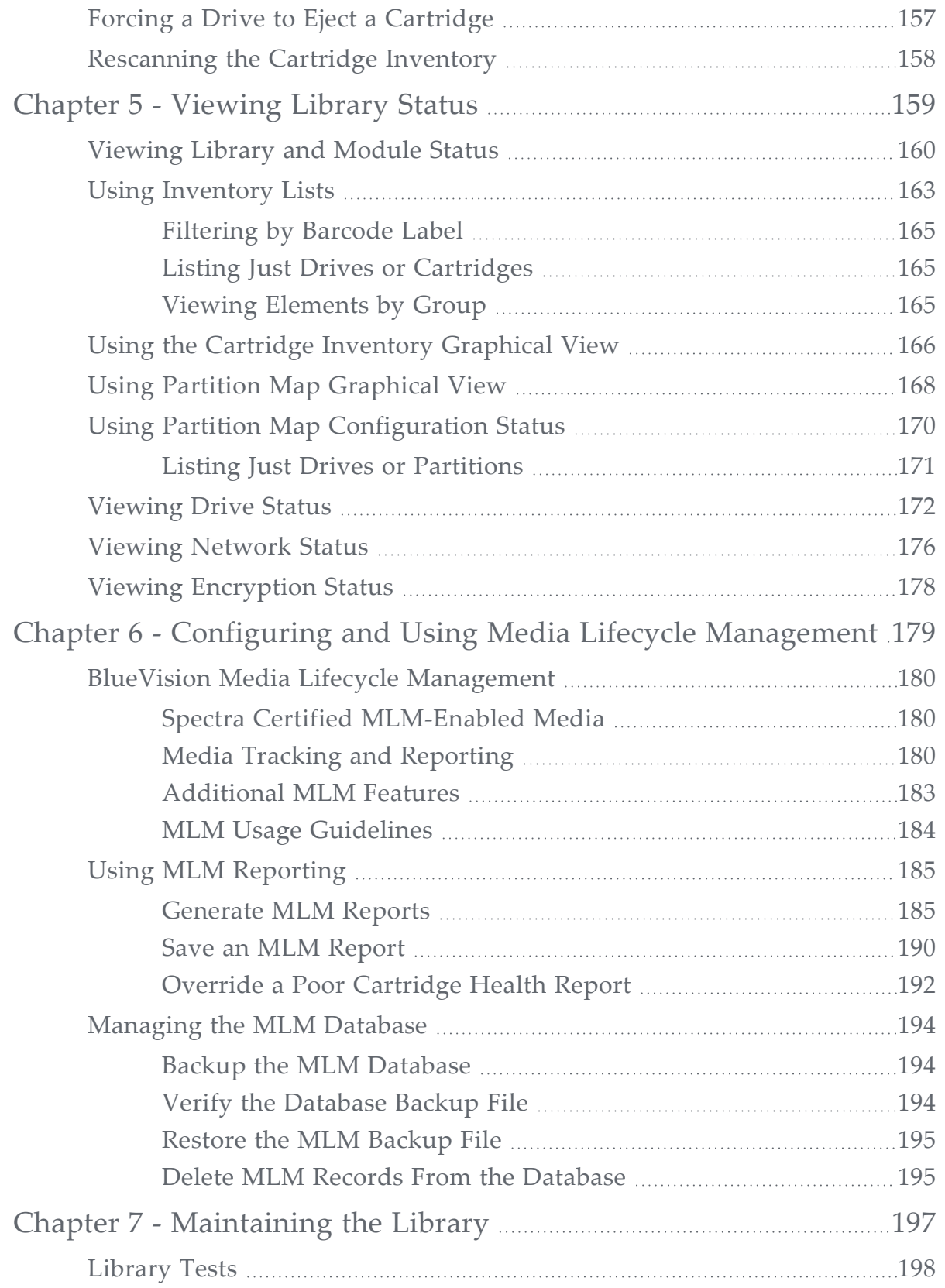

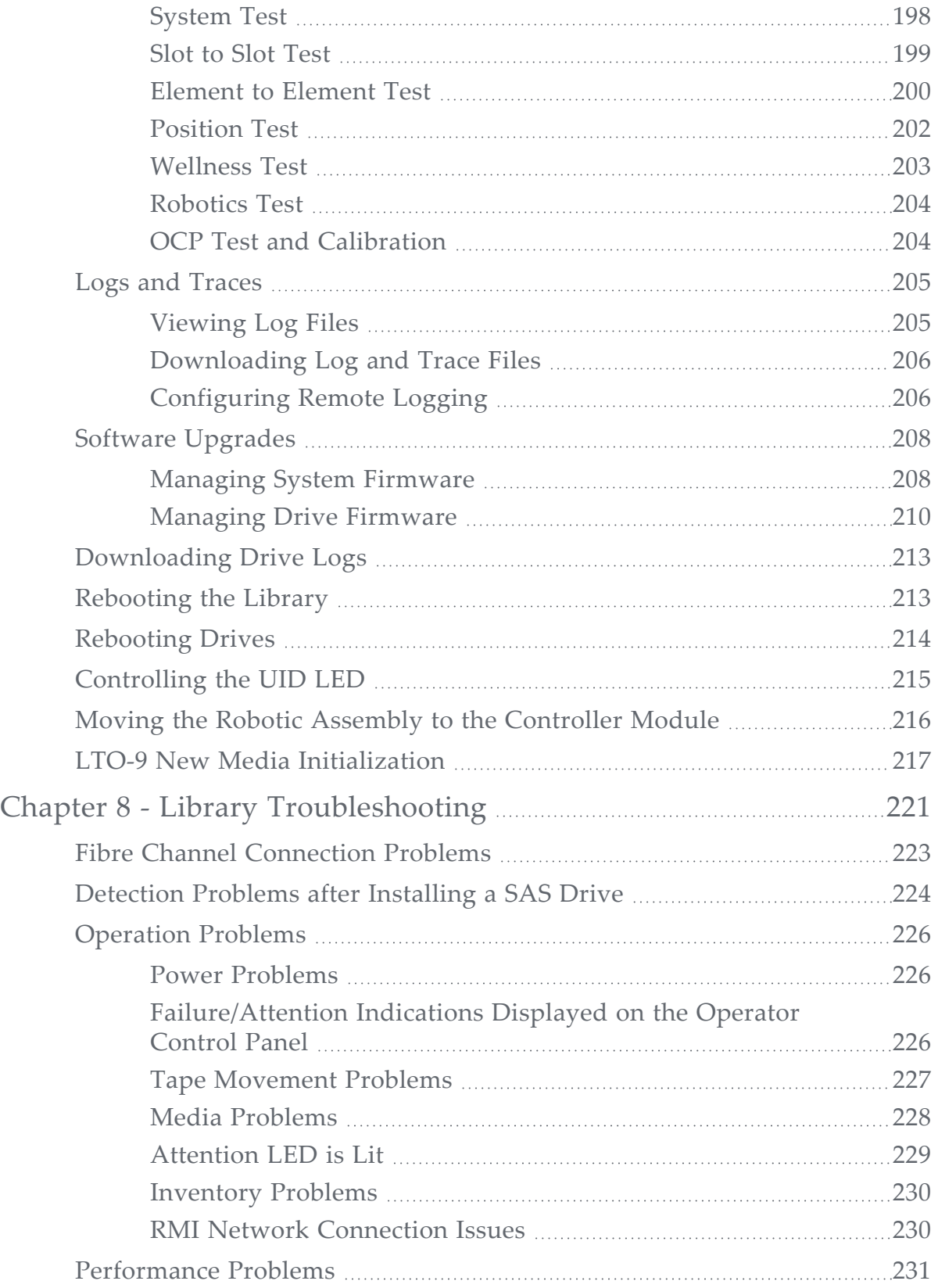

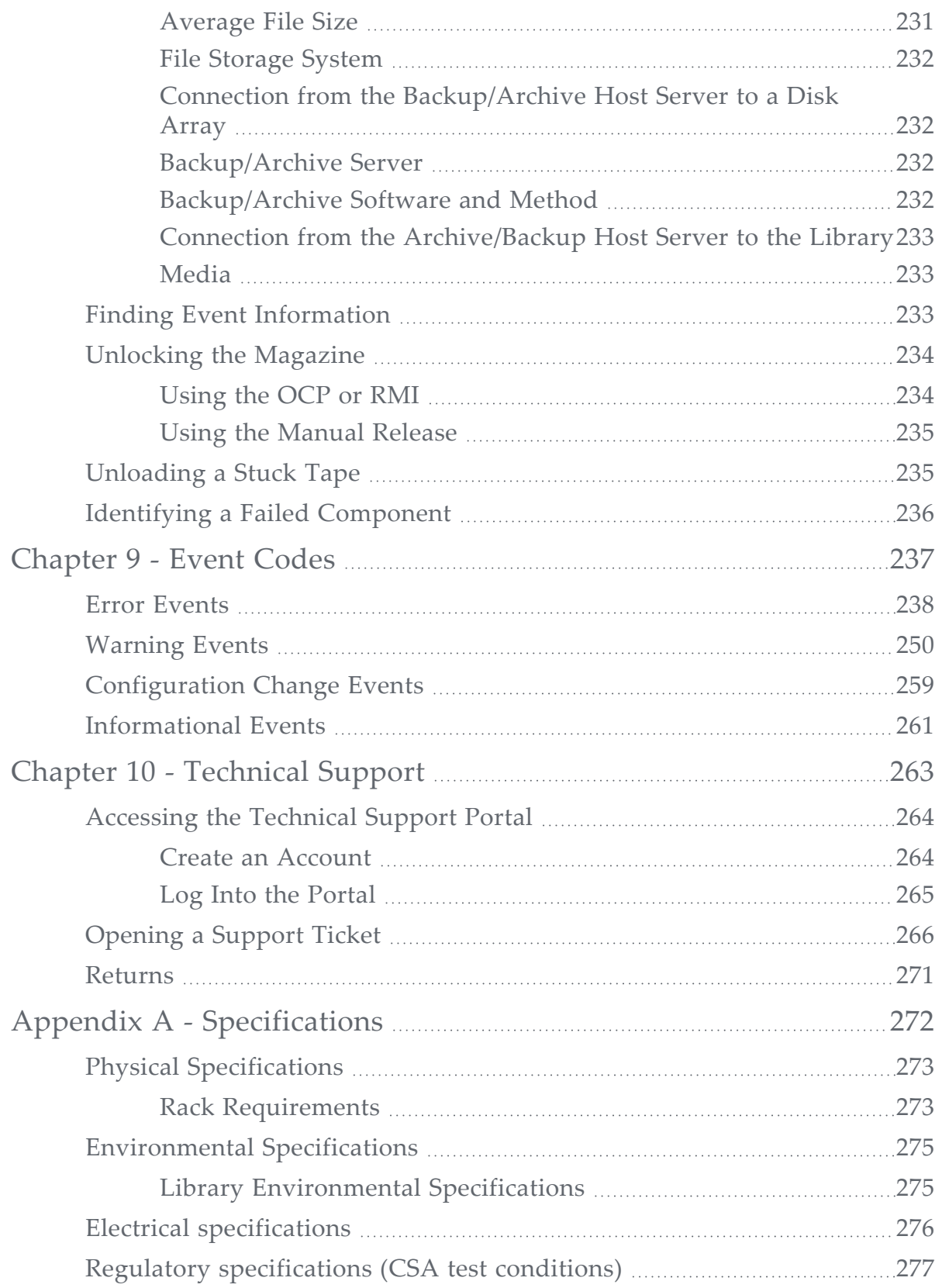

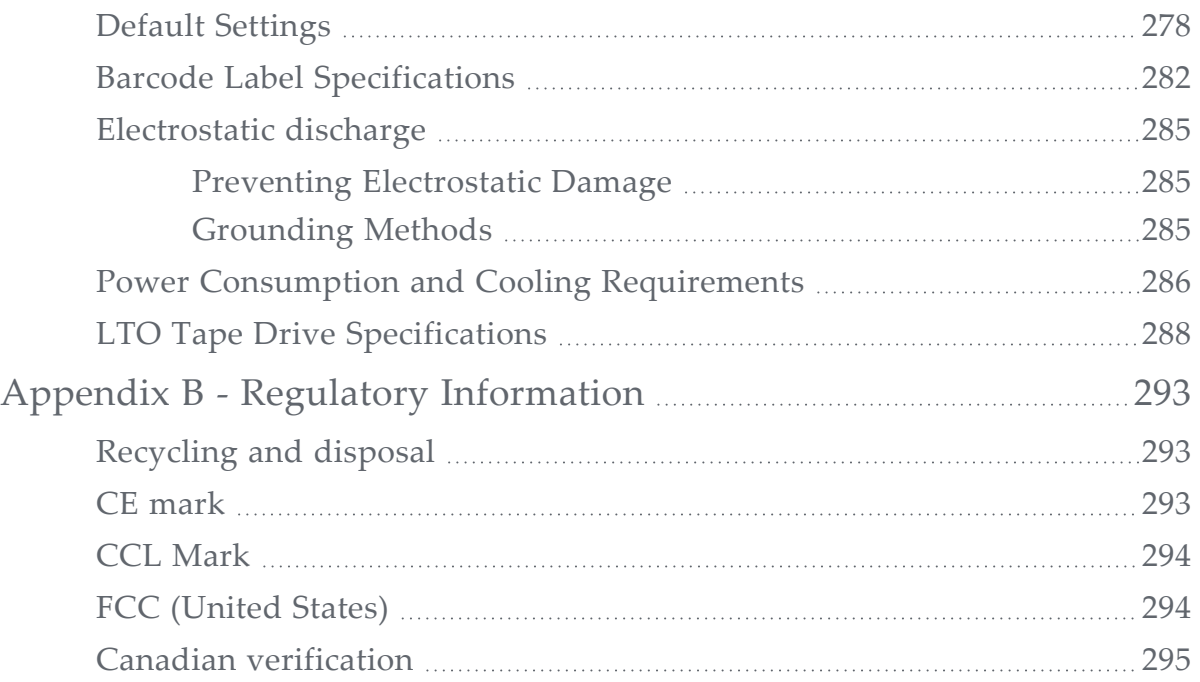

# <span id="page-17-1"></span><span id="page-17-0"></span>**ABOUT THIS GUIDE**

# **DOCUMENT PURPOSE**

This document provides information to configure, maintain, and troubleshoot the Spectra® Stack Tape Library. The instructions are intended for the System Administrators and trained Users who need physical and functional knowledge of the Stack library.

The main components are:

- Controller module: STACK BASE
- <span id="page-17-2"></span>Expansion module: STACK EXP

# **PRODUCT WARRANTY CAUTION**

Customers should only perform the service and repair actions on the tape library components using replacement instructions available on the Spectra Logic support portal. Any other actions must be performed by authorized service personnel.

The warranty for the tape library shall not apply to failures of any unit when:

- The tape library is repaired or modified by anyone other than the manufacturer's personnel or approved agent.
- The tape library is physically abused or used in a manner that is inconsistent with the operating instructions or product specification defined by the manufacturer.
- The tape library fails because of accident, misuse, abuse, neglect, mishandling, misapplication, alteration, faulty installation, modification, or service by anyone other than authorized service personnel.
- The tape library is repaired by anyone, including approved technicians, in a manner that is contrary to the maintenance or installation instructions supplied by the manufacturer.
- The manufacturer's serial number tag is removed.
- The tape library is damaged because of improper packaging on return.

The warranty becomes immediately void in the event of unauthorized repairs or modifications.

# <span id="page-18-1"></span><span id="page-18-0"></span>**GENERAL WARNINGS**

### **Document Conventions**

This document uses the following conventions to highlight important information:

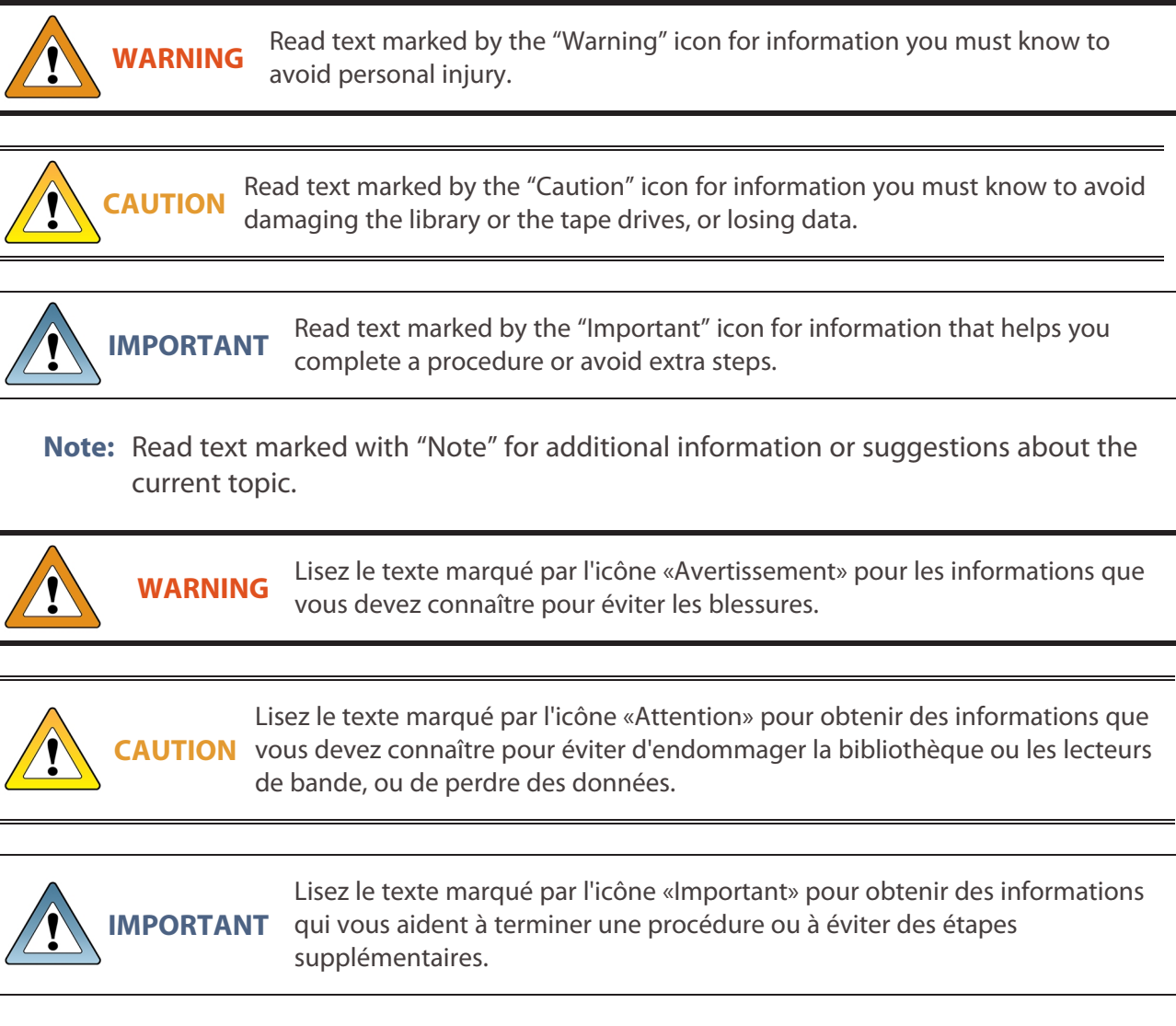

Remarque: Lisez le texte marqué par «Remarque» pour obtenir des informations supplémentaires ou des suggestions sur le sujet actuel.

### <span id="page-19-0"></span>**General Product Warnings**

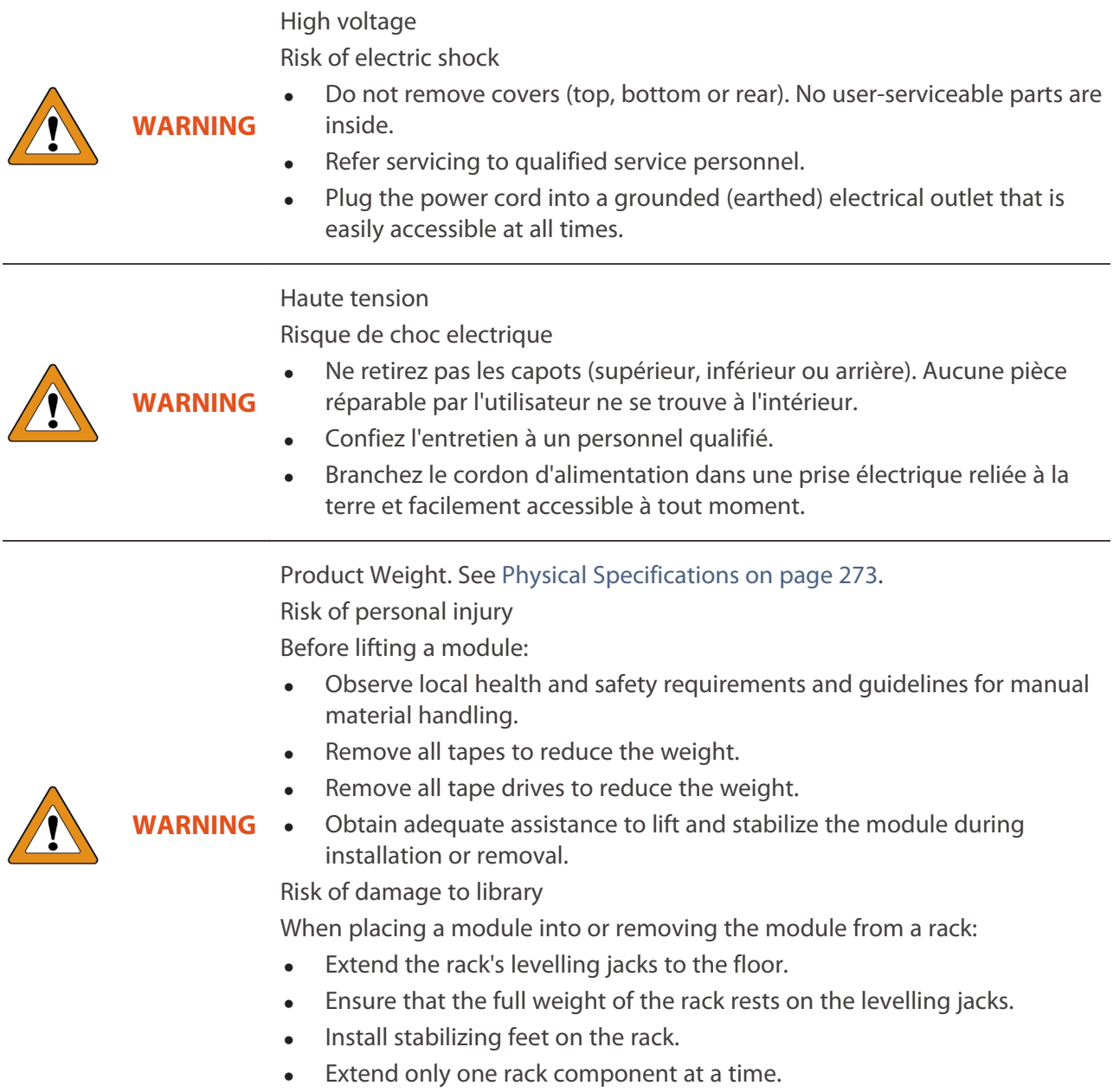

Poids du produit. Voir Spécifications physiques à la page 205. Risque de blessure corporelle

Avant de soulever un module:

- Respectez les exigences locales en matière de santé et de sécurité et les directives pour la manutention manuelle des matériaux.
- Retirez toutes les bandes pour réduire le poids.
- Retirez tous les lecteurs de bande pour réduire le poids.
- Obtenez une assistance adéquate pour soulever et stabiliser le module pendant l'installation ou le retrait.

Risque d'endommagement de la bibliothèque

Lors du placement d'un module dans ou du retrait du module d'un rack:

- Déployez les crics de mise à niveau du rack vers le sol.
- Assurez-vous que tout le poids du rack repose sur les vérins de mise à niveau.
- Installez les pieds de stabilisation sur le rack.
- Prolongez un seul composant de rack à la fois.

**WARNING**

In earthquake- prone areas, the rack must have stabilizing equipment or be anchored to the floor to eliminate the risk of tipping, which could lead to personal injury.In erdbebengefährdeten Gebieten muss das Rack stabilisierende Ausrüstung oder am Boden verankert, um die Kippgefahr, die zu Verletzungen führen können beseitigt werden.

**WARNING**

**WARNING**

**WARNING**

Dans les zones sujettes aux tremblements de terre, le rack doit être équipé d'un équipement de stabilisation ou être ancré au sol pour éliminer le risque de basculement, qui pourrait entraîner des blessures.

Only trained personnel should operate this equipment. Read all documentation and procedures before installation or operation. This product is intended for installation and operation in a computer rack with the front and rear doors closed and secured. Only personnel with technical and product safety training should be provided access to the library. Such personnel are referred to as users throughout this document. Do not insert any tools or any part of your body into openings of an operating library.

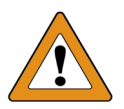

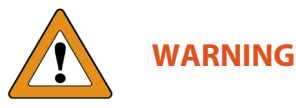

Seul un personnel formé doit utiliser cet équipement. Lisez toute la documentation et les procédures avant l'installation ou l'utilisation. Ce produit est conçu pour être installé et utilisé dans un rack d'ordinateur avec les portes avant et arrière fermées et sécurisées. Seul le personnel ayant une formation technique et sur la sécurité des produits doit avoir accès à la bibliothèque. Ce personnel est appelé utilisateur tout au long de ce document. N'insérez aucun outil ni aucune partie de votre corps dans les ouvertures d'une bibliothèque opérationnelle.

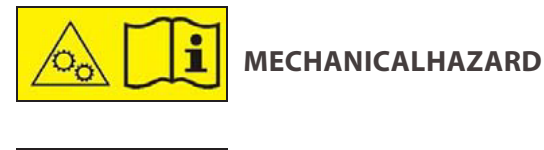

Danger Risk of hand pinching, can trap hands, fingers and cause serious injury. Keep hands clear during operation.

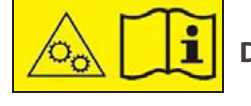

**DANGER MÉCANIQUE**

Danger Risque de se coincer la main et de se coincer les mains ainsi que les doigts le tout pouvant entrainer de graves blessures. Gardez les mains à l'écart pendant le fonctionnement.

Achtung: Vor Öffnen des Gerätes alle Netzstecker ziehen!

Attention: Remove all power cords before opening the unit!

 $(L003)$ 

Attention: Débranchez toutes les fiches d'alimentation avant d'ouvrir l'équipment!

## <span id="page-22-0"></span>**ACRONYMS AND ABBREVIATIONS**

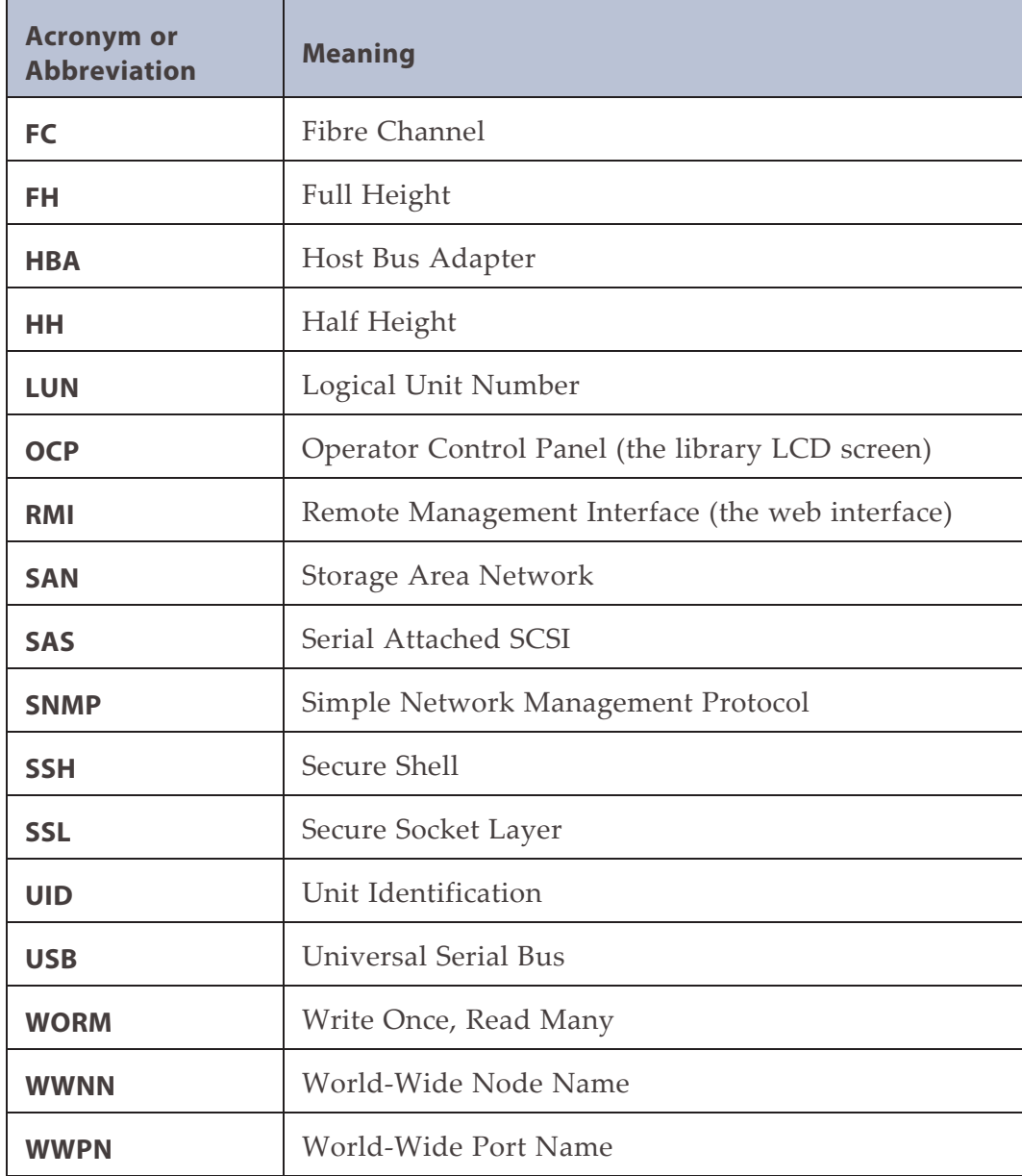

## <span id="page-23-0"></span>**ADDITIONAL PUBLICATIONS**

For additional information about the Spectra Stack Library and its drives, refer to the publications listed in this section.

### **Spectra Stack Library**

This guide and the following documents related to the Spectra Stack Library are available as PDF files on the Spectra Logic website at: *[support.spectralogic.com/documentation.](https://support.spectralogic.com/documentations/documentation)*

- The *Spectra Stack Library Installation and Quick [Configuration](https://support.spectralogic.com/documentation/default-source/user-guides/spectrastackquickstartguide-reve.pdf) Guide* provides instructions for installing and configuring basic library functions.
- The *Spectra Stack SCSI [Developer's](https://support.spectralogic.com/documentation/default-source/user-guides/spectra-stack_mediachangercommandset.pdf) Guide* provides information about the SCSI Command set for the stack library.

The following documents are available after logging into your Support portal account at: *[support.spectralogic.com](https://support.spectralogic.com/)*.

- The Spectra Stack Library Release Notes and Documentation Updates provides the most up-to-date information about the Spectra Stack Library, drives, and media.
- The following Field Replacement Unit Instructions:
	- *Spectra Stack Spool Robotics [Replacement](https://support.spectralogic.com/documentation/service-and-maintenance-guides/spectra-stack-spool-robotic-replacement-instruction) Instruction*
	- *Spectra Stack Fan [Replacement](https://support.spectralogic.com/documentation/service-and-maintenance-guides/spectra-stack-fan-replacement-instructions) Instructions*
	- *Spectra Stack Power Supply [Replacement](https://support.spectralogic.com/documentation/service-and-maintenance-guides/spectra-stack-power-supply-replacement-instructions) Instructions*
	- *Spectra Stack Base-Exp Module Controller [Replacement](https://support.spectralogic.com/documentation/service-and-maintenance-guides/spectra-stack-base-exp-controller-module-replacement-instructions) Instructions*
	- *Spectra Stack Base Bezel With OCP [Replacement](https://support.spectralogic.com/documentation/service-and-maintenance-guides/spectra-stack-base-bezel-w-ocp-replacement-instructions) Instructions*
	- *Spectra Stack DC-DC Converter [Replacement](https://support.spectralogic.com/documentation/service-and-maintenance-guides/spectra-stack-dc-dc-converter-replacement-instructions) Instructions*
	- *Spectra Stack Magazine [Replacement](https://support.spectralogic.com/documentation/service-and-maintenance-guides/spectra-stack-magazine-replacement-instructions) Instructions*
	- *Spectra Stack Rack Mount [Instructions](https://support.spectralogic.com/documentation/service-and-maintenance-guides/spectra-stack-rack-mount-instructions)*
	- *Spectra Stack Base-Exp Chassis [Replacement](https://support.spectralogic.com/documentation/service-and-maintenance-guides/spectra-stack-base-exp-chassis-replacement-instructions) Instructions*
	- *Spectra Stack [MigrationPass](https://support.spectralogic.com/documentation/default-source/service-and-maintenance-guides/spectra-stack-migrationpass-instructions.pdf) Instructions*

### **LTO Ultrium Tape Drives**

The following documents provide information that is applicable to all IBM LTO tape drives.

• *IBM Tape Device Drivers [Installation](http://www-01.ibm.com/support/docview.wss?uid=ssg1S7002972&aid=1) and User's Guide*

- **Note:** This guide also provides information about using the IBM Tape Diagnostic Tool (ITDT) to troubleshoot drive problems.
- *IBM [TotalStorage](http://www-01.ibm.com/support/docview.wss?uid=ssg1S7003556&aid=1) LTO Ultrium Tape Drive: SCSI Reference*

For drive-specific information, search for the product name (for example, LTO 6) on the documentation page on the IBM website. You can also search the IBM Support Portal at: *<http://www-947.ibm.com/support/entry/portal/Documentation>*.

#### **KMIP**

<span id="page-24-0"></span>See the documentation specific to your server.

## **BLUEVISION USER INTERFACE SCREENS**

The BlueVision interface changes as new features are added or other modifications are made between software revisions. Therefore, the screens on your library may differ from those shown in this document.

# <span id="page-25-0"></span>**CHAPTER 1 - PRODUCT OVERVIEW**

Built with maximum flexibility at its core, the Spectra Stack tape library meets your backup, archive, and perpetual storage requirements. Designed to be easily installed, expanded, and managed, the Spectra Stack is rated at 100% duty cycle - meaning it is built to perform in a 24/7 environment.

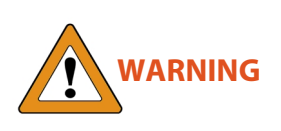

Only trained personnel should operate this equipment. Read all documentation and procedures before installation or operation. This product is intended for installation and operation in a computer rack with the front and rear doors closed and secured. Only personnel with technical and product safety training should be provided access to the library. Such personnel are referred to as users throughout this document. Do not insert any tools or any part of your body into openings of an operating library.

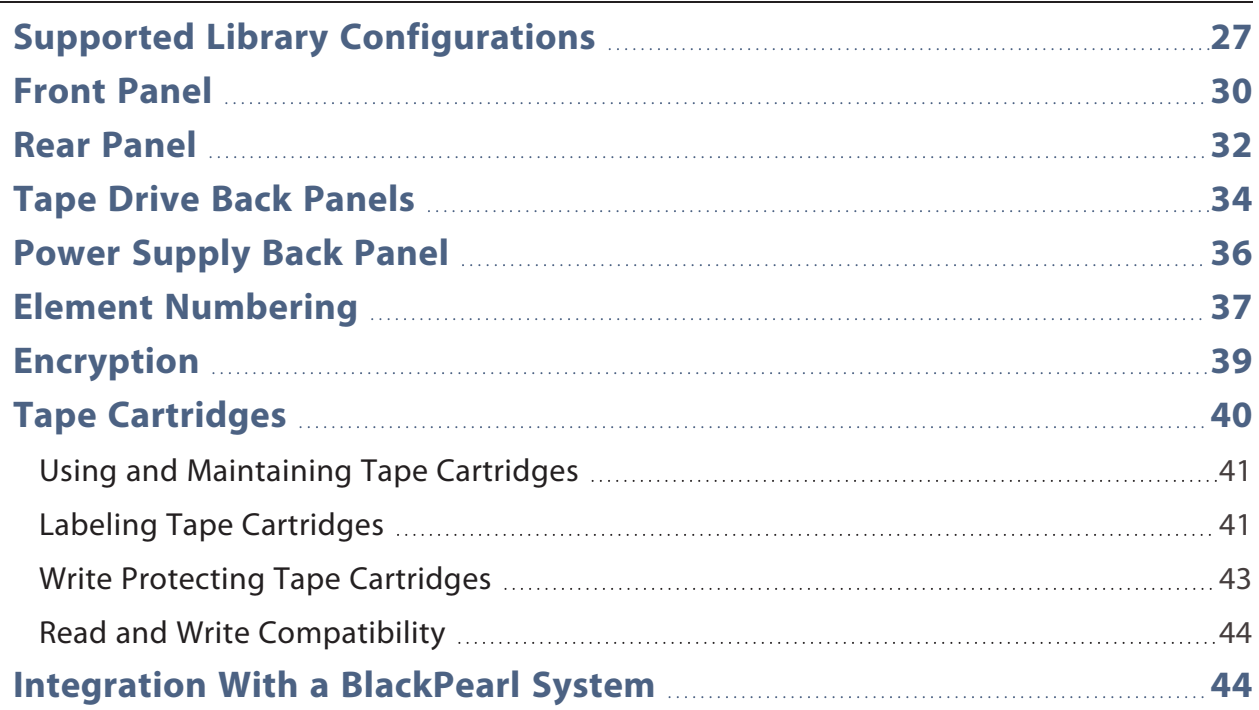

### <span id="page-26-0"></span>**SUPPORTED LIBRARY CONFIGURATIONS**

All Spectra Stack library installations begin with the 6U controller module, with capacity for 80 tape cartridges and up to six half-height LTO tape drives, up to three full-height LTO tape drives, or a combination of half-height and full-height drives.

The Spectra Stack library is expandable, allowing a user to grow the tape storage capacity as data requirements increase. As data storage needs grow, the Spectra Stack library can also grow by adding one or more 6U expansion module(s). Each expansion module supports an additional 80 tape cartridges and an additional six half-height LTO tape drives or three full-height LTO tape drives.

Up to six expansion modules can be added to a controller module, bringing the total library capacity to 560 tape cartridges and 42 half-height drives, 21 full-height drives, or a combination of half- and full-height drives in a single 19-inch NEMA rack.

The controller module is depicted in this manual by the image on the left with the Operator Control Panel shown in yellow. Each expansion module is represented by the image on the right with a large clear viewing window in the center.

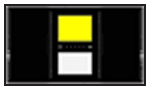

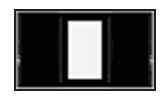

**Figure 1** The controller module. **Figure 2** The expansion module.

Up to three expansion modules can be installed above and below the controller module. The table below shows the supported library configurations.

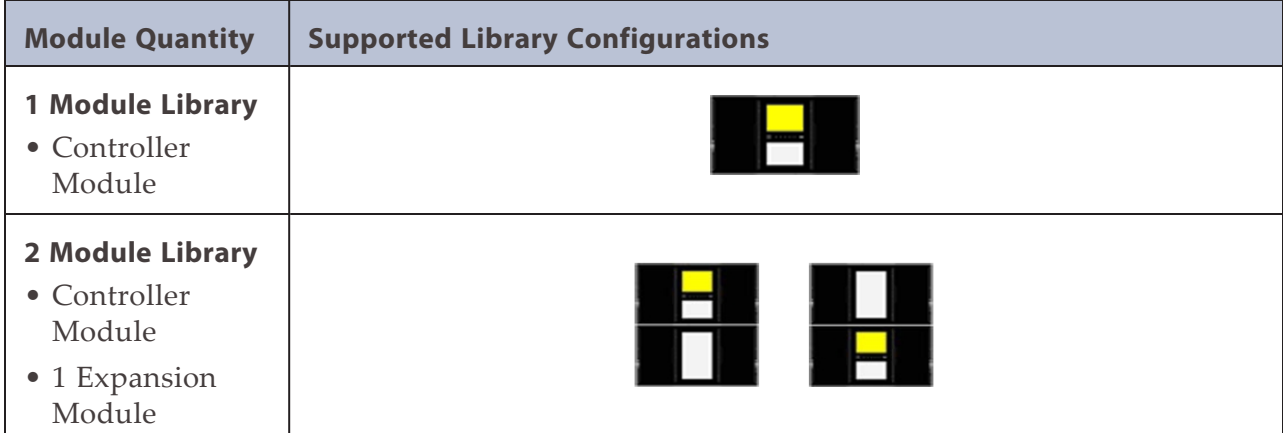

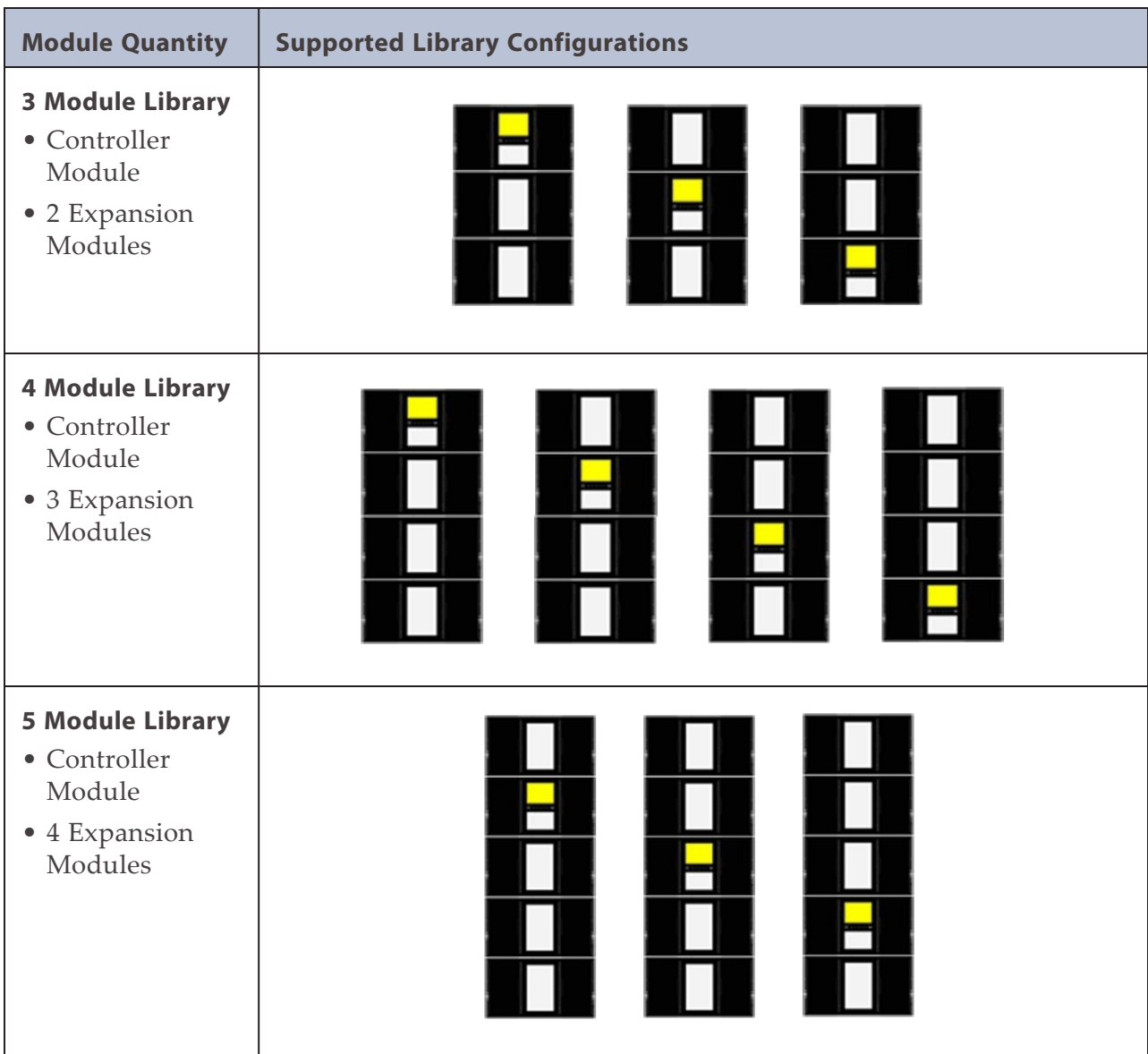

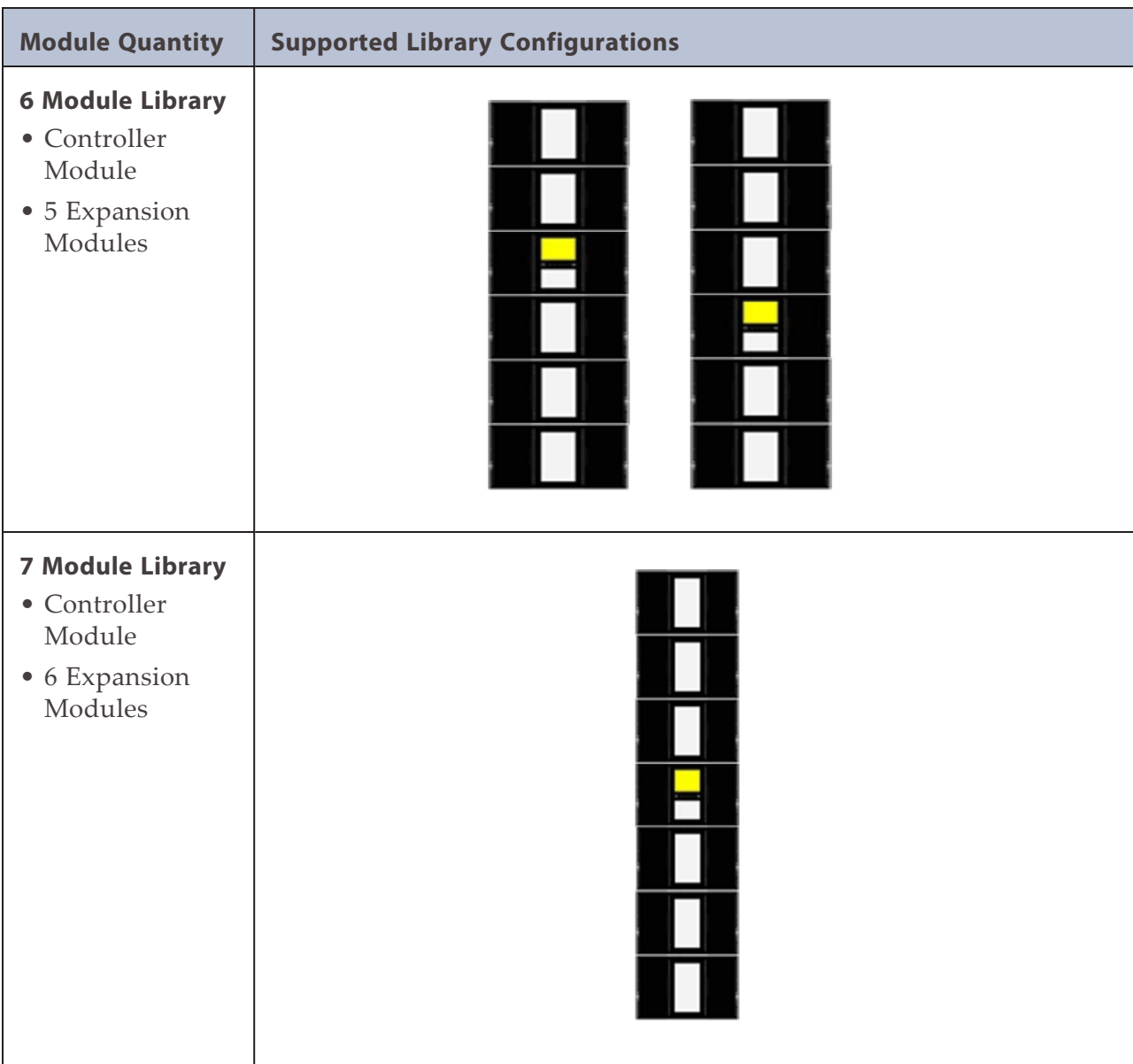

# <span id="page-29-0"></span>**FRONT PANEL**

This section describes the features accessible from the front panel of the library.

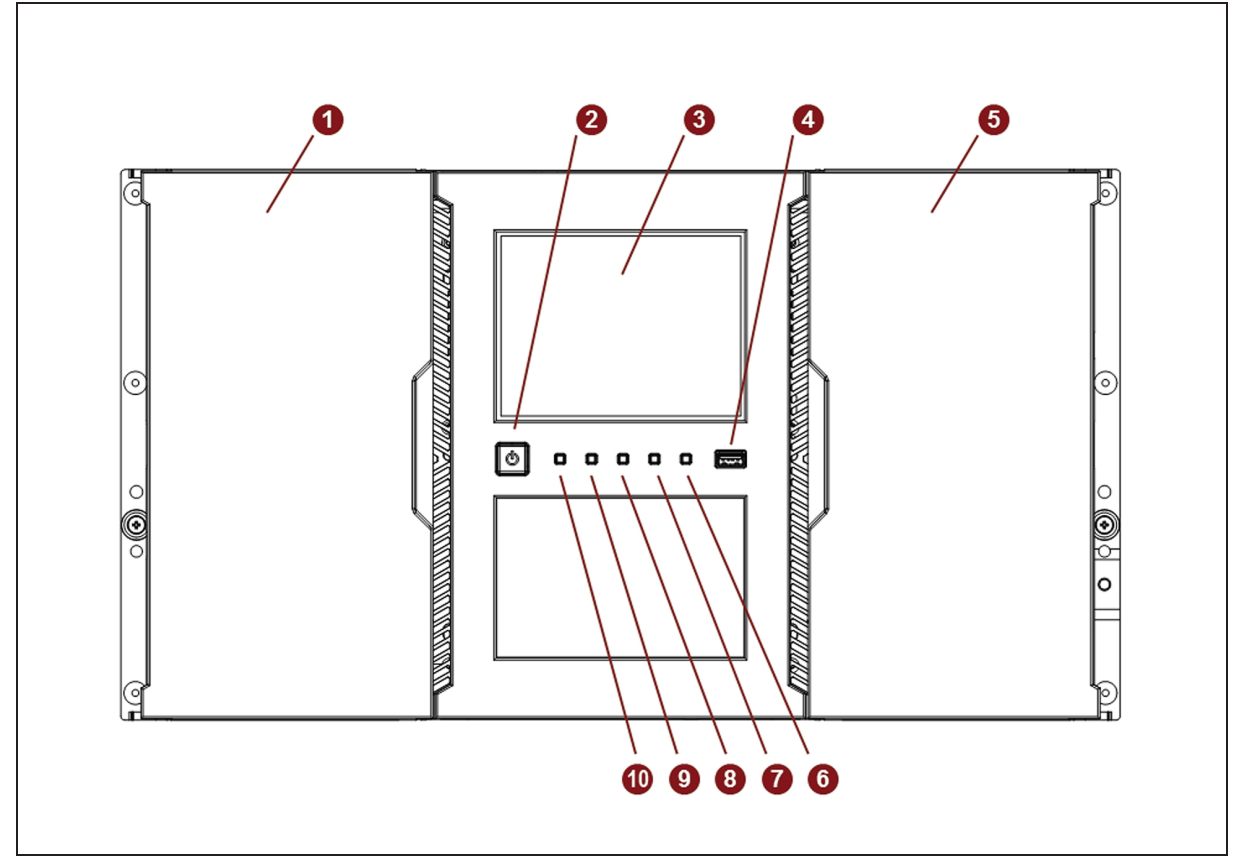

**Figure 3** The front view of the Spectra Stack library.

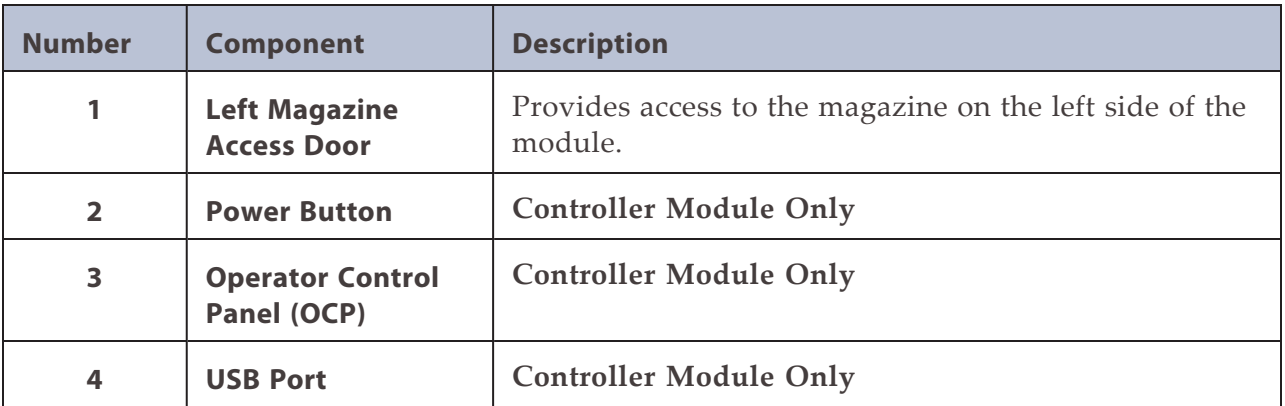

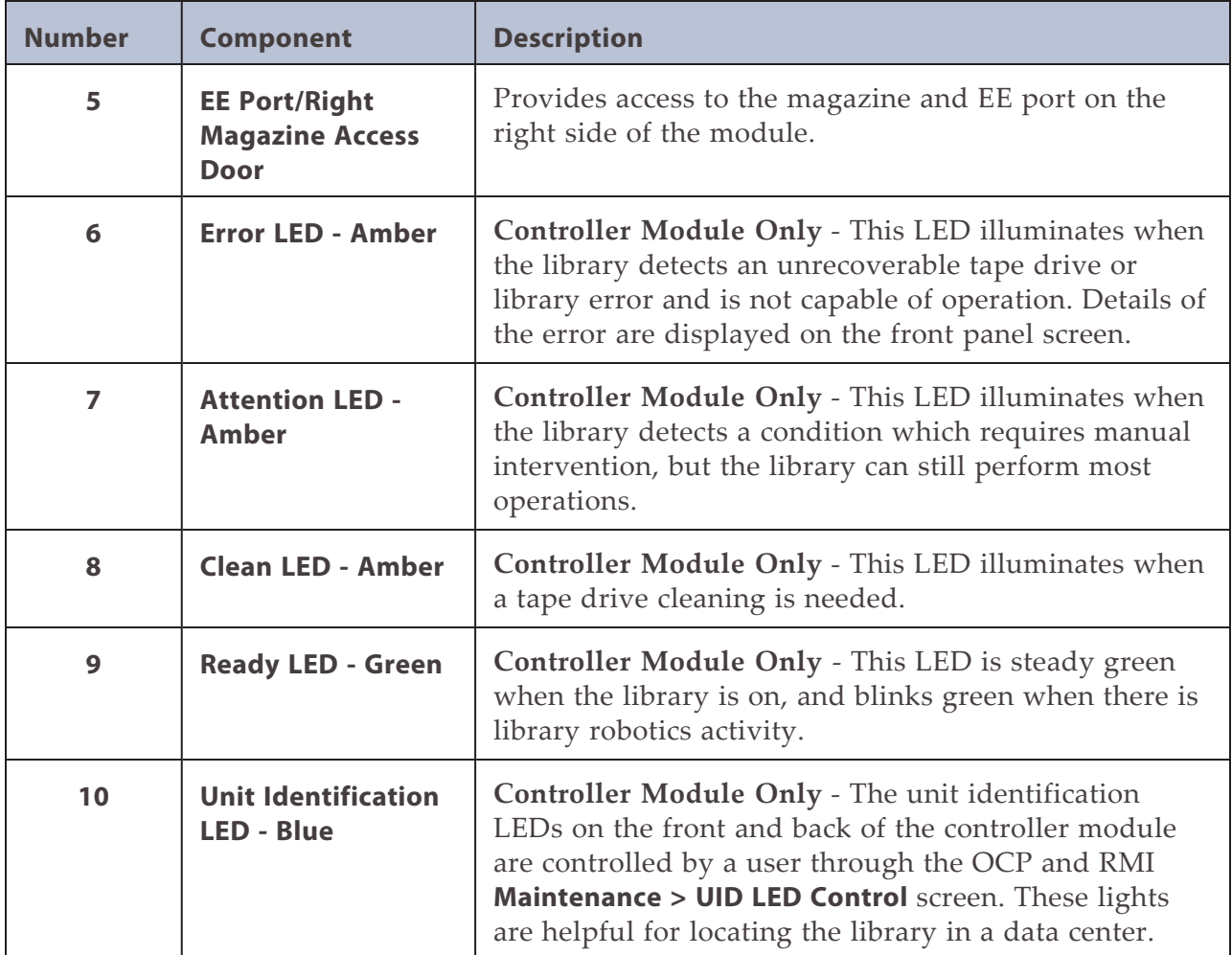

# <span id="page-31-0"></span>**REAR PANEL**

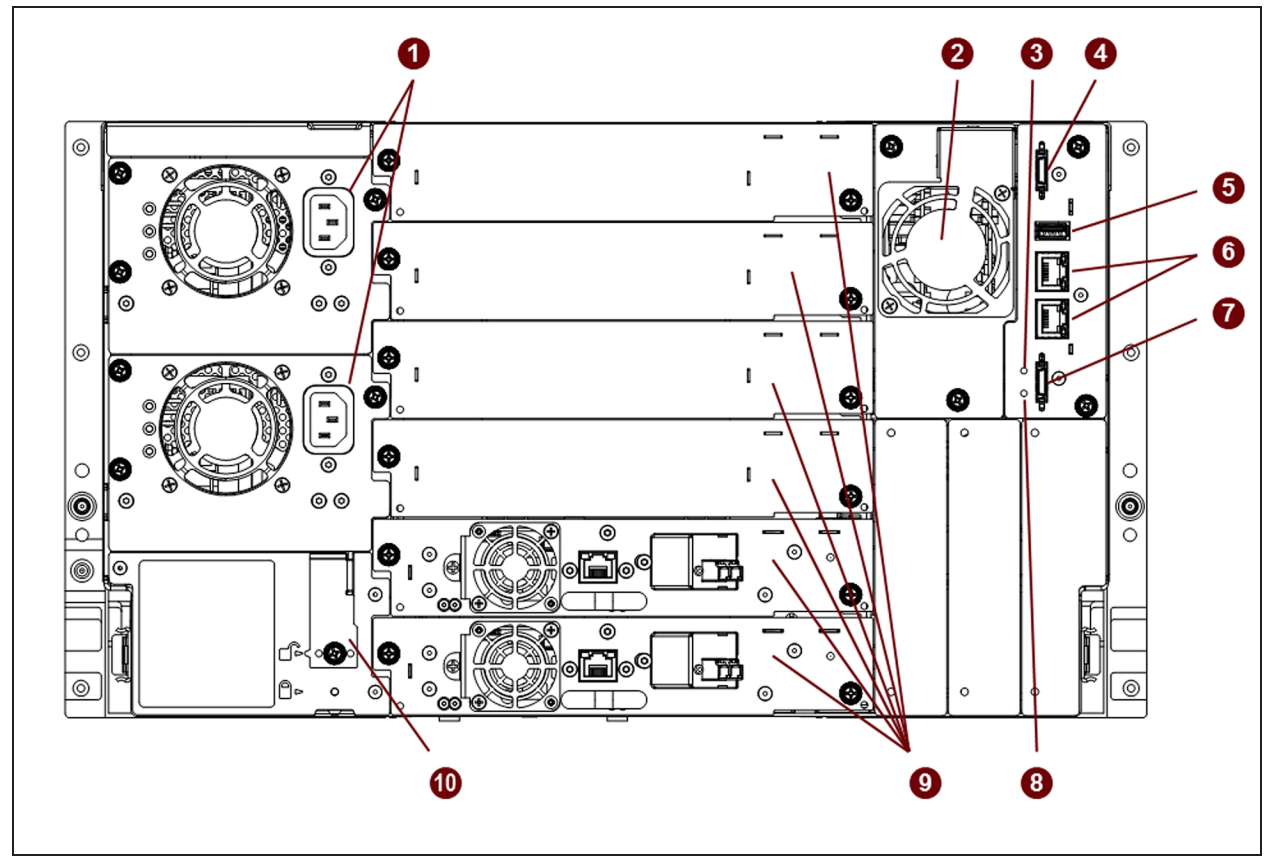

This section describes the features accessible from the rear panel of the library.

**Figure 4** The rear view of the Spectra Stack library.

| <b>Number</b>  | <b>Component</b>                                                  | <b>Description</b>                                                                                                    |
|----------------|-------------------------------------------------------------------|----------------------------------------------------------------------------------------------------|
|                | <b>Power Supplies</b>                                             | 1 (standard) or 2 (redundant)                                                                                                    |
| $\overline{2}$ | <b>Chassis Fan</b>                                                | Provides cooling for the library module.                                                                                                    |
| 3              | <b>Controller Health</b><br><b>Status LED - Green</b>             | Indicates the module controller is operating normally.                                                                                           |
| 4              | <b>Upper Expansion</b><br><b>Module Connection</b><br><b>Port</b> | If there is a module above this module, a cable<br>connects from this port to the Lower Expansion<br>Module Connection Port in the upper module. |

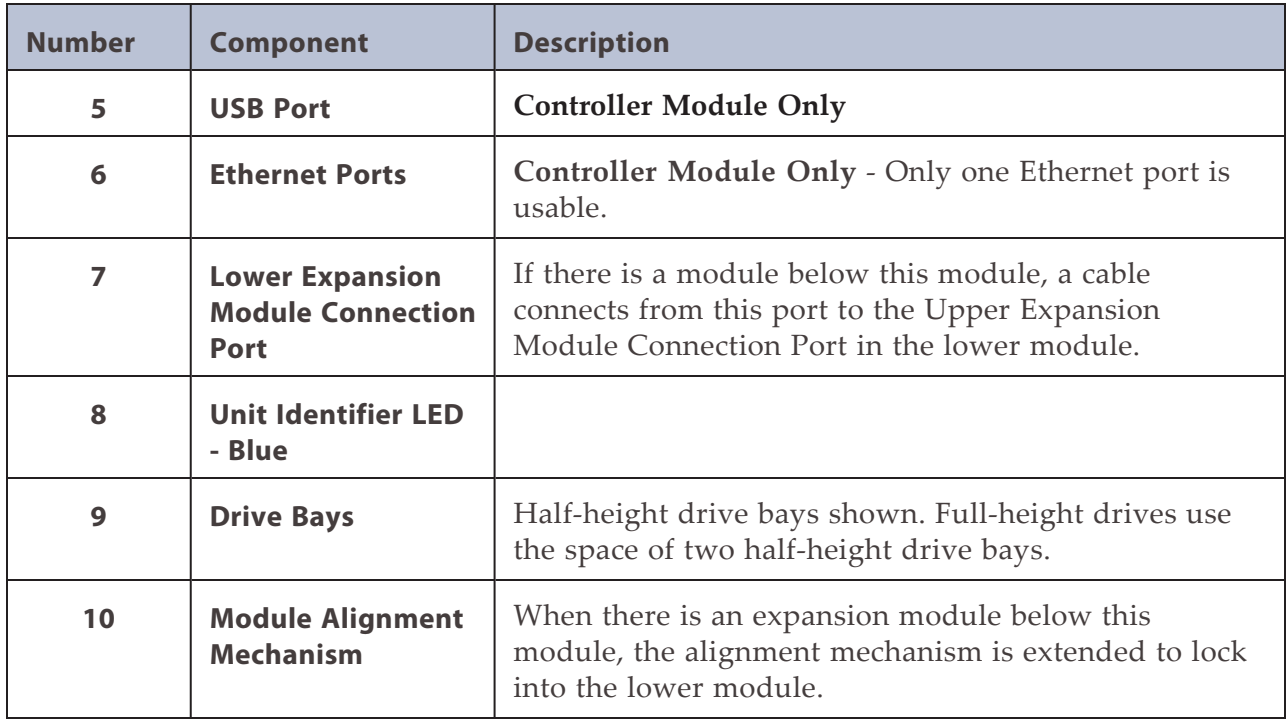

# <span id="page-33-0"></span>**TAPE DRIVE BACK PANELS**

This section describes the elements of LTO tape drives used in the library.

### **IBM LTO-5/6/7/8/9 Half-Height SAS Drive**

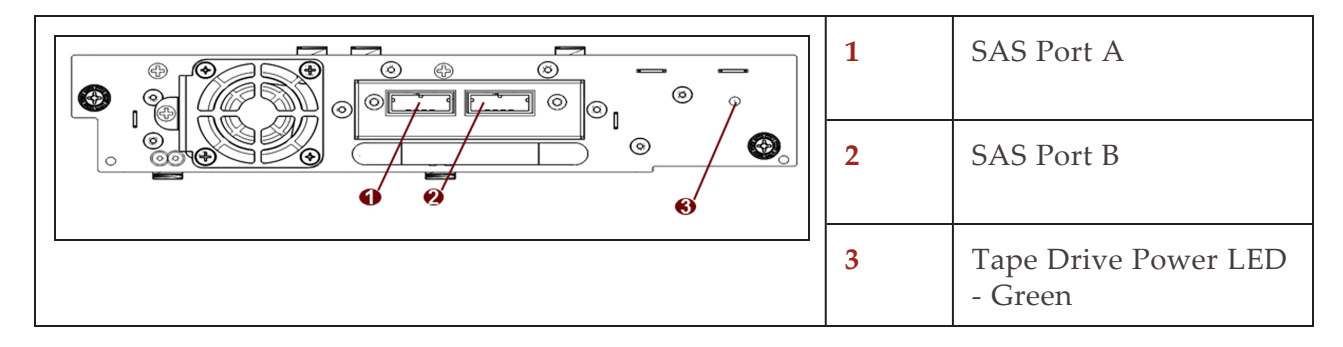

### **IBM LTO-5/6/7/8/9 Half-Height Single FC Port Drive**

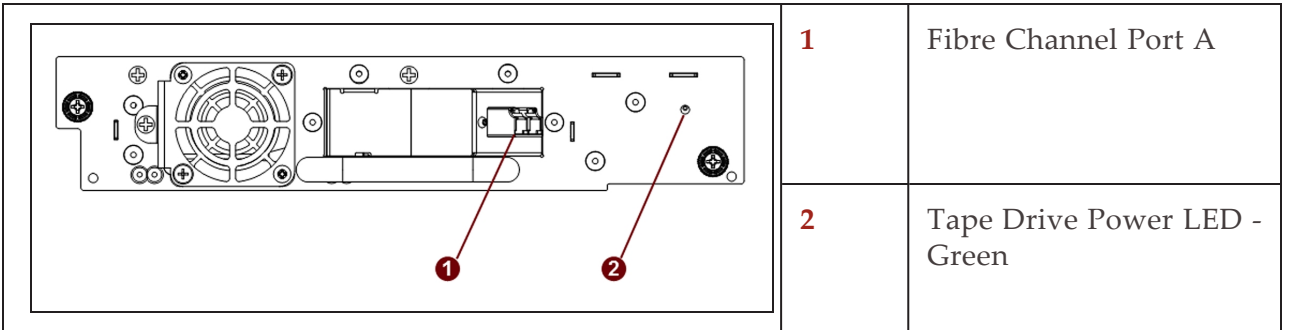

### **IBM LTO-5/6/7/8/9 Half-Height Dual FC Port Drive**

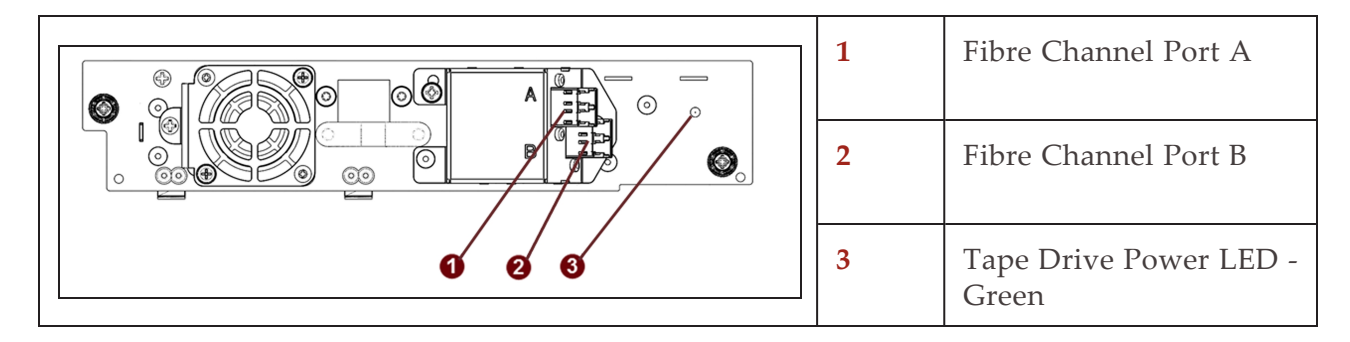

### **IBM LTO-9 Full-Height Dual FC Port Drive**

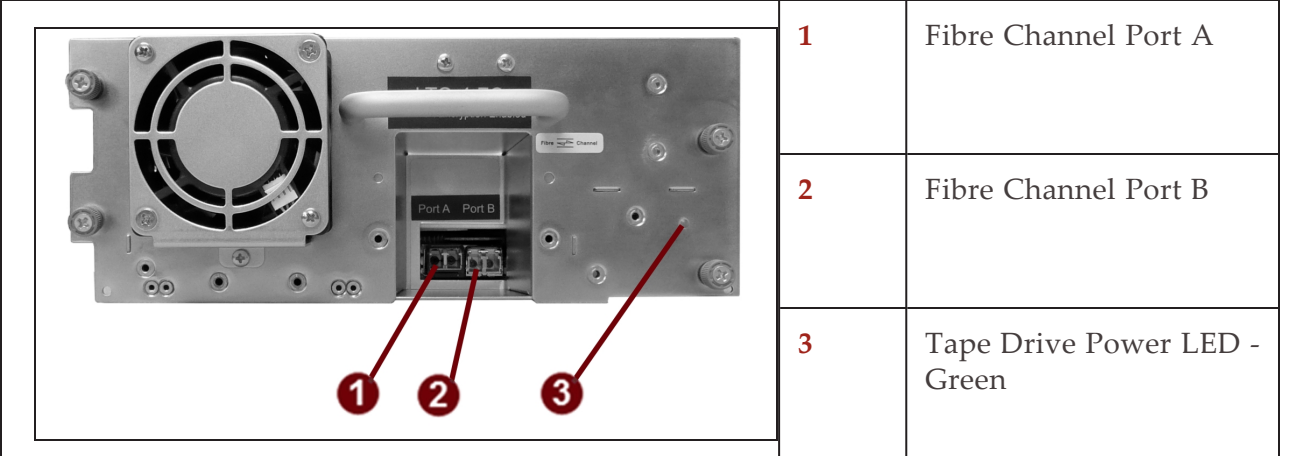

# <span id="page-35-0"></span>**POWER SUPPLY BACK PANEL**

 $\circledcirc$  $^{\circledR}$  $^{\circledR}$  $\circledcirc$ ➊ 目  $^{\circledR}$ 2  $\equiv$  $\circledcirc$ Ø ❸  $\circledcirc$ (හ  $\circledcirc$  $\circledcirc$  $\circledcirc$ 

This section describes the power supply LEDs.

**Figure 5** The library power supply LEDs.

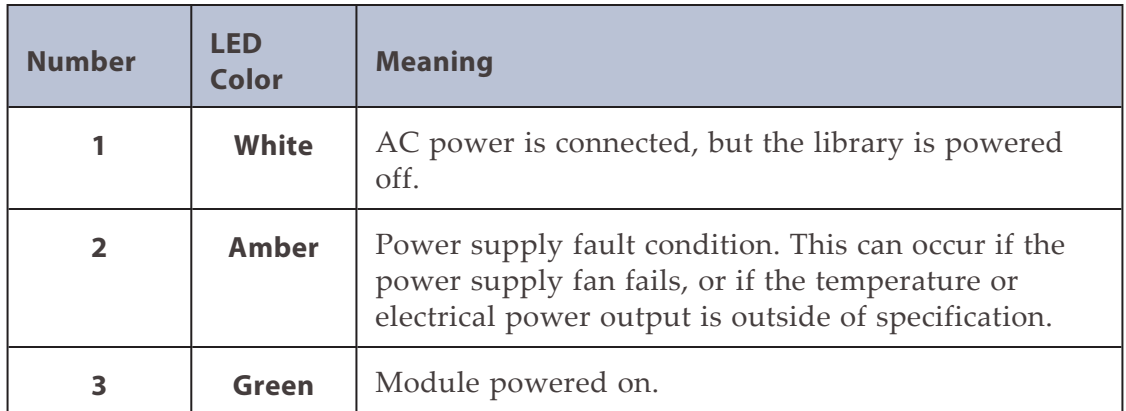
## **ELEMENT NUMBERING**

The library generally displays the logical numbering of modules, storage slots, and drives, from the bottom of the library to the top.

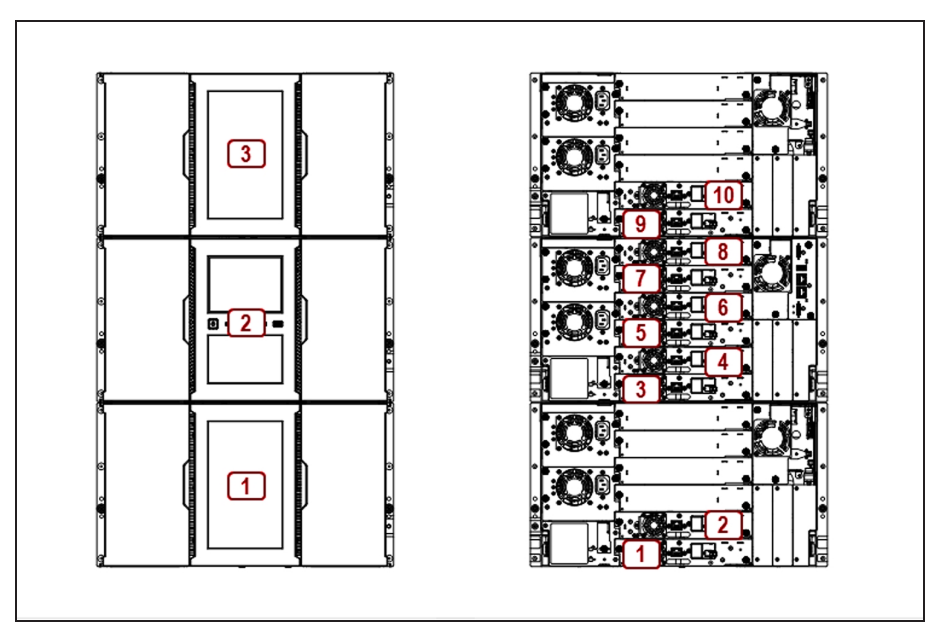

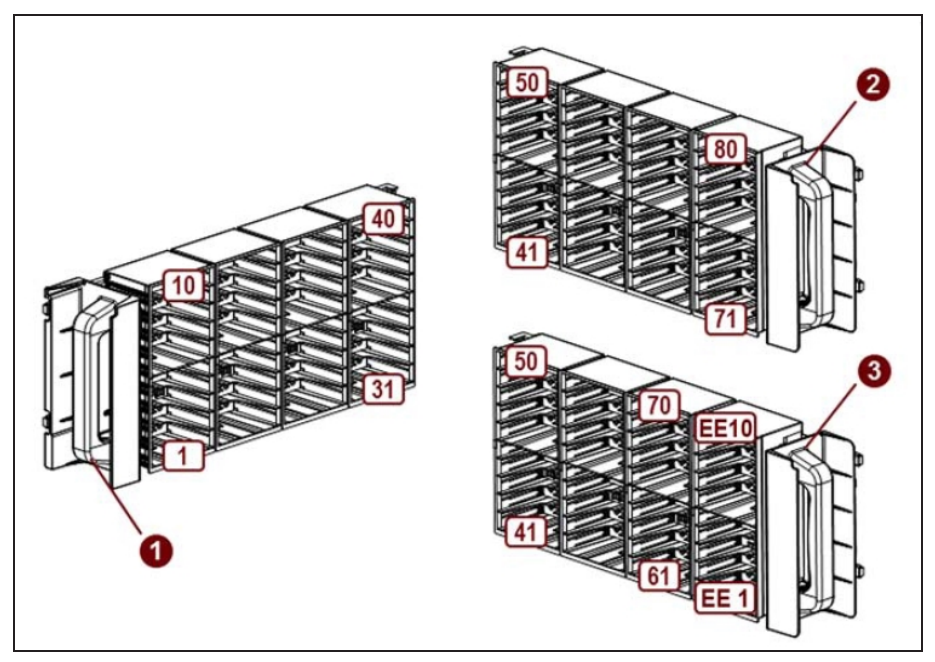

**Figure 6** Example of library element numbering.

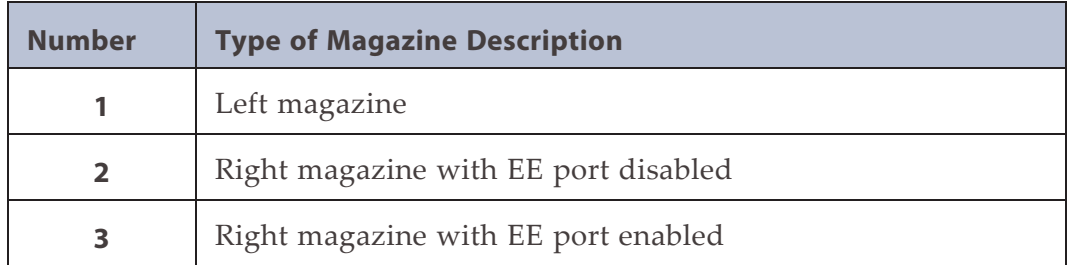

## **ENCRYPTION**

Encryption protects data written to tape from unauthorized access and use. The data is changed into a form that cannot be read until it is deciphered with the key used to encrypt the data.

LTO-5 and later generation tape drives include hardware that is capable of encrypting data while writing, and decrypting data when reading. Hardware-based data encryption can be used with or without compression while maintaining the full speed and capacity of the tape drive and media. LTO tape drives use the AES-256 encrypting algorithm to protect your data.

To use KMIP key management, you need the associated license key and a server with KMIP software.

The tape drives can read encrypted data from and write encrypted data to some earlier generation media. See [Read and Write Compatibility on page 44](#page-43-0).

# **TAPE CARTRIDGES**

Use the Ultrium data cartridges designed for your model of drives. All drive generation use the Ultrium universal cleaning cartridge

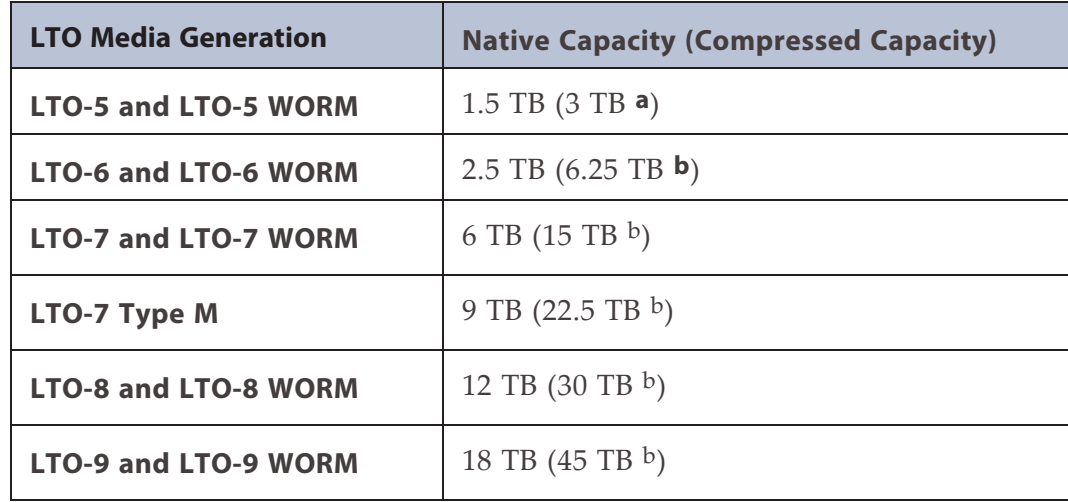

**Note:** LTO-5 and later tape drives support both rewriteable and WORM data cartridges. Write-Once, Read-Many (WORM) data cartridges provide an enhanced level of data security against accidental or malicious alteration of data on the tape cartridge. The WORM data cartridge can be appended to maximize the full capacity of the tape cartridge, but you cannot erase or overwrite data on the cartridge.

**<sup>a</sup>Assuming a 2:1 compression ratio. The compressed capacity depends on the type of data.**

**<sup>b</sup>Assuming a 2.5:1 compression ratio. The compressed capacity depends on the type of data.**

### **Using and Maintaining Tape Cartridges**

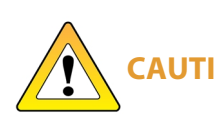

**CAUTION** with a magnetic servo signal. This signal is required to use the cartridge with Do not degauss LTO data cartridges! These data cartridges are pre-recorded LTO tape drives. Keep magnetically charged objects away from the cartridge.

To ensure the longest possible life for your data cartridges, follow these guidelines:

- Use only the data cartridges designated for your drives. See [Read and Write](#page-43-0) [Compatibility on page 44](#page-43-0).
- Clean the tape drive when the Clean drive LED is illuminated.
- Use only Ultrium Universal cleaning cartridges.
- Be careful not to drop a cartridge. Excessive shock can damage the internal contents of the cartridge or the cartridge case itself, making the cartridge unusable.
- Do not expose data cartridges to direct sunlight or sources of heat, including portable heaters and heating ducts.
- The operating temperature range for data cartridges is 50° F to 95° F (10° C to 35° C). The storage temperature range is -40 $\degree$  F to 140 $\degree$  F (-40 $\degree$  C to 60 $\degree$  C) in a dust-free environment in which relative humidity is always between 20% and 80% (noncondensing).
- If a data cartridge is exposed to temperatures outside the specified range, acclimate the cartridge at room temperature for the same length of time it was exposed to extreme temperatures or 24 hours, whichever is less.
- Do not place data cartridges near sources of electromagnetic energy or strong magnetic fields such as computer monitors, electric motors, speakers, or X-ray equipment. Exposure to electromagnetic energy or magnetic fields can destroy data and the embedded servo code written on the media by the cartridge manufacturer, which can render the cartridge unusable.
- Place identification labels only in the designated area on the cartridge.

### **Labeling Tape Cartridges**

The library contains a barcode reader that reads the tape labels and stores the barcode data as part of the library inventory. The library then provides the inventory information to the host application, OCP, and RMI. Having a barcode label on each tape cartridge enables the barcode reader to identify the cartridge quickly, thereby speeding up inventory time.

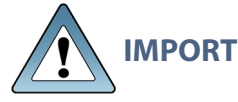

**IMPORTANT** The tape library does not support unlabeled media. Make sure every cartridge has a barcode label in place.

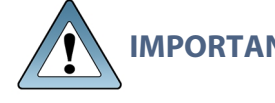

**IMPORTANT** All barcode labels must be checksummed or non-checksummed. You cannot mix the two types in the library.

A proper barcode label includes the media identifier in the last two characters of the barcode. The library will not load an incompatible cartridge, based on the barcode media identifier, into a tape drive. For example, the library will not load a cartridge labeled as LTO-3 into an LTO-6 tape drive. This saves the time needed to load the cartridge and have the tape drive reject it.

Though not recommended, disabling barcode checking in the **Configuration > Ignore Barcode Media ID** screen allows all media moves regardless of the barcode media identifier.

Your host software may need to keep track of the following information via the associated barcode:

- Date of format or initialization
- Tape's media pool
- Data residing on the tape
- Age of the backup
- Errors encountered while using the tape (to determine if the tape is faulty)

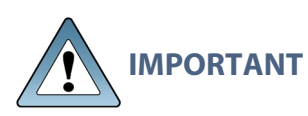

Misusing and misunderstanding barcode technology can result in backup and restore failures. Use only high quality labels. Self-printed labels are not recommended as they are often a source of barcode reading issues.

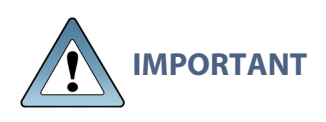

The barcode label should only be applied as shown, with the alphanumeric portion facing the hub side of the tape cartridge. Never apply multiple labels onto a cartridge because extra labels can cause the cartridge to jam in a tape drive.

LTO tape cartridges have a recessed area located on the face of the cartridge next to the write-protect switch. Use this area for attaching the adhesive-backed barcode label. Only apply labels as shown:

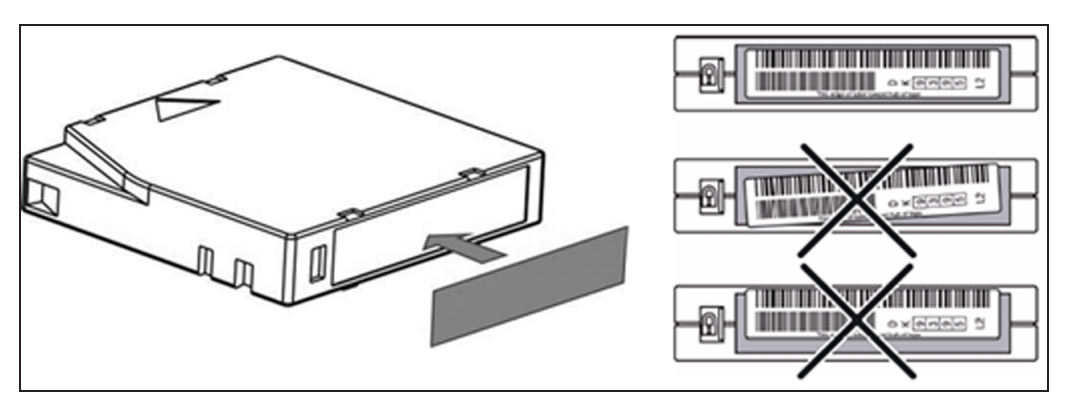

**Figure 7** Tape cartridge barcode location.

**Note:** For detailed information on tape barcode specifications, see [Barcode Label](#page-281-0) [Specifications on page 282.](#page-281-0)

### **Write Protecting Tape Cartridges**

All rewriteable data cartridges have a write-protect switch to prevent accidental erasure or overwriting of data. Before loading a cartridge into the library, make sure the write-protect switch on the front of the cartridge is in the desired position.

- Slide the switch to the left to allow the drives to write data to the cartridge.
- Slide the switch to the right to write-protect the cartridge. An indicator, such as a red mark or small padlock, is visible showing that the cartridge is write-protected.

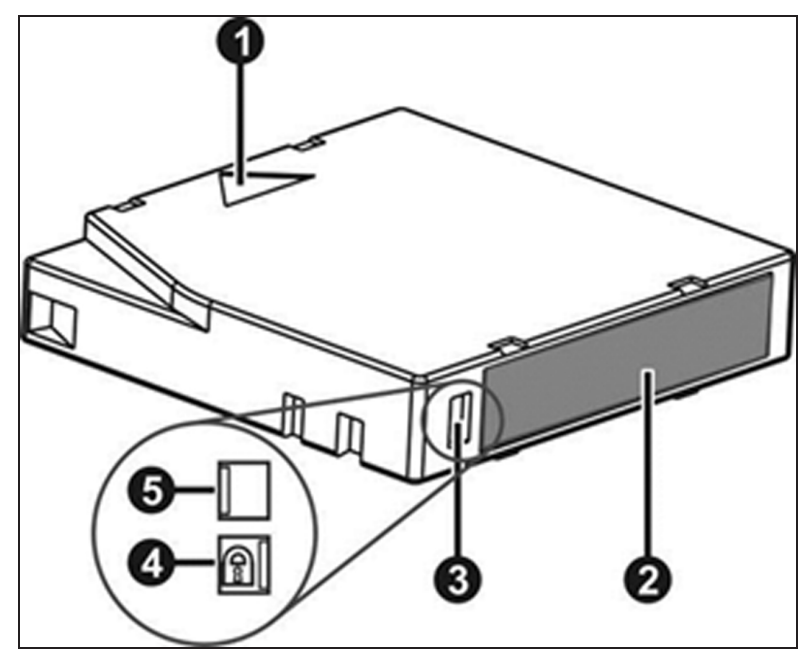

**Figure 8** Tape cartridge features.

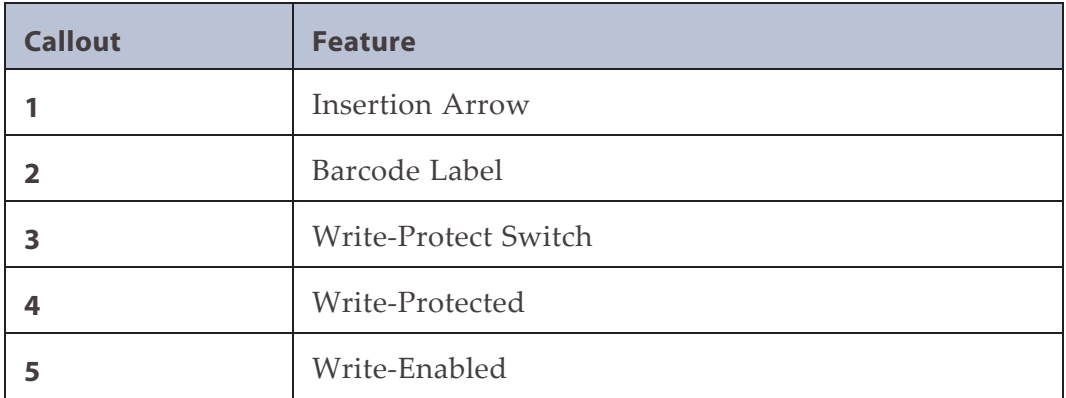

### <span id="page-43-0"></span>**Read and Write Compatibility**

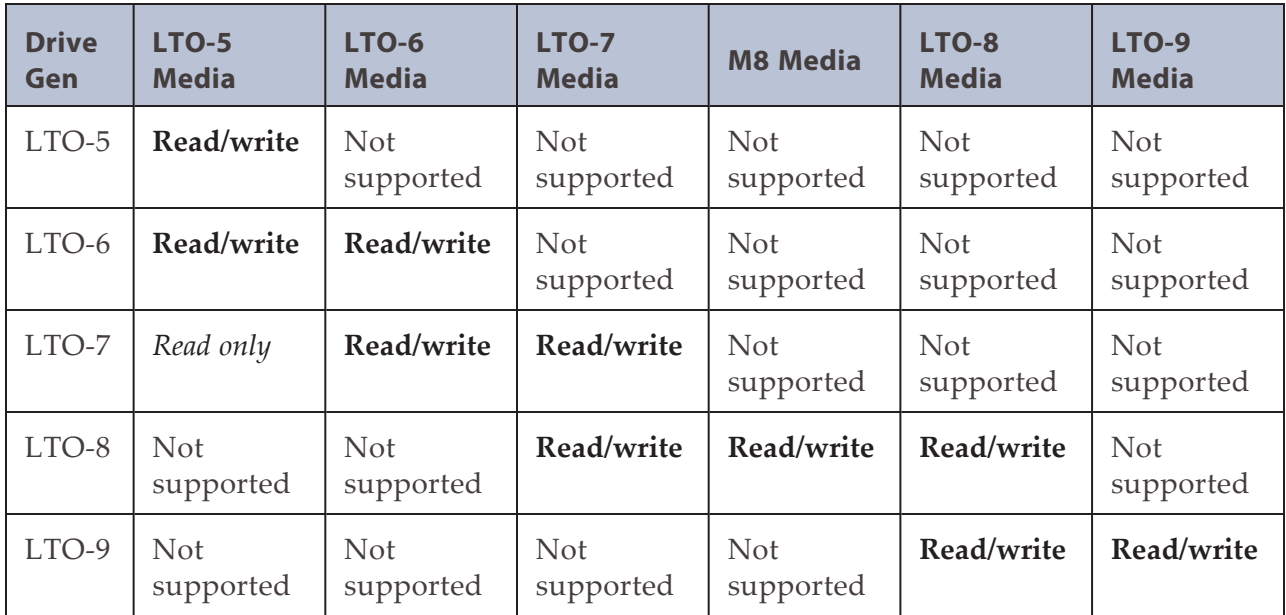

## **INTEGRATION WITH A BLACKPEARL SYSTEM**

Spectra Stack libraries can be used with BlackPearl systems running BlackPearl OS 4.1.2, or later. For information on using a Stack library in a BlackPearl system, see the *Spectra [BlackPearl](http://support.spectralogic.com/python/documents/Spectra BlackPearl User Guide.pdf) User Guide*.

# **CHAPTER 2 - USING THE BLUEVISION INTERFACE**

This chapter provides information on using the BlueVision interface.

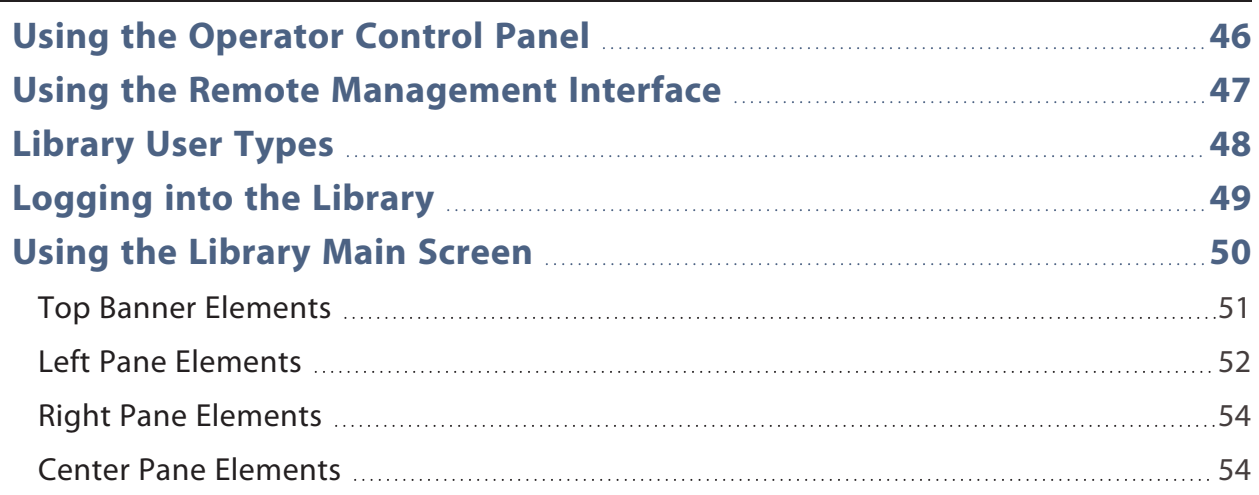

The library provides two main interfaces:

- **Operator Control Panel (OCP)** With the OCP, you can monitor, configure, and control the library from the LCD screen on the controller module.
- **Remote Management Interface (RMI)** With the RMI, you can monitor, configure, and control the library from a web browser. The RMI hosts a dedicated, protected website that displays a graphical representation of the library.

The OCP and RMI are similar in design and functionality.

Before using the RMI, you must configure the library network settings and set the administrator password with the OCP. This is typically done using the Initial Configuration Wizard, see [Using the Initial Configuration Wizard on page 58.](#page-57-0)

When possible, it is recommended that the RMI be used as the primary library interface because the web interface provides access to additional features, such as configuring SNMP, IPv6, encryption, and partitions, includes online help, and is easier to use.

## <span id="page-45-0"></span>**USING THE OPERATOR CONTROL PANEL**

The OCP has a power button, an LCD touch screen, five indicator LEDs, and a USB port (see [Figure 3 on page 30](#page-29-0)). With the OCP you can monitor, configure, and operate most library functions from the library LCD screen on the controller module. To navigate the OCP, click on the LCD touch screen.

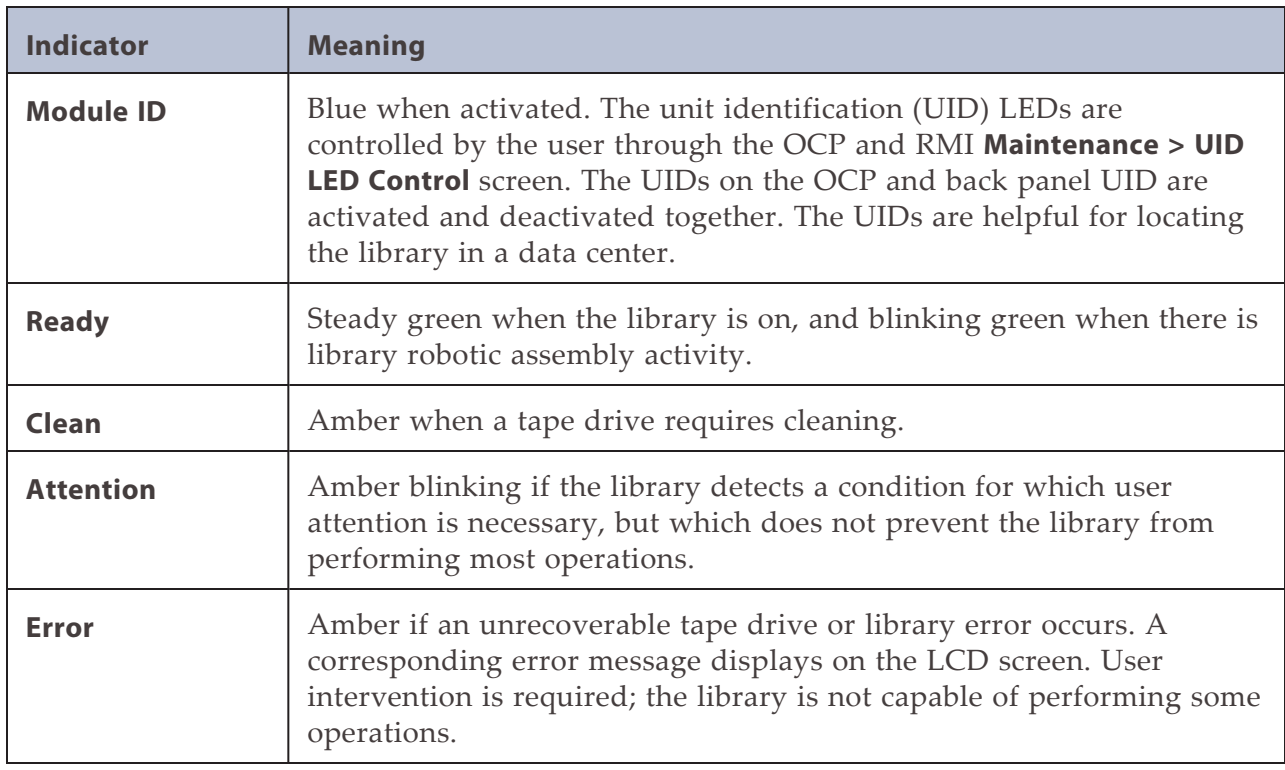

#### **Front Panel LED Indicators**

## <span id="page-46-0"></span>**USING THE REMOTE MANAGEMENT INTERFACE**

With the RMI, you can monitor, configure, and operate most library functions from a web browser.

To start the RMI, open the latest version of a supported HTML browser and enter the IP address of the library in the browser's address bar. Supported browsers include Internet Explorer, Firefox, Chrome, and Safari.

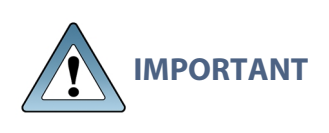

Check the online help in the RMI for additional information. The help pages are updated with firmware updates and often contain up-to-date technical details that might not be contained in this document. To access RMI help, click the **?** icon on the right side of the RMI top banner.

## <span id="page-47-0"></span>**LIBRARY USER TYPES**

The library offers four types of user, each with different levels of access to library functions.

• **Administrator** – The administrator user has access to all functionality except for the log configuration, service features, and encryption features.

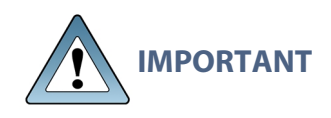

By default, the administrator password is not set. You must set the administrator password from the OCP (see [Configuring the Library on](#page-55-0) [page 56\)](#page-55-0) before you can access the administrator functions on the RMI.

• **User** – The user account provides access to status information, but not configuration, maintenance, or operation functions.

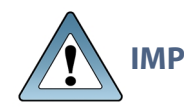

**IMPORTANT** By default, the user password is not set.

- **Service** This user is for use by service personnel only. The service password is set at the factory. To access the service features of the library, both the administrator and service passwords must be entered.
- **Security** The security user has access to all administrator functionality and can also configure security features and change the security user password.

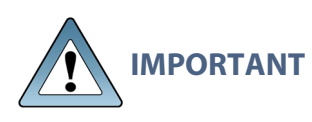

By default, the security password is set to security. You must change the security password from the OCP before the account can be used from the RMI (see [Configuring the Library on page 56](#page-55-0)).

## <span id="page-48-0"></span>**LOGGING INTO THE LIBRARY**

Use the instructions in this section to log into the library. The process is similar when using either the OPC or RMI.

- **1.** Access the user interface:
- **Using the OCP** touch the screen to clear the screen saver and display the login screen.
- **Using the RMI** open a web browser and enter the IP address of the library in the browser address bar.

The Login screen displays.

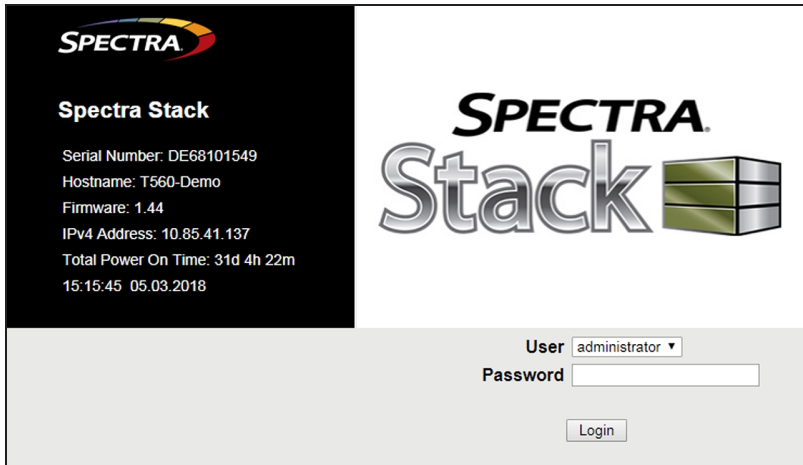

**Figure 9** The Login screen.

- **2.** Using the drop-down menu, select the desired **User**.
- **3.** If necessary, enter the **Password** for the user.
- **4.** Click **Login**.
- **5.** If the user has two-factor authenticaion enabled, enter the **TOTP** (Time-Based One-Time Password) six digit code from the authenticator application on your host computer or phone, then click **Login**.

## <span id="page-49-0"></span>**USING THE LIBRARY MAIN SCREEN**

The library main screen is organized into the following regions:

- **Top Banner** Contains the home button and displays the overall library status and information about the library and the current user. See [Top Banner Elements on](#page-50-0) [the next page.](#page-50-0)
- **Left Pane** Displays the library identity and all module statuses. See [Left Pane](#page-51-0) [Elements on page 52](#page-51-0).
- **Right Pane** (RMI only) Displays a log of recent events or a navigation menu after clicking one of the center buttons. See [Right Pane Elements on page 54.](#page-53-0)
- **Center Pane** Provides access to operate and configure the library, and to view additional status information. See [Center Pane Elements on page 54.](#page-53-1)

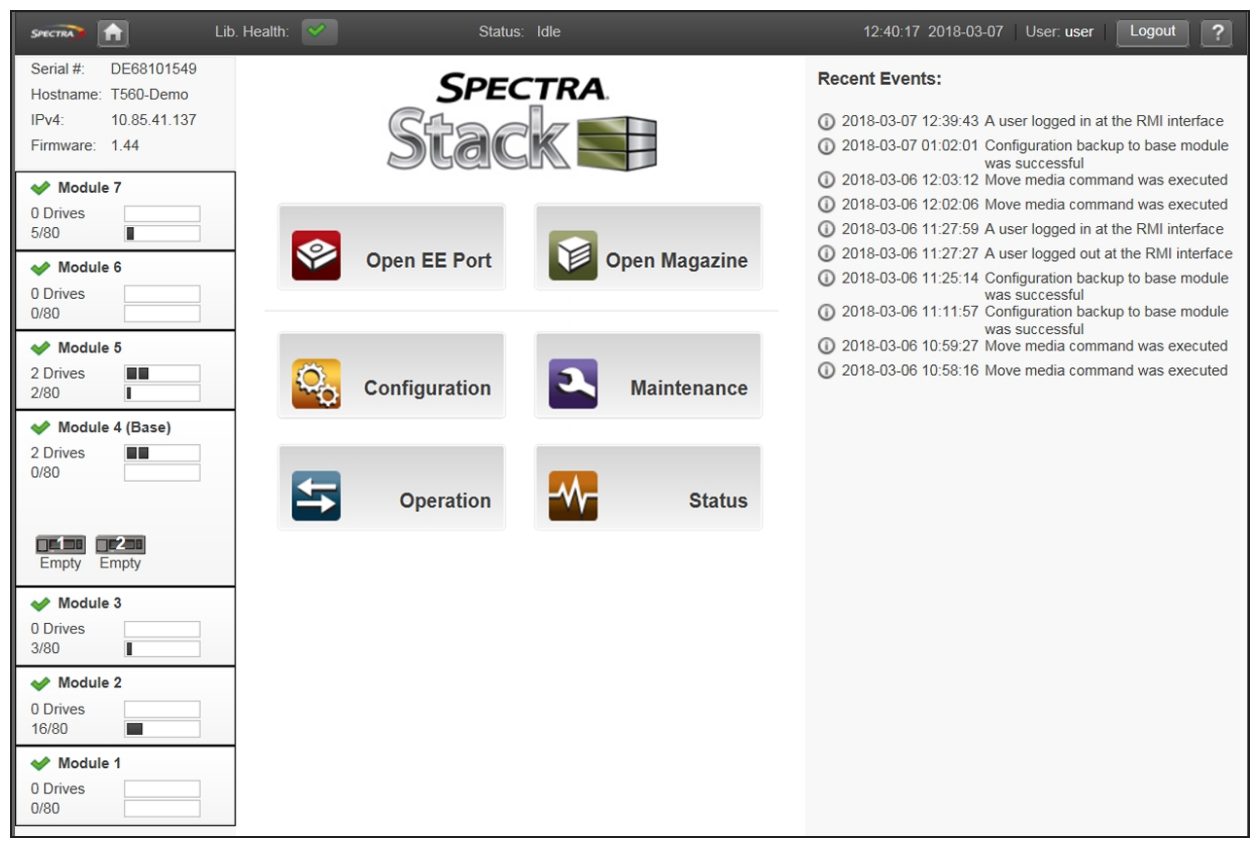

**Figure 10** Spectra Stack main screen.

## <span id="page-50-0"></span>**Top Banner Elements**

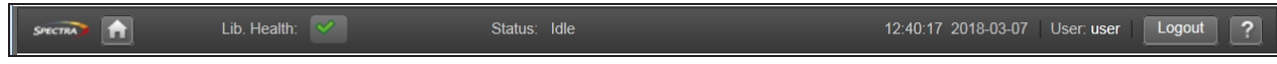

**Figure 11** The BlueVision top banner.

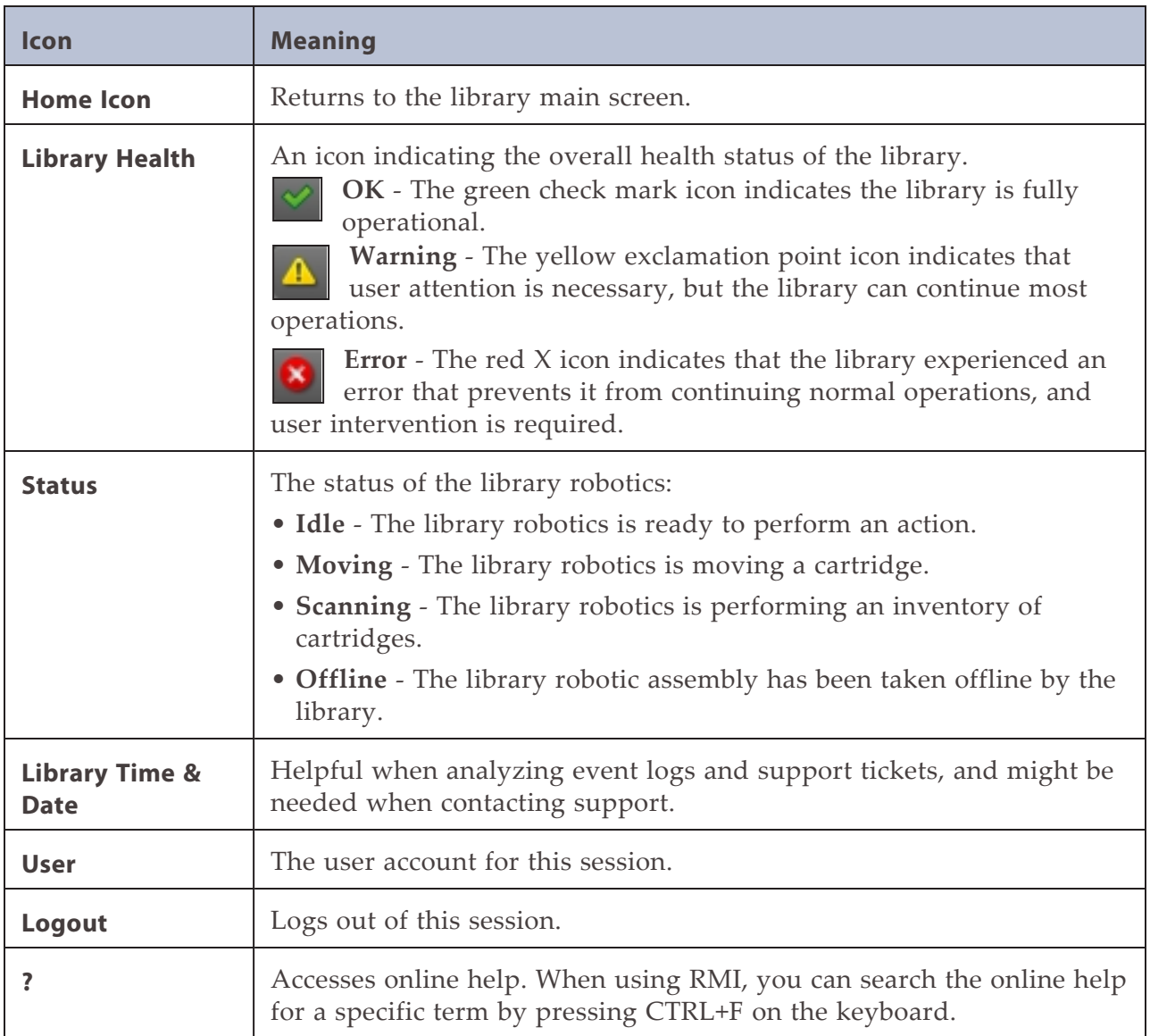

### <span id="page-51-0"></span>**Left Pane Elements**

The left pane displays general library information and module status information.

Serial #: DE68101549 Hostname: T560-Demo IPv4: 10.85.41.137 Firmware: 1.44 Module 7 0 Drives<br>5/80 ī  $\blacktriangleright$  Module 6 0 Drives<br>0/80  $\blacktriangleright$  Module 5 2 Drives<br>2/80  $\frac{1}{1}$ Module 4 (Base) 2 Drives<br>0/80  $\mathbf{u}$  $\begin{array}{ccc} \hline \text{C} & \text{D} & \text{C} & \text{D} \\ \hline \text{Empty} & \text{Empty} \end{array}$ 

**Figure 12** The BlueVision left pane.

### **Library Information**

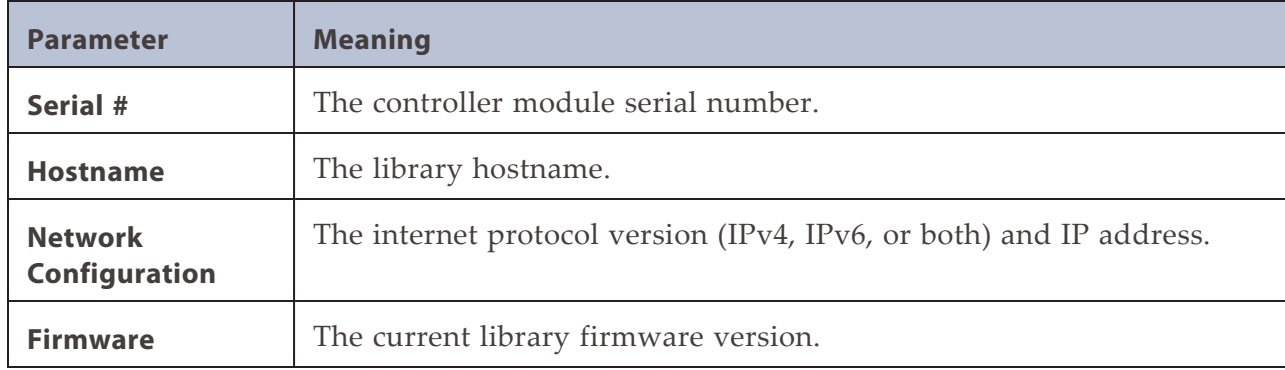

### **Module Status Overview**

The module status overview provides a summary of each module's configuration and health. Selecting a module displays additional information.

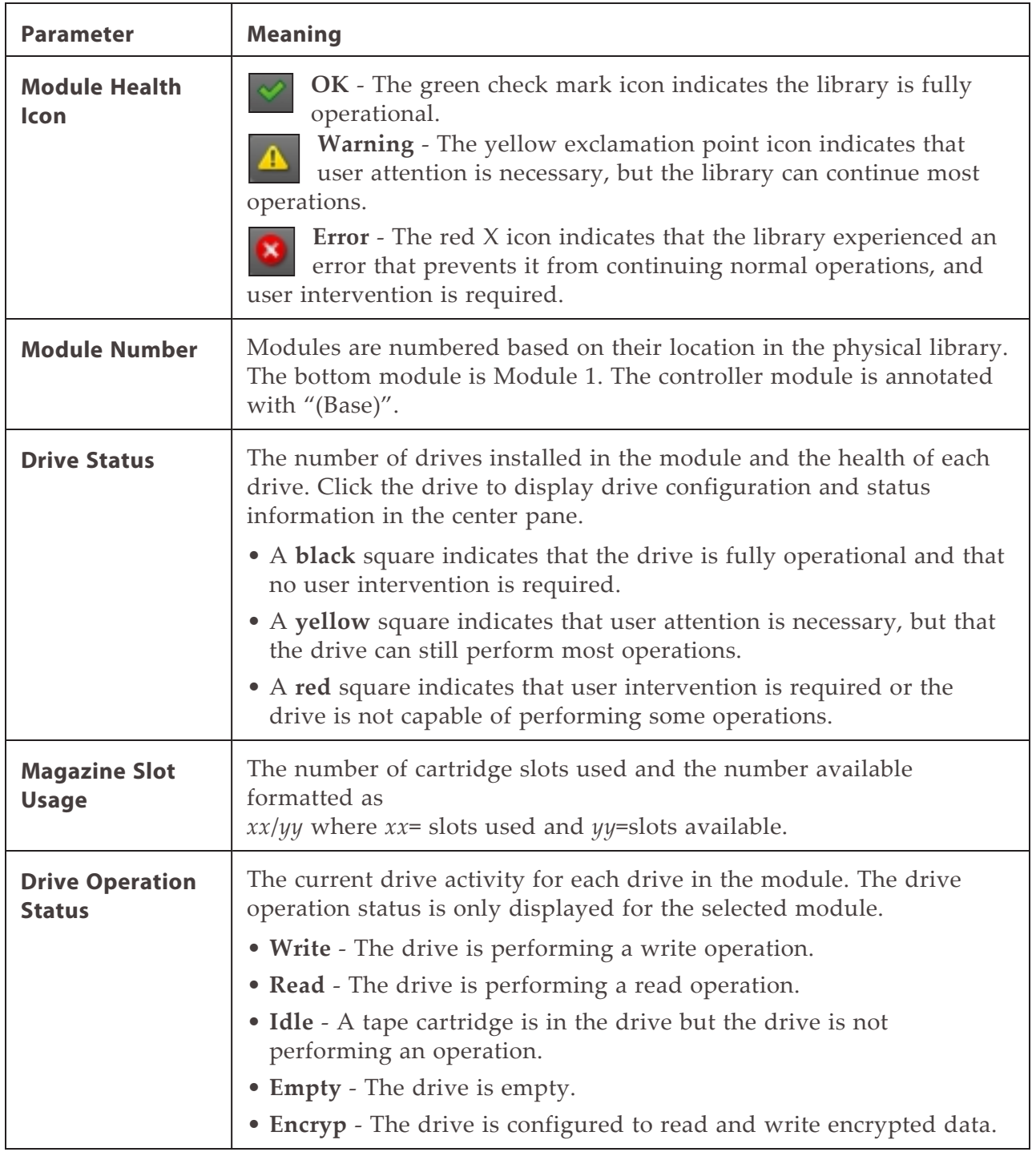

## <span id="page-53-0"></span>**Right Pane Elements**

<span id="page-53-1"></span>The right pane displays a log of recent events or a navigation menu after clicking one of the center buttons described in [Center Pane Elements below.](#page-53-1)

### **Center Pane Elements**

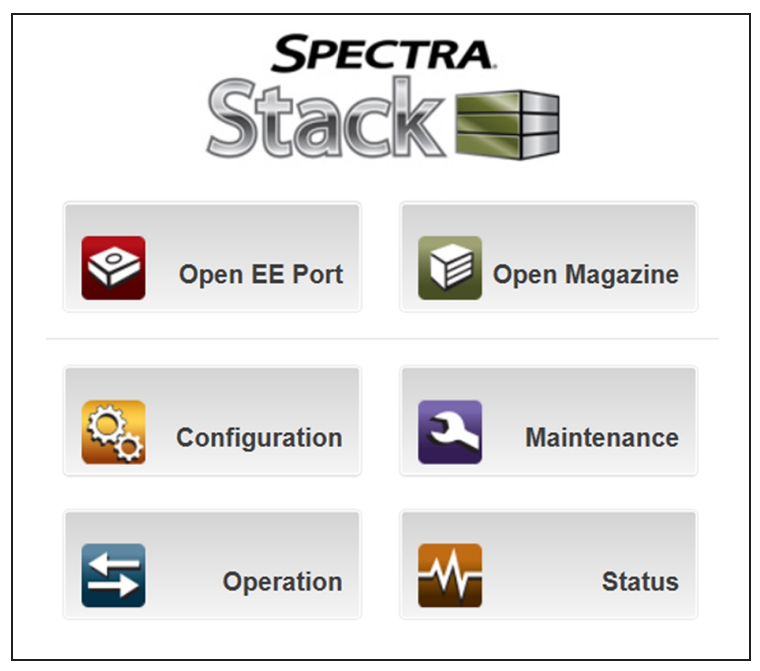

**Figure 13** The BlueVision home page center pane.

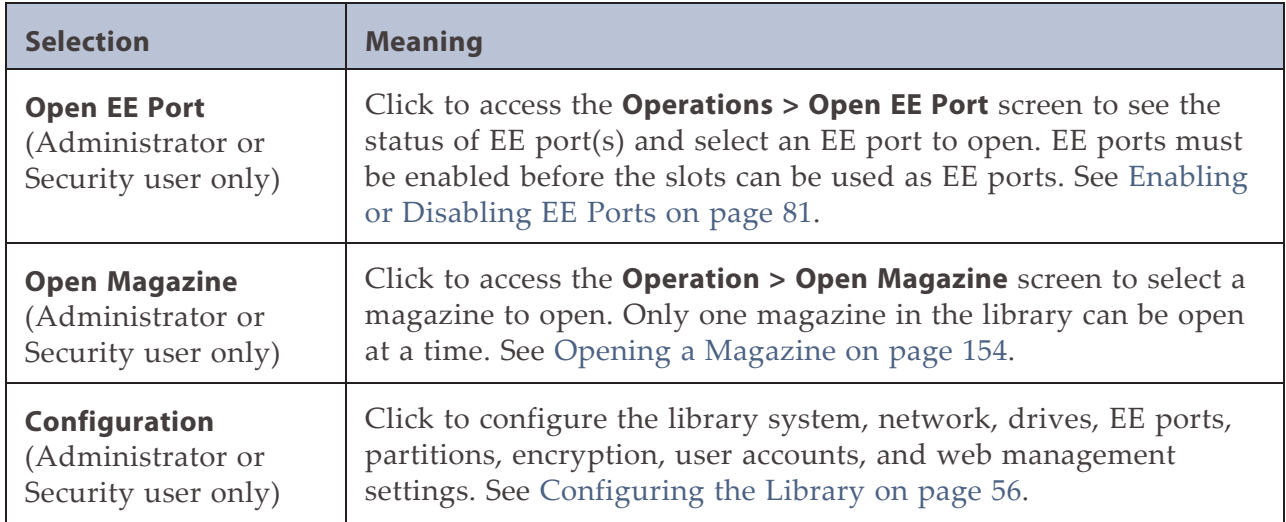

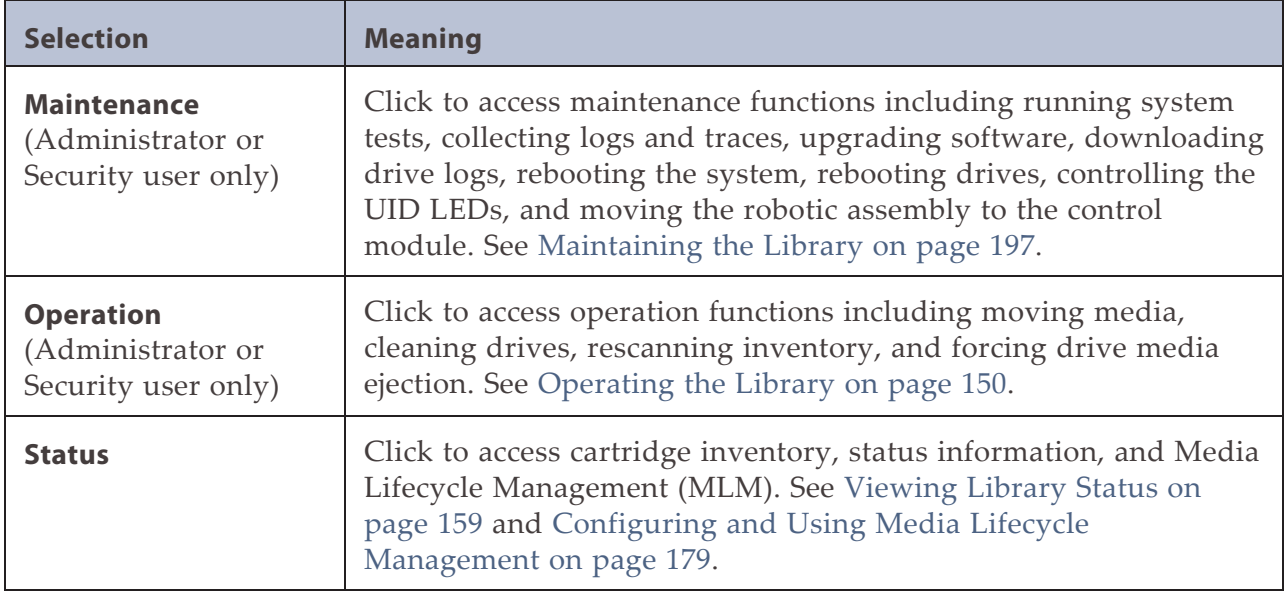

# <span id="page-55-0"></span>**CHAPTER 3 - CONFIGURING THE LIBRARY**

This chapter contains instructions for configuring the Spectra Stack library. Before using this chapter, install the library using the *[Spectra Stack Library Quick Start Guide](https://support.spectralogic.com/documentation/user-guides/spectra-stack-quick-start-guide.pdf)*.

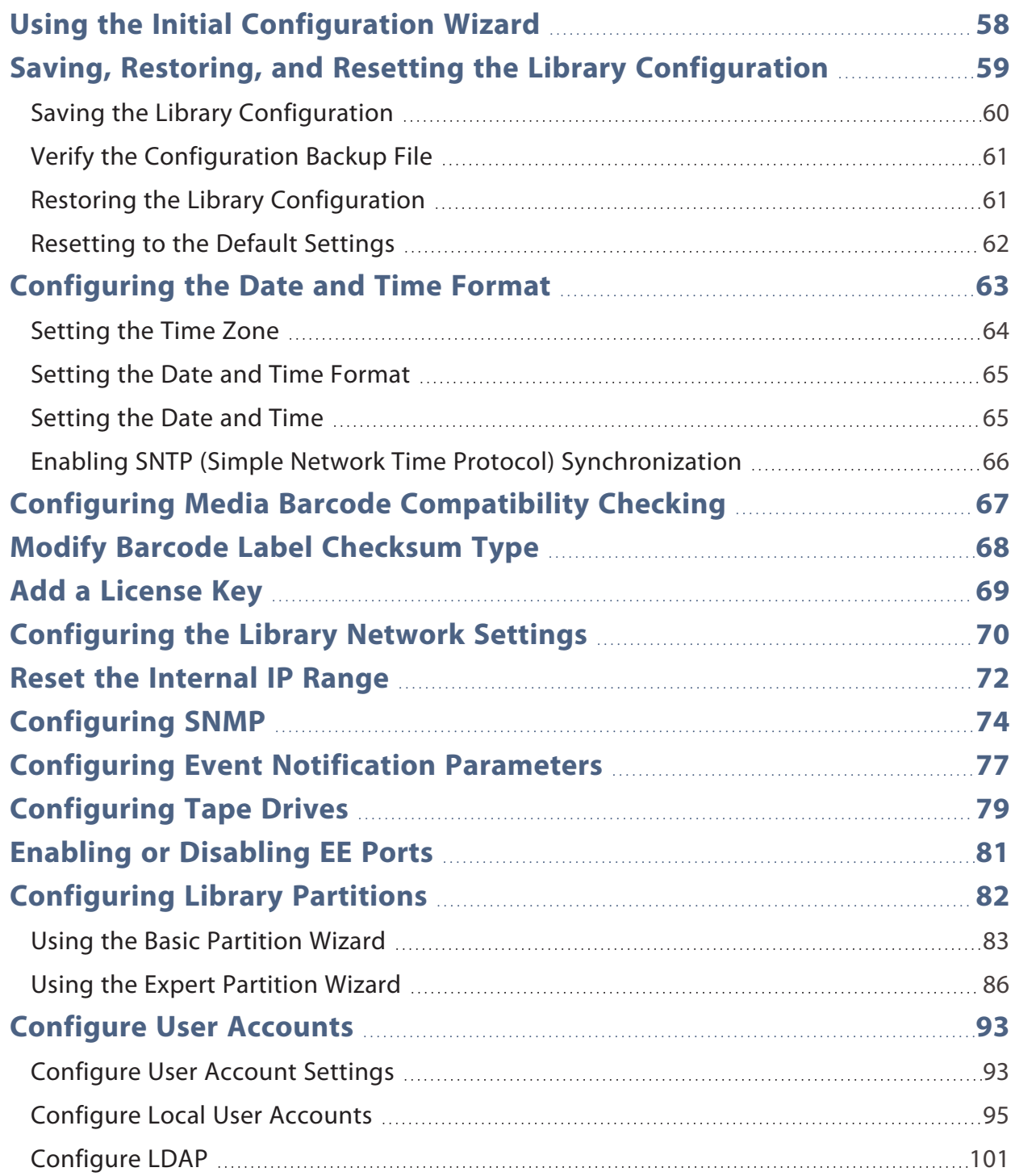

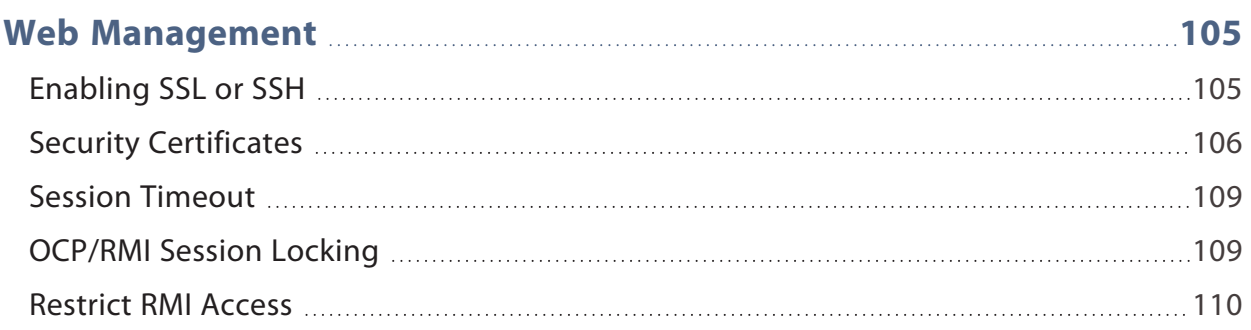

## <span id="page-57-0"></span>**USING THE INITIAL CONFIGURATION WIZARD**

The Initial Configuration Wizard guides you through setting the administrator password, configuring the time zone, date and time, and library network settings, and then starting an initial system test. You can skip items and stop the wizard at any time. Once you have configured the network settings and set the administrator password from the OCP, you can initiate the wizard from the RMI or use the OCP to complete the remaining configurations. For a detailed description of the Initial Configuration Wizard, see the *Spectra Stack [Library](https://support.spectralogic.com/documentation/user-guides/spectra-stack-quick-start-guide.pdf) Quick Start Guide*.

# <span id="page-58-0"></span>**SAVING, RESTORING, AND RESETTING THE LIBRARY CONFIGURATION**

You can save the library configuration settings to a file, restore the settings, or reset the library configuration to the default settings from the **Configuration > System > Save/Restore Configuration** screen. The saved configuration database makes it easier to recover the library configuration if you need to replace the controller module or the controller in the controller module.

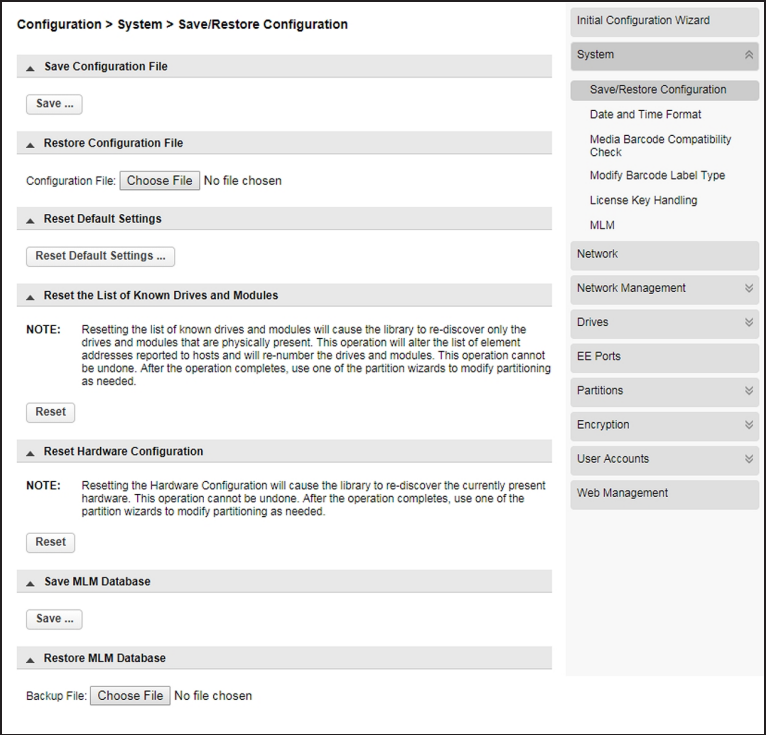

<span id="page-58-1"></span>**Figure 14** The Save/Restore System Configuration screen.

**IMPORTANT** The backup configuration can only be used to restore the library that generated the backup. The configuration is tied to the Hardware ID of the library and cannot be transferred to another library.

**Note:** The library configuration backup does not contain the MLM database. To backup the MLM database, see [Backup the MLM Database on page 194.](#page-193-0)

The library configuration backup can be generated using the library operator control panel to save the file to a USB device, or using the RMI to download the backup file.

The following settings are not saved in the backup configuration file:

- The administrator password
- Date and time
- Library hostname
- KMIP certificates
- License keys
- Library MAC address
- Library, controller, and chassis serial numbers
- Robot calibration data
- Operator control panel calibration data
- Library hardware configuration
- **Note:** If you have previously saved a configuration backup file and want to use the file to restore the library configuration, see [Restoring the Library Configuration on the next](#page-60-1) [page.](#page-60-1)

### <span id="page-59-0"></span>**Saving the Library Configuration**

- **1.** Login to the library as a user with administrator privileges.
- **2.** Navigate to the **Configuration > System > Save/Restore Configuration** screen as shown [Figure 14.](#page-58-1)
- **3.** If necessary, click **Save Configuration File** to expand the section.
- **4.** If you are using the OCP, insert a USB device into one of the USB ports on the controller module.
- **5.** Click **Save**.
- **Note:** It takes approximately three minutes for the library to display **Download** and **Cancel** buttons.

The destination location depends on how you are accessing the library:

- **RMI** (RMI only) Downloads the configuration file through the browser to the system running the RMI.
- **USB Device** (OCP only) Downloads the configuration file to a USB device inserted into the USB port on the front or the back of the library.
- **6.** Click **Download**.

### <span id="page-60-0"></span>**Verify the Configuration Backup File**

After creating a backup of your library configuration, use one of the methods described in the following sections to verify that the backup was successful as soon as possible after you create it.

### **When Saved to a USB Device**

- **1.** Plug the USB device into a USB port on a host computer.
- **2.** Examine the list of files on the USB device and locate the ZIP file containing the system configuration backup. The file is named: syslog-*LibraryName-PackageLevel-Timestamp*.ZIP.
- **3.** Open the ZIP file and confirm the file "details.bin" is present and greater than 0 bytes.

### **When Saved to a Host Computer**

- **1.** Locate the ZIP file containing the system configuration backup. The file is named: syslog-*LibraryName-PackageLevel-Timestamp*.ZIP.
- **2.** Open the ZIP file and confirm the file "details.bin" is present and greater than 0 bytes.
- **Note:** The ZIP file also contains text files of different library messages. If no messages of a given type are present in the library, the log for that message type is 0 bytes.

### <span id="page-60-1"></span>**Restoring the Library Configuration**

- **Note:** Restoring the configuration from a saved configuration file restores passwords for the users with security and user roles, but does not restore an administrator user password.
- **1.** Login to the library as a user with administrator privileges.
- **2.** Navigate to the **Configuration > System > Save/Restore Configuration** screen.
- **3.** If necessary, click **Restore Configuration File** to expand the section.

**Note:** The ZIP file also contains text files of different library messages. If no messages of a given type are present in the library, the log for that message type is 0 bytes.

- **4.** If you are using the OCP to restore the configuration file from a USB device, copy the configuration file you want to restore onto the USB device and remove any other configuration files from the USB device.
- **Note:** If multiple library configuration backups are present on the USB device, the library uses the most recent backup to restore the configuration.

Insert the USB device containing the configuration file into one of the USB ports on the controller module.

- **5.** Select the source location:
- **RMI** (RMI only) Restores the configuration file from the computer running the RMI. Select **Choose File** and use your web browser to select the configuration file you want to restore.
- **USB Device** (OCP only) Restores the configuration file from a USB device inserted into the USB port on the front or the back of the library.
- <span id="page-61-0"></span>**6.** Click **Upload File & Restore**. The library reboots to restore the configuration.

### **Resetting to the Default Settings**

To reset the library configuration to the default settings, you must be logged in as the Administrator or Security user.

- **1.** Log in as the security user.
- **2.** Navigate to the **Configuration > System > Save/Restore Configuration** screen shown above.
- **3.** If necessary, click **Reset Default Settings** to expand the section.
- **4.** Click **Reset Default Settings**.

For the detailed listing of the default settings, see [Default Settings on page 278.](#page-277-0)

## <span id="page-62-0"></span>**CONFIGURING THE DATE AND TIME FORMAT**

You can configure the date and time format, the current date and time, and an SNTP server from the **Configuration > System > Date and Time Format** screen.

**Note:** The library does not adjust its time for daylight savings; the time must be adjusted manually.

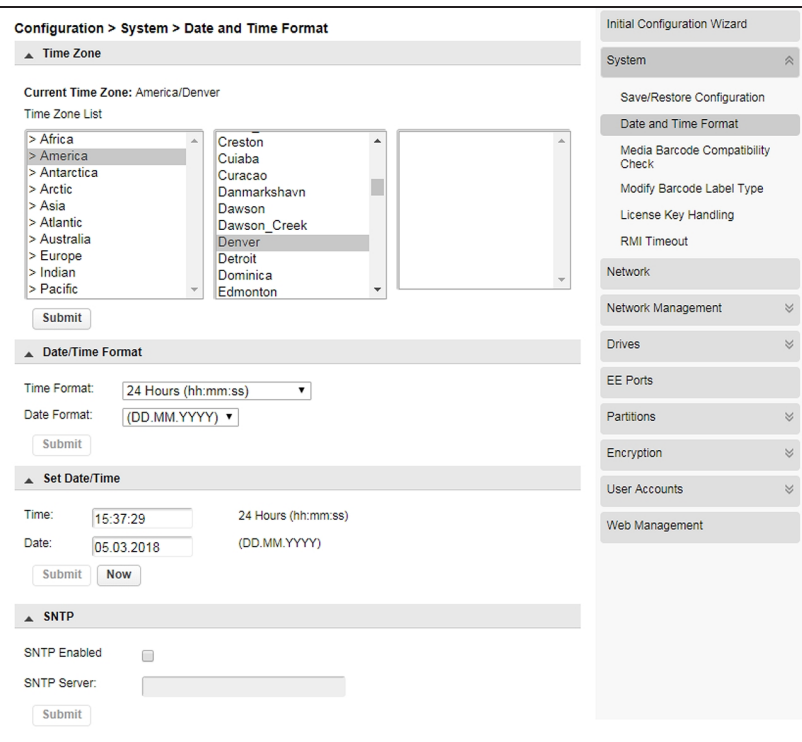

**Figure 15** The Date and Time Format screen.

## <span id="page-63-0"></span>**Setting the Time Zone**

**1.** On the Date and Time Format screen, if necessary, click **Time Zone** to expand the section.

A list of continents, countries, and regions is displayed. When an item proceeded with '>', for example '>US', is selected, a submenu is displayed in the next column.

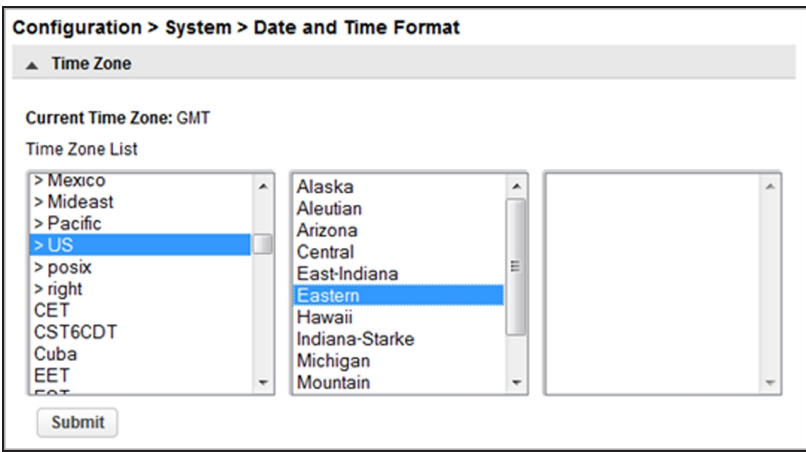

**Figure 16** Select the time zone.

- **2.** Expand the time zone list, as necessary, until a location with the appropriate time zone is visible.
- **3.** Select a location with the appropriate time zone.
- **4.** Click **Submit**.

## <span id="page-64-0"></span>**Setting the Date and Time Format**

**1.** On the Date and Time Format screen, if necessary, click **Date/Time Format** to expand the section.

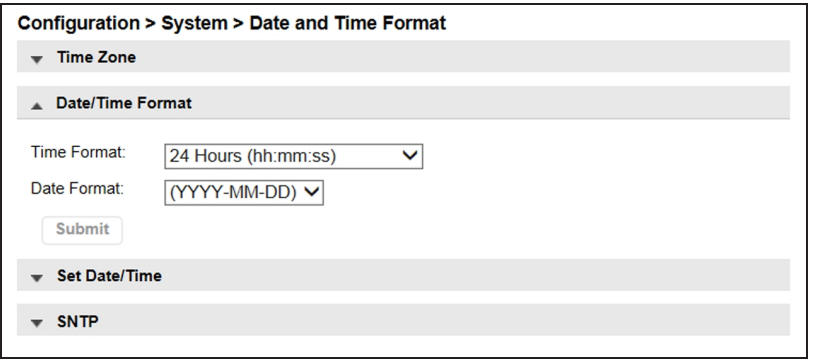

**Figure 17** Select the date and time format.

- **2.** Select a **Time Format** (12 Hours or 24 Hours).
- **3.** Select a **Date Format**:

For example, February 28, 2018 is displayed as:

- DD.MM.YYYY 28.02.2018
- MM/DD/YYYY 02/28/2018
- YYYY-MM-DD 2018-02-28
- <span id="page-64-1"></span>**4.** Click **Submit**.

### **Setting the Date and Time**

**1.** On the Date and Time Format screen, if necessary, click **Set Date/Time** to expand the section.

| Configuration > System > Date and Time Format |                 |                     |  |
|-----------------------------------------------|-----------------|---------------------|--|
| <b>Time Zone</b><br>$\checkmark$              |                 |                     |  |
| Date/Time Format<br>$\mathbf{v}$              |                 |                     |  |
|                                               | ▲ Set Date/Time |                     |  |
| Time:                                         | 15:26:34        | 24 Hours (hh:mm:ss) |  |
| Date:                                         | 14.04.2014      | (DD.MM.YYYY)        |  |
| <b>Submit</b>                                 | <b>Now</b>      |                     |  |

**Figure 18** Set the date and time.

**2.** Set the time and date.

To set the time and date manually:

- **a.** Enter the time in the configured time format.
- **b.** Enter the date or select it from the calendar.

To synchronize the time and date with the computer running the browser, click **Now**.

<span id="page-65-0"></span>**3.** Click **Submit**.

## **Enabling SNTP (Simple Network Time Protocol) Synchronization**

To enable SNTP, the library must have network access to an SNTP server.

- **Note:** If you plan to enable two-factor authentication for a user(s), you must enable SNTP before you can use two-factor authentication.
- **1.** On the Date and Time Format screen, if necessary, click **SNTP** to expand the section.

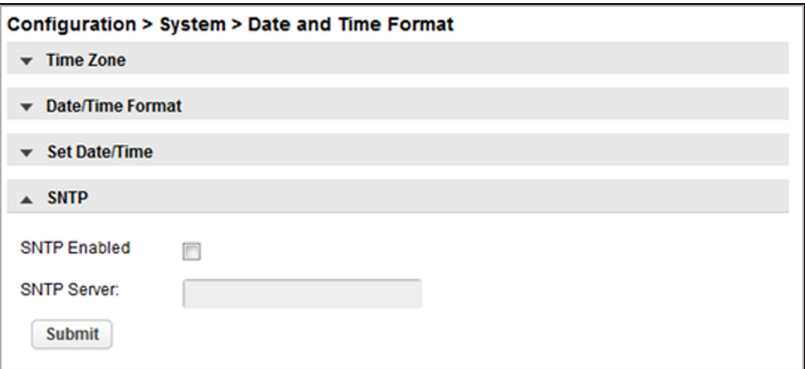

**Figure 19** Enable SNTP.

- **2.** Select the **SNTP Enabled** check box.
- **3.** Enter the **SNTP Server** address.
- **4.** Click **Submit**.

# <span id="page-66-0"></span>**CONFIGURING MEDIA BARCODE COMPATIBILITY CHECKING**

The barcode media identifier is the last two characters of the barcode. The library uses the media identifier to verify the media is compatible with the tape drives installed. If the last two characters of the barcode do not match to any known identifier, then barcode is non-standard, and the barcode compatibility check is not possible.

When **Barcode Media ID Restriction** is enabled, the library fails a move of an incompatible tape cartridge into a tape drive. It is enabled by default. For example, an LTO-8 labeled cartridge is not allowed to move into an LTO-6 tape drive. Unknown media is treated as compatible by the library.

When **Barcode Media ID Restriction** is disabled, the library does not check the compatibility of a tape cartridge with the tape drives before moving it. If the cartridge is incompatible with the tape drive, the drive generates an error.

**Note:** It is strongly recommended that all cartridges have barcode labels with the correct media identifier, and that the **Barcode Media ID Restriction** is enabled.

On the **Configuration > System > Media Barcode Compatibility Check** screen, select or clear the **Barcode Media ID Restriction** and click **Submit**.

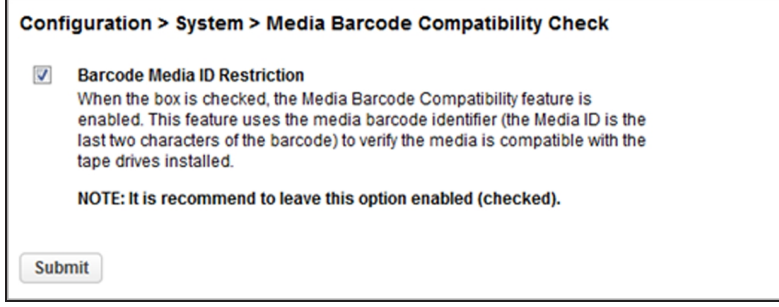

**Figure 20** The Media Barcode Compatibility Check screen.

# <span id="page-67-0"></span>**MODIFY BARCODE LABEL CHECKSUM TYPE**

You can select the checksum behavior from the **Configuration > System > Modify Barcode Label Type** screen. You cannot mix checksummed and non-checksummed barcodes in a library. Checksummed barcodes are selected by default.

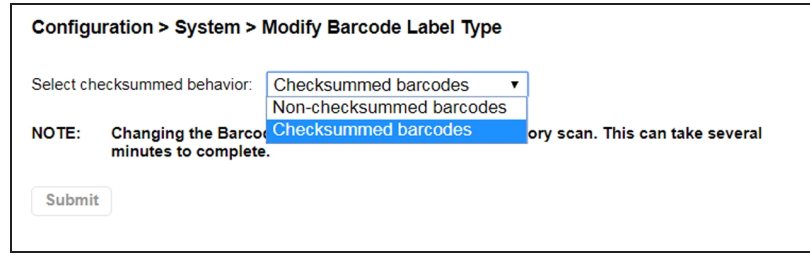

**Figure 21** The Modify Barcode Label Type screen.

From the drop-down menu, select whether the library uses **Non-checksummed barcodes** or **Checksummed barcodes**, and then click **Submit**. Changing the setting initiates an inventory scan which can take several minutes to complete.

## <span id="page-68-0"></span>**ADD A LICENSE KEY**

**1.** To add a license key, navigate to the **Configuration > System > License Key Handling** screen.

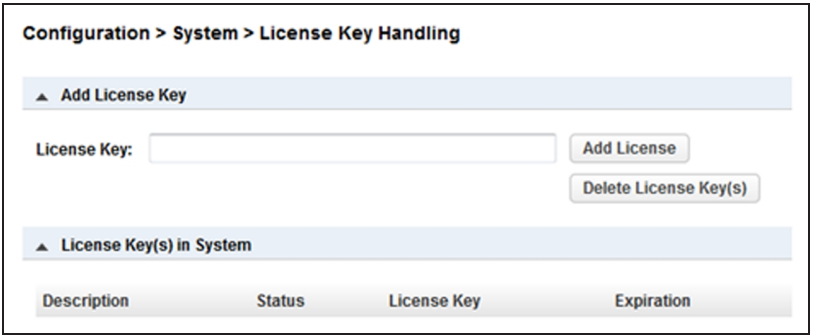

**Figure 22** The License Key Handling screen.

- **2.** If necessary, click **Add License Key** to expand the section.
- **3.** Enter the license key. The license key needs to have a length of 15 characters.
- **4.** Click **Add License.**

**Note:** The button for deleting license key(s) is only available with the Service login.

## <span id="page-69-0"></span>**CONFIGURING THE LIBRARY NETWORK SETTINGS**

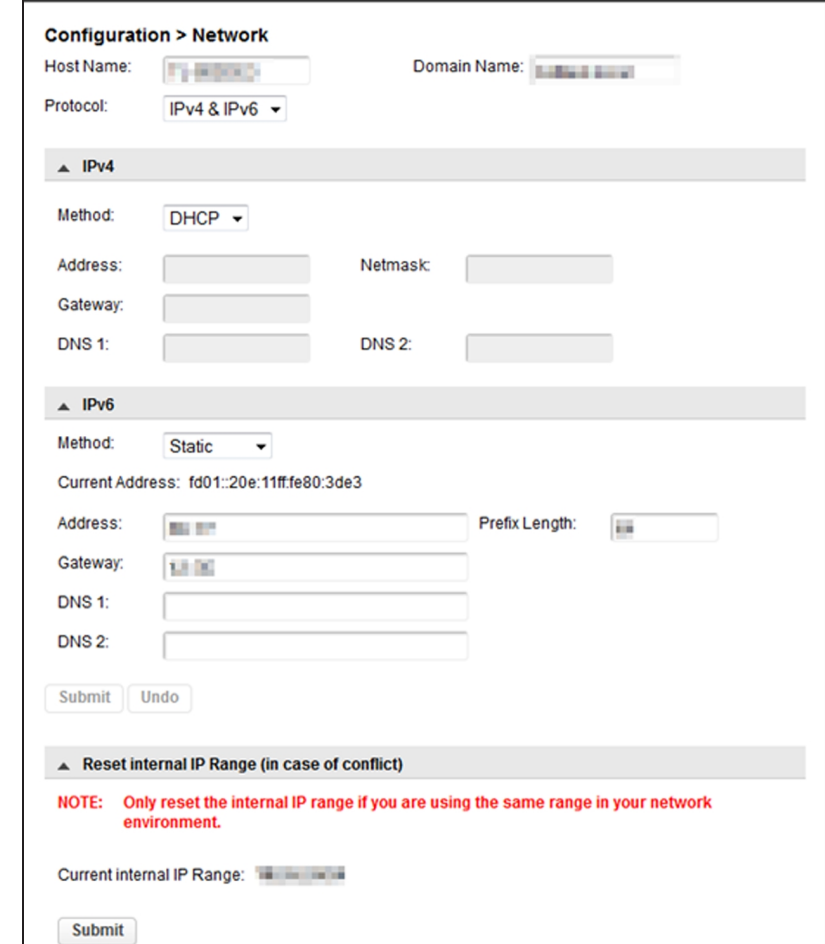

You can configure the library network settings from the **Configuration > Network** screen.

**Figure 23** The Configuration > Network screen.

- **Note:** It may be helpful to have your System Administrator assist you in configuring the network settings.
- **1.** If desired, enter a new **Host Name**.
- **2.** If desired, enter a **Domain Name**.
- **3.** Using the **Protocol** drop-down menu, select IPv4, IPv6, or both.
- If you selected IPv4 or IPv4 & IPv6:
	- **i.** If necessary, click **IPv4** to expand the section.
	- **ii.** Using the **Method** drop-down menu, select either DHCP or Static addressing.
	- **iii.** If you are configuring a static IP address, enter the **Address**, **Netmask**, and **Gateway** addresses.
	- **iv.** If desired, enter **DNS** server information.
- If you selected IPv6 or IPv4 & IPv6:
	- **i.** If necessary, click **IPv6** to expand the section.
	- **ii.** Using the Method drop-down menu, select Static or Stateless.
	- **iii.** If you are configuring a static IP address, enter the **Address**, **Prefix Length**, and **Gateway**.
	- **iv.** If desired, enter **DNS** server information.
- **4.** Click **Submit**.

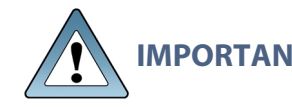

**IMPORTANT** To view the network settings set using the DHCP or Stateless method, use the OCP and see [Viewing Network Status on page 176](#page-175-0).

**Note:** If you are using the RMI to access the Spectra Stack library and you have changed the IP address, you lose your connection to the user interface when you click **Submit**. To re-establish the connection, enter the new IP address in your browser and log in again.

## <span id="page-71-0"></span>**RESET THE INTERNAL IP RANGE**

For internal communication between modules, the tape library uses an Ethernet connection with an internal IP address range. To prevent any conflict between the internal IP address range and the external IP addresses, it is required to select the internal IP range before the tape library connects to the external Ethernet network.

Use the following instructions if you need to change the internal IP range after its initial configuration during the library installation:

- **1.** Navigate to the **Configuration > Network** screen.
- **2.** If necessary, click **Reset Internal IP Range (in case of conflict)** to expand the section and then click **Submit**. The library reboots. When the library completes its initialization, the Internal and External IP Conflict Prevention screen displays on the OCP.

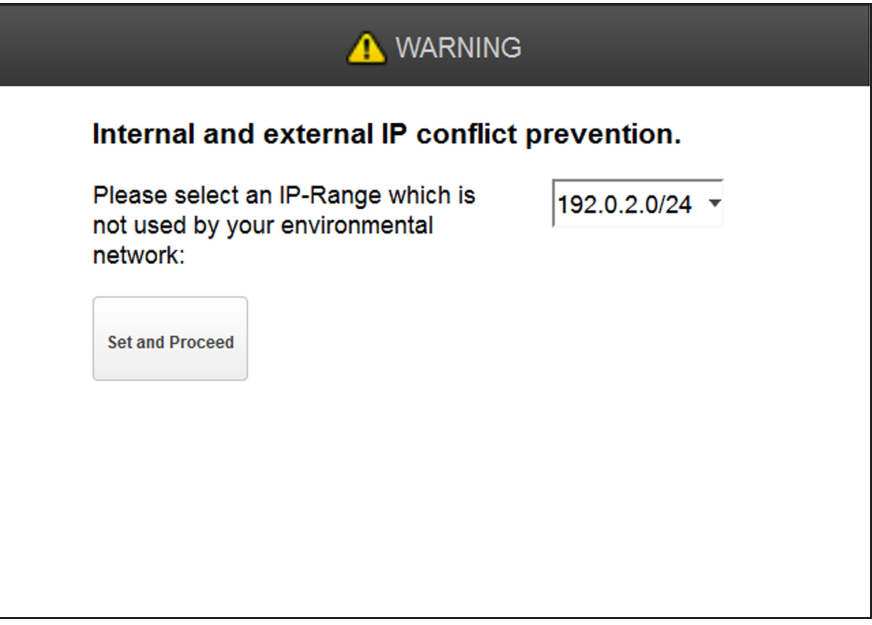

**Figure 24** The IP Conflict Prevention Screen.
- **3.** Using the drop-down menu, select one of the three default IP address ranges that is not used by your external network.
- **Note:** If none of the three pre-entered address ranges is suitable for use in your network, contact Spectra Logic Technical Support.

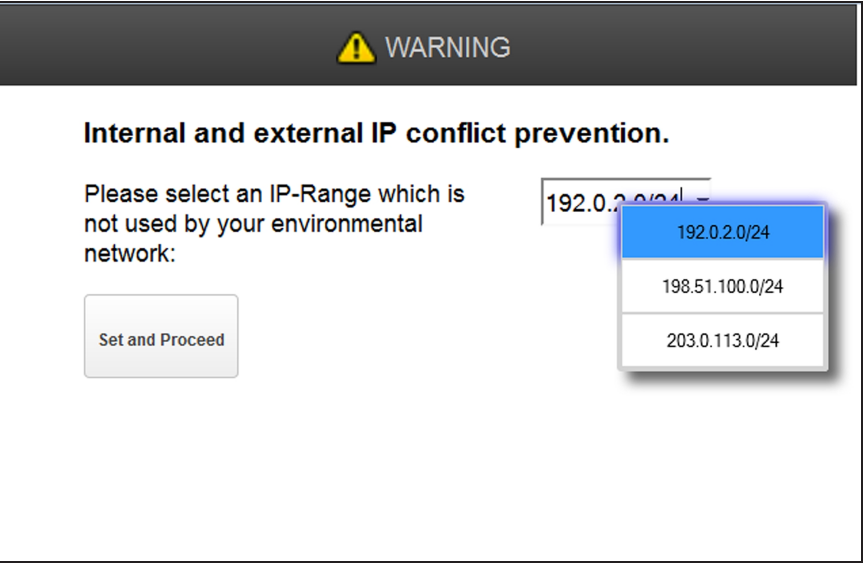

**Figure 25** Select an IP address range using the drop-down menu.

**4.** Click **Set and Proceed**. The library reboots and displays the login screen (see [Figure 9 on page 49](#page-48-0)).

# **CONFIGURING SNMP**

Use the **Configuration > Network Management** screen to enable and configure SNMP (Simple Network Management Protocol), which allows applications to monitor the library. The library supports both SNMP configuration and SNMP traps.

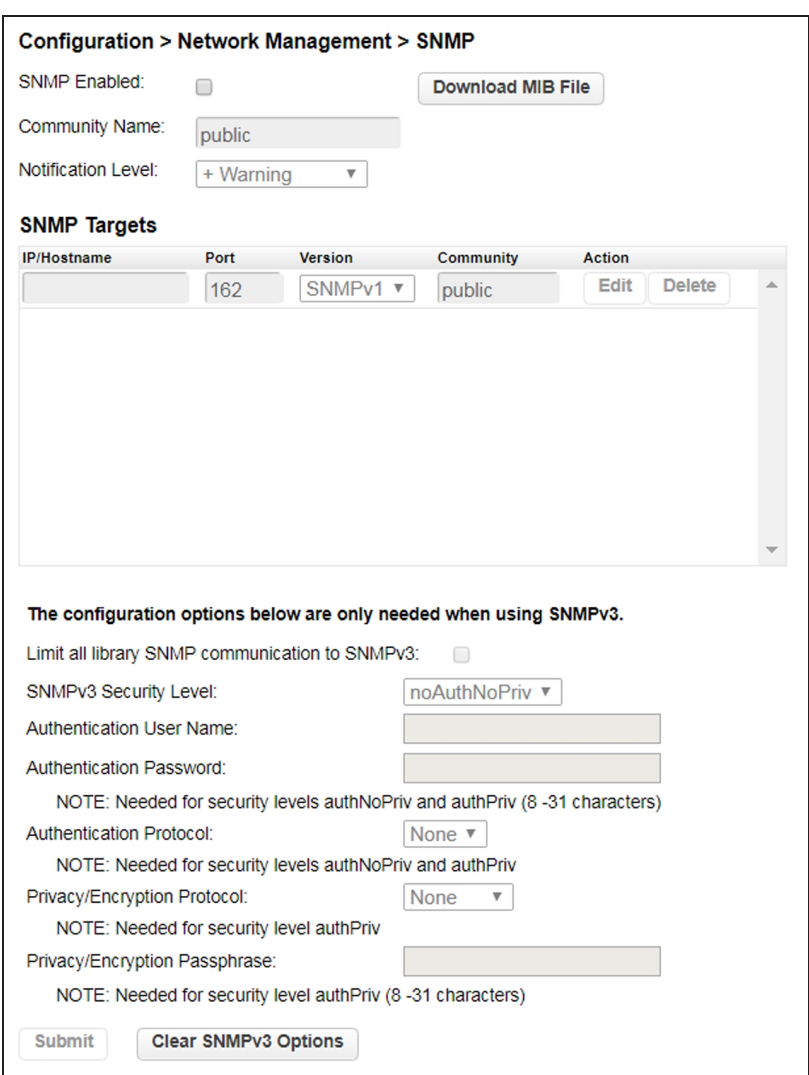

**Figure 26** The SNMP screen.

**1.** Select the **SNMP Enabled** check box to enable SNMP. When selected, the configuration entry fields become accessible.

- **2.** In the **Community Name** text box, enter a string used to match the SNMP management station and the library. Both the management station and the library must use the same Community Name. The default community name is public.
- **3.** Use the drop-down menu to select the **Notification Level**.
- **4.** The SNMP Targets pane lists all configured SNMP targets.

#### **To add or edit an SNMP target:**

- **a.** Click **Edit** for the appropriate SNMP target. To add a new SNMP target, click **Edit** on the row with a blank IP/Hostname.
- **b.** Enter the required information:

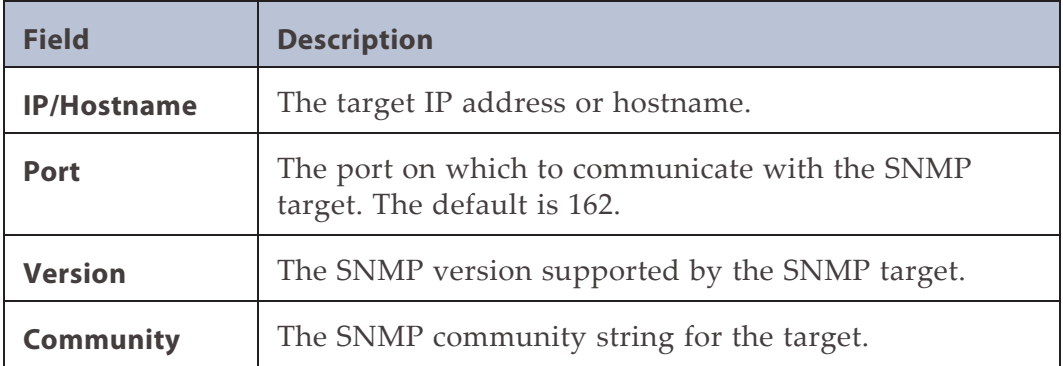

**c.** Click **Submit**.

#### **To delete an SNMP target:**

- **a.** Click **Delete** next to the target to be deleted.
- **b.** Click **Submit**.

**5.** If any targets use SNMP version SNMPv3, enter the SNMPv3 configuration options and click **Submit**.

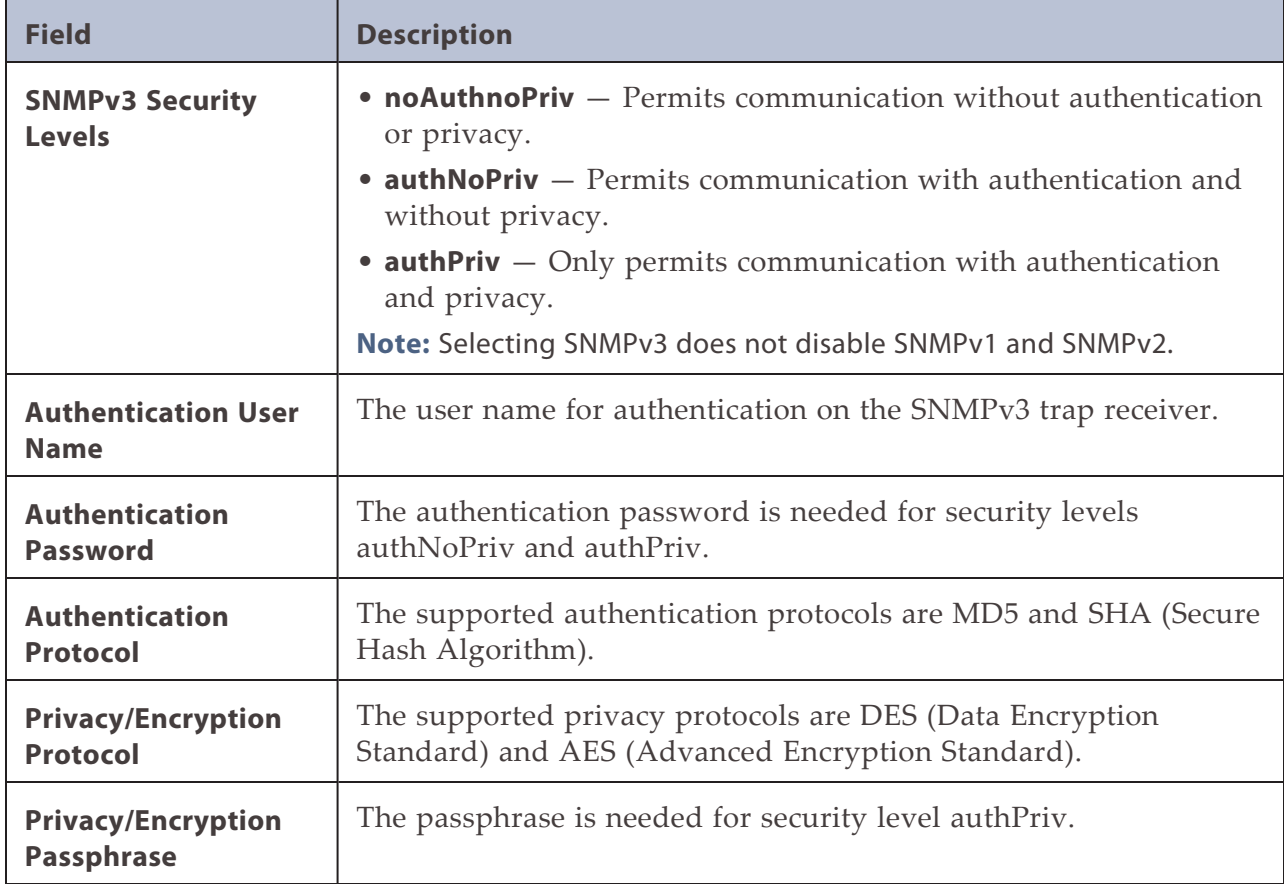

#### **To clear SNMPv3 configuration options:**

- **a.** Click **Clear SNMPv3 Options**.
- **b.** Click **Yes** when prompted to confirm this action.

# **CONFIGURING EVENT NOTIFICATION PARAMETERS**

You can enable SMTP (Simple Mail Transfer Protocol) functionality and configure email notification of library events to one email address from the **Configuration > Network Management > SMTP** screen. The library must have network access to an SMTP server.

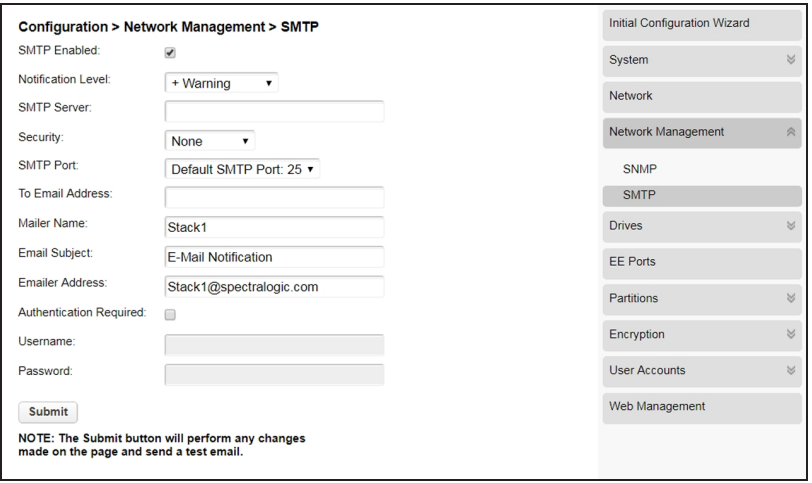

**Figure 27** The SMTP screen.

- **1.** Select the **SMTP Enabled** check box to enable SMTP. When selected, the configuration entry fields become accessible.
- **2.** Enter the required information.

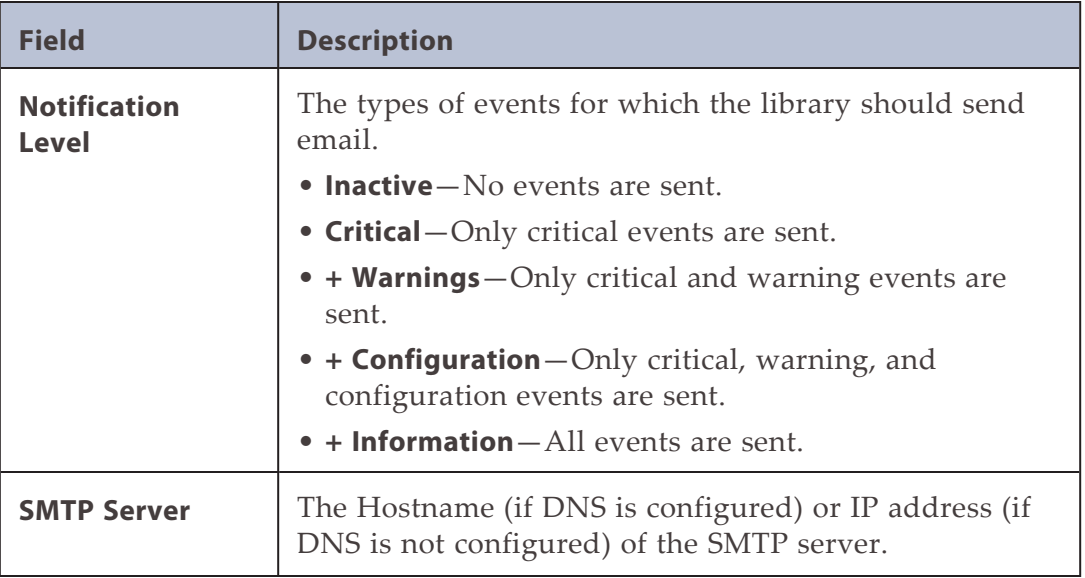

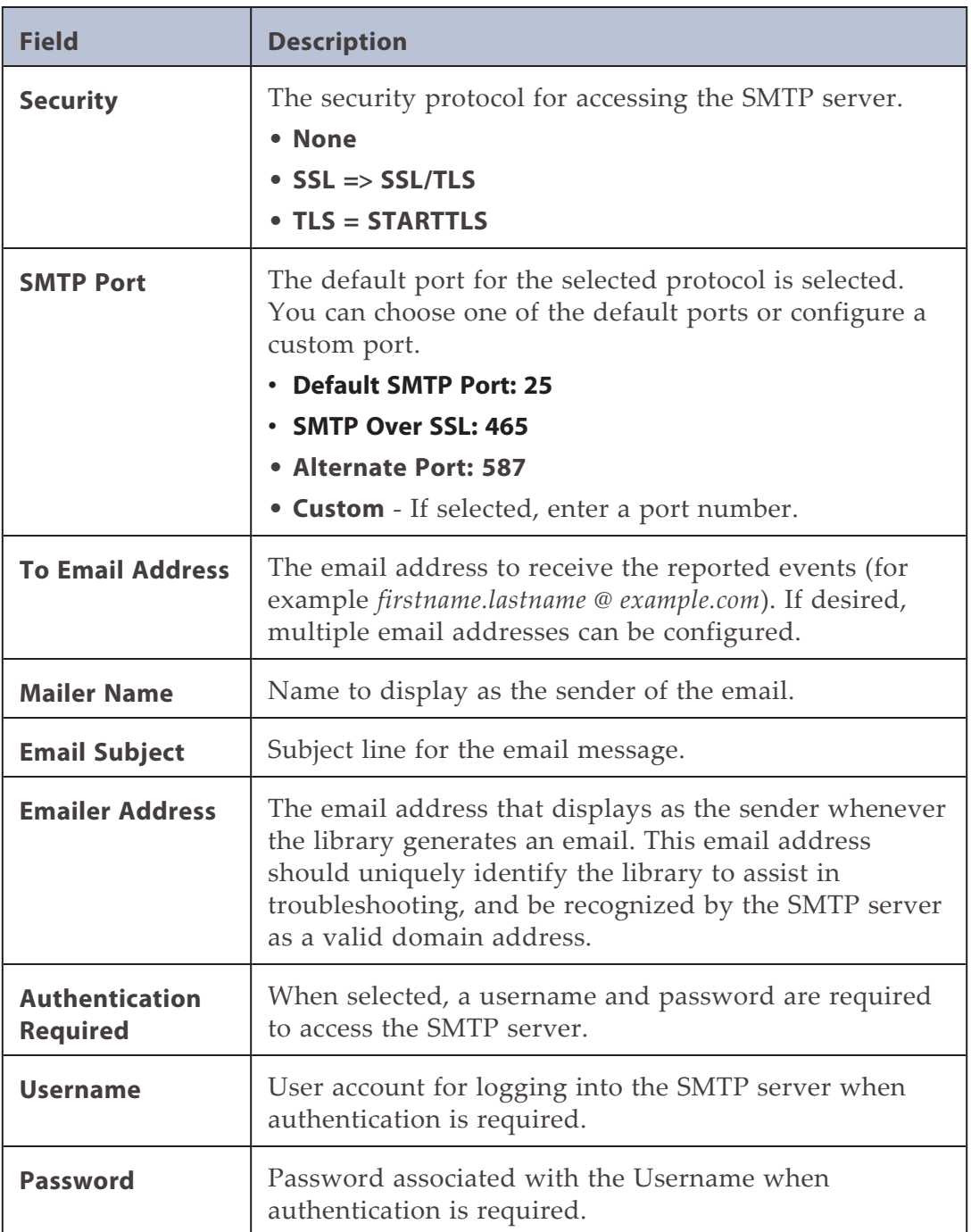

#### **3.** Click **Submit**.

# **CONFIGURING TAPE DRIVES**

**Configuration > Drives > Settings** <sup>4</sup> Drive: 1 (LUN) S/N: 11C48BE0DD IBM LTO 6 HH FC. Pwr: On Firmware: G9P1 Manufacturer S/N: 10WT007466 ● Power On **Port A Configuration** Automatic v Port Type: Automatic Speed:  $\overline{\mathbf{v}}$ Addressing Mode: Soft ▼ Loop ID / ALPA: Automatic  $\overline{\mathbf v}$ <sup>4</sup> Drive: 2 (LUN) S/N: 11C48BE10F **IBM LTO 6 HH** SAS Pwr: On Firmware: H991 Manufacturer S/N: 10WT007198 ● Power On Submit Undo

You can see and modify drive configuration from the **Configuration > Drives** screen.

**Figure 28** The Drives Settings screen.

Click the drive number to expand the section. The following information displays for each tape drive:

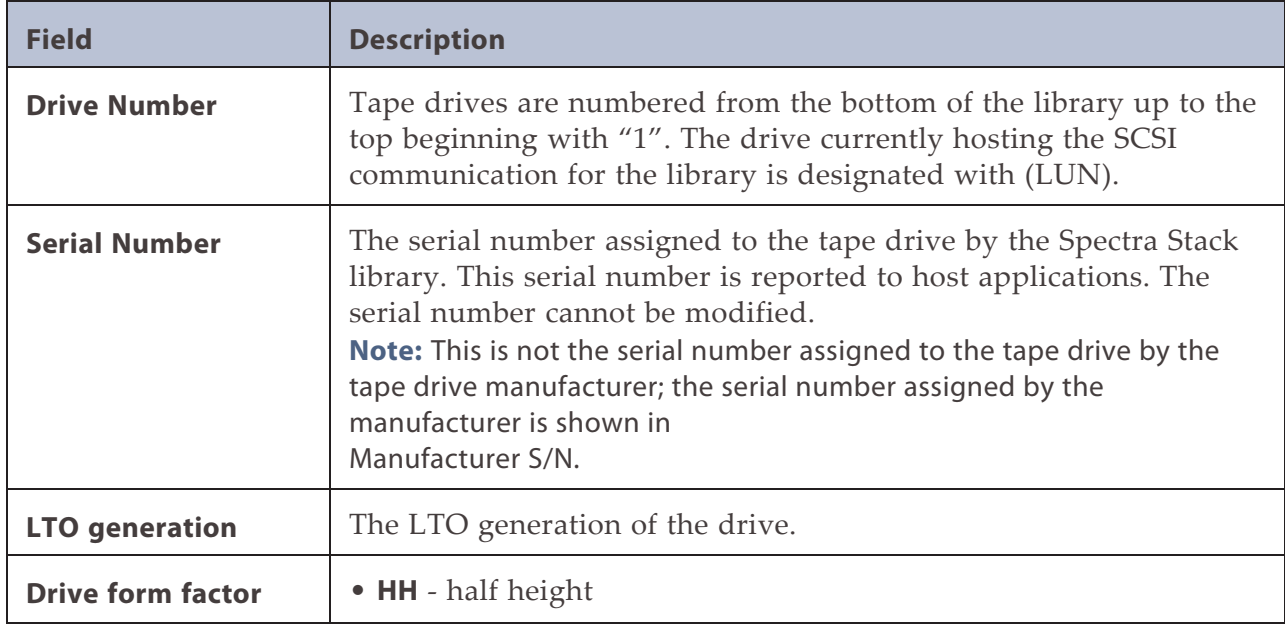

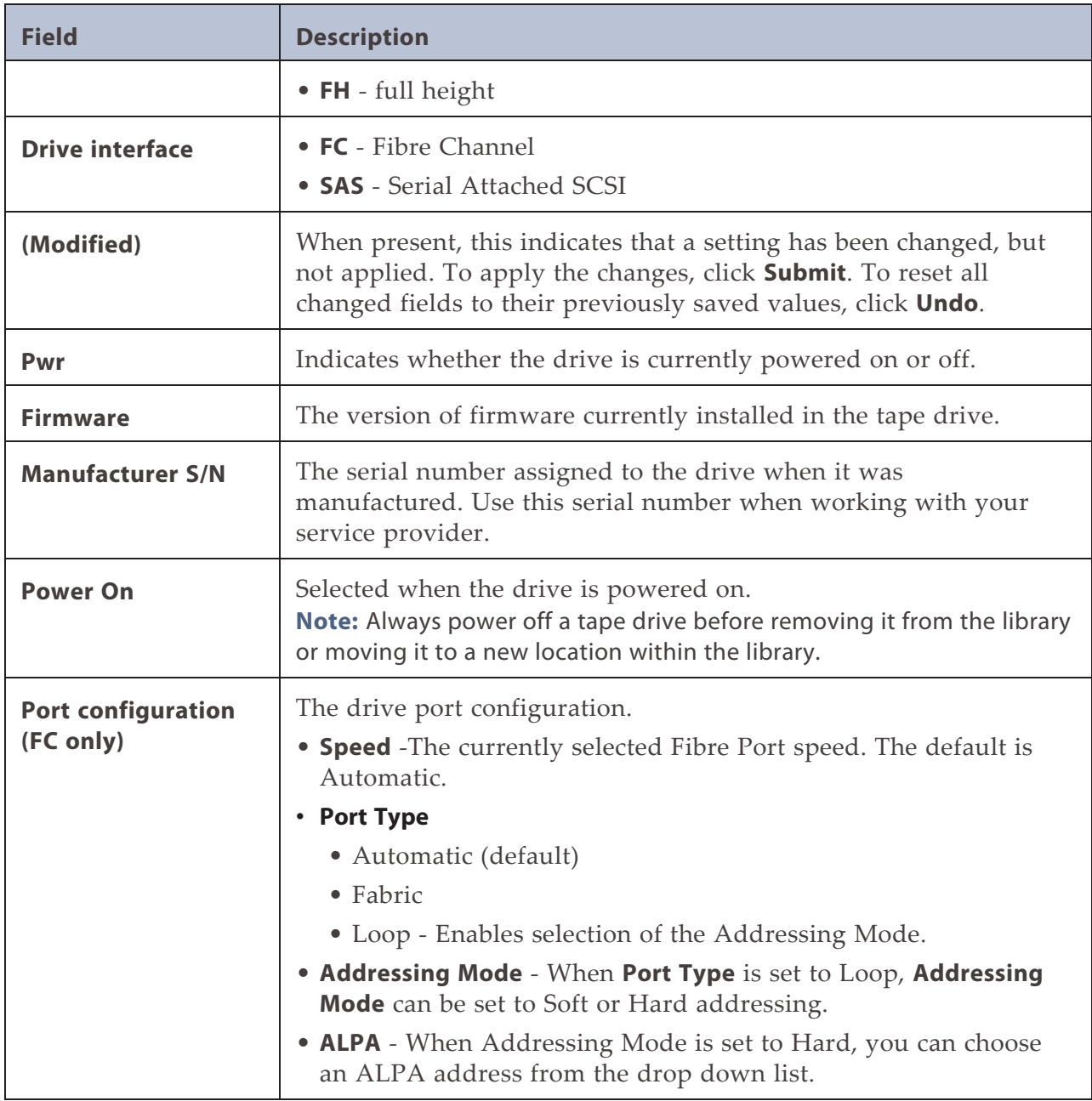

### **To modify the configuration of one or more tape drives:**

- **1.** Modify any of the configurable values.
- **2.** Click **Submit**.

# <span id="page-80-0"></span>**ENABLING OR DISABLING EE PORTS**

The **Configuration > EE Port** screen lists each of the EE ports and shows whether each is enabled or disabled. Disabled EE ports are available as storage slots.

Partitions do not need to have EE port slots. If a partition does not have EE port slots, the magazine must be accessed to import or export cartridges. Opening a magazine takes the library offline, while opening an EE port does not.

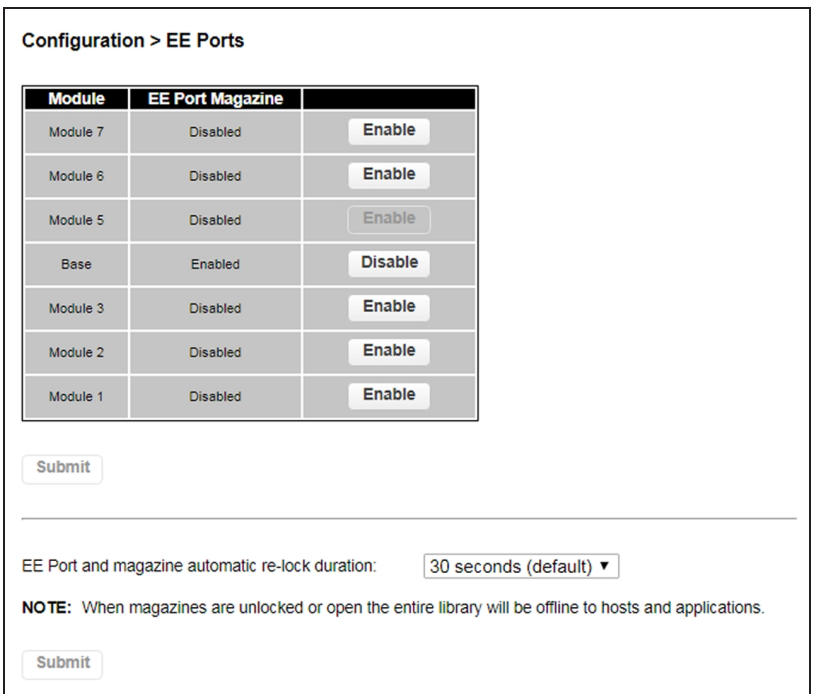

**Figure 29** The Configuration EE Ports screen.

- **1.** To change the EE port state, click **Enable** or **Disable** next to the appropriate module.
- **2.** If desired, use the **EE port and magazine automatic re-lock duration** drop down list to change the amount of time before EE ports or magazines automatically relock if you do not open the door and access the EE port or magazine. The choices are 30 seconds (default) or 5 minutes.
- **3.** Click **Submit** to save your selections.

# **CONFIGURING LIBRARY PARTITIONS**

**IMPORTANT** Partitions can only be created using the RMI (Remote Management Interface).

Partitions on the Spectra Stack library have the following restrictions:

- Each partition must have at least one tape drive. One drive in each partition hosts the robotics interface (the library LUN) for the partition.
- The maximum number of partitions allowed is 20.
- Magazine slots are allocated in five-slot groups.
- EE ports must be enabled for a module before they can be allocated to a partition. See [Enabling or Disabling EE Ports on the previous page.](#page-80-0)
- A partition does not need to have an EE port. If a partition does not have an EE port, the magazine must be accessed to import or export cartridges. Opening a magazine takes the library offline, while opening an EE port does not.
- Although the EE port is shared between partitions, the EE port elements are assigned individually to partitions.
- All of the partitions in the library go offline while partitions are configured. Ensure that host operations for all partitions are idle before running a partition wizard.

Partition configuration wizards guide you through the process. The wizards are only accessible from the RMI. Use the Basic Partition Wizard to configure partitions that have similar resources. Use the Expert Partition Wizard to configure partitions that have different resources or to adjust resource assignments for existing partitions.

- Basic Partition Wizard Any currently configured partitions are deleted. You specify the number of partitions and the wizard assigns drives and storage slots as evenly as possible to the partitions. Any extra drives or slots are assigned to the first partition.
- Expert Partition Wizard Can be used to edit or remove current partitions or create the first or an additional new partition. New partitions are created individually and you control the library resources assigned.

## **Using the Basic Partition Wizard**

You must create at least one partition before you can use your Stack library for data backup operations. The following instructions guide you through partition creation using the Basic Wizard, which creates one or more partitions using all tape drives and licensed slots in the library.

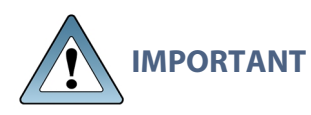

With the Basic Wizard, all previously configured partitions are deleted. Ensure that host operations for all partitions are idle before running the partition wizard.

**Note:** If you want to configure advanced partition settings, see [Using the Expert Partition](#page-85-0) [Wizard on page 86](#page-85-0) for instructions on using the partition Expert Wizard. Use the Expert Wizard to create additional partitions without deleting current partitions, to configure partitions that have different resources or to adjust resource assignments for existing partitions.

Use the instructions below to create partitions using the Basic Partition Wizard:

**1.** From the home screen of the library interface, select **Configuration > Partitions**. The Configuration screen displays.

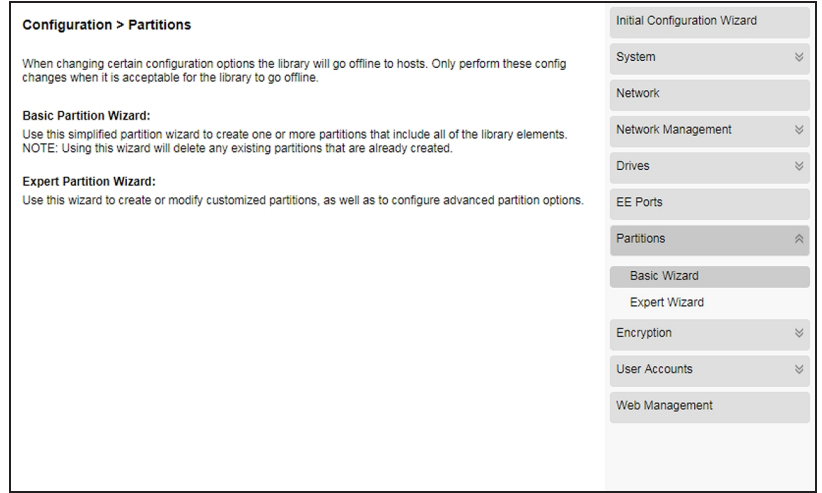

**Figure 30** The Configuration screen.

**2.** On the right-hand pane, select **Basic Wizard**. The Information screen of the Basic Wizard displays.

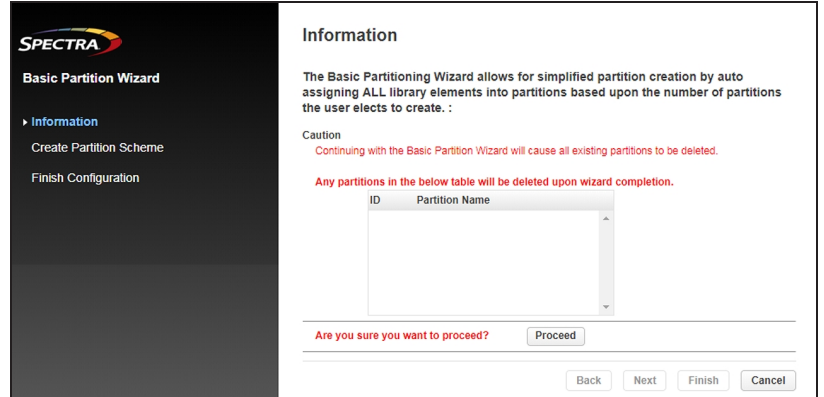

**Figure 31** The Information screen.

- **3.** A warning displays that the Basic Wizard deletes any existing partitions. Click **Proceed** and then click **Next**. The Create Partition Scheme screen displays.
- **Notes:** If you want to enable or disable EE ports, click **Cancel** to leave the wizard and update the EE port configuration (see [Enabling or Disabling EE Ports on](#page-80-0) [page 81](#page-80-0)) before configuring partitions.
	- If the resources displayed do not match your configuration, you may need to install license keys. See [Add a License Key on page 69](#page-68-0).

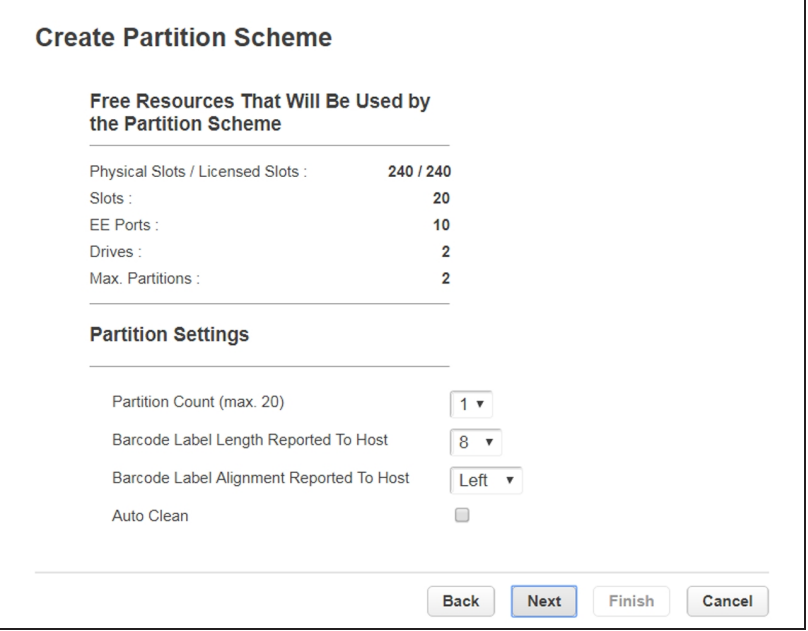

**Figure 32** The Create Partition Scheme screen.

- **4.** Use the **Partition Count** drop-down menu to select the number of partitions you want to create up to the maximum number of licensed partitions. With the Basic Wizard, the resources in the library (drives and media) divide evenly between each partition.
- **Note:** Magazine slots are allocated in five-slot groups. The wizard assigns the drives and storage slots as evenly as possible to the partitions, assigning . Any extra drives or slots are assigned to the first partition.
- **5.** Use the **Barcode Label Length Reported To Host** drop-down menu to select the number of digits on a tape barcode that are reported to your backup software. This option provides interchange compatibility with libraries with more limited barcode reading capabilities. The maximum barcode character length is 15 and the default is 8. This configuration applies to all partitions.
- **Note:** The industry standard length for LTO barcode labels is eight characters. Barcode labels longer than eight characters might scan incorrectly, particularly if they are not high quality labels.
- **6.** Use the **Barcode Label Alignment Reported To Host** drop-down menu to configure the library to report the barcode digits to the backup software starting from the left or right side of the barcode. The default setting is left. For example, when reporting only six characters of the barcode label 12345678, if alignment is left, the library reports 123456. If alignment is right, the library reports 345678. The default is left.
- **7.** If desired, select **Auto Clean** to configure the library to automatically clean a tape drive when it requests cleaning using a cleaning tape stored in the partition or in an unassigned slot.
- **8.** Click **Next**. The Finish Configuration screen displays with details for the partition(s) configured using the wizard.

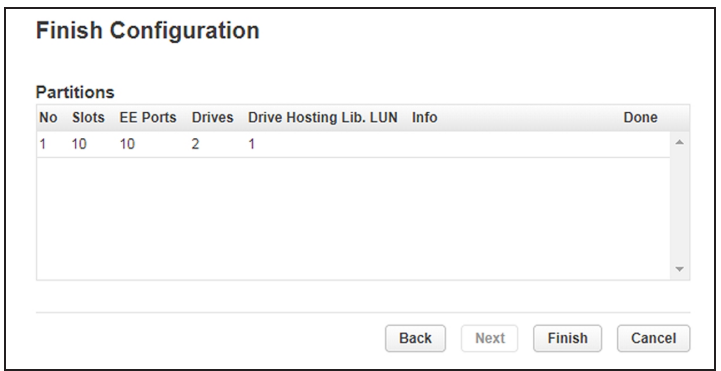

**Figure 33** The Finish Configuration screen.

**9.** Click **Finish** to create the partition(s) and exit the wizard.

## <span id="page-85-0"></span>**Using the Expert Partition Wizard**

Select **Configuration > Partitions > Expert Wizard** to start the wizard. The Manage Partitions screen lists the current partitions, if any, and the free resources. Use this wizard to configure one partition at a time.

- **Notes:** . If you want to enable or disable EE ports, click **Cancel** to leave the wizard and update the EE port configuration (see [Enabling or Disabling EE Ports on](#page-80-0) [page 81](#page-80-0)) before configuring partitions.
	- All of the partitions in the library go offline while partitions are configured. Ensure that host operations for all partitions are idle before running the partition wizard.

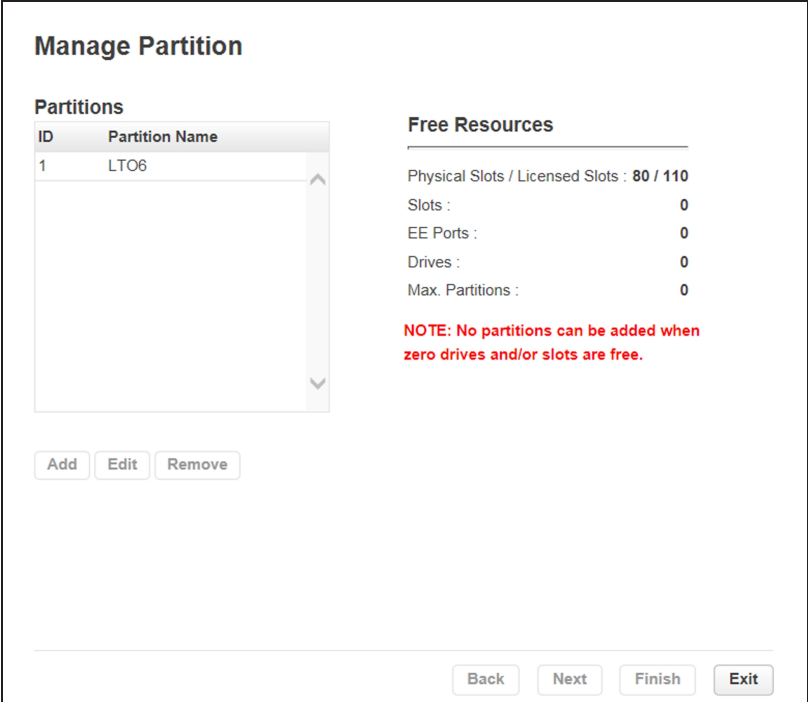

<span id="page-85-1"></span>**Figure 34** The Manage Partitions screen.

### **Add or Edit a Partition**

Use the instructions below to create partitions using the Expert Partition Wizard:

- **1.** Click **Add** to create a new partition or select the partition and click **Edit** to edit an existing partition, and then click **Next**. The General Settings screen displays.
- **Note:** The **Add** button is only active if there are available resources. If there are no available resources, either edit a partition to free up resources for a new partition, or remove a partition.

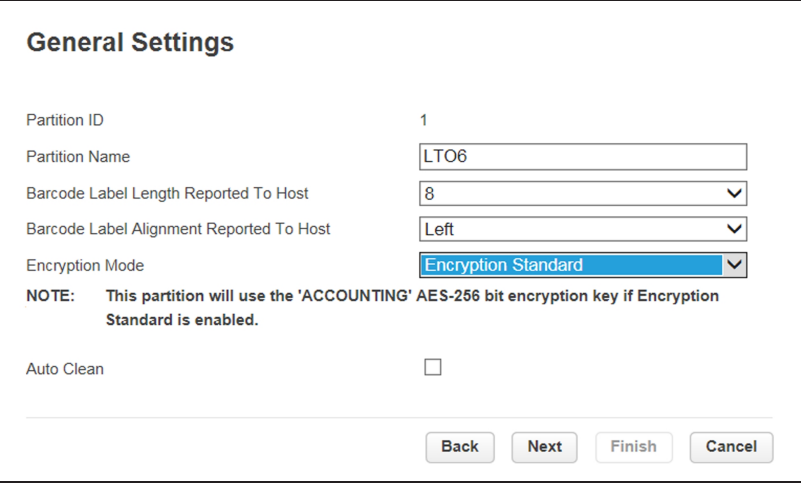

**Figure 35** The General Settings screen.

- **2.** Enter a **Partition Name**.
- **3.** Use the **Barcode Label Length Reported To Host** drop-down menu to select the number of digits on a tape barcode that are reported to your backup software. This option provides interchange compatibility with libraries with more limited barcode reading capabilities. The maximum barcode character length is 15 and the default is 8. This configuration applies to all partitions.
- **Note:** The industry standard length for LTO barcode labels is eight characters. Barcode labels longer than eight characters might scan incorrectly, particularly if they are not high quality labels.

**4.** Use the **Barcode Label Alignment Reported To Host** drop-down menu to configure the library to report from the left or right end of the barcode label to the host application when reporting fewer than the maximum number of characters.

For example, when reporting only six characters of the barcode label 12345678, if alignment is left, the library reports 123456. If alignment is right, the library reports 345678. The default is left.

- **5.** Use the **Encryption Mode** drop-down menu to select the type of encryption used by the partition. To disable encryption, select **Controlled by Backup Application.**
- **Note:** This field is only visible if you are logged in as a security user or if the security user has configured permission for the administrator user to configure encryption used by a partition using the Expert Partition Wizard. See [Configuring the Library on](#page-55-0) [page 56.](#page-55-0)
- **6.** If desired, select **Auto Clean** to configure the library to automatically clean a tape drive when it requests cleaning using a cleaning tape stored in the partition or in an unassigned slot.
- **7.** If desired, select **LTO7 + Multi-initiator SCSI Conflict Detection**.

LTO-7 and later generation tape drives track which hosts (SCSI initiators) send commands to the drive. When **LTO7 + Multi-initiator SCSI Conflict Detection** is enabled for a partition, the library monitors the initiator lists for all of the LTO-7 and later generation drives in that partition. If the library detects more than a one host system connecting to any of the tape drives in this partition, the library generates an LTO-7 Multi-initiator SCSI Conflict Detection warning event. The event lists all of the host WWNNs for the given tape drive, so the administrator can remove access to any host that should not be sending commands to the drive.

- Notes: The LTO7 + Multi-initiator SCSI Conflict Detection setting only appears if one or more LTO-7 or later generation drives are detected in the library.
	- Do not enable this feature if your storage architecture requires multiple hosts sending commands to any drive in the partition.

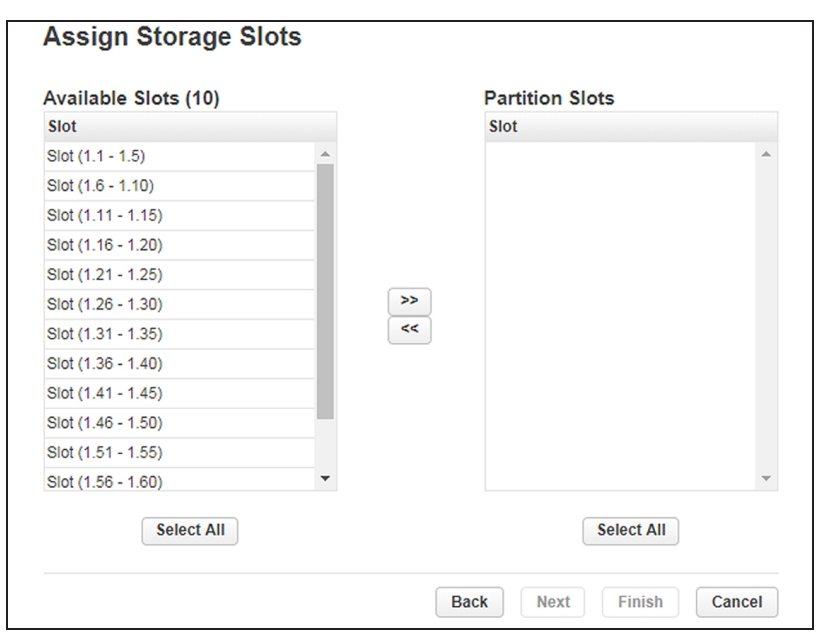

**8.** Click **Next.** The Assign Storage Slots screen displays.

**Figure 36** The Assign Storage Slots screen.

In the Assign Storage Slots screen, select the groups of slots that you want to move into or out of the partition and using the **>>** and **<<** buttons make the change. Clicking **Select All** selects all unassigned, licensed slots. Storage slots are assigned in five slot groups and are displayed in the format *module.slot-module.slot* where:

- *module* The module number. Modules are numbered based on their location in the physical library. The bottom module is Module 1.
- *slot* The slot number as shown in [Figure 6 on page 37.](#page-36-0)

**9.** Click **Next**. If you have enabled EE ports (see [Enabling or Disabling EE Ports on](#page-80-0) [page 81](#page-80-0)), the Assign EE Ports screen displays.

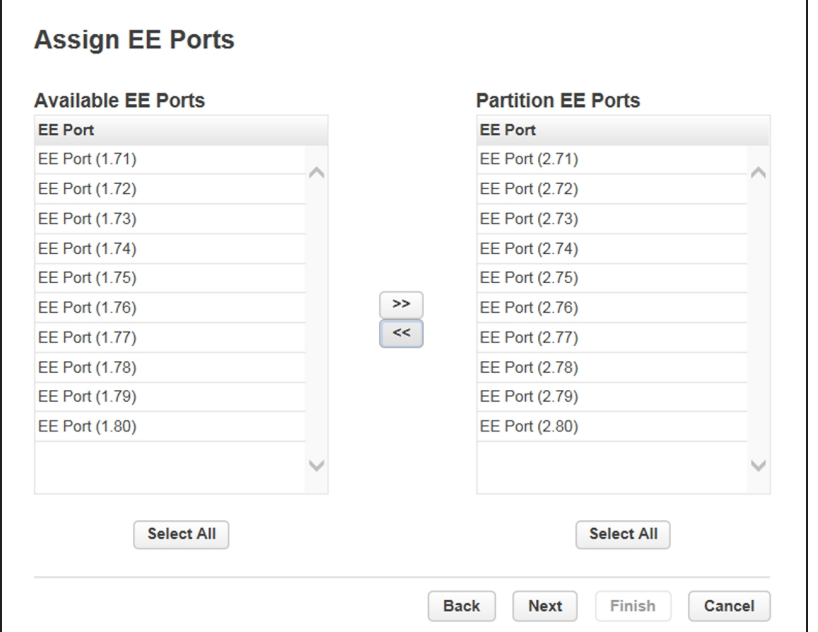

**Figure 37** The Assign EE Ports screen.

In the Assign EE Ports screen, use the **>>** and **<<** buttons to assign EE ports to the new partition. EE Port locations are shown in the format *module.slot-module.slot* where:

- *module* The module number. Modules are numbered based on their location in the physical library. The bottom module is Module 1.
- *slot* The slot number as shown in [Figure 6 on page 37.](#page-36-0)
- **Note:** The EE port can be shared by partitions, but individual slots cannot. Importing or exporting cartridges in a partition without assigned EE slots requires magazine access, which takes all partitions in the library offline. EE port access does not take partitions offline.

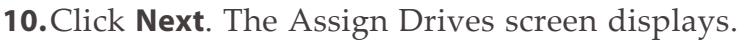

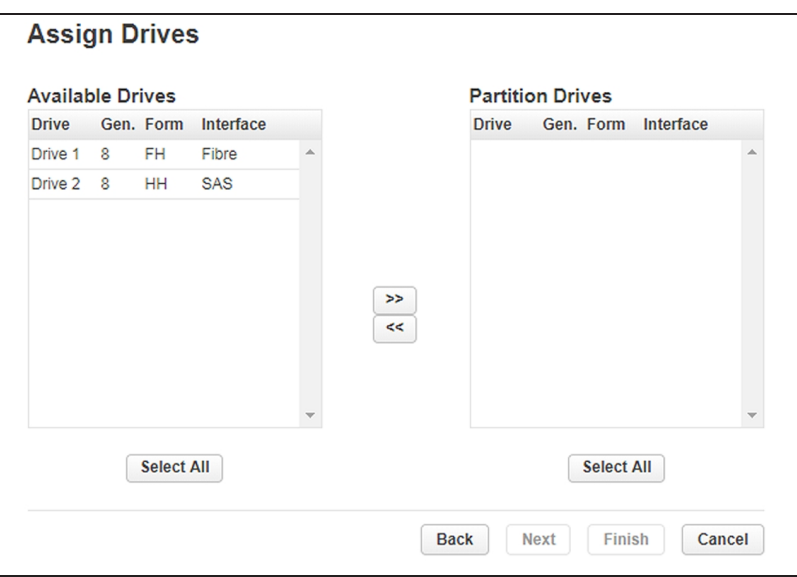

**Figure 38** The Assign Drives screen.

- **11.**In the Assign Drives screen, use the **>>** and **<<** buttons to assign drives to the new partition.
- **12.**Click **Next**. The Select Library LUN Drive screen displays.

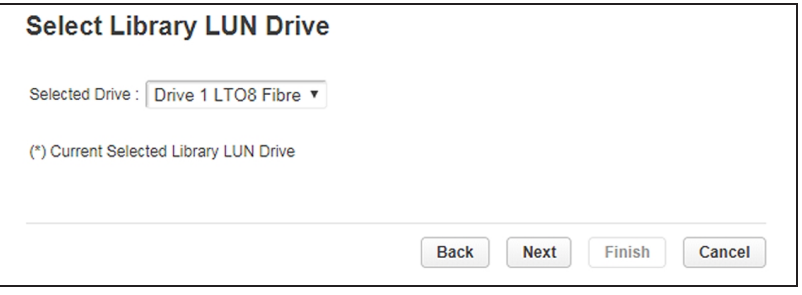

**Figure 39** The Select Library LUN Drive screen.

- **13.**If the partition has multiple tape drives, select the drive to host the SCSI communication for the partition.
- **Note:** The lowest numbered drive in the partition is selected as the default.

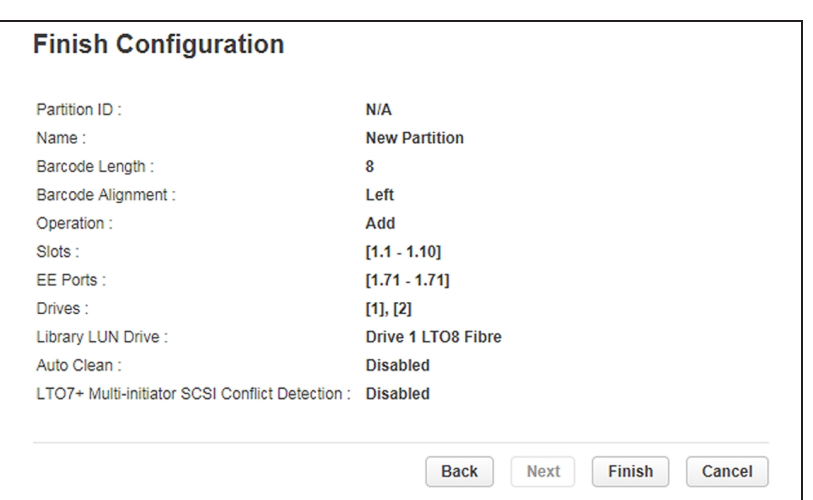

**14.**Click **Next**. The Finish Configuration screen displays.

**Figure 40** The Finish Configuration screen.

**15.**Verify the partition configuration and then click **Finish**.

After the wizard creates or reconfigures the partition, the library comes online automatically.

#### **Remove a Partition**

- **1.** On the Manage Partitions screen (see [Figure 34 on page 86\)](#page-85-1), select the partition to remove.
- **2.** Click **Remove**, and then click **Next**.
- **3.** Verify that you want to remove the partition and click **Finish**.

After the wizard removes the partition, the library comes online automatically.

# <span id="page-92-0"></span>**CONFIGURE USER ACCOUNTS**

## **Configure User Account Settings**

Logged in as a Security user or an Administrator user, from the **Configuration > User Accounts > User Accounts Settings** screen you can set the password rules that apply for all users.

**Note:** When the settings are changed, they are applied to new passwords. Existing passwords remain the same.

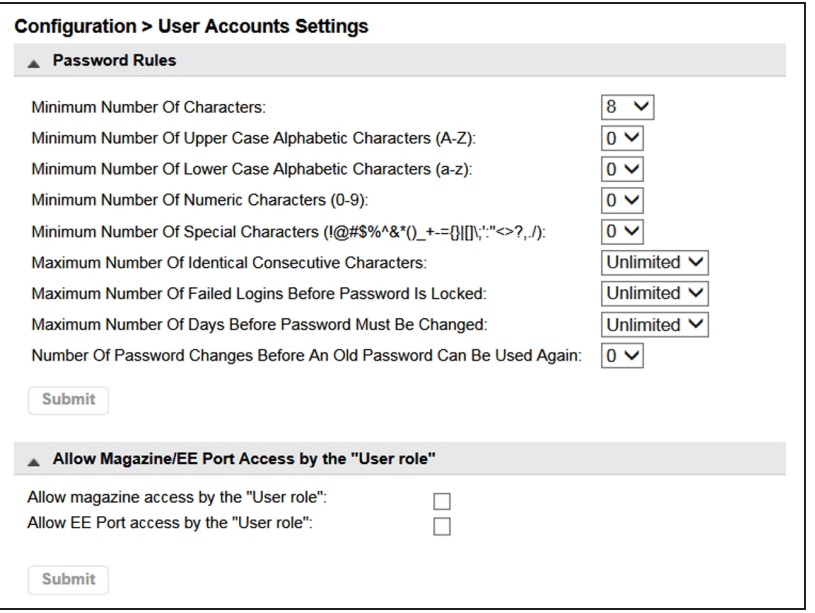

**Figure 41** The User Account Settings screen.

### **Configure Password Rules**

Select any password rules that you want to apply and then click **Submit**.

- **Minimum Number Of Characters**—Choose the minimum password length. The factory default value is 8. Possible range for this option is from 8 to 20. The maximum password length is 128.
- **Minimum Number Of Upper Case Alphabetic Characters (A-Z)**—Choose the minimum number of upper case alphabetic characters. The factory default value is 0. Possible range for this option is from 0 to 3.
- **Minimum Number Of Lower Case Alphabetic Characters (a-z)**—Choose the minimum number of lower case alphabetic characters. The factory default value is 0. Possible range for this option is from 0 to 3.
- **Minimum Number Of Numeric Characters (0-9)**—Choose the minimum number of numeric characters. The factory default value is 0. Possible range for this option is from 0 to 3.
- **Minimum Number Of Special Characters (!@#\$%^&\*()\_+-={}|[]\;':" <>?,./)** Choose the minimum number of special characters. The factory default value is 0. Possible range for this option is from 0 to 3.
- **Maximum Number Of Identical Consecutive Characters**—Choose the maximum number of identical consecutive characters. The factory default value is unlimited. Possible range for this option is from 1 to 3, or unlimited.
- **Maximum Number Of Failed Logins Before Password Is Locked**—Choose the maximum number of failed logins before the password is locked. The factory default value is unlimited. Possible range for this option is from is from 1 to 10, or unlimited.

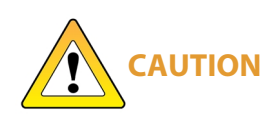

When a password is locked, the login cannot continue. Either the user must complete a valid login with an administrator account where the administrator can change a password or request a temporary password.

- **Maximum Number Of Days Before Password Must Be Changed**—Choose the maximum number of days before the password must be changed. The factory default value is unlimited. Possible range for this option is from is from 1 to 365, or unlimited.
- **Number Of Password Changes Before An Old Password Can Be Used Again** Choose the number of password changes before the password can be re-used. The factory default value is 0. Possible range for this option is from is from 1 to 6.

### **Allow Magazine/EE Port access by the "User role"**

By default, only the administrator and security users are allowed to open the EE Ports or magazines. The administrator and security users can enable accounts with the user role to access to the magazines and EE Ports. Select the desired access permission(s) and click **Submit**.

- To allow access the magazines, select **Allow magazine access by the "User role"**.
- To allow access to the EE Ports, select **Allow EE Port access by the "User role"**.

#### **Two-Factor Authentication**

The Spectra Stack library offers two-factor authentication as part of Attack Hardened storage, which enhances the security of your library by using an authenticator application to confirm the identity of a user trying to log in to the library. This prevents unauthorized access to the library even if the user credentials needed to access the system are compromised.

Two-factor authentication works on a per-user basis by generating a token in the form of a QR code for a selected system user. The user scans the QR code using an authenticator application to complete the account creation. After the QR code is scanned, the authenticator generates a six-digit number every 30 seconds and does not require cell or internet access to generate these codes.

After two-factor authentication is enabled, when the user attempts to log in to the Stack user interface, after entering their username and password, they must enter the six-digit number generated by the authenticator within 30 seconds to complete the login.

Spectra Logic has tested the Google Authenticator phone application, the Microsoft Authenticator phone application, and the *authenticator.cc* plugin to the Google Chrome browser.

**Note:** If you plan to enable two-factor authentication for a user(s), you must enable SNTP before you can use two-factor authentication. See [Enabling SNTP \(Simple Network](#page-65-0) [Time Protocol\) Synchronization on page 66.](#page-65-0)

## **Configure Local User Accounts**

From the **Configuration > User Accounts > Local User Accounts** screen you can add local users or set a new password for the user, administrator, or security accounts.

- **Notes:** An Administrator user can add a user or change the password for a user with an administrator or user role.
	- A Security user can add a security user or change the password for a security user.
	- $\bullet$  A user with the user role cannot access this screen.

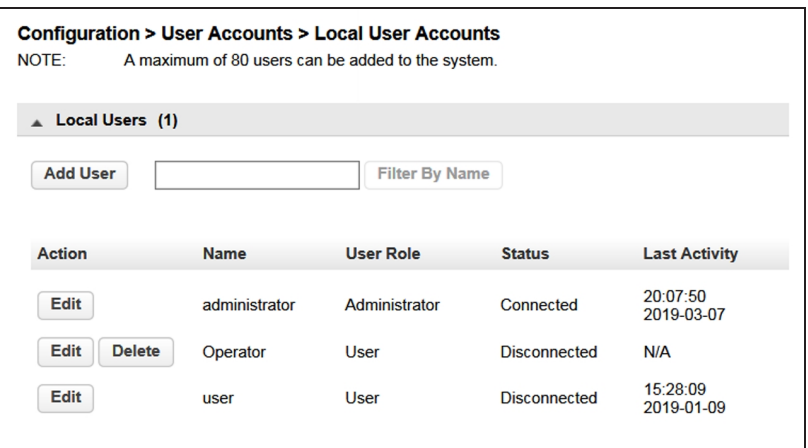

<span id="page-95-0"></span>**Figure 42** The Local User Accounts screen (Administrator logged in).

#### **Change Passwords**

- **1.** Click **Edit** next to the user for which you want to change the password. The Modify User Password dialog box displays.
- Notes: A password is not required for the default user account.
	- The library initially has a null administrator password. A password must be set using the OCP before the Administrator can access the library from the RMI. Once the Administrator password has been set from the OCP, it can be changed by the Administrator user from either the OCP or RMI.
	- The default password for the Security user is **security**. The password must be modified using the OCP before the Security user can access the library from the RMI. Once the Security password has been set from the OCP, it can be changed by the Security user from either the OCP or RMI.

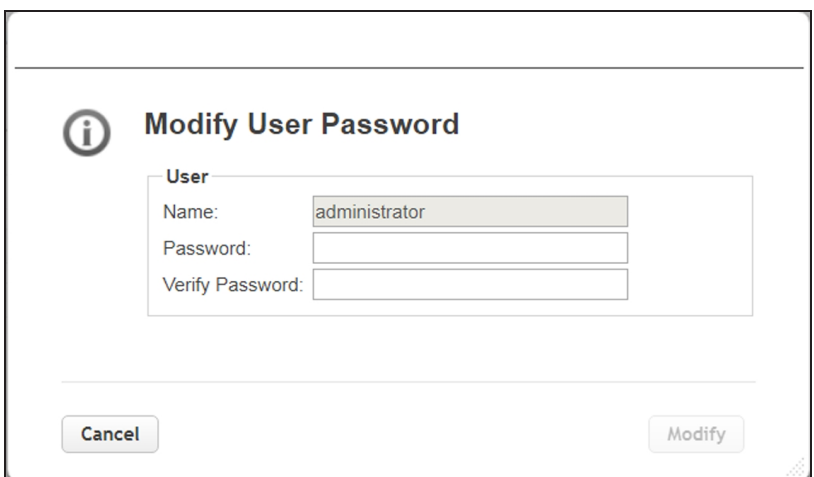

**Figure 43** The Modify User Password dialog box.

**2.** Enter and verify the new password, and then click **Modify**. The dialog box closes to display the Local User Account screen.

#### **Add a User**

**1.** From the **Configuration > User Accounts > Local User Accounts** screen (see [Figure 42 on page 96](#page-95-0)), click **Add User**. The Add User screen displays.

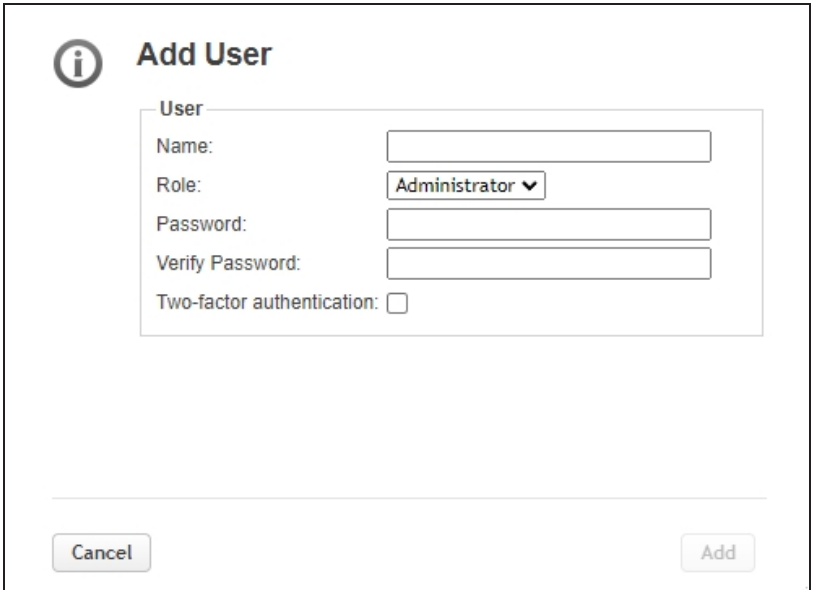

**Figure 44** The Add User screen (Administrator logged in).

**2.** Enter the **Name** for the user.

- **3.** Select a **Role** for the user:
- **User** A user account allows access to library status information and does not allow access to configuration, maintenance, or operation features. A password is not required for the default user account, but is required for additional user accounts.
- **Administrator** The Administrator account allows access to all configuration, maintenance, and operation features other than encryption.
- **Security** A security user has access to all administrator functionality and can also configure security features and change the security user password.
- **4.** Enter and verify the password. The password must meet the configuration options selected in [Configure User Account Settings on page 93.](#page-92-0)
- **5.** If desired, select **Two-factor Authentication** to require the user to enter a six digit TOTP (Time-Based One-Time Password) each time they log in to the library. The user must configure an Authentication application the next time they log in.
- **6.** Click **Add**. The dialog box closes to display the Local User Accounts screen.

#### **Enable Two Factor Authentication for Current User**

Use the instructions in this section to edit the current user to enable two-factor authentication.

- **Note:** You must enable SNTP before you can use two-factor authentication. See [Enabling](#page-65-0) [SNTP \(Simple Network Time Protocol\) Synchronization on page 66](#page-65-0).
- **1.** From the **Configuration > User Accounts > Local User Accounts** screen (see [Figure 42 on page 96](#page-95-0)), click **Edit** next to the user you for which you want to enable two-factor authentication. The Modify User screen displays.

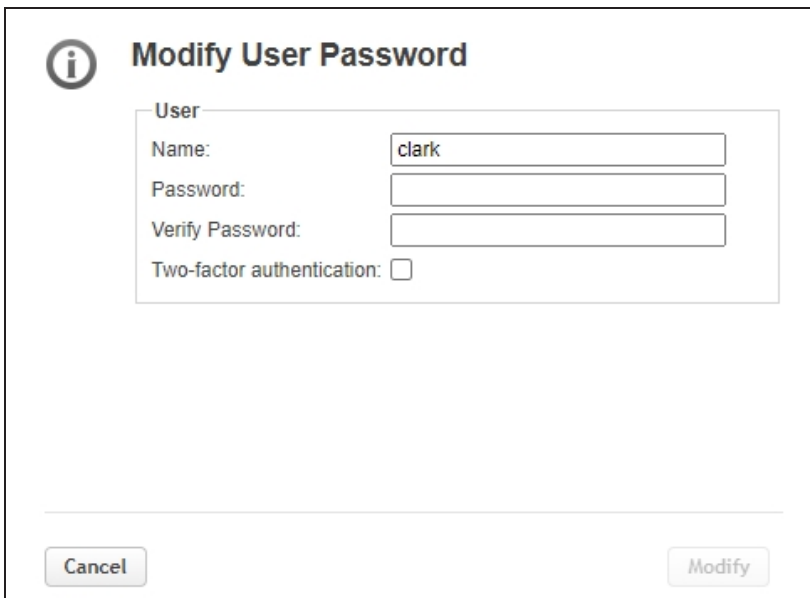

**Figure 45** The Modify User screen.

- **2.** Select **Two-factor Authentication**, then click **Modify**.
- If you are modifying the currently logged in user, the Setup Authenticator App screen displays. Continue with [Step 3.](#page-98-0)
- <span id="page-98-0"></span>• If you are editing a different user, the window closes and the user must configure two-factor authentication the next time they log into the library.
- **3.** Scan the QR code with your phone or similar device, or enter the authentication seed code manually in the **Custom Seed** field. The library appears in your authentication application under the name of your stack library.

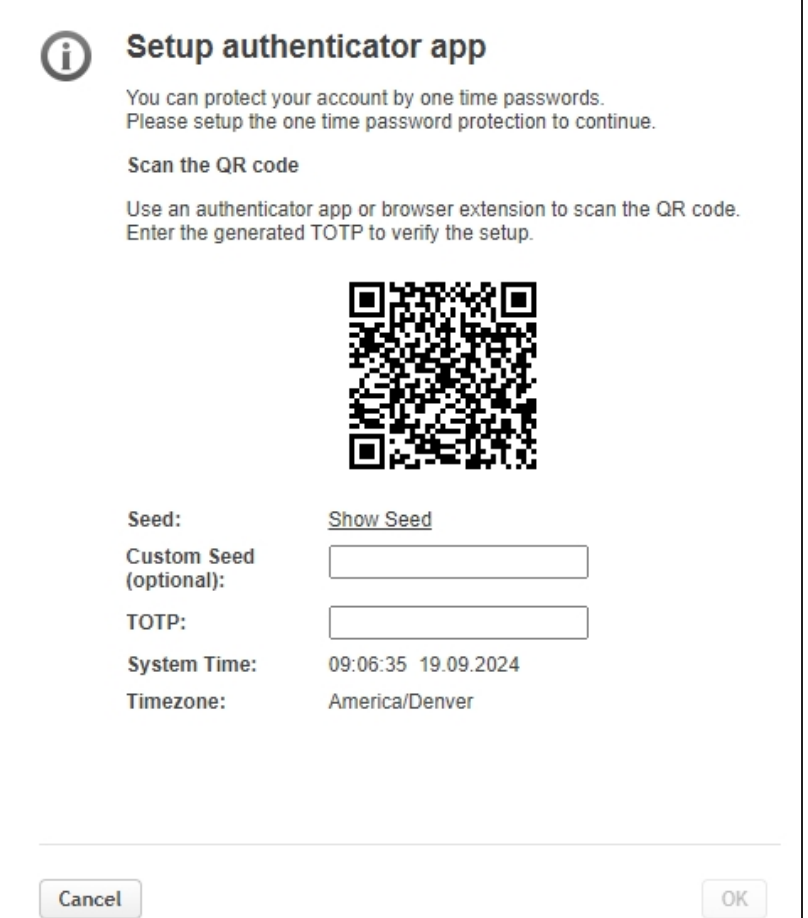

**Figure 46** The Modify User screen.

- **4.** Enter the code displayed for the library in your authenticator application in the **TOTP** (Time-Based One-Time Password) field.
- **5.** Click **OK**. The user is now asked for the TOTP code each time they log in to the library.

# **Configure LDAP**

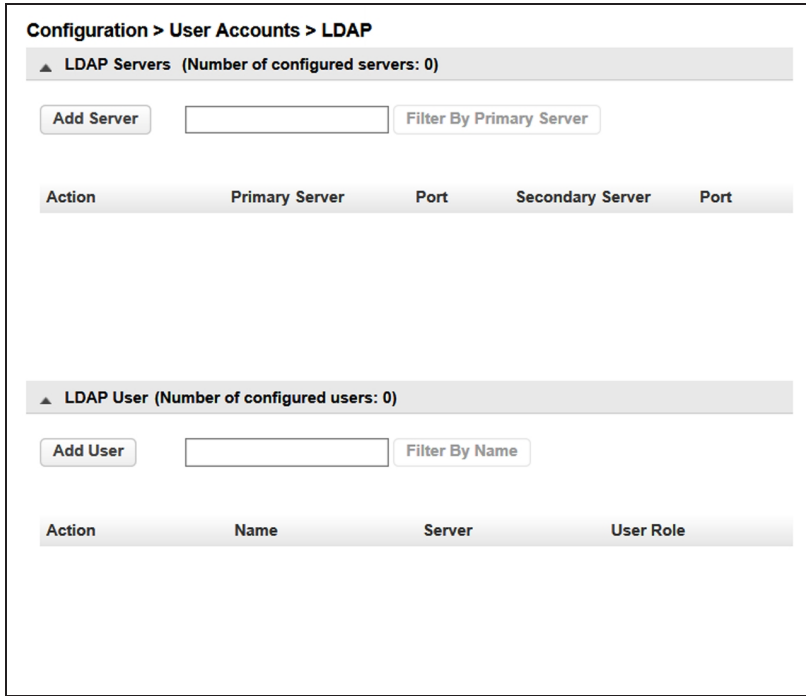

From the **Configuration > User Accounts > LDAP** screen, manage LDAP (Lightweight Directory Access Protocol) servers and users.

**Figure 47** The **Configuration > User Accounts > LDAP** screen.

### **Add Server**

To add an LDAP server, click **Add Server**, the Add Server dialog box displays.

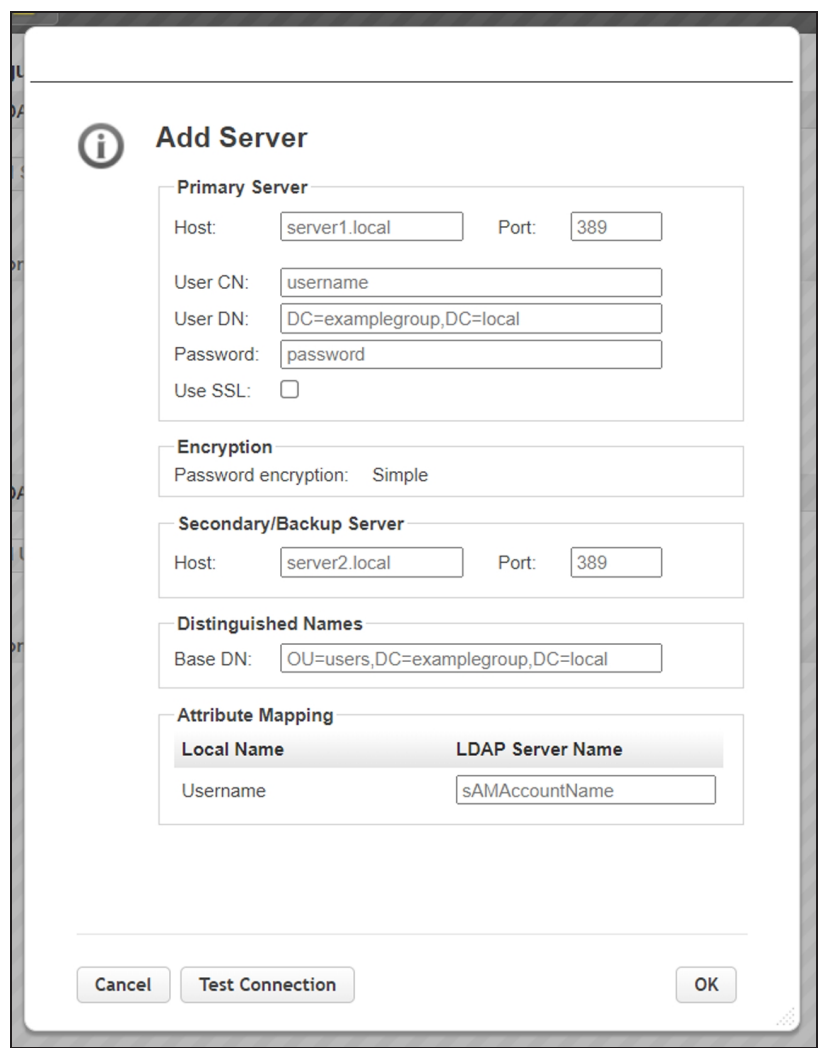

**Figure 48** The LDAP Add Server dialog box.

**1.** Enter the information for the primary server.

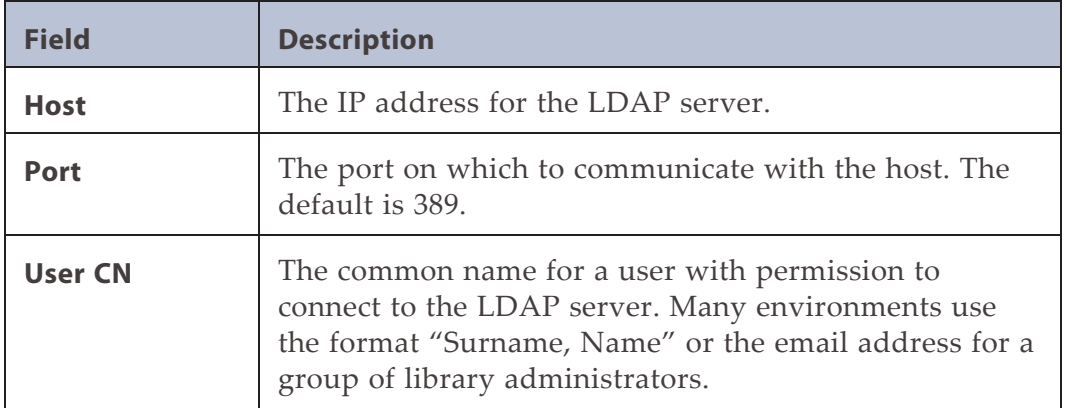

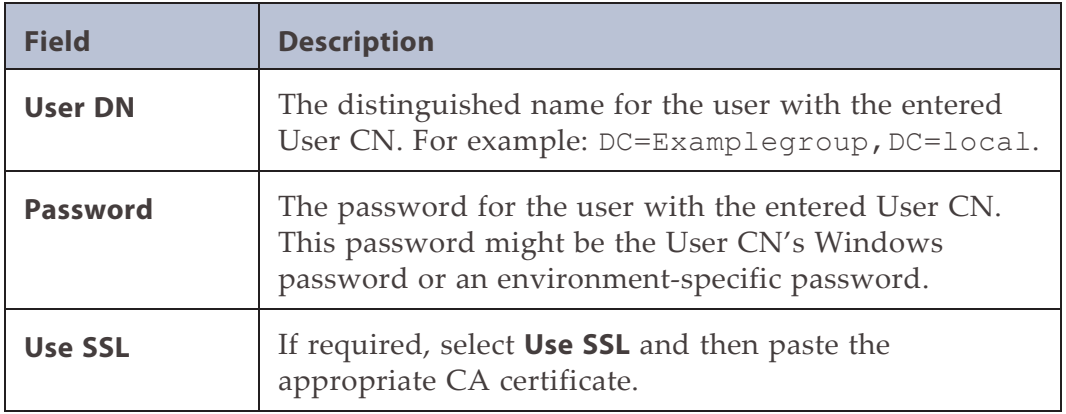

- **2.** Enter the Secondary/Backup Server **Host** address and **Port** number.
- **3.** Enter the **Base DN** for Distinguished Names. These are the LDAP parameters needed to identify the LDAP domain. For example: OU=users,DC=Examplegroup,DC=local.
- **4.** In the Attribute Mapping pane, enter the **LDAP Server Name** for the specified user account.
- **5.** Click **Test Connection** to verify the server configuration.
- **6.** After verifying the server configuration, click **OK**.

### **Add User**

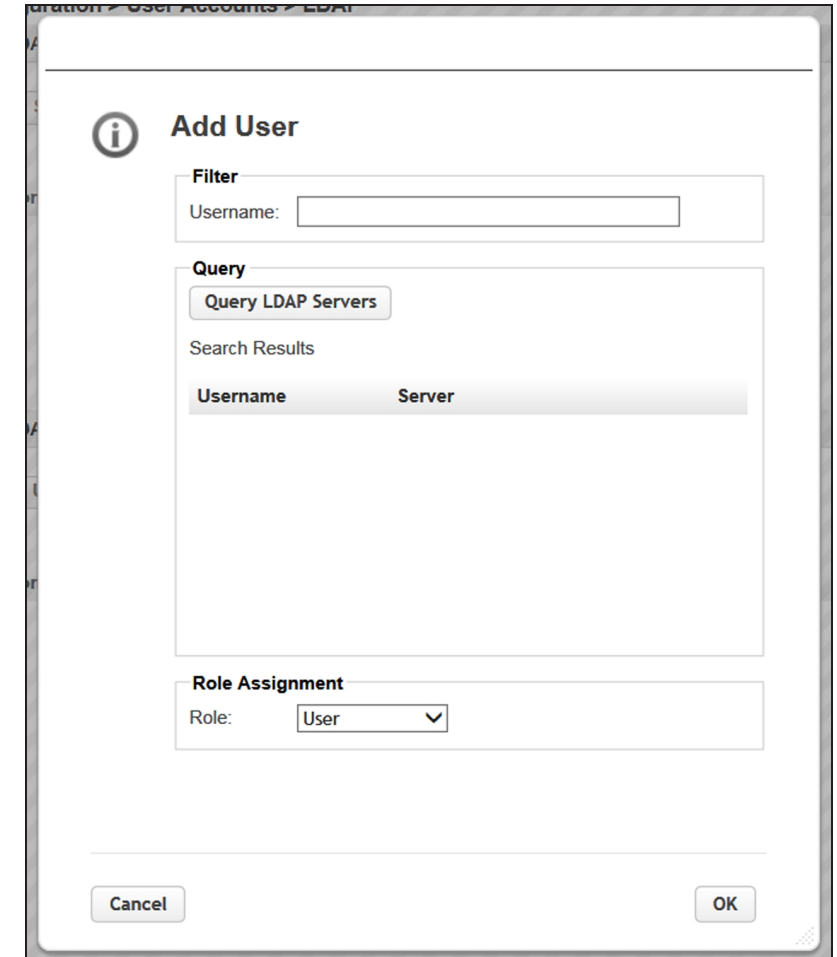

To add an LDAP user, click **Add User**, the Add User dialog box displays.

**Figure 49** The LDAP Add User dialog box.

- **1.** Click **Query LDAP Servers** to see a list of available users.
- **2.** Select a user name and then assign the user a **Role** (User, Administrator, or Security).
- **3.** Click **OK**.

# **WEB MANAGEMENT**

Use the instructions in this section to configure advanced web management features for the RMI.

## **Enabling SSL or SSH**

Enable or disable secure access to the RMI using Secure Socket Layer (SSL) or Secure Shell (SSH) from the **Configuration > Web Management** screen.

- When SSL is enabled, connections to the RMI must use HTTPS. The default is disabled.
- When SSH is enabled, the library accepts SSH connections. The default is enabled.

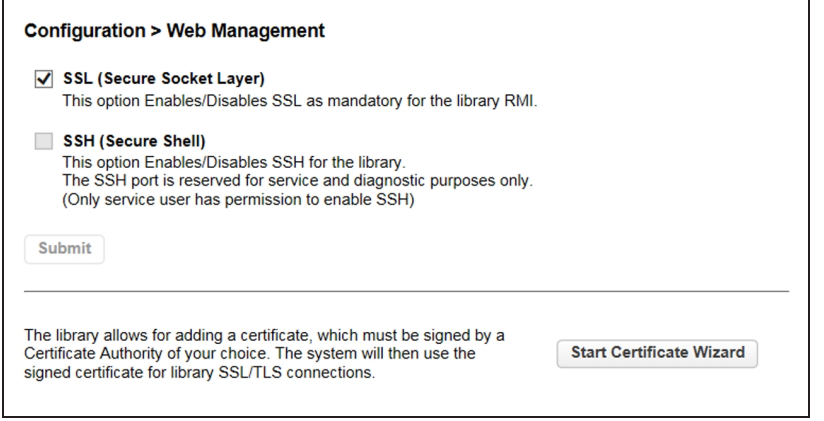

**Figure 50** The SSL/SSH pane of the **Configuration > Web Management** screen.

Select or clear the SSL and SSH check boxes as desired, and click **Submit**.

**Note:** SSH is not available on the Spectra Stack library.

# **Security Certificates**

From the **Configuration > Web Management** screen select certificate settings and manage security certificates.

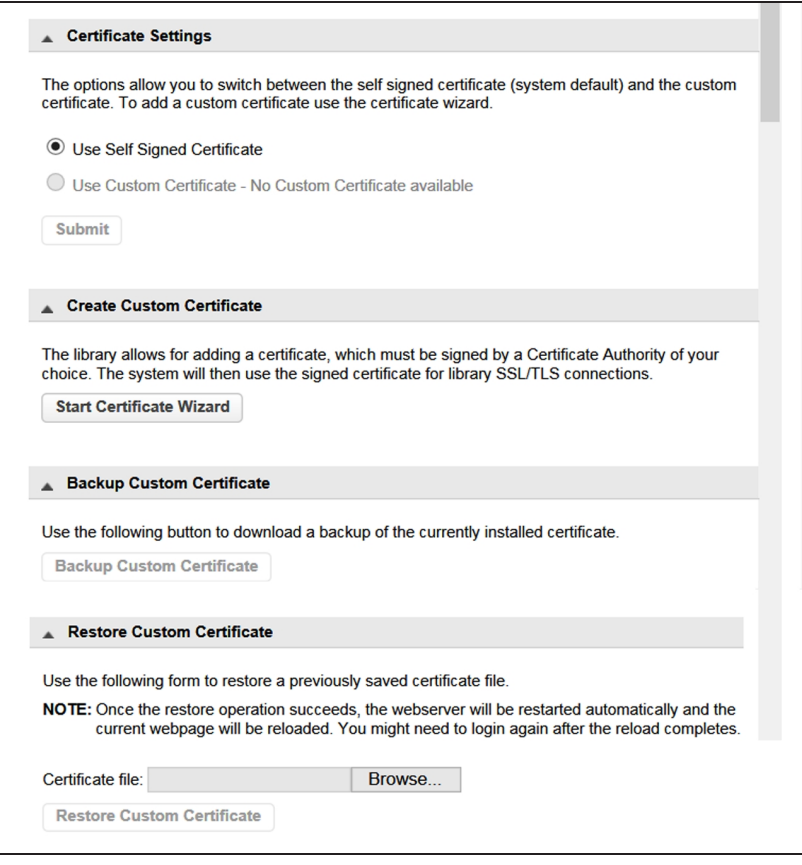

<span id="page-105-0"></span>**Figure 51** The Security Certificate panes of the **Configuration > Web Management** screen.

### **Select Certificate Settings**

On the **Configuration > Web Management** screen([Figure 51\)](#page-105-0), select **Use Self Signed Certificate** or, if a custom certificate is available, **Use Custom Certificate**, and click **Submit**. If you want to use a custom certificate, but one is not available, continue with [Add a Security Certificate on the next page.](#page-106-0)

### <span id="page-106-0"></span>**Add a Security Certificate**

Use the following instructions to add a security certificate.

**1.** On the **Configuration > Web Management** screen, click **Start Certificate Wizard** to start the wizard. The Information screen displays.

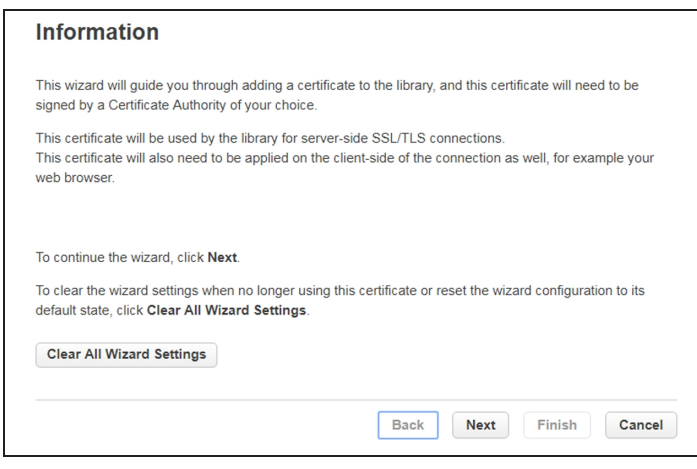

**Figure 52** The Certificate Wizard Information screen.

- **2.** If you want to clear all current wizard settings before continuing, click **Clear All Wizard Settings**.
- **3.** Click **Next** to continue. The Certificate Signing Request screen displays.

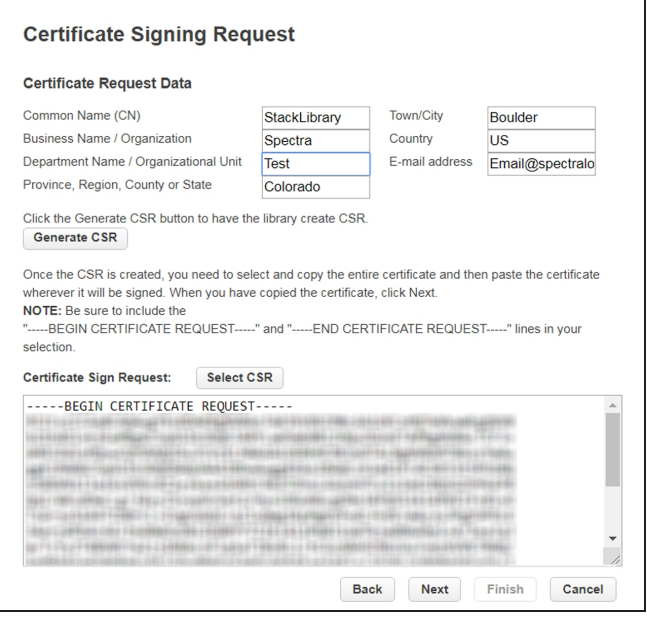

**Figure 53** The Certificate Signing Request screen.

- **4.** Enter the Certificate Request Data and click **Generate CSR**. The certificate displays in the Certificate Sign Request pane.
- **5.** Click Select CSR and copy the certificate. Provide the certificate you copied to your Certificate Authority. Once the certificate is signed, select and copy the entire certificate, and then click **Next**. The Signed Certificate screen displays.

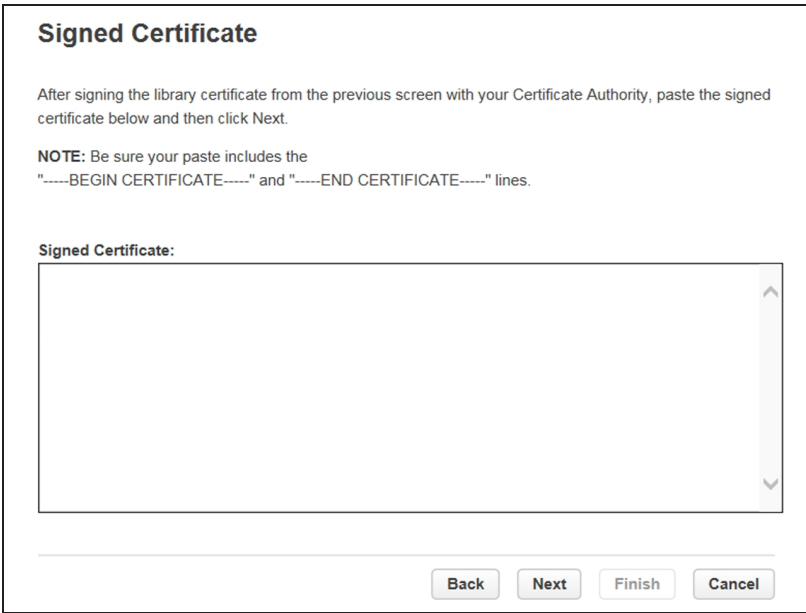

**Figure 54** The Signed Certificate screen.

**6.** Paste the certificate in the Signed Certificate pane and click **Next**. The Finish screen displays.

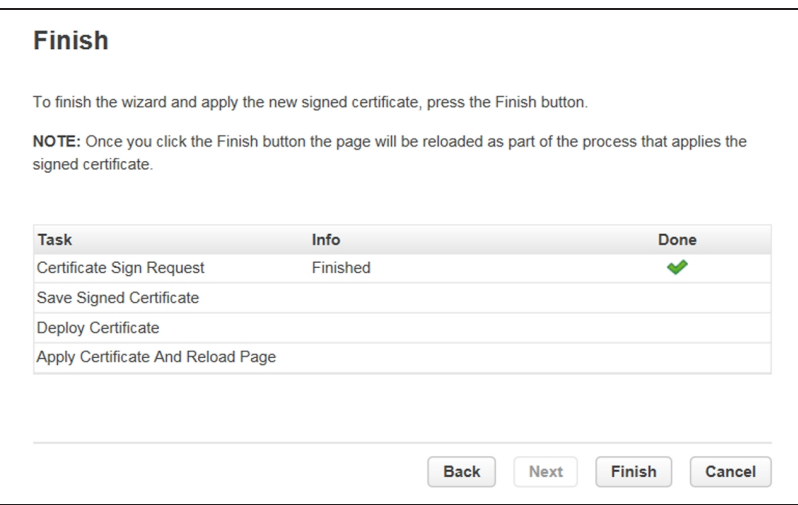

**Figure 55** The Finish screen.

**7.** Click **Finish** to save the certificate and end the wizard.
#### **Backup Custom Certificate**

Once you have saved a custom security certificate, click **Backup Custom Certificate** (see [Figure 51 on page 106\)](#page-105-0) and use your browser to save the file.

#### **Restore Custom Certificate**

To restore a previously saved custom certificate, click **Browse** and use your browser to locate the certificate file. Then click **Restore Custom Certificate** (see [Figure 51 on](#page-105-0) [page 106\)](#page-105-0).

## **Session Timeout**

On the **Configuration > Web Management** screen, use the Session Timeout pane to configure the session timeout for the RMI/OCP.

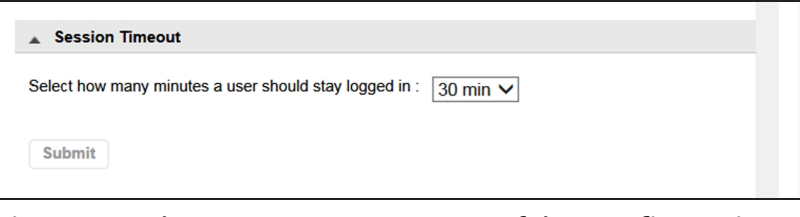

**Figure 56** The Session Timeout pane of the **Configuration > Web Management** screen.

Using the drop-down, select how long the user should remain logged in (5 or 30 Minutes) and click **Submit**.

## **OCP/RMI Session Locking**

The library supports only one OCP or RMI session at a time for Administrator, Security, or Service users. By default, when a new user logs in to the RMI or OCP, the existing user session is terminated. Use the OCP/RMI Session Locking pane of the **Configuration > Web Management** screen to change this behavior.

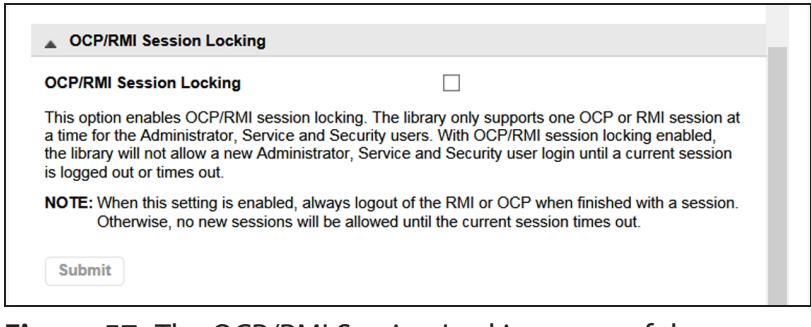

**Figure 57** The OCP/RMI Session Locking pane of the **Configuration > Web Management** screen.

When OCP/RMI Session Locking is enabled, a new session does not terminate the current session and the new user will not be able to log in. Select the **OCP/RMI Session Locking** check box and click **Submit** to enable this option.

### **Restrict RMI Access**

To restrict RMI access for the administrator and security users, in the Restricted Remote Management Interface (RMI) Login pane of the **Configuration > Web Management** screen, select the **Restricted Remote Management Interface (RMI) Login** check box and click **Submit**.

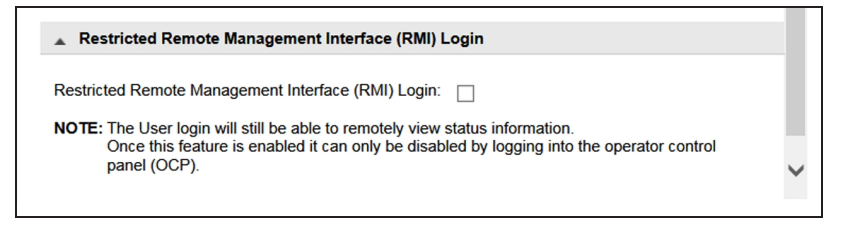

**Figure 58** The Restricted Remote Management Interface (RMI) Login pane of the **Configuration > Web Management** screen.

This can be used in high security environments where policies require all configuration changes to occur from the physical library front panel.

**Note:** Many settings cannot be configured from the OCP.

The user and service users are still able to log in with the RMI. To remove all RMI access, unplug the Ethernet cable from the library controller.

# <span id="page-110-0"></span>**CHAPTER 3 - CONFIGURING AND USING ENCRYPTION**

This chapter contains instructions for configuring and using encryption in the Spectra Stack library.

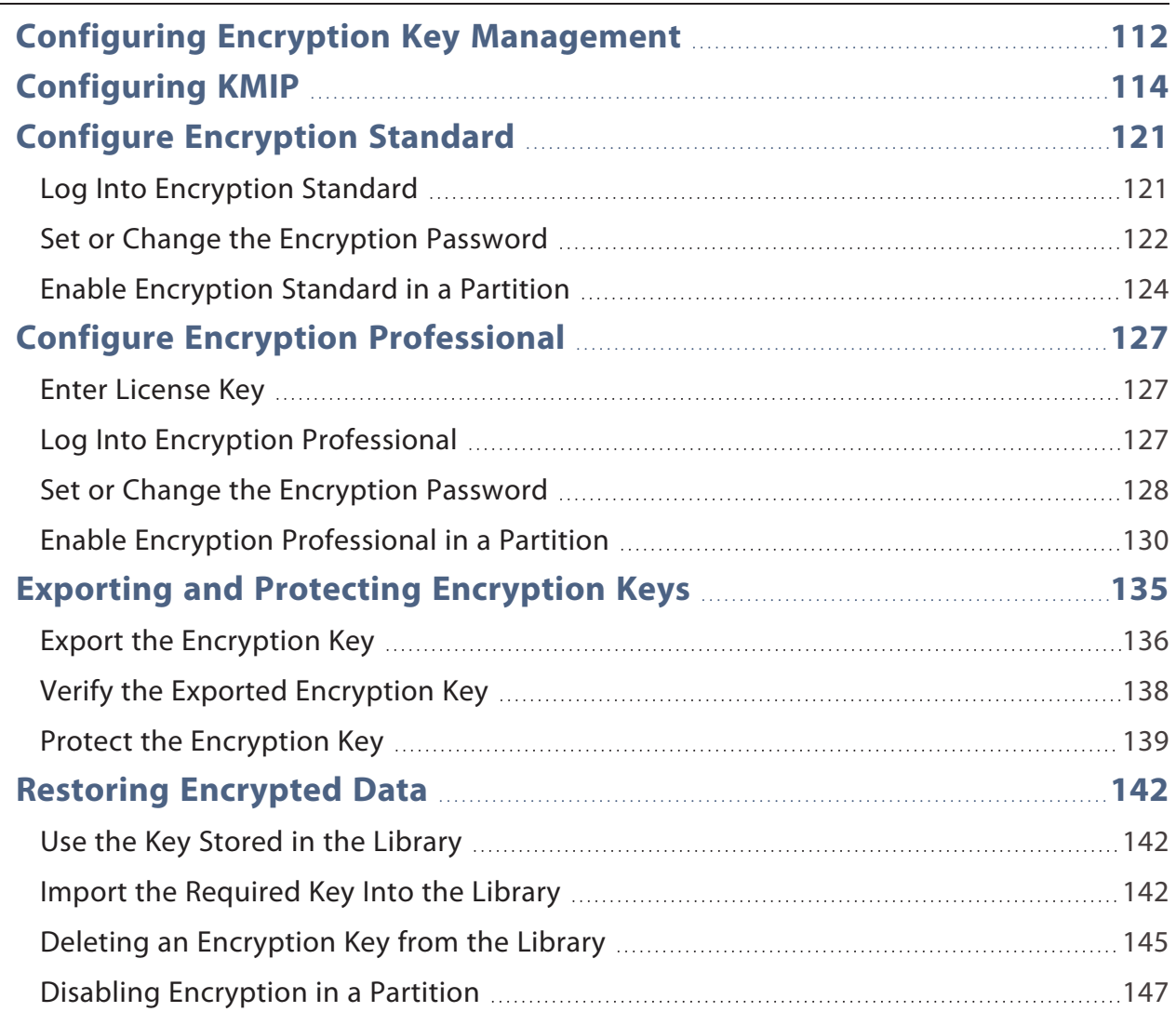

## <span id="page-111-0"></span>**CONFIGURING ENCRYPTION KEY MANAGEMENT**

The **Configuration > Encryption** screen displays the available data encryption key manager types.

- **Notes:** Encryption configuration changes cannot be made while media is loaded in any drive in the library.
	- Encryption configuration is only accessible from the RMI.
	- By default, to configure encryption, you must be logged in as the Security user. The security user can allow the administrator user to configure the type of encryption assigned to a partition.

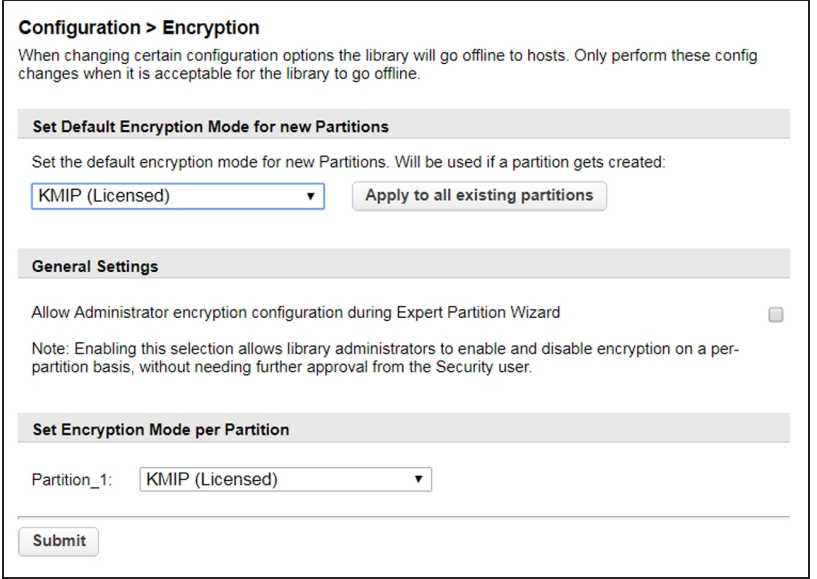

<span id="page-111-1"></span>**Figure 59** The Encryption screen.

Set the general encryption settings as required. If you are making multiple changes, you can select all changes and then click **Submit** once.

- To change the configured default encryption mode for a new partition, select the encryption mode and then click **Submit** at the bottom of the page.
- To apply the default settings to all existing partitions, click **Apply to all existing partitions** and then click **Submit** at the bottom of the page.
- By default, only the security user is allowed to change encryption configurations. To allow the administrator user to change encryption settings select the **Allow Administrator encryption configuration during Expert Partition Wizard** check box and then click **Submit** at the bottom of the page.
- The encryption mode can be configured for each partition in the Set Encryption Mode per Partition pane. Select the encryption mode for each partition and then click **Submit**.

## <span id="page-113-0"></span>**CONFIGURING KMIP**

If you plan to use KMIP encryption key management in some or all of your partitions, use the Key Management Interoperability Protocol (KMIP) Wizard to configure use of KMIP key management servers with the library. Access to the wizard from the Encryption menu on the RMI is only available to the Security user and requires the KMIP license key (see [Configuring and Using Encryption on page 111](#page-110-0)).

After configuring and enabling KMIP encryption, a drive in a KMIP encryptionenabled partition use a secure TLS connection to request a key from the KMIP server. The server sends the encryption key to the drive, and the drive uses the key to automatically encrypt data as it is written to tape or decrypt data when it is read from tape.

For additional information on configuring KMIP servers for use with the library, see the documentation that came with your KMIP server.

Before running the wizard, verify that:

- The library configuration is complete, including defining all library partitions.
- The KMIP server is available on the network and has been configured for use with this library.

Use the following instructions to set up KMIP encryption management.

**1.** Select **Configuration > Encryption > KMIP Wizard**. The Wizard Information screen displays.

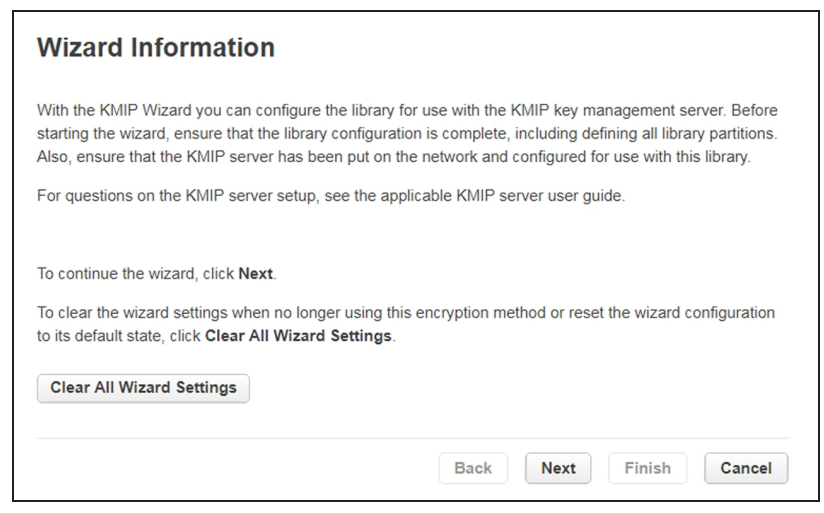

**Figure 60** The KMIP Wizard Information screen.

**2.** To disable KMIP encryption, click **Clear All Wizard Settings**. To set up KMIP encryption, click **Next**. The Certificate Authority Information screen displays.

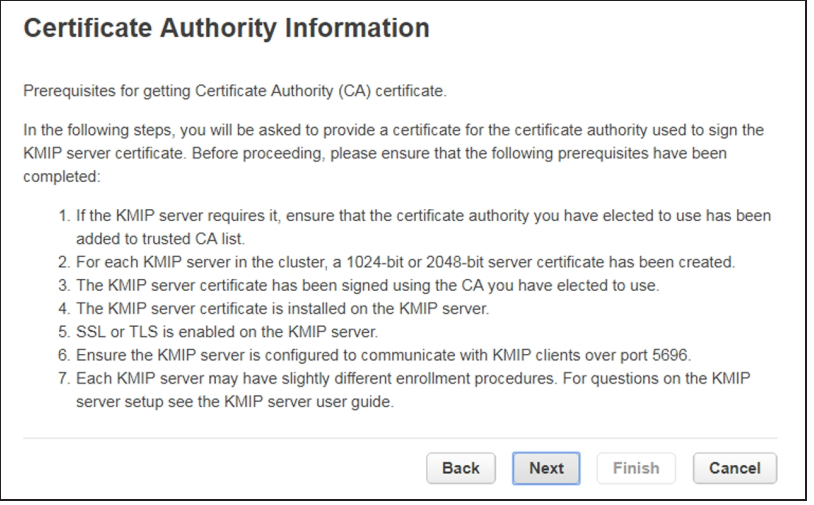

**Figure 61** The Certificate Authority Information screen.

**3.** Ensure that all prerequisites for using the KMIP certificate are met and click **Next**. The Certificate Authority Certificate Entry screen displays.

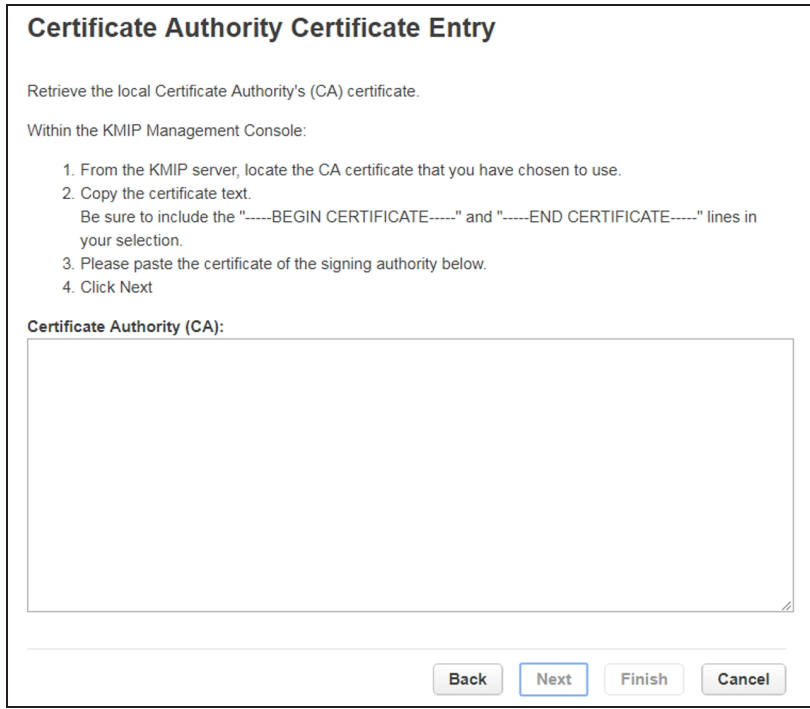

**Figure 62** The Certificate Authority Certificate Entry screen.

**4.** Follow the on-screen instructions to obtain and copy the certificate from the KMIP server management console. Paste the certificate into the wizard and then click **Next**. The Library Certificate Information screen displays.

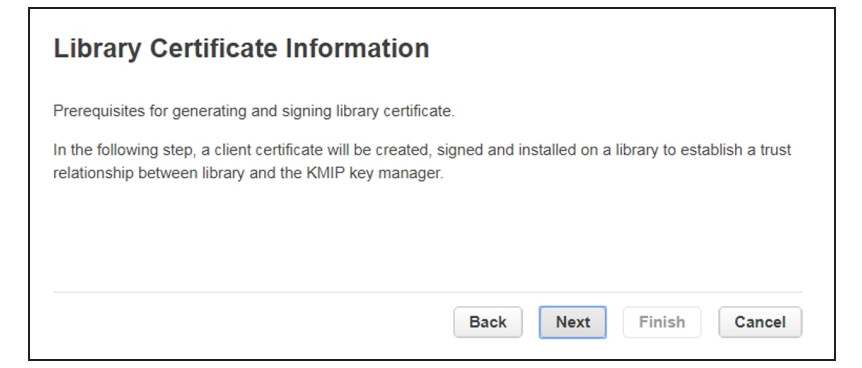

**Figure 63** The Library Certificate Information screen.

**5.** The Library Certificate Information screen displays information about the next wizard steps. Click **Next**. The KMIP Client Configuration screen displays.

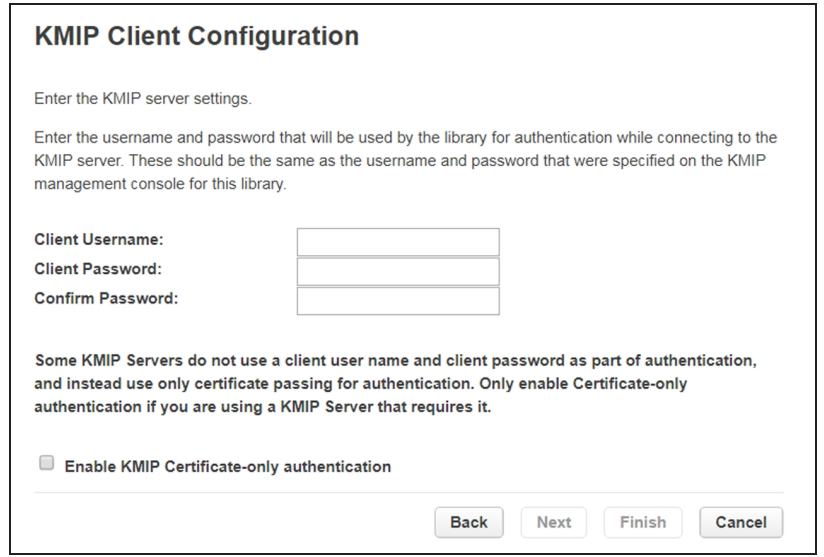

**Figure 64** The KMIP Client Configuration screen.

- **6.** The KMIP Client Configuration screen provides options for two types of server authentication.
- If your KMIP server uses a client username and password for authentication, enter the username and password that were specified on the KMIP management console for the library. This is recommended if available.
- If your KMIP server uses only certificate passing for authentication, select **Enable KMIP Certificate-only authentication**. Only select this option if you are using a KMIP server that requires it and you do not have a client username and password.
- **7.** Click **Next**. The Certificate Generation screen displays.

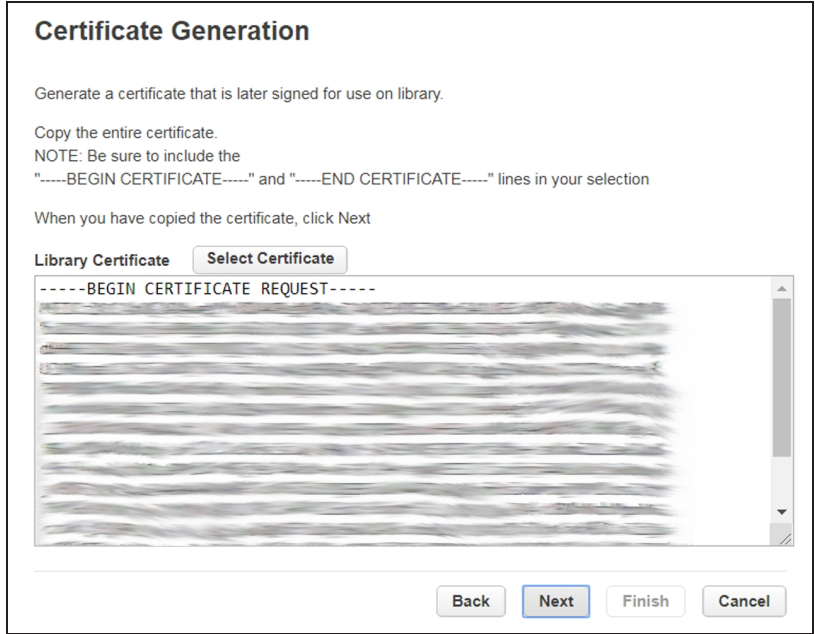

**Figure 65** The Certificate Generation screen.

- **8.** The Certificate Generation screen displays the current library certificate, if one exists.
- To use the current certificate, select **Keep Current Certificate** and then click **Next**. The KMIP Server Configuration screen displays. Skip to [Step 10 on](#page-118-0) [page 119.](#page-118-0)
- To generate a new certificate, select **Generate New Certificate**. The wizard generates and displays a new library certificate. Click **Select Certificate** and press **CTRL-C** to copy the new certificate text, and then click **Next**. The Sign Library Certificate screen displays.

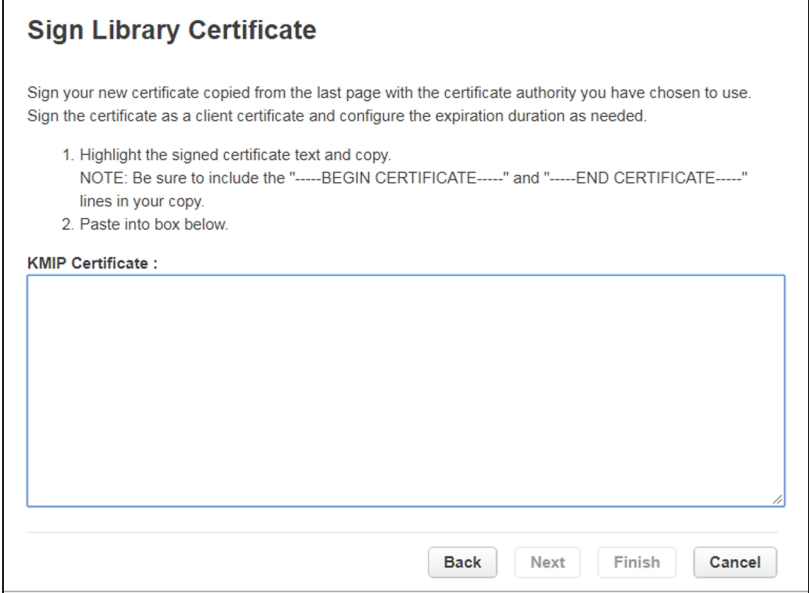

**Figure 66** The Sign Library Certificate screen.

**9.** Sign the new library certificate with the certificate authority as a client certificate. Press CTRL-V to paste the new KMIP certificate in the box, and then click **Next**. The KMIP Server Configuration screen displays.

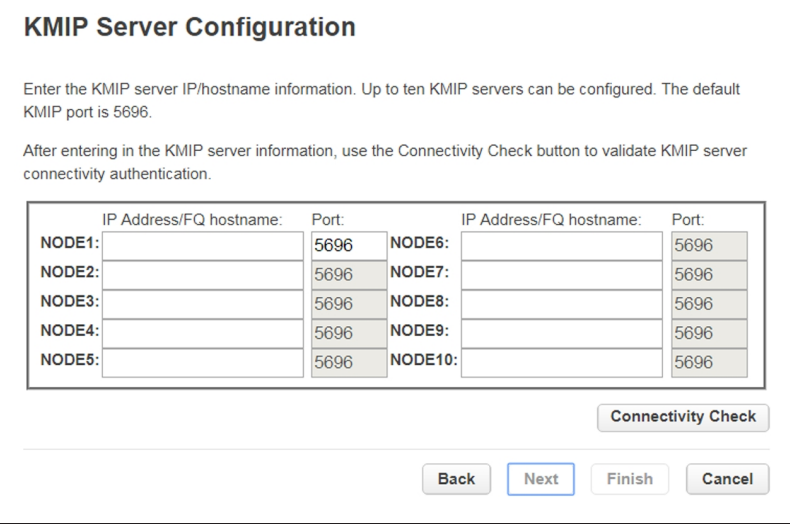

**Figure 67** The KMIP Server Configuration screen.

<span id="page-118-0"></span>**10.** In the KMIP Server Configuration screen, enter the IP address or fully-qualified hostname and port number for up to ten KMIP servers. To verify access to the KMIP server(s), click **Connectivity Check**. Click **Next** to continue. The Setup Summary screen displays.

| <b>Setup Summary</b>              |             |                                                                                                    |        |
|-----------------------------------|-------------|----------------------------------------------------------------------------------------------------|--------|
| Finish button.                    |             | Please make sure all settings listed here are correct before submitting the configuration by pressing the |        |
| <b>Client Username: N/A</b>       |             |                                                                                                    |        |
| $\overline{\phantom{a}}$<br>Tier1 |             |                                                                                                    |        |
| <b>Task</b>                       | <b>Info</b> |                                                                                                    | Done   |
| Library Certificate               | Finished    |                                                                                                    |        |
| <b>KMIP Certificate</b>           | Finished    |                                                                                                    | مہ     |
| <b>Connectivity Check</b>         | Skipped     |                                                                                                    |        |
| <b>KMIP Server Settings Saved</b> |             |                                                                                                    |        |
| Store Configuration To System     |             |                                                                                                    |        |
|                                   |             | <b>Back</b><br><b>Next</b><br><b>Finish</b>                                                               | Cancel |

**Figure 68** The Setup Summary screen.

- **11.**The Setup Summary screen displays the settings that were configured by the wizard. Verify that the settings are correct and that no errors display in the Done column. If you need to modify any settings or fix any issues, either click **Back** to reach the applicable screen or **Cancel** out of the wizard to fix the issues and return later. When the setting are all correct, click **Finish**. The **Configuration > Encryption** screen displays (see [Figure 59 on page 112\)](#page-111-1).
- **12.**Use the Set Encryption Mode per Partition pane to select **KMIP** as the encryption mode for the desired partition(s) and then click **Submit**.

 $-OR-$ 

If you want all partitions to use KMIP Encryption, select **KMIP** as the default encryption mode, click **Apply to all existing partitions**, and click **Submit**.

## <span id="page-120-0"></span>**CONFIGURE ENCRYPTION STANDARD**

<span id="page-120-1"></span>Encryption Standard is automatically included in your Spectra Stack library. For information about Encryption Pro, see [Configure Encryption Professional on page 127](#page-126-0)

### **Log Into Encryption Standard**

Only the security user can add, import, or export encryption keys, and set the Encryption User Password. If allowed by a security user, the administrator user can configure the type of encryption assigned to a partition.

**1.** Log into the library as the security user. **Select Configuration > Encryption > Encryption Standard**. The **Encryption User Login** screen displays.

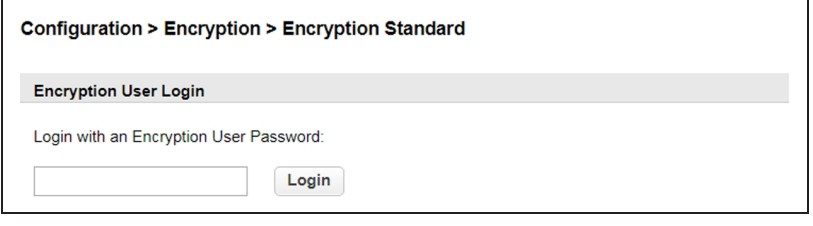

**Figure 69** Enter the encryption user password to access the encryption feature.

**2.** Enter the encryption password and then click **Login**.

**Note:** If the Encryption Password was never set, the **password is blank.**

The **Configuration > Encryption > Encryption Standard** screen displays.

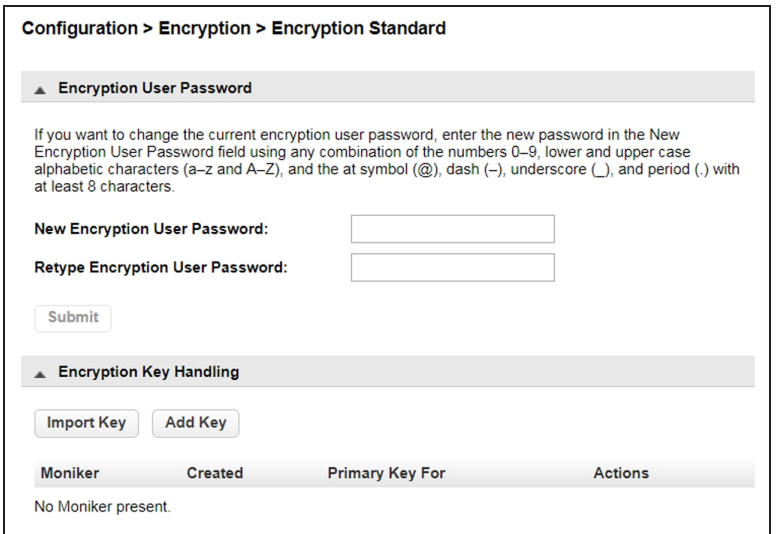

<span id="page-120-2"></span>**Figure 70** The Encryption Standard screen.

## <span id="page-121-0"></span>**Set or Change the Encryption Password**

- **1.** Access the encryption feature (see [Log Into Encryption Standard on the previous](#page-120-1) [page](#page-120-1)). The **Configuration > Encryption > Encryption Standard** screen displays (see [Figure 70 on page 121\)](#page-120-2).
- **2.** To set or change the current encryption user password, enter and confirm the desired Encryption User Password and click **Submit**.

#### **Create an Encryption Key**

- **1.** Access the encryption feature (see [Log Into Encryption Standard on the previous](#page-120-1) [page](#page-120-1)). The **Configuration > Encryption > Encryption Standard** screen displays (see [Figure 70 on page 121\)](#page-120-2).
- **2.** Click **Add Key.** The Add Key dialog box displays.
- **Note:** Encryption Standard only supports using one encryption key at a time. The **Import Key** and **Add Key** buttons do not display if there is already an encryption key stored in the library. If you delete the existing key, as described in [Deleting an Encryption](#page-144-0) [Key from the Library on page 145,](#page-144-0) they display again.

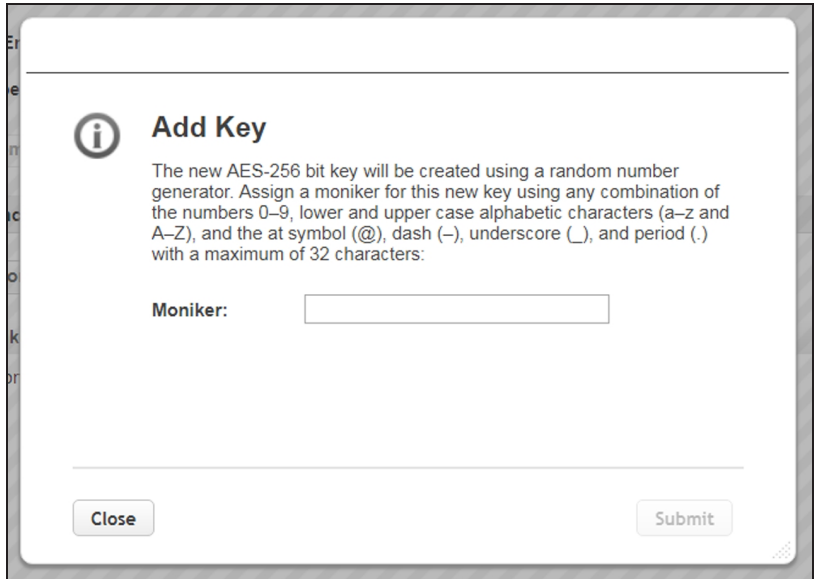

**Figure 71** Enter a moniker to create a new encryption key.

- **3.** Enter a name for the encryption key in the **Moniker** field. Make sure that the moniker meets the following requirements:
- A moniker can be any combination of the numbers **0–9**, lower and upper case alphabetic characters (**a–z** and**A–Z**), and the at symbol (**@**), dash (**–**), underscore (**\_**), and period (**.**) characters, with a maximum of 32 characters. To improve readability, use an underscore to separate words. Do not use any space characters.
- Each moniker must be a unique string of characters not used for any other encryption key.
- **Recommended—**Make a habit of using a single case (all upper or all lower) for monikers. After the encryption key is created and exported, the library ignores the case used in the moniker.
- For example, the library interprets Spectra1, spectra1, and SPECTRA1 as the same moniker when importing a key. However, the key generated by each variation is unique.

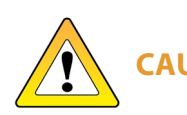

**CAUTION** retrieve your data after importing or creating a key using a different variation of If you create two monikers that are identical except for case, you are not able to the moniker.

- **4.** Click **Submit**. The **Configuration > Encryption > Encryption Standard** screen displays showing the moniker for the newly created encryption key.
- **Note:** If the key is not yet assigned to a partition, **N/A** displays in the **Primary Key For** column.

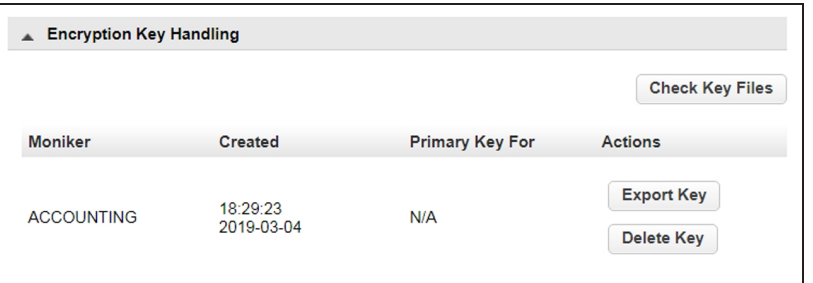

<span id="page-122-0"></span>**Figure 72** The new encryption key is listed in the Encryption Key Handling pane.

**5.** Export the newly created encryption key and save it to a secure location (see [Export the Encryption Key on page 136\)](#page-135-0).

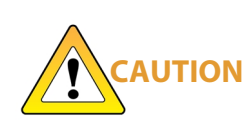

If you lose the encryption key, data encrypted using the key cannot be recovered. For this reason, promptly copying the key and storing it safely (that is, away from the data encrypted using the key) is extremely important to data decryption and recovery. See [Exporting and Protecting Encryption Keys on](#page-134-0) [page 135](#page-134-0) for additional information.

### <span id="page-123-0"></span>**Enable Encryption Standard in a Partition**

How you enable Encryption Standard in a partition depends on whether you are a security user or an administrator user with permission to configure partition encryption using the Expert Partition Wizard.

**Note:** All of the partitions in the library go offline while partitions are configured. Ensure that host operations for all partitions are idle before running the partition wizard.

#### **Security User**

**1.** Navigate to **Configuration > Encryption** to access the main encryption screen.

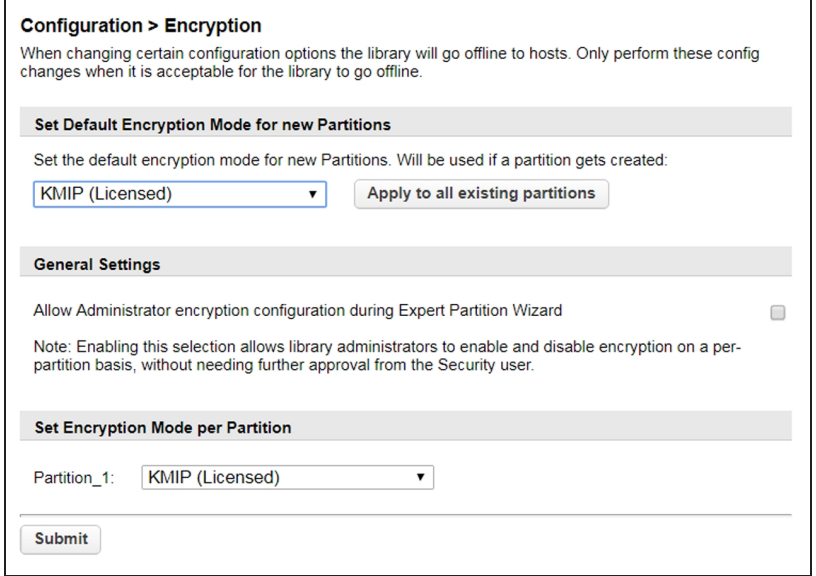

**Figure 73** The Encryption screen.

**2.** In the Set Encryption per Partition pane, select **Encryption Standard** next to the partition for which you want to enable encryption and click **Submit**. The partition is updated to use the currently stored encryption key to encrypt and decrypt data in the partition.

 $-OR-$ 

If you want all partitions to use Encryption Standard, select **Encryption Standard** as the default encryption mode, click **Apply to all existing partitions**, and click **Submit**.

#### **Administrator User**

**1.** Select **Configuration > Partitions > Expert Wizard** to start the Expert Partition Wizard. The Manage Partitions screen lists the current partitions.

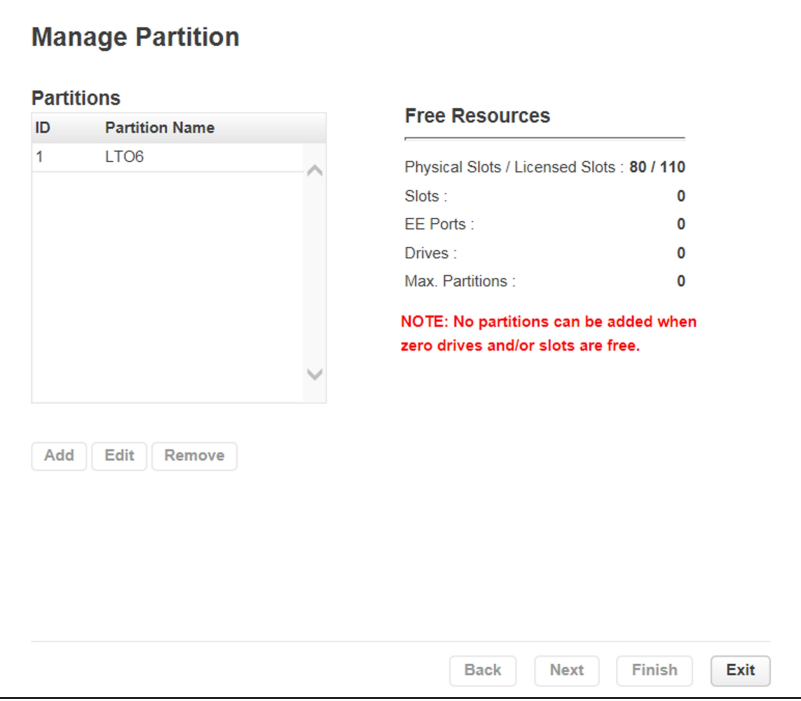

**Figure 74** The Manage Partitions screen.

**2.** Select the partition for which you want to enable Encryption Standard, click **Edit,** and then click **Next**. The General Settings screen displays.

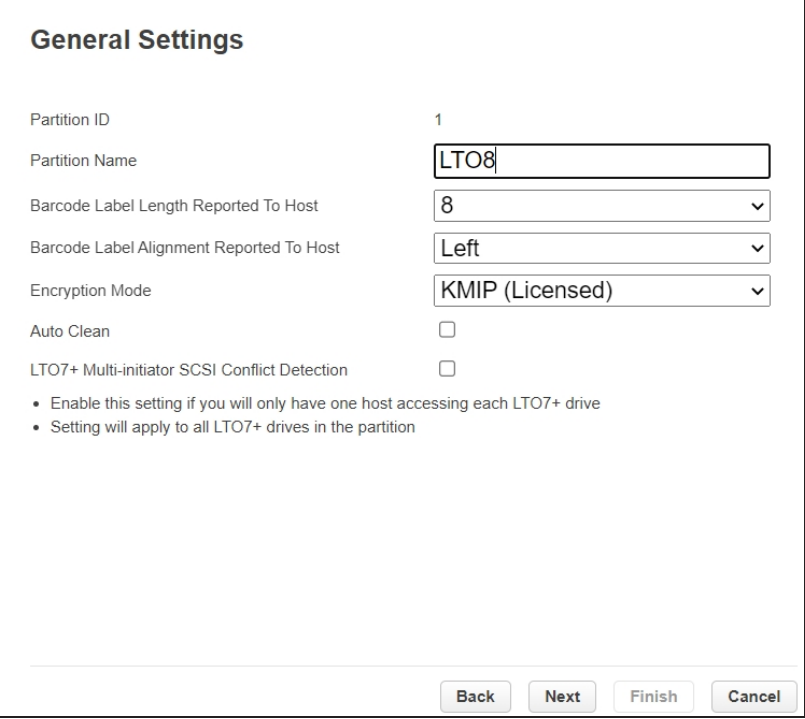

**Figure 75** The General Settings screen.

- **3.** Using the **Encryption Mode** drop-down menu, select **Encryption Standard** to enable encryption.
- **Note:** This field is only visible if you are logged in as a security user or if the security user has configured permission for the administrator user to configure encryption used by a partition using the Expert Partition Wizard. See [Configuring Encryption Key](#page-111-0) [Management on page 112.](#page-111-0)
- **4.** Click **Next** to advance through the remaining screens in the wizard. The partition is updated to use the currently stored encryption key to encrypt and decrypt data in the partition.

## <span id="page-126-0"></span>**CONFIGURE ENCRYPTION PROFESSIONAL**

Encryption Professional allows you to use multiple encryption keys in a partition.

- **Notes:** A maximum of one primary and eight secondary keys can be added to a partition.
	- A maximum of 100 keys can be stored in the library.

### <span id="page-126-1"></span>**Enter License Key**

<span id="page-126-2"></span>Use the instructions in [Add a License Key on page 69](#page-68-0) to enable Encryption Pro in the Spectra Stack Library

### **Log Into Encryption Professional**

Only the security user can add, import, or export encryption keys, and set the Encryption User Password. If allowed by a security user, the administrator user can configure the type of encryption assigned to a partition.

**1.** Log into the library as the security user. Select **Configuration > Encryption > Encryption Professional**. The **Encryption User Login** screen displays.

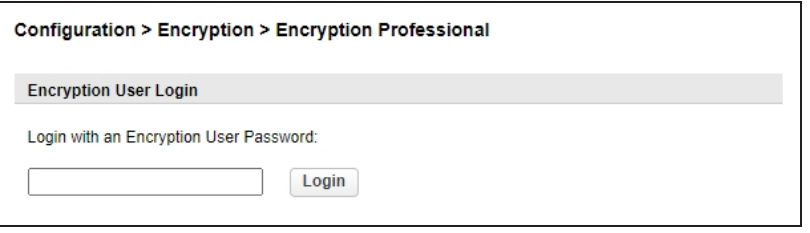

**Figure 76** Enter the encryption user password to access the encryption feature.

**2.** Enter the encryption password and then click **Login**.

**Note:** If the Encryption Password was never set, the **password is blank.**

#### The **Configuration > Encryption > Encryption Professional** screen displays.

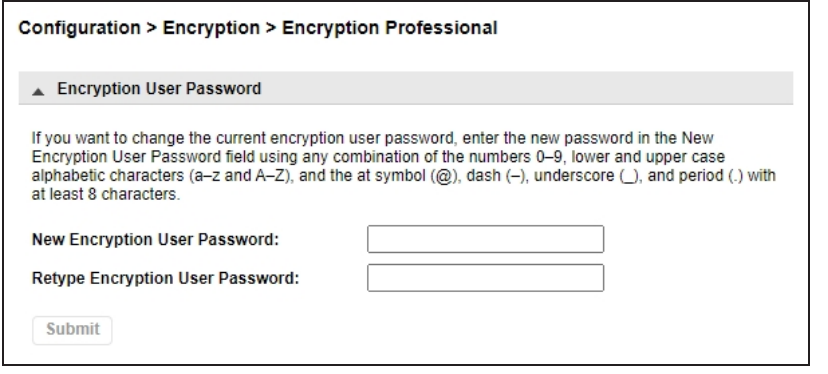

**Figure 77** The Encryption Professional screen.

## <span id="page-127-0"></span>**Set or Change the Encryption Password**

- **1.** Access the encryption feature (see [Log Into Encryption Standard on page 121\)](#page-120-1). The **Configuration > Encryption > Encryption Professional** screen displays (see [Figure 70 on page 121\)](#page-120-2).
- **2.** To set or change the current encryption user password, enter and confirm the desired Encryption User Password and click **Submit**.

#### **Create an Encryption Key**

**1.** Access the encryption feature (see [Log Into Encryption Standard on page 121\)](#page-120-1). The **Configuration > Encryption > Encryption Professional** screen displays (see [Figure 70 on page 121\)](#page-120-2).

**2.** Click **Add Key.** The Add Key dialog box displays.

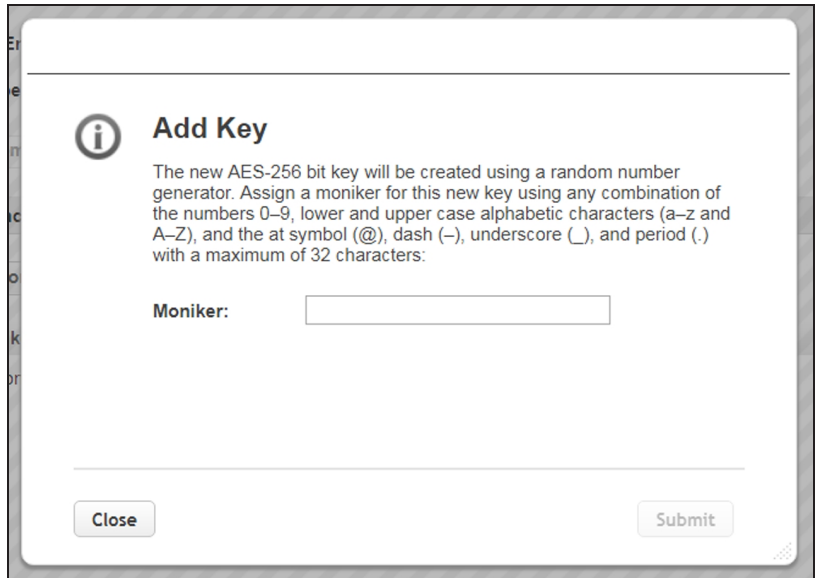

**Figure 78** Enter a moniker to create a new encryption key.

- **3.** Enter a name for the encryption key in the **Moniker** field. Make sure that the moniker meets the following requirements:
- A moniker can be any combination of the numbers **0–9**, lower and upper case alphabetic characters (**a–z** and **A–Z**), and the at symbol (**@**), dash (**–**), underscore (**\_**), and period (**.**) characters, with a maximum of 32 characters. To improve readability, use an underscore to separate words. Do not use any space characters.
- Each moniker must be a unique string of characters not used for any other encryption key.
- **Recommended—**Make a habit of using a single case (all upper or all lower) for monikers. After the encryption key is created and exported, the library ignores the case used in the moniker.
- For example, the library interprets Spectra1, spectra1, and SPECTRA1 as the same moniker when importing a key. However, the key generated by each variation is unique.

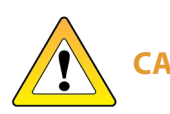

**CAUTION** retrieve your data after importing or creating a key using a different variation of If you create two monikers that are identical except for case, you are not able to the moniker.

- **4.** Click **Submit**. The **Configuration > Encryption > Encryption Professional** screen displays showing the moniker for the newly created encryption key.
- **Note:** If the key is not yet assigned to a partition, **N/A** displays in the **Primary Key For** column.

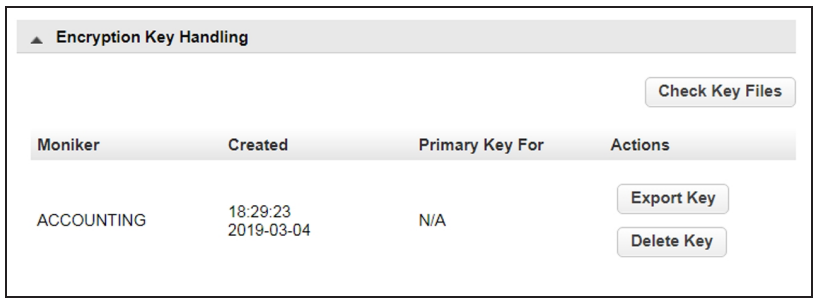

**Figure 79** The new encryption key is listed in the Encryption Key Handling pane.

**5.** Export the newly created encryption key and save it to a secure location (see [Export the Encryption Key on page 136\)](#page-135-0).

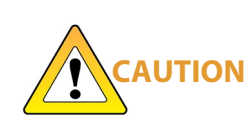

If you lose the encryption key, data encrypted using the key cannot be recovered. For this reason, promptly copying the key and storing it safely (that is, away from the data encrypted using the key) is extremely important to data decryption and recovery. See [Exporting and Protecting Encryption Keys on](#page-134-0) [page 135](#page-134-0) for additional information.

## <span id="page-129-0"></span>**Enable Encryption Professional in a Partition**

Enabling Encryption Professional in a partition depends on whether you are a security user or an administrator user with permission to configure partition encryption using the Expert Partition Wizard.

**Note:** All of the partitions in the library go offline while partitions are configured. Ensure that host operations for all partitions are idle before running the partition wizard.

#### **Security User**

**1.** Navigate to **Configuration > Encryption** to access the main encryption screen.

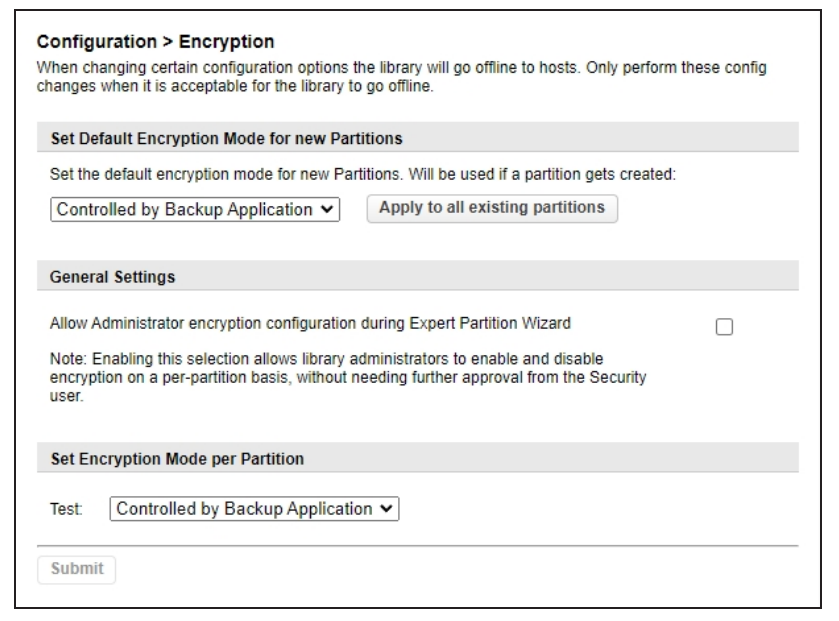

**Figure 80** The Encryption screen.

**2.** In the Set Encryption per Partition pane, select **Controlled by Backup Application** next to the partition for which you want to enable encryption and click **Submit**. The partition is updated to use the currently stored encryption key to encrypt and decrypt data in the partition.

 $-OR-$ 

If you want all partitions to use Encryption Professional, select **Controlled by Backup Application** as the default encryption mode, click **Apply to all existing partitions**, and click **Submit**.

#### **Administrator User**

**1.** Select **Configuration > Partitions > Expert Wizard** to start the Expert Partition Wizard. The Manage Partitions screen lists the current partitions.

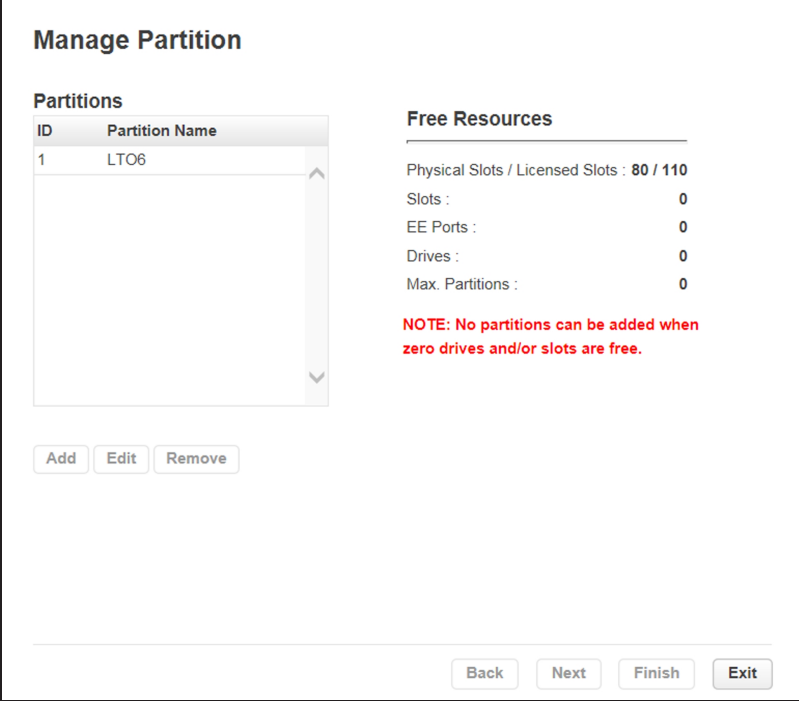

**Figure 81** The Manage Partitions screen.

**2.** Select the partition for which you want to enable Encryption Professional, click **Edit**, and then click **Next**. The General Settings screen displays.

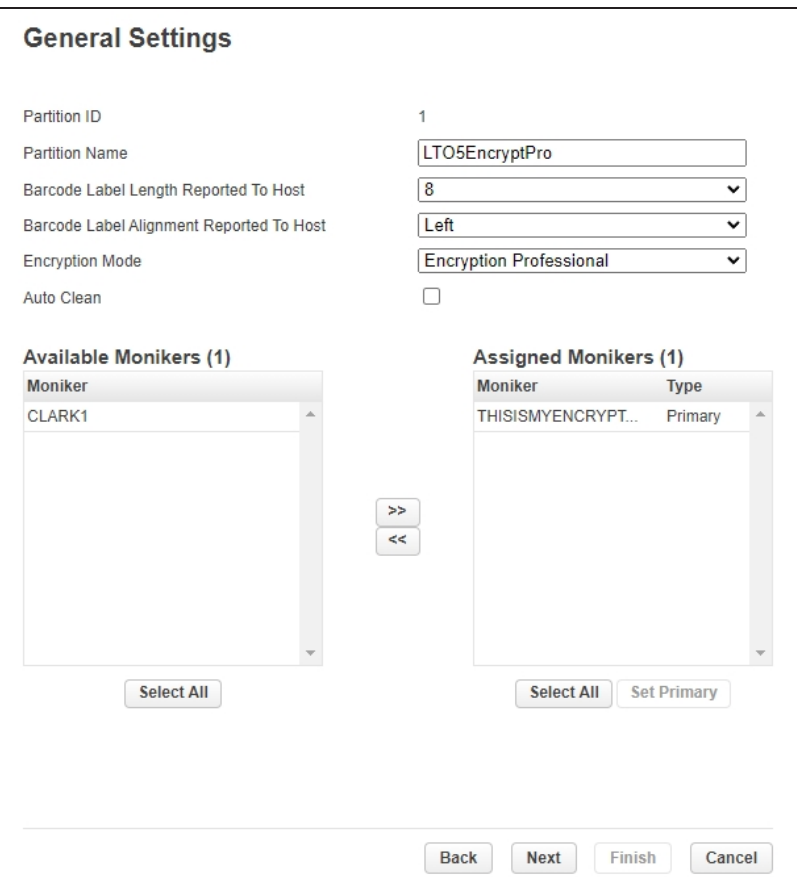

**Figure 82** The General Settings screen.

- **3.** Using the **Encryption Mode** drop-down menu, select **Encryption Professional** to enable encryption.
- **Note:** This field is only visible if you are logged in as a security user or if the security user has configured permission for the administrator user to configure encryption used by a partition using the Expert Partition Wizard. See [Configuring Encryption Key](#page-111-0) [Management on page 112.](#page-111-0)
- **4.** In the **Available Monikers** pane, select an encryption key moniker and click **>>** to assign the key to the partition.
- Notes: A maximum of one primary and eight secondary keys can be added to a partition.
	- <sup>l</sup> To add all available keys, click **Select All**, then click **>>**.
- **5.** If you added multiple encryption key monikers to the partition, set the primary key by clicking on the desired key and then click **Set Primary**.

**Note:** Only one primary key can be assigned to the partition.

- **6.** Click **Next** to advance through the remaining screens in the wizard. The partition is updated to use the currently stored encryption key to encrypt and decrypt data in the partition.
- **7.** When the wizard completes updating the partitions, click **Exit**.

## <span id="page-134-0"></span>**EXPORTING AND PROTECTING ENCRYPTION KEYS**

Creating a backup of all keys used in the library and a record of the password for each exported key is essential to ensuring that you can recover encrypted data. For safe-keeping and security, export the encryption key and store it in a safe, secure location so that you can import it back into the library if needed.

#### **Overview**

Decrypting encrypted data requires both the encryption key and the encryption key password used to protect the encryption key when it is exported. To ensure that the keys are protected, use the Export Key option described in this section to export encryption keys as soon as possible after you create them.

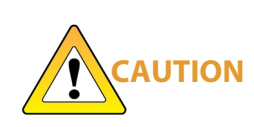

Data cannot be recovered without the encryption key used to encrypt the data, so protecting encryption keys is extremely important to data decryption and recovery. To decrypt and restore encrypted data, you need the data, the encryption key, and the encryption key password used to protect the exported key.

#### **Best Practice**

Spectra Logic recommends that you export each encryption key to at least two different USB devices and store them in separate locations. Remember, lost encryption keys cannot be recreated; keep them as secure (and as backed up) as your data.

> As a matter of best practice, Spectra Logic recommends exporting encryption keys to a USB device instead of using email or RMI download.

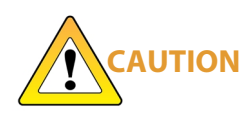

- Although emailing and RMI download of encryption keys are supported by the library, they present security issues, including the following:
- Copies of encryption keys may be left on the email servers used for sending and receiving email and are thus subject to compromise.
- The difficulty in verifying where all of the copies of emailed or downloaded encryption keys may be located can make security audits more challenging.

## <span id="page-135-0"></span>**Export the Encryption Key**

Use the following steps to export the current encryption key:

- <span id="page-135-1"></span>**1.** Access the encryption feature (see [Log Into Encryption Standard on page 121\)](#page-120-1).
- **2.** If you want to export the encryption key to a USB device, plug a USB device into the USB port on the Controller Module.
- **3.** From the **Configuration > Encryption > Encryption Professional** screen, click **Export Key**. The Export Key dialog box displays.

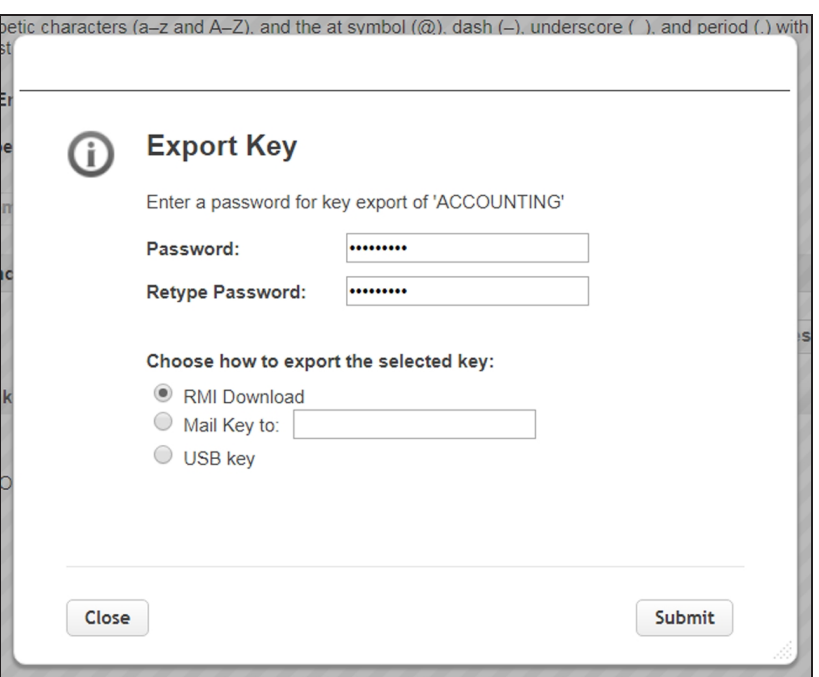

**Figure 83** The Export Key dialog box.

**4.** On the Export Key screen, enter and verify a password using any combination of the numbers **0–9**, lower and upper case alphabetic characters (**a–z** and **A-Z**), and the at symbol (**@**), dash (**–**), underscore (**\_**), and period (**.**) characters. This password is used to encrypt the exported key.

**5.** Select the desired option and click **Submit**. An export status screen displays.

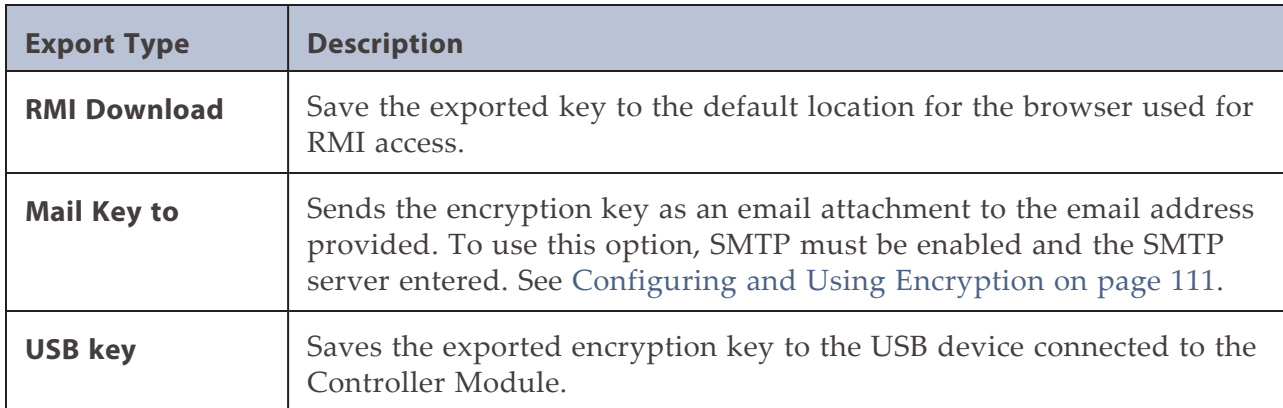

**6.** Make a record of the encryption key password; you need it to import the key back into the library. Without the password, you cannot import the key, and the data encrypted using the key is inaccessible.

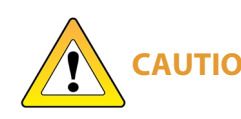

**CAUTION** encryption key after it is deleted from the library, and the data encrypted using Do not lose the encryption key password. Without it, you cannot reimport an the key is inaccessible.

- **7.** Confirm that the encryption key was correctly exported.
- **If you exported the encryption key using an RMI download** Confirm the file exported correctly as described in [Verify the Exported Encryption Key](#page-137-0).
- **If you exported the encryption key to a USB device**—Immediately confirm that the encrypted key copied correctly by clicking **Check Key Files** (see [Figure 72 on page 123\)](#page-122-0) and following any prompts. If desired, save or print the Check Key Files report for an audit record showing that the USB device was readable, and that the destination key matched the source key. Use the steps in [Verify the Exported Encryption Key](#page-137-0) to provide a second confirmation.
- If the confirmation indicates the key did not copy correctly, delete all data from the USB device so that no trace of the failed export file remains, and then export the key again using a different USB device, beginning with [Step 2 on](#page-135-1) [page 136.](#page-135-1)
- **If you exported the encryption key using email**—Confirm the receipt of the email with the attachment by contacting the user to whom you sent the encrypted key file. Confirm that the email attachment contains a key file as described in [Verify the Exported Encryption Key on the next page](#page-137-0).

## <span id="page-137-0"></span>**Verify the Exported Encryption Key**

After exporting an encryption key, verify that the export was successful as soon as possible.

#### **When Exported as RMI Download**

- **1.** Locate the file called *name*.bsk where *name* is the moniker you assigned to the key when it was created.
- **2.** Make sure that the file is more than 0 bytes in size. If the file meets these requirements, the encryption key was successfully exported and is usable.

If the exported key file is not present or if the file is 0 bytes in size, repeat the export process as described in [Export the Encryption Key on page 136](#page-135-0).

**3.** If desired, print or save a screen capture showing the attachment name and file size for an audit record showing that the file was saved, and that the key file contained information.

#### **When Saved to a USB Device**

- **1.** Plug the USB device into a computer.
- **2.** Examine the contents of the USB device to verify that it contains a file called *name*.bsk where *name* is the moniker you assigned to the key when it was created.
- **3.** Make sure that the file is more than 0 bytes in size. If the file meets these requirements, the encryption key was successfully exported and is usable.

If the exported key file is not present or if the file is 0 bytes in size, repeat the export process as described in [Export the Encryption Key on page 136](#page-135-0) using a different USB device.

- **4.** If desired, save or print a screen capture of the USB directory for an audit record showing that the USB device was readable, and that the key file contained information.
- **5.** Store the USB device in a safe location.

#### **When Sent as an Email Attachment**

- **1.** Open the email attachment and verify that it contains a file called *name*.bsk where *name* is the moniker you assigned to the key when it was created.
- **2.** Make sure that the file is more than 0 bytes in size. If the file meets these requirements, the encryption key was successfully exported and is usable.

If the email attachment does not contain the exported key file or if the file is 0 bytes in size, repeat the export process as described in [Export the Encryption](#page-135-0) [Key on page 136.](#page-135-0)

- **3.** If desired, print or save a screen capture showing the attachment name and file size for an audit record showing that the file was received, and that the key file contained information.
- <span id="page-138-0"></span>**4.** Save the email attachment to a safe location from which you can copy it to a USB device, if needed.

## **Protect the Encryption Key**

In conformance with your security plan, track the location of each USB device containing the exported key or the name of each person who received the email message with the exported key file attached. Also keep track of the password you used when you exported the key.

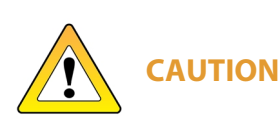

Make sure you keep a record of the password created when exporting the key. You must have this password *and* the encrypted file containing the exported key in order to import the encryption key back into the library. Without the key password, you are not able to import the encryption key.

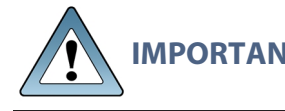

**IMPORTANT** Backup files of the library configuration include any encryption keys that were stored in the library at the time the file was created.

The following guidelines outline the essential tasks required to protect encryption keys:

Save one or more copies of every key using the Key Export option on the Encryption Configuration screen (see [Export the Encryption Key on page 136\)](#page-135-0).

> As a matter of best practice, Spectra Logic recommends exporting encryption keys to a USB device or RMI download instead of using email. Although emailing encryption keys is supported by the library, doing so

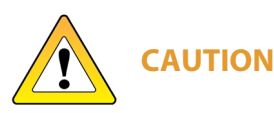

- presents security issues, including the following: Copies of encryption keys may be left on the email servers used for sending and receiving email and are thus subject to compromise.
	- The difficulty in verifying where all the copies of emailed encryption keys may be located can make security audits more challenging.
- If you choose to store only a single copy of an encryption key, make sure that you keep the copy secure. If something happens to the device where you stored the exported key and the key was deleted from the library, both the key and all data encrypted using the key are unrecoverable.

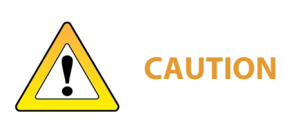

**To emphasize:** If you lose the encryption key or the password for the exported file, your data is **unrecoverable** if the key was deleted from the library. You need to balance the number of copies of the key to store to guarantee access to the encrypted data against the security risk associated with storing multiple keys. Make sure that the key was successfully exported prior to removing a key from the library.

- Store encryption keys offsite in a location other than the site used for media storage. Confirm that the key is stored correctly on the USB device or was received by the intended recipient before deleting the key from your library. If you delete the key, you must import the key back into the library in order to decrypt the data that was encrypted using the key. Importing keys is described in [Import the](#page-141-2) [Required Key Into the Library on page 142](#page-141-2).
- You may want to make two copies of a key, storing each in a secure location. Keep a record of each key's location so that you can easily find the key when you need to restore or delete data.
- Maintain a list of every password associated with each key and securely store the list. Never keep this list as cleartext (unencrypted text) on a networked computer, or send it through email as cleartext. For added security, encrypt the file containing the list of passwords.
- Track every copy of each key. This tracking is critical in order to meet requirements that may govern data retention and data destruction. Destroying all exported copies of keys associated with encrypted data AND deleting the keys from the library is sufficient to satisfy data destruction requirements, since encrypted data cannot be accessed without the key used to encrypt it.
- Spectra Logic recommends tracking the information listed in the following table for every key that you create. For added security, encrypt the file containing the tracking information.

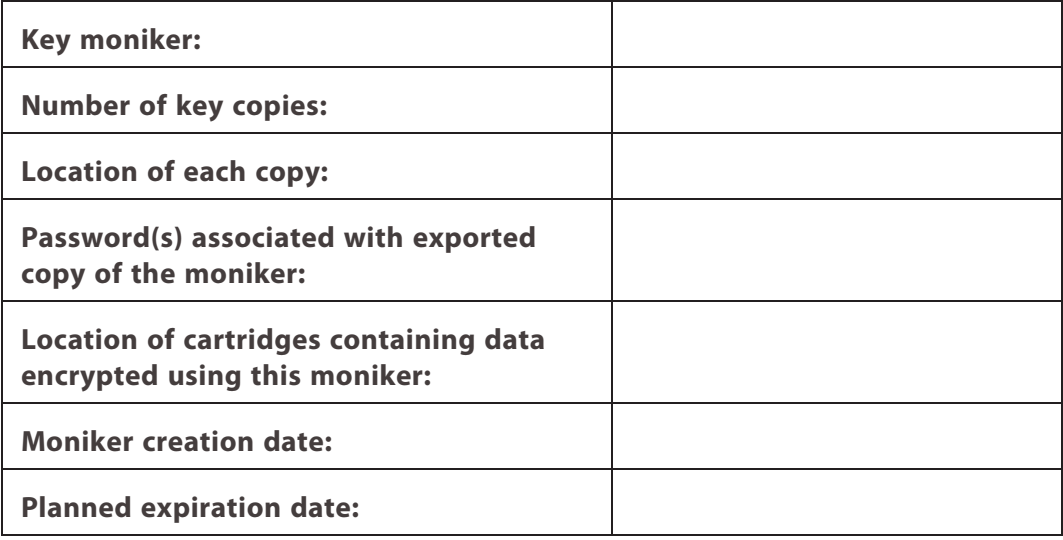

## <span id="page-141-0"></span>**RESTORING ENCRYPTED DATA**

#### **Overview**

Restoring encrypted data from a cartridge follows the standard data restore processes that you use with your storage management software. The only difference is that the key used to encrypt the data being restored needs to be stored in the library and assigned to the partition in which the encrypted cartridge is loaded. If the key is already stored on the library and assigned to the partition containing the encrypted tape(s), the data is automatically decrypted as it is read from tape; if the encryption key is not currently stored on the library, it must be imported and assigned to the partition before the data can be decrypted. Once the required encryption key is assigned to the partition, standard restore procedures are unchanged.

## <span id="page-141-1"></span>**Use the Key Stored in the Library**

This section describes how to restore data if the key used to encrypt the data is currently stored in the library.

**Note:** If the data was not encrypted using the currently loaded key, the library prompts you with the moniker of the key that is required to decrypt the data. You must import the key as described in [Import the Required Key Into the Library](#page-141-2) before the data can be restored.

If the encryption key is not currently assigned to the partition, modify the partition as described in [Enable Encryption Standard in a Partition on page 124](#page-123-0). If the encryption key is assigned to a partition, continue with the following steps.

- **1.** If necessary, import the cartridges containing the data to be restored into the library partition to which the encryption key is assigned.
- <span id="page-141-2"></span>**2.** Use your storage management software to restore the data. The data is automatically decrypted using the stored key.

## **Import the Required Key Into the Library**

If the encryption key required for a specific set of encrypted data is not present in the library, the library prompts you with the moniker of the key that is required to decrypt the data. Use the key moniker to identify the required encryption key and then import the key into the library as described in this section. After you assign the imported key to the partition containing the encrypted cartridge, the data on the cartridge is decrypted when read from tape.

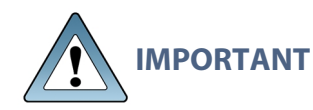

In addition to the file containing the exported key, you need the key password in order to import the key into the library. Without the key password, you are not able to import the encryption key.

**Note:** If an encryption key is already stored in the library, you must first delete that key as described in [Deleting an Encryption Key from the Library on page 145](#page-144-0). You can then import another key.

Use the following steps to import a key from the RMI or a USB device:

- **1.** If you are importing the key from a USB device, plug the USB device containing the exported encryption key you want to import into the Controller Module.
- **2.** Access the encryption feature (see [Log Into Encryption Standard on page 121](#page-120-1) or [Log Into Encryption Standard on page 121](#page-120-1)). The Encryption screen displays.

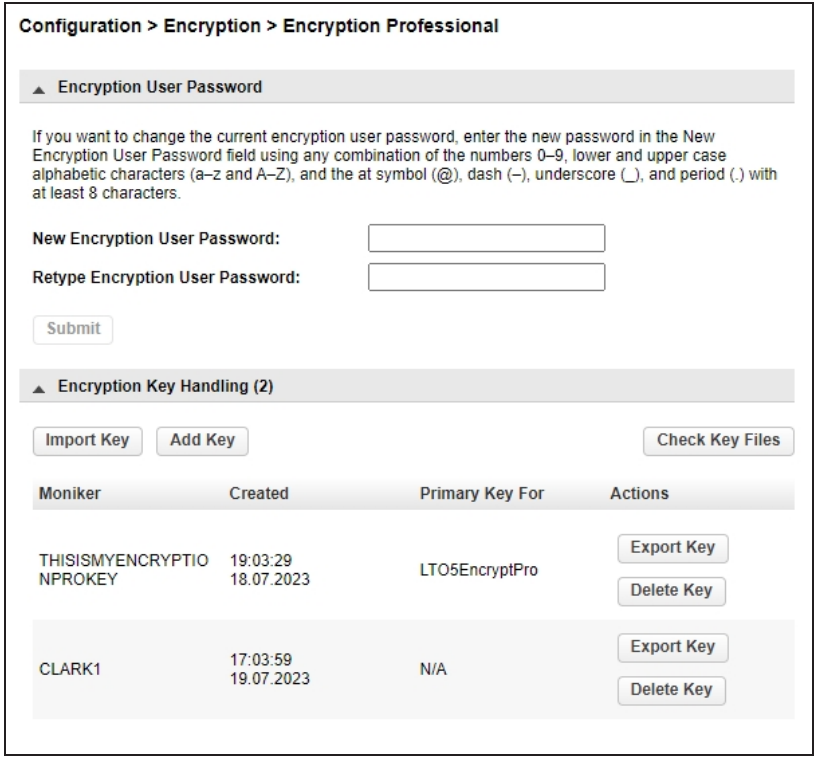

**Figure 84** The Encryption Professional screen.

**3.** Click **Import Key**. The Import Key dialog box displays.

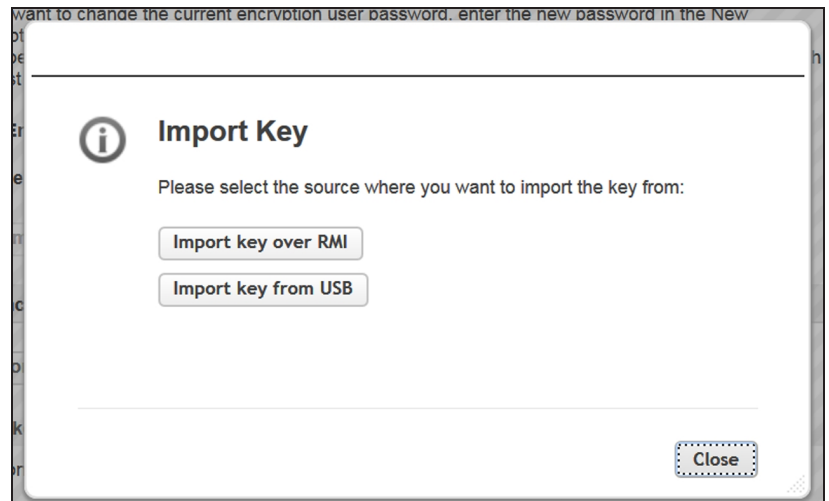

**Figure 85** The Import Key dialog box.

• **If you select Import key over RMI**, the dialog box updates. Use your browser to locate the key file and enter the password used to export the key file and then click **Submit**.

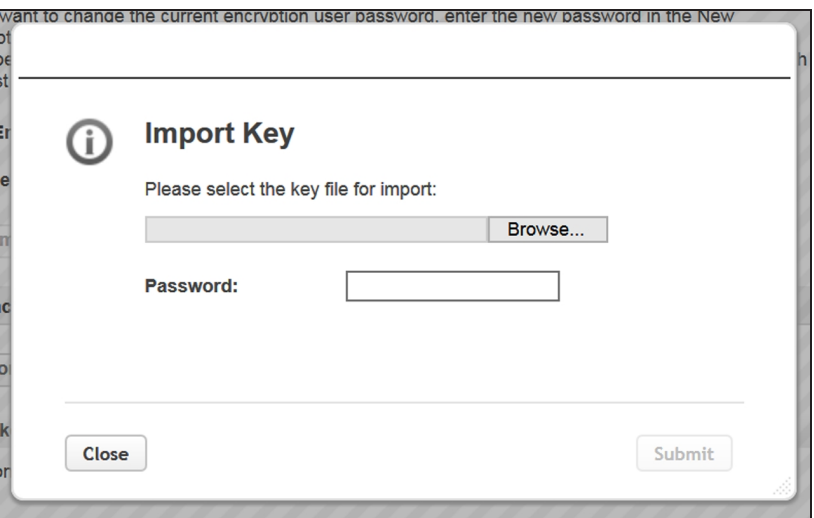

**Figure 86** Import a key over RMI.
• **If you select Import key from USB**, the dialog box updates to show all key files found on the USB device. Select the file you want to import, enter the password used to export the key, and click

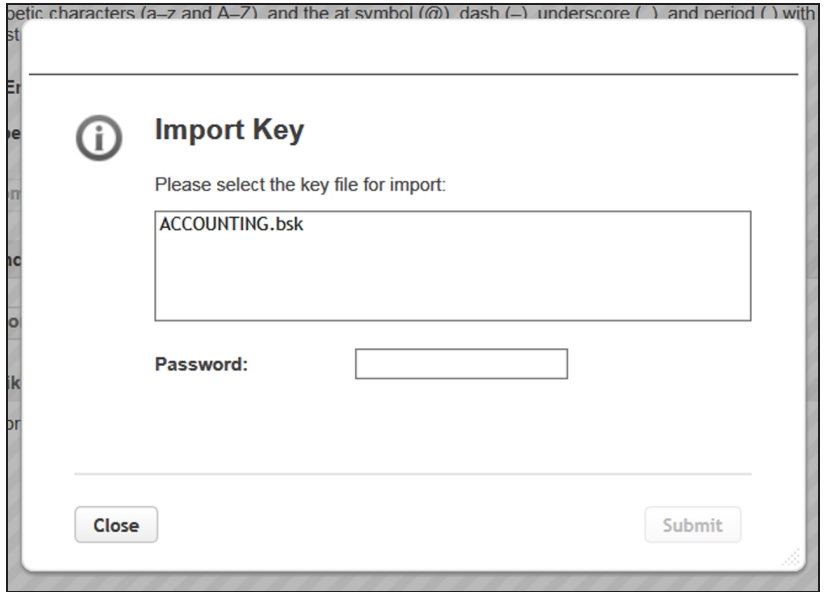

**Figure 87** Import a key from USB.

- **4.** When the key import completes, the **Configuration > Encryption > Encryption Professional** screen displays, showing the moniker of the newly imported key (see [Figure 72 on page 123\)](#page-122-0).
- **5.** Assign the imported key to the partition which contains the encrypted cartridge (see [Enable Encryption Standard in a Partition on page 124\)](#page-123-0).
- **6.** Use your storage management software to restore the data.

### **Deleting an Encryption Key from the Library**

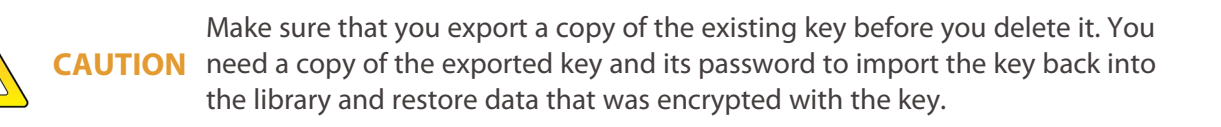

**IMPORTANT** Backup files of the library configuration include any encryption keys that were stored in the library at the time the file was created.

Use the following steps to delete a key:

- **1.** Access the encryption feature (see [Log Into Encryption Standard on page 121](#page-120-0) or [Log Into Encryption Standard on page 121](#page-120-0)).
- **2.** Export at least one copy of the key and store it in a safe location (see [Export the](#page-135-0) [Encryption Key on page 136](#page-135-0)).
- **3.** If the encryption key you plan to delete is assigned to a partition, edit the partition to disable encryption (see [Disabling Encryption in a Partition on the](#page-146-0) [next page\)](#page-146-0).
- **Note:** If you delete an encryption key that is assigned to a partition you are not able to encrypt or decrypt data in that partition until you re-import the key.
- **4.** From the **Configuration > Encryption > Encryption Professional** screen (see [Figure 72 on page 123\)](#page-122-0), click **Delete Key** next to the key you want to remove from the library. The Delete Key confirmation dialog box displays.

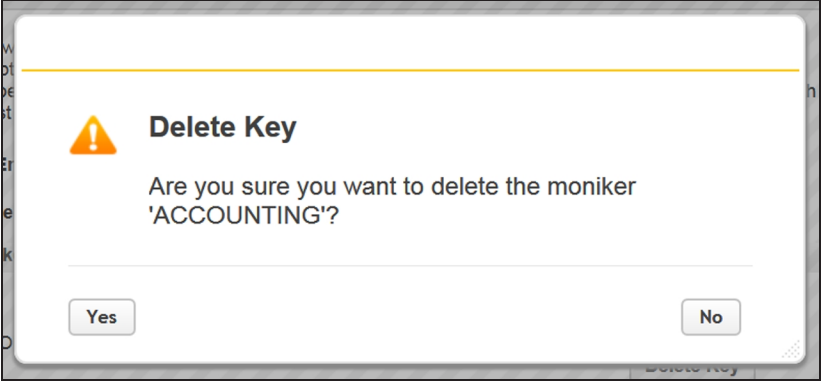

**Figure 88** The Delete Key confirmation dialog box.

- **5.** Click Yes to delete the key.
- **6.** A key deletion successful message briefly displays and then the **Configuration > Encryption > Encryption Professional** with the moniker is no longer listed on the screen.

### <span id="page-146-0"></span>**Disabling Encryption in a Partition**

How you disable encryption in a partition depends on whether you are a security user or an administrator user with permissions to configure partition encryption using the Expert Partition Wizard.

**Note:** All of the partitions in the library go offline while partitions are configured. Ensure that host operations for all partitions are idle before running the partition wizard.

#### **Security User**

**1.** Navigate to **Configuration > Encryption** to access the main encryption screen.

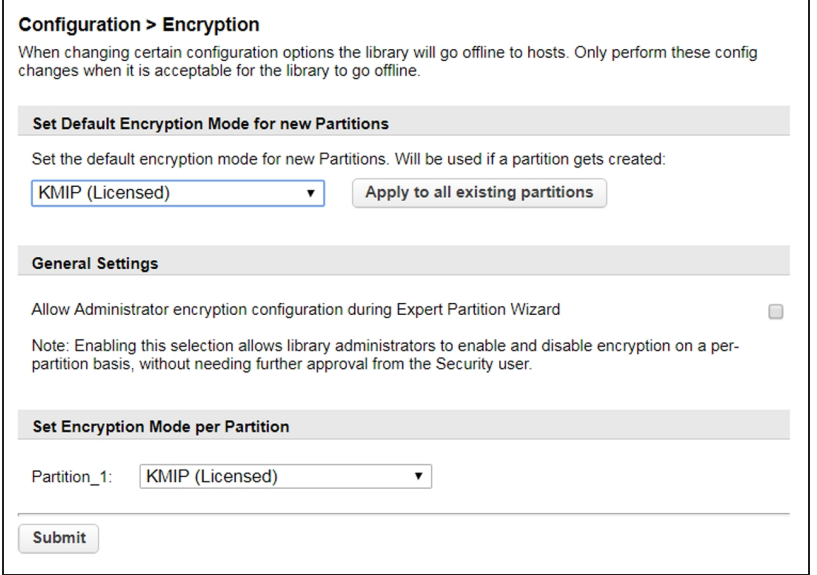

**Figure 89** The Encryption screen.

**2.** In the Set Encryption per Partition pane, select **Controlled by Backup Application** next to the partition for which you want to disable encryption and click **Submit**. The partition is updated.

 $-OR-$ 

If you want to disable encryption in all partitions, select **Controlled by Backup Application** as the default encryption mode, click **Apply to all existing partitions**, and click **Submit**.

#### **Administrator User**

**1.** Select **Configuration > Partitions > Expert Wizard** to start the wizard. The Manage Partitions screen lists the current partitions.

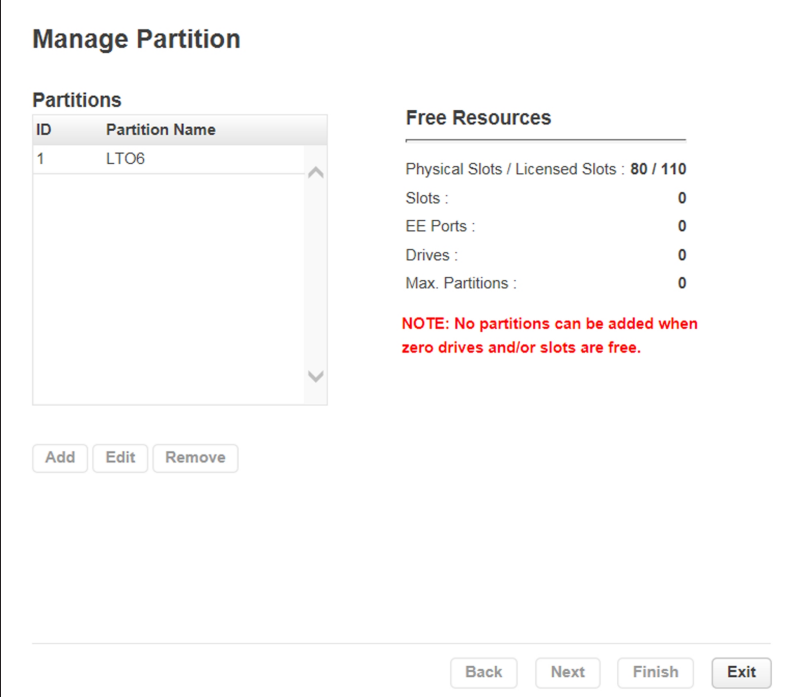

**Figure 90** The Manage Partitions screen.

**2.** Select the partition in which you want to disable encryption, click **Edit,** and then click **Next**. The General Settings screen displays.

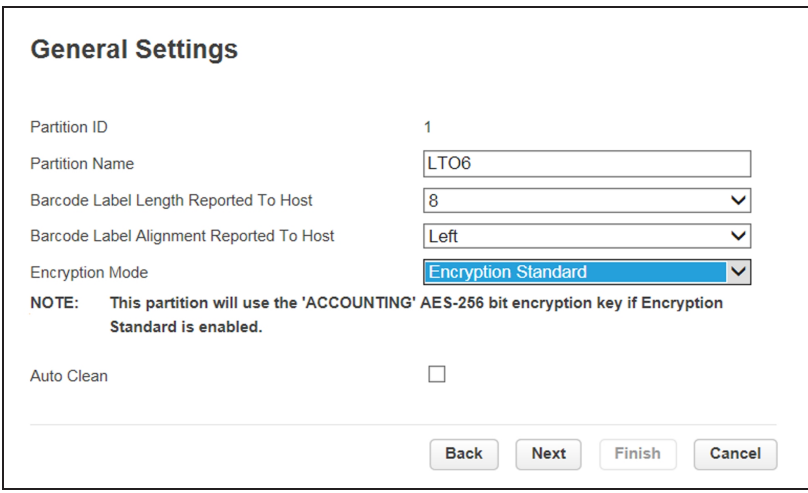

**Figure 91** The General Settings screen.

- **3.** Using the **Encryption Mode** drop-down menu, select **Controlled by Backup Application** to disable encryption.
- **Note:** This field is only visible if you are logged in as a security user or if the security user has configured permission for the administrator user to configure encryption used by a partition using the Expert Partition Wizard. See [Configuring Encryption Key](#page-111-0) [Management on page 112.](#page-111-0)
- **4.** Click **Next** to advance through the remaining screens in the wizard.

# **CHAPTER 4 - OPERATING THE LIBRARY**

This chapter contains instructions for using your Spectra Stack tape library. Click **Operations** on the Home screen to access the operations features.

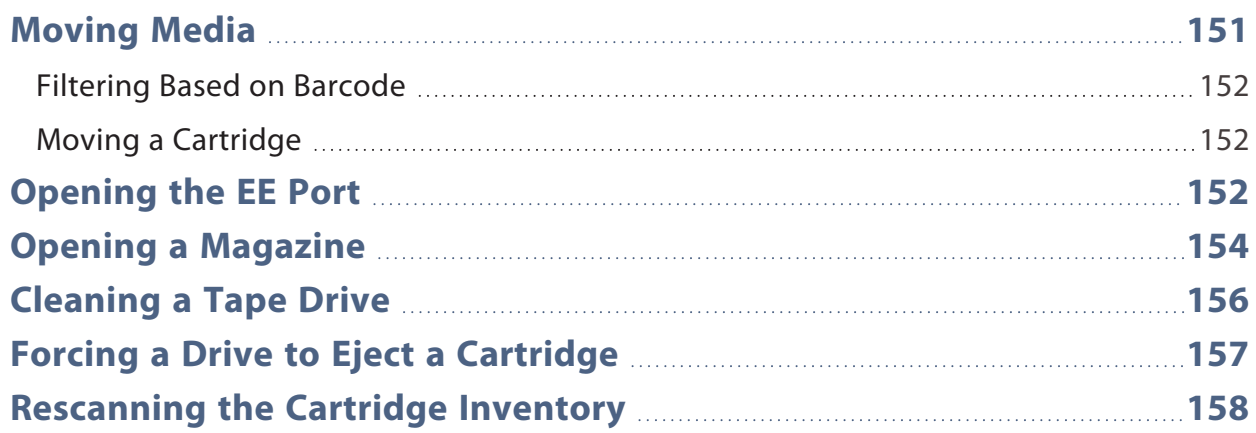

## <span id="page-150-0"></span>**MOVING MEDIA**

You can move a tape cartridge located in a source element to an available destination element within the same partition from the **Operation > Move Media** screen.

|                        | <b>Barcode Filter On</b> |                |                | Search                      |               |                |                |  |
|------------------------|--------------------------|----------------|----------------|-----------------------------|---------------|----------------|----------------|--|
| <b>Source Elements</b> |                          |                |                | <b>Destination Elements</b> |               |                |                |  |
| <b>Element</b>         | <b>Barcode</b>           | <b>Module</b>  | Part.          | <b>Element</b>              | <b>Status</b> | <b>Module</b>  | Part.          |  |
| Slot(2.1)              | 337771L6                 | $\overline{2}$ | $\overline{2}$ | <b>EE Port (2.71)</b>       |               | $\overline{2}$ | $\overline{2}$ |  |
| Slot (2.2)             | 337752L6                 | $\overline{2}$ | $\overline{2}$ | EE Port (2.72)              |               | $\overline{2}$ | $\overline{2}$ |  |
| Slot (2.3)             | 337772L6                 | $\overline{2}$ | $\overline{2}$ | EE Port (2.73)              |               | $\overline{2}$ | N/A            |  |
| Slot (2.16)            | 339513L6                 | $\overline{2}$ | N/A            | <b>EE Port (2.74)</b>       |               | $\overline{2}$ | N/A            |  |
| Slot (2.17)            | 337755L6                 | $\overline{2}$ | N/A            | EE Port (2.75)              |               | 2              | N/A            |  |
| Slot (2.18)            | 337625L6                 | $\overline{2}$ | N/A            | EE Port (2.76)              |               | $\overline{2}$ | N/A            |  |
| Slot (2.21)            | 337574L6                 | $\overline{2}$ | N/A            | <b>EE Port (2.77)</b>       |               | $\overline{2}$ | N/A            |  |
| Slot (2.22)            | 339510L6                 | $\overline{2}$ | N/A            | EE Port (2.78)              |               | $\overline{2}$ | N/A            |  |
| Slot (2.23)            | 337759L6                 | $\overline{2}$ | N/A            | EE Port (2.79)              |               | $\overline{2}$ | N/A            |  |
| Slot (2.24)            | 339514L6                 | $\overline{2}$ | N/A            | EE Port (2.80)              |               | $\overline{2}$ | N/A            |  |
|                        |                          |                |                | <b>EE Port (3.71)</b>       |               | 3              | N/A            |  |
|                        |                          |                |                | EE Port (3.72)              |               | 3              | N/A            |  |
|                        |                          |                |                | EE Port (3.73)              |               | 3              | N/A            |  |
|                        |                          |                |                | EE Port (3.74)              |               | 3              | N/A            |  |
|                        |                          |                |                | <b>EE Port (3.75)</b>       |               | 3              | N/A            |  |
|                        |                          |                |                | EE Port (3.76)              |               | 3              | N/A            |  |
|                        |                          |                |                | EE Port (3.77)              |               | 3              | N/A            |  |
|                        |                          |                |                | <b>EE Port (3.78)</b>       |               | 3              | N/A            |  |
| Move Source:           |                          |                |                | to Destination:             |               |                |                |  |

**Figure 92** The Move Media screen.

- **Source Elements** Tape drives, enabled EE ports, and storage slots that contain a tape cartridge
- **Destination Elements** Tape drives, enabled EE ports, and storage slots that do not contain a tape cartridge

Tape drives are in the order of their drive numbers. Tape drives are numbered from the physical bottom of the library starting with Drive (1).

Slots are listed in the order of the slot numbers. Slots are numbered (*m.s*), where *m* is the module number and *s* is the slot within the module. For example, the tape numbered (1, 5) is present in the 5th slot of the first module.

### <span id="page-151-0"></span>**Filtering Based on Barcode**

To see a subset of the cartridges in the library based on tape barcodes, enter some or all of the barcode label characters in the search area, and click **Search**. The Source Element list updates to display only the cartridges with labels that include the characters in the search box.

<span id="page-151-1"></span>To perform a different search or display all of the available cartridges, click **Barcode Filter Off**.

#### **Moving a Cartridge**

- **1.** Select the cartridge from Source Elements.
- **2.** Select the destination element from Destination Elements.
- <span id="page-151-2"></span>**3.** Click **Submit**.

### **OPENING THE EE PORT**

From the Home screen, click **Open EE Port** or navigate to **Operations > Open EE Port** to see the status of EE port(s) and open any enabled EE port in the library. An EE port must be enabled before it can be opened. To enable an EE port, see [Enabling or](#page-80-0) [Disabling EE Ports on page 81.](#page-80-0) To determine which magazine slots belong to a partition, see [Using Partition Map Graphical View on page 168.](#page-167-0)

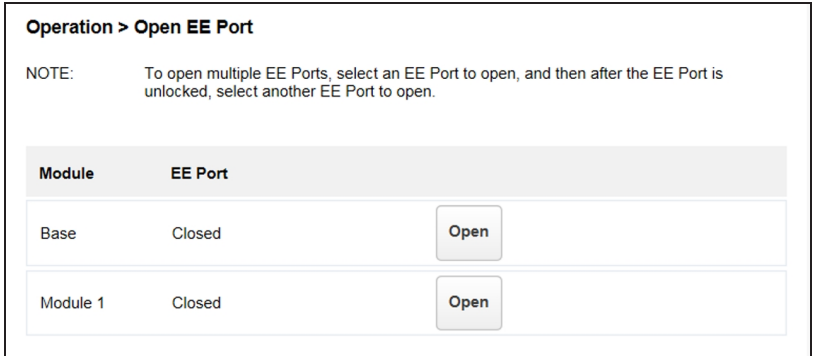

**Figure 93** The Open EE Port screen.

To open an EE port, click **Open** for the appropriate EE port. The library releases the lock. Open the door in the appropriate module and then pull the EE port out of the library to access the EE slots. Close the magazine access door after reinserting the EE port.

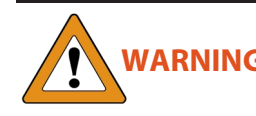

**WARNING** Hazardous moving parts exist inside this product. Do not insert tools or any<br>**WARNING** exaction of provide this title interior of the likework through the FF west deal portion of your body into the interior of the library through the EE port door.

**Note:** If you do not open the door and access the EE port within the automatic re-lock duration, the EE port re-locks. See [Enabling or Disabling EE Ports on page 81](#page-80-0) to change the automatic re-lock duration.

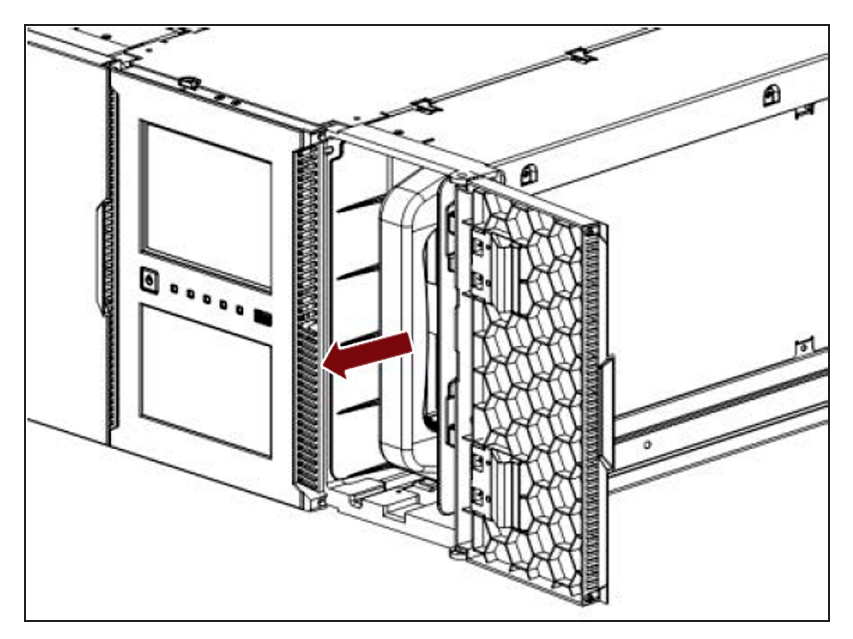

**Figure 94** Pull the EE Port magazine out of the library.

### <span id="page-153-0"></span>**OPENING A MAGAZINE**

You can unlock any magazine in the library from the **Operation > Open Magazine** screen. To determine which magazine slots belong to a partition, see [Using Partition](#page-167-0) [Map Graphical View on page 168](#page-167-0).

|               | <b>Operation &gt; Open Magazine</b> |                                                       |               |      |
|---------------|-------------------------------------|-------------------------------------------------------|---------------|------|
| NOTE:         |                                     | Only one magazine is allowed to be removed at a time. |               |      |
|               |                                     |                                                       |               |      |
| <b>Module</b> | Left                                |                                                       | <b>Right</b>  |      |
| Module 7      | Closed                              | Open                                                  | Closed        | Open |
| Module 6      | Closed                              | Open                                                  | <b>Closed</b> | Open |
| Module 5      | Closed                              | Open                                                  | Closed        | Open |
| Base          | Closed                              | Open                                                  | Closed        | Open |
| Module 3      | Closed                              | Open                                                  | Closed        | Open |
| Module 2      | Closed                              | Open                                                  | Closed        | Open |
| Module 1      | Closed                              | Open                                                  | Closed        | Open |
|               |                                     |                                                       |               |      |

**Figure 95** The Open Magazine screen.

To unlock a magazine, click **Open** for the appropriate magazine. The library releases the lock. You can then open the appropriate door and pull the magazine out of the library to access the storage slots.

- Notes: Opening a magazine takes the entire library offline.
	- If you do not open the door and access the magazine within the automatic relock duration, the magazine re-locks. See [Enabling or Disabling EE Ports on](#page-80-0) [page 81](#page-80-0) to change the automatic re-lock duration.

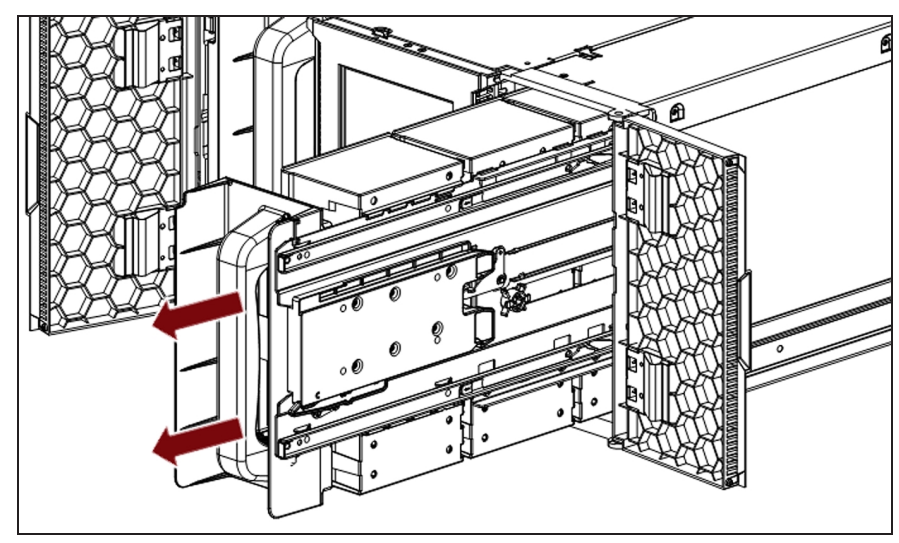

**Figure 96** Pull the magazine out of the library.

Close the magazine access door after reinserting the magazine.

# <span id="page-155-0"></span>**CLEANING A TAPE DRIVE**

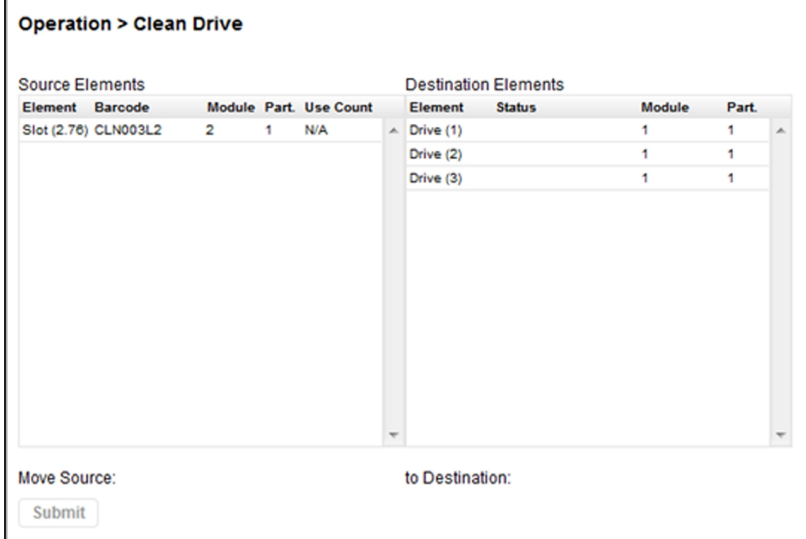

You can initiate a drive cleaning operation from the **Operation > Clean Drive** screen.

**Figure 97** The Clean Drive screen.

**1.** Select a cleaning cartridge from the Source Elements list. The library uses the barcode label to identify cleaning cartridges.

If no cleaning cartridges are available, load one into an EE port or magazine slot.

**2.** Select the tape drive to be cleaned from the Destination Elements list.

Tape drives currently containing a cartridge are not listed. To clean a tape drive not listed, move the cartridge out of the drive.

**3.** Click **Submit**.

### <span id="page-156-0"></span>**FORCING A DRIVE TO EJECT A CARTRIDGE**

The force drive media eject operation attempts to force the tape drive to eject the cartridge and place it into an open slot. Only the Administrator user can force eject a tape cartridge.

Before performing this operation, it is recommended that you attempt to eject the tape using your backup software or a library move media operation (see [Moving Media on](#page-150-0) [page 151\)](#page-150-0). While a cartridge is being force ejected, a window indicating the process is ongoing displays. No operations are available until the force eject completes.

**Note:** If the drive has difficulty ejecting the cartridge, the media is possibly bad or damaged. Contact Spectra Logic Technical Support for assistance. See [Contacting](#page-9-0) [Spectra Logic on page 10](#page-9-0).

|                        | <b>Barcode Filter On</b> |               |       | Search                      |               |                      |       |   |
|------------------------|--------------------------|---------------|-------|-----------------------------|---------------|----------------------|-------|---|
| <b>Source Elements</b> |                          |               |       | <b>Destination Elements</b> |               |                      |       |   |
| <b>Element</b>         | <b>Barcode</b>           | <b>Module</b> | Part. | <b>Element</b>              | <b>Status</b> | <b>Module</b>        | Part. |   |
| Drive (2)              | TC063ML5                 | 1             | 1     | $\land$ Mailslot (1.71)     |               | 1                    | 1     | ۸ |
|                        |                          |               |       | Mailslot (1.72)             |               | 1                    | 1     | ŧ |
|                        |                          |               |       | <b>Mailslot (1.73)</b>      |               | 1                    | 1     |   |
|                        |                          |               |       | Mailslot (1.74)             |               | 1                    | 1     |   |
|                        |                          |               |       | Mailslot (1.75)             |               | 1                    | 1     |   |
|                        |                          |               |       | <b>Mailslot</b> (1.76)      |               | 1                    | 1     |   |
|                        |                          |               |       | <b>Mailslot (1.77)</b>      |               | 1                    | 1     |   |
|                        |                          |               |       | Mailslot (1.78)             |               | 1                    | 1     |   |
|                        |                          |               |       | Mailslot (1.80)             |               | 1                    | 1     |   |
|                        |                          |               |       | Drive (1)                   | Gen. 5        | 1                    | 1     |   |
|                        |                          |               |       | Drive (3)                   | Gen. 6        | 1                    | 1     |   |
|                        |                          |               |       | Slot (1.1)                  |               | 1                    | 1     |   |
|                        |                          |               |       | Slot (1.2)                  |               | 1                    | 1     |   |
|                        |                          |               |       | Slot (1.3)                  |               | 1                    | 1     |   |
|                        |                          |               |       | Slot (1.4)                  |               | 1                    | 1     |   |
|                        |                          |               |       | Slot (1.5)                  |               | 1                    | 1     |   |
|                        |                          |               |       | Slot (1.6)                  |               | $\ddot{\phantom{0}}$ | 1     |   |

**Figure 98** The Force Drive Media Eject screen.

- **1.** Navigate to the **Operation > Force Drive Media Eject** screen.
- **2.** Select the drive for which you want to force a tape ejection in the **Source Elements** list.
- **3.** Select the destination in the **Destination Elements** list.
- **4.** Click **Submit**.

### <span id="page-157-0"></span>**RESCANNING THE CARTRIDGE INVENTORY**

To rescan the cartridges in the library, navigate to the **Operation > Rescan** screen and click **Rescan**. The library changes to Scanning status and is unavailable to perform other operations until the scan completes.

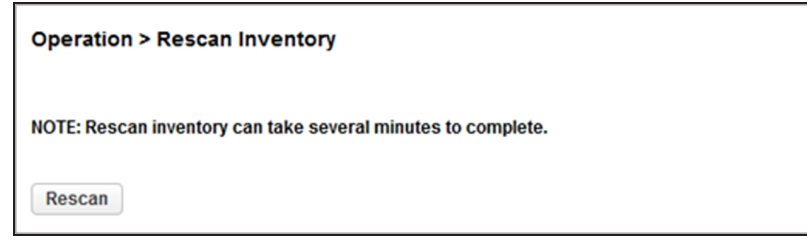

**Figure 99** The Rescan Inventory screen.

# **CHAPTER 5 - VIEWING LIBRARY STATUS**

This chapter contains instructions for viewing library status. To access the status area, from the Home screen, click **Status**.

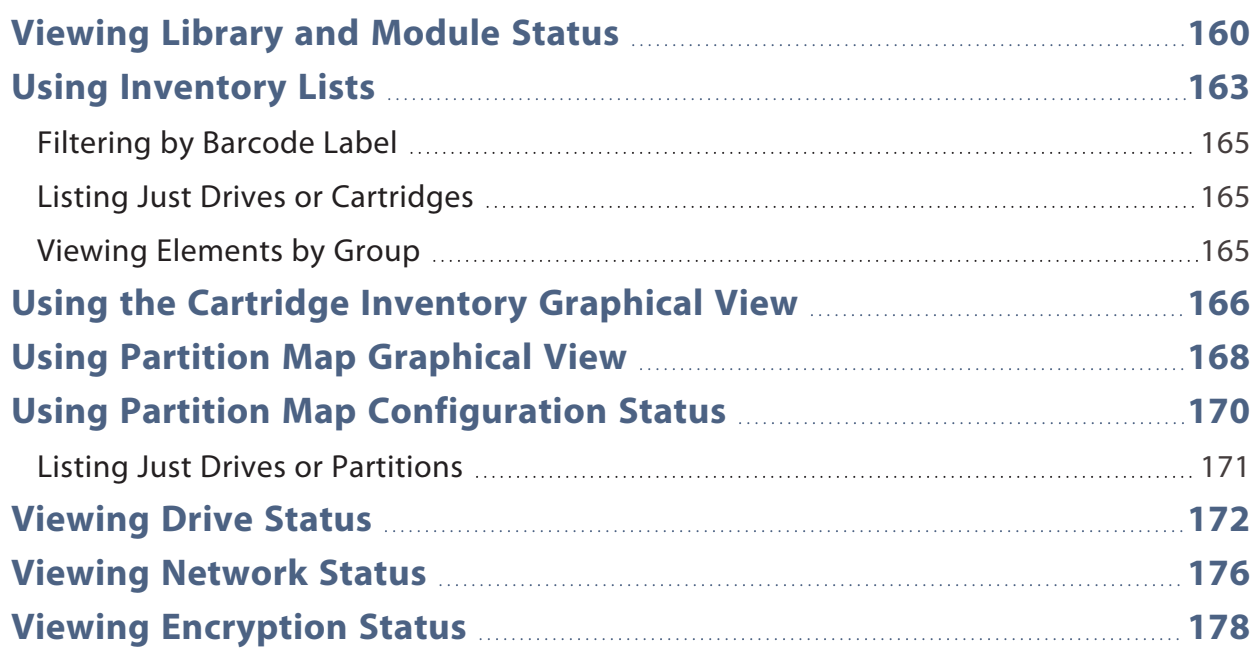

### <span id="page-159-0"></span>**VIEWING LIBRARY AND MODULE STATUS**

Summary information and status is displayed in the top banner and left side bar of the interface. For additional library module configuration and status information navigate to the **Status > Library Status** screen.

| Product ID:<br>Firmware Revision:<br>Robotic Firmware Revision:<br><b>Barcode Reader</b><br>Firmware Revision:<br>5000E111C48BE000<br>Total Power On Time: | <b>PYTHON</b><br>1.44<br>2.02<br><b>PAAAMC00-002-</b><br><b>N09D0</b> |
|----------------------------------------------------------------------------------------------------|-----------------------------------------------------------------------|
|                                                                                                    |                                                                       |
|                                                                                                    |                                                                       |
|                                                                                                    |                                                                       |
|                                                                                                    |                                                                       |
|                                                                                                    |                                                                       |
|                                                                                                    |                                                                       |
|                                                                                                    |                                                                       |
|                                                                                                    | 25d 4h 18m                                                            |
| Odometer:                                                                                                    | 61                                                                    |
| Module 1 (Base)<br>Shipping Lock:                                                                                                    | <b>Unlocked</b>                                                       |
|                                                                                                    |                                                                       |
| Power Supply Status:                                                                                                    | OK                                                                    |
| Upper Power Supply Fan:                                                                                                    | OK                                                                    |
| Right Drive Power Board:                                                                                                    | OK                                                                    |
|                                                                                                    |                                                                       |
|                                                                                                    |                                                                       |
|                                                                                                    | OK                                                                    |
| Upper Power Supply Fan:                                                                                                    | OK                                                                    |
|                                                                                                    | OK                                                                    |
|                                                                                                    |                                                                       |
|                                                                                                    | Power Supply Status:<br>Right Drive Power Board:                      |

**Figure 100** The Library Status screen.

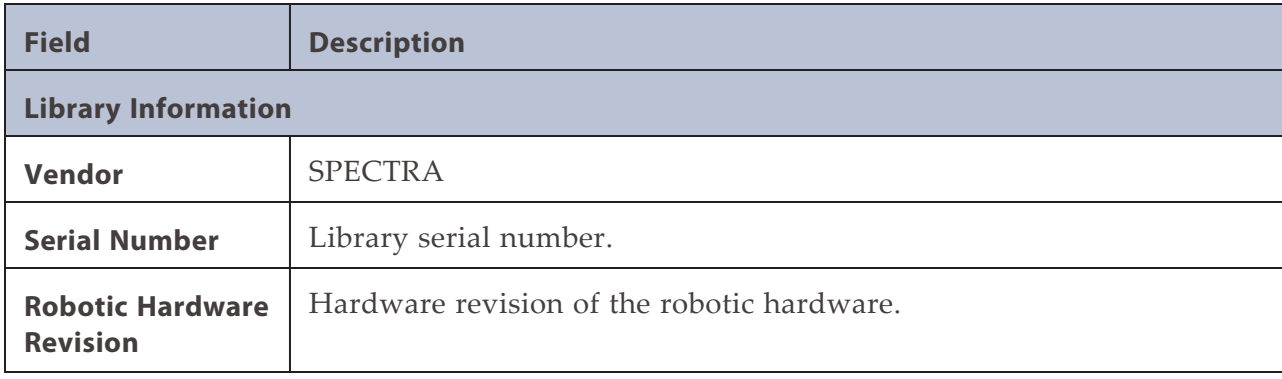

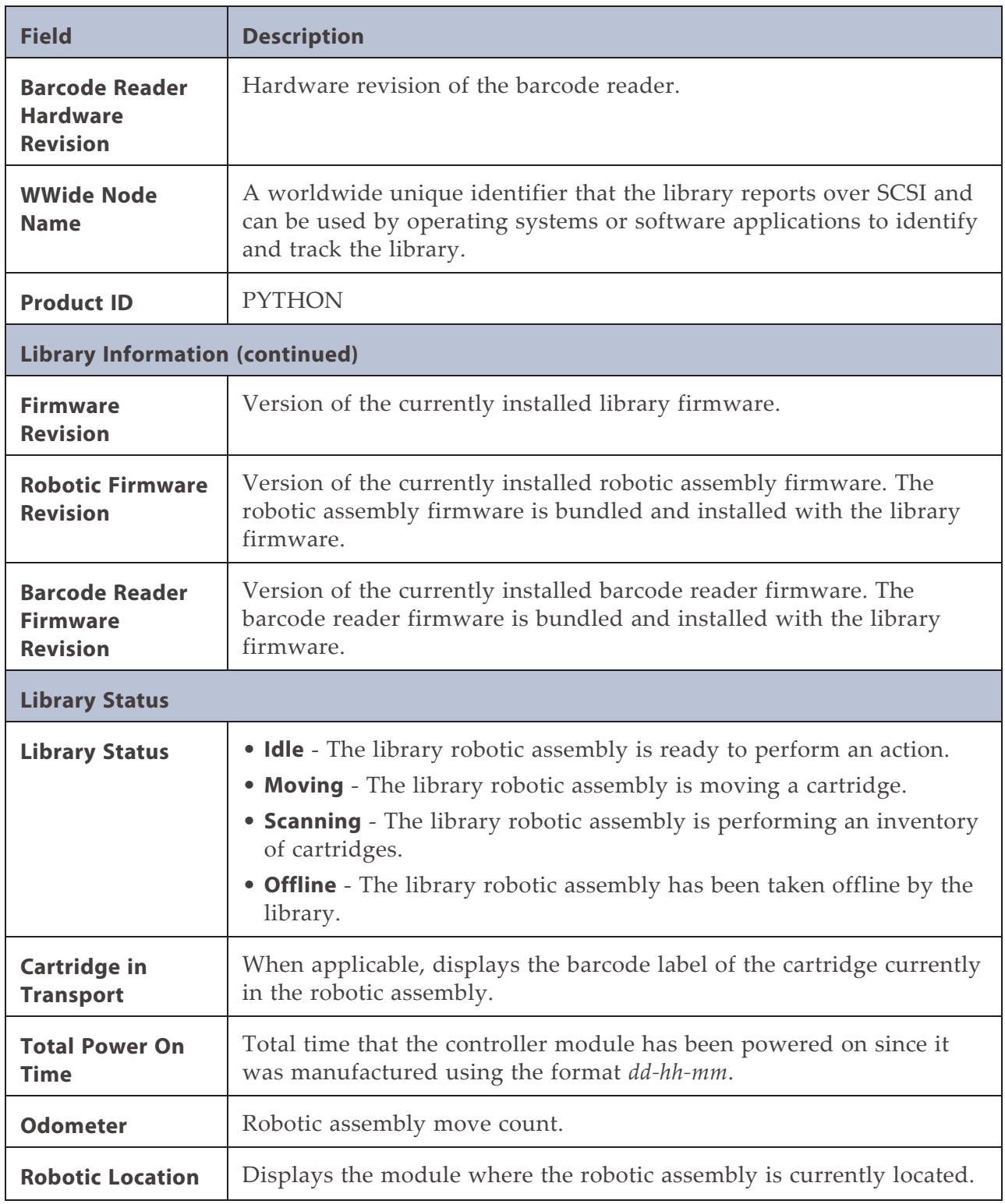

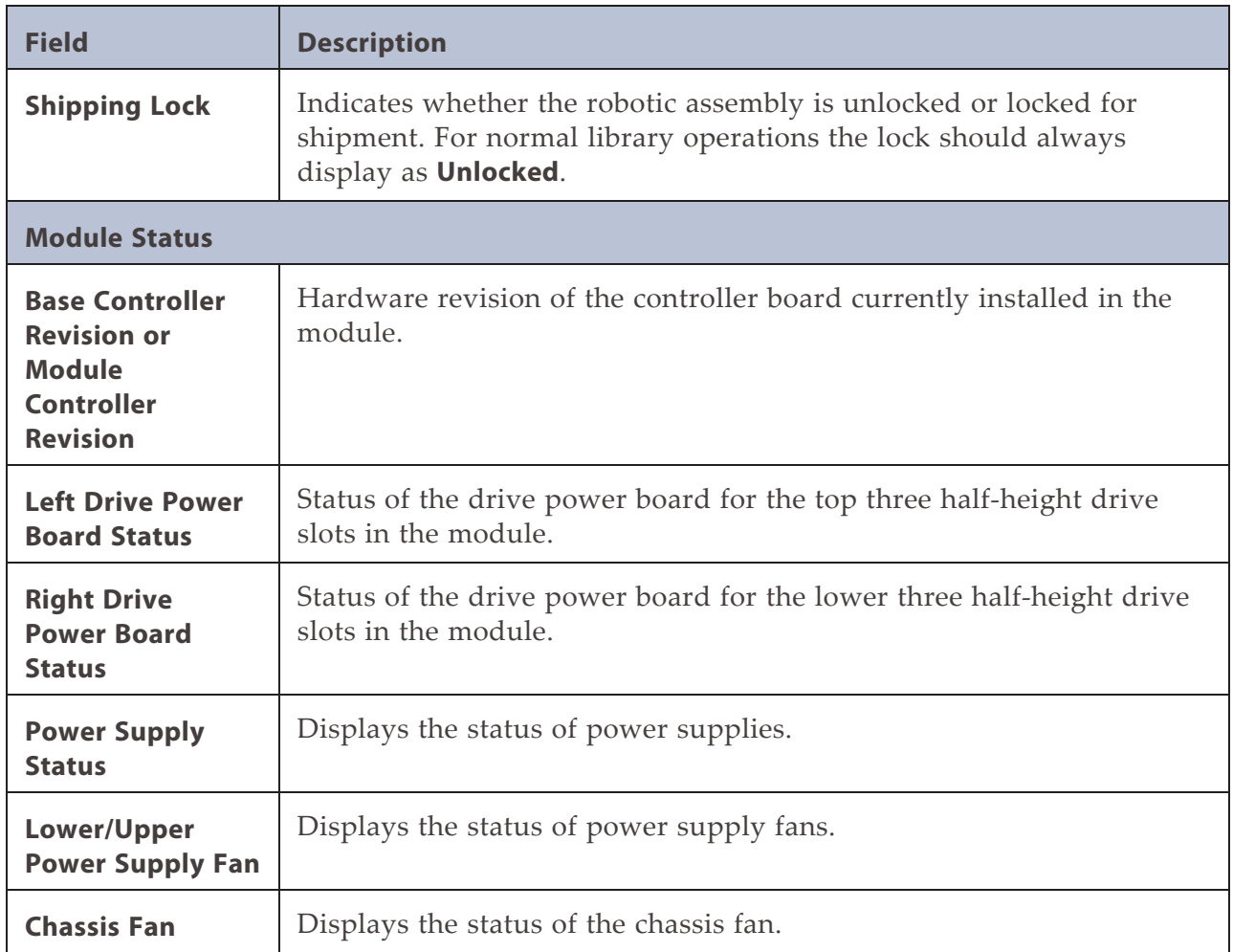

## <span id="page-162-0"></span>**USING INVENTORY LISTS**

The inventory list displays elements, such as slots and tape drives, as well as information about any cartridges currently located in an element.

- To view the elements organized by module, use **Status > Cartridge Inventory > List View**.
- To see the elements organized by logical library or partition, use **Status > Partition Map > List View**.

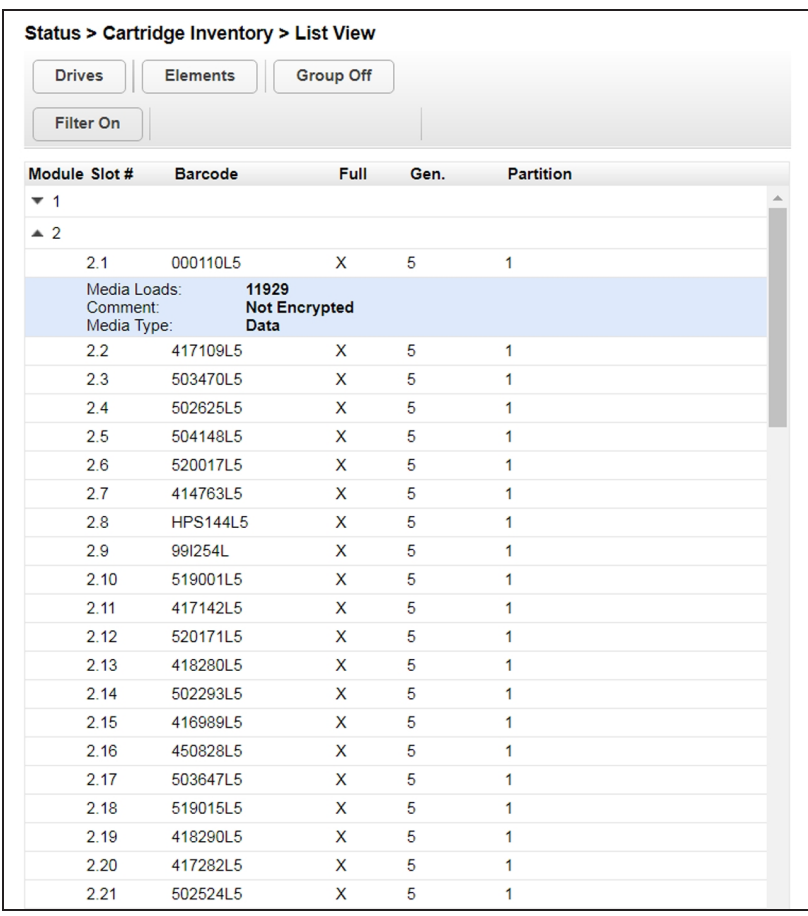

**Figure 101** The Cartridge Inventory List View screen.

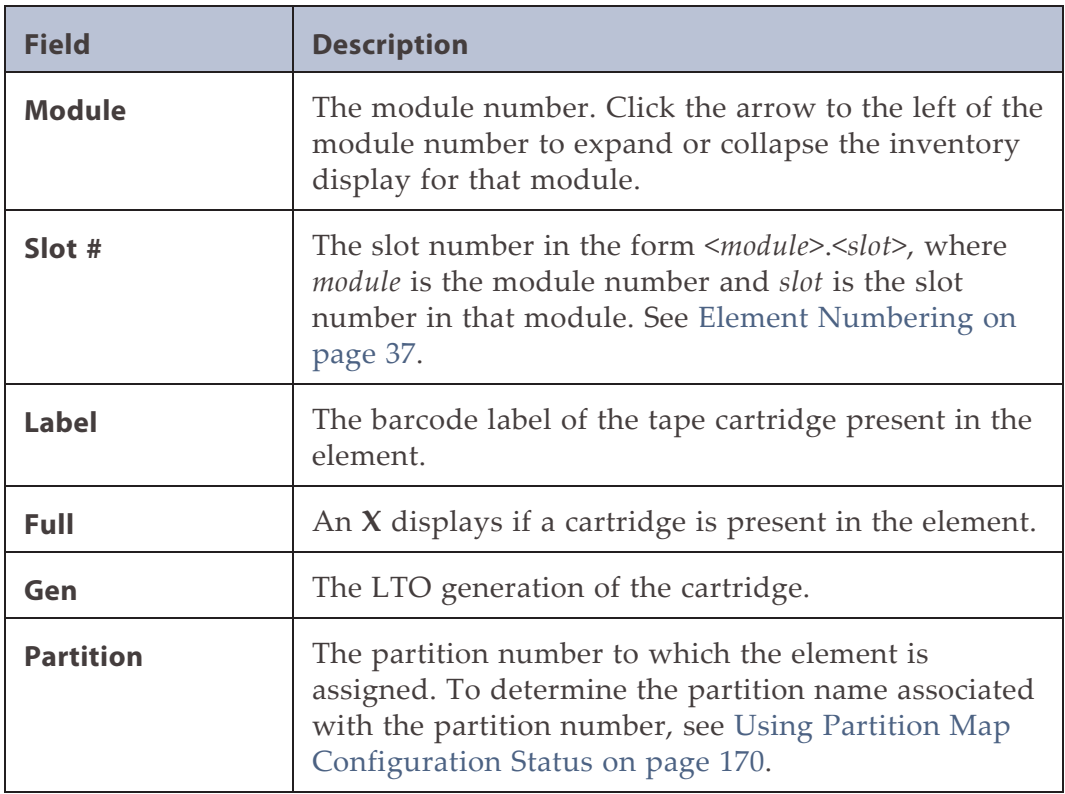

The Inventory List screen displays the following information:

Clicking a full slot displays the following information about the media in the slot:

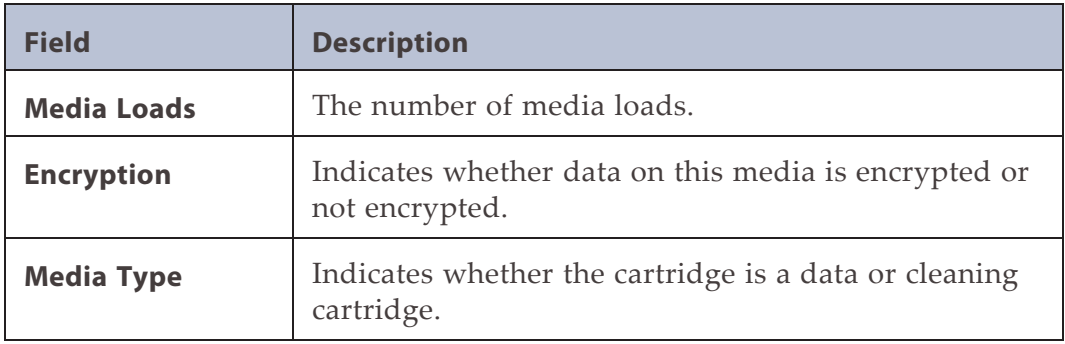

### <span id="page-164-0"></span>**Filtering by Barcode Label**

Use the following instructions to see a subset of the cartridges in the library based on tape barcodes.

- **1.** Click **Filter On**. The search box displays.
- **2.** Enter characters into the search box and click **Search**.
- Notes: The characters can be anywhere in the barcode label.
	- The search characters are not case sensitive.
	- There are no wildcards.

<span id="page-164-1"></span>To disable filtering, click **Filter Off**.

### **Listing Just Drives or Cartridges**

- To limit the list to tape drives, click **Drives**. The button changes to read **Slots.** Click **Slots** to return to viewing all elements.
- <span id="page-164-2"></span>• To limit the list to tape cartridges, click **Cartridges**. The button changes to read **Elements**. Click **Elements** to return to viewing all elements.

#### **Viewing Elements by Group**

When the list is grouped, you can expand or contract the list for each group by clicking the triangle next to the number in the first column (Partition or Module). Grouping is enabled by default.

To disable grouping, click **Group Off**.

To enable grouping, click **Group On**.

### <span id="page-165-0"></span>**USING THE CARTRIDGE INVENTORY GRAPHICAL VIEW**

The cartridge inventory graphical view displays library elements, such as slots and tape drives, with information about the cartridge stored in the element.

- To see the elements organized by module, from **Status**, navigate to **Cartridge Inventory > Graphical View**.
- To see the elements organized by logical library or partition, see [Using](#page-167-0) [Partition Map Graphical View on page 168](#page-167-0).

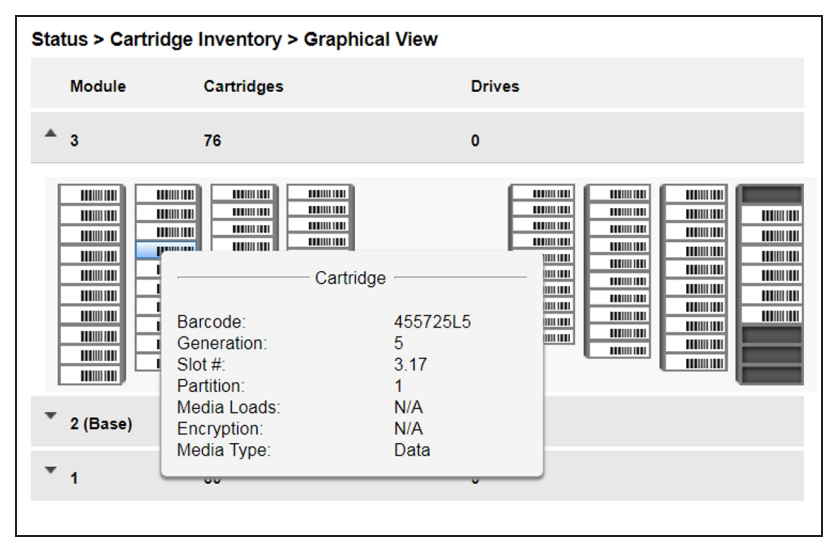

**Figure 102** The Cartridge Inventory Graphical View screen.

Moving the mouse over a drive or cartridge to display additional information in a pop-up window.

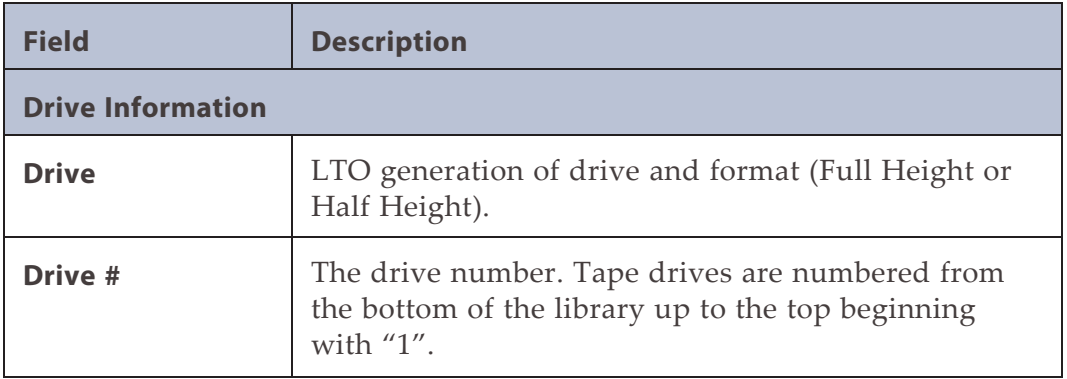

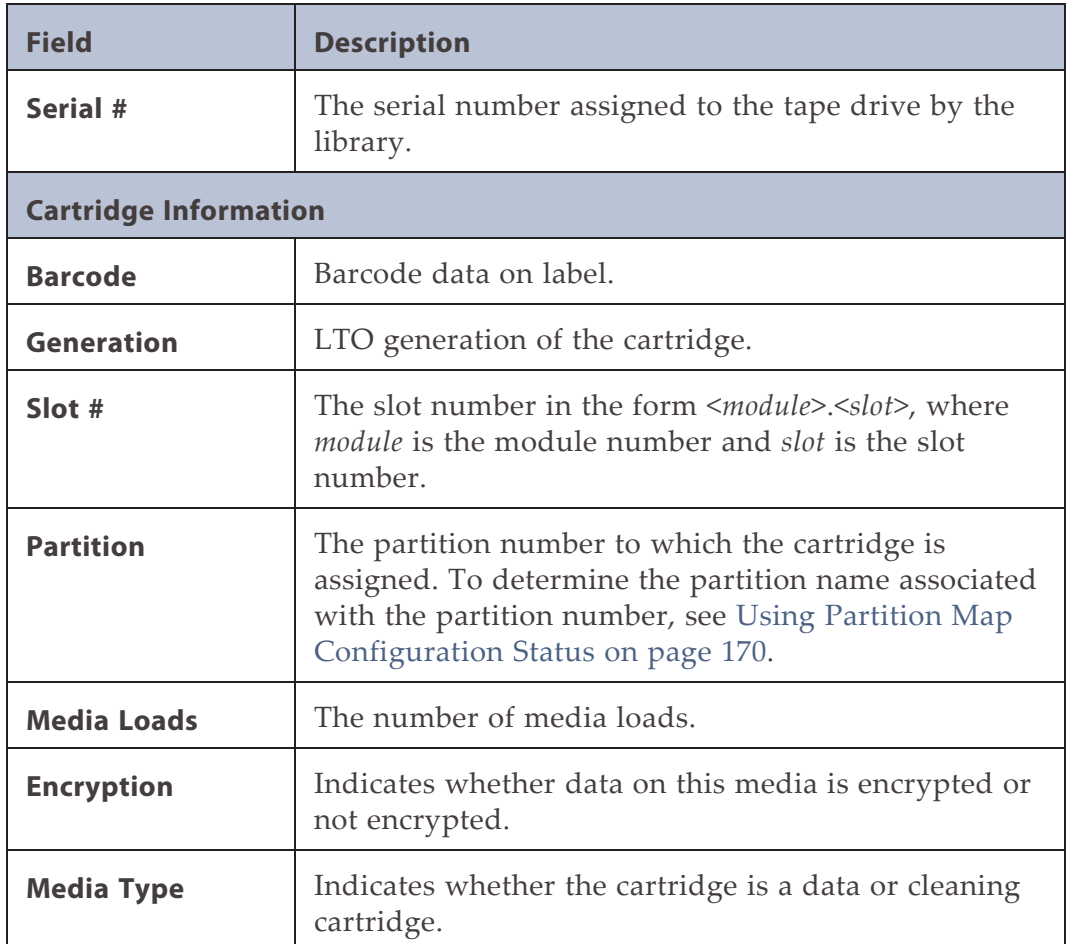

Warning states and error states for drives and cartridges are indicated with icons. See

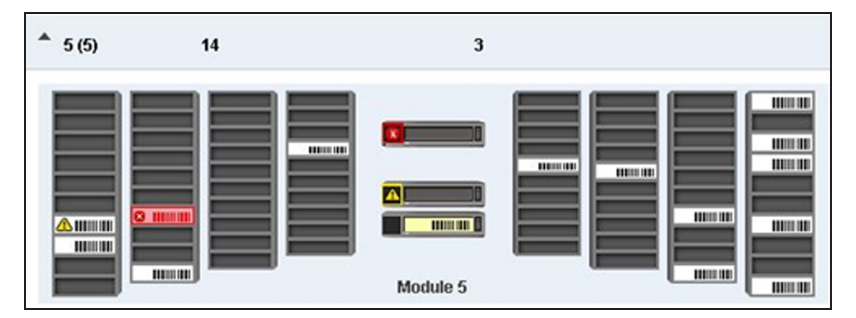

**Figure 103** The Cartridge Inventory Graphical View warnings.

### <span id="page-167-0"></span>**USING PARTITION MAP GRAPHICAL VIEW**

To see the elements organized by logical library or partition, navigate to **Status > Partition Map > Graphical View**.

For each module, the graphical view of the partition map, from left to right, displays the left magazine banks from front to back, the drives in the module, and the right magazine banks from back to front. Storage slots display in groups of five. If the EE port in the module is enabled, the right most bank displays single slots with slot numbers preceded by the letters "EE". If an element is configured in a partition, the partition number displays on the element. To determine the partition name associated with the partition number, move the mouse over the partition number.

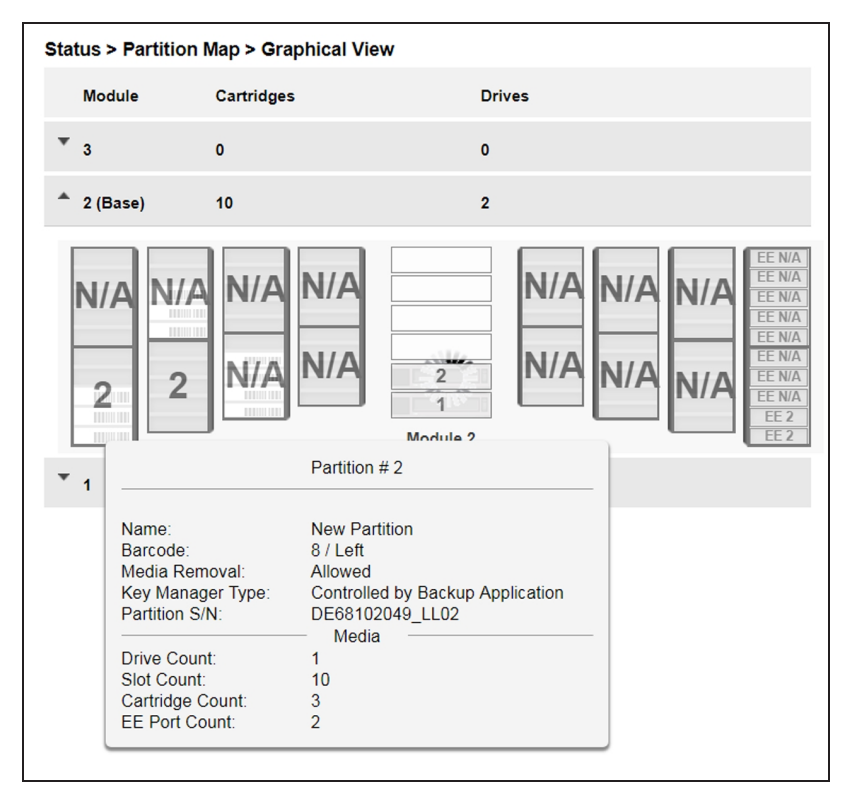

**Figure 104** The Partition Map Graphical View screen.

Moving the mouse over a partition or drive displays additional information in a popup window:

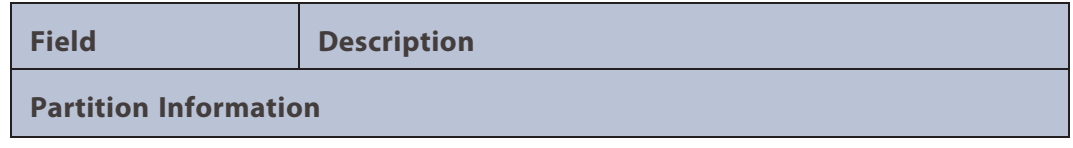

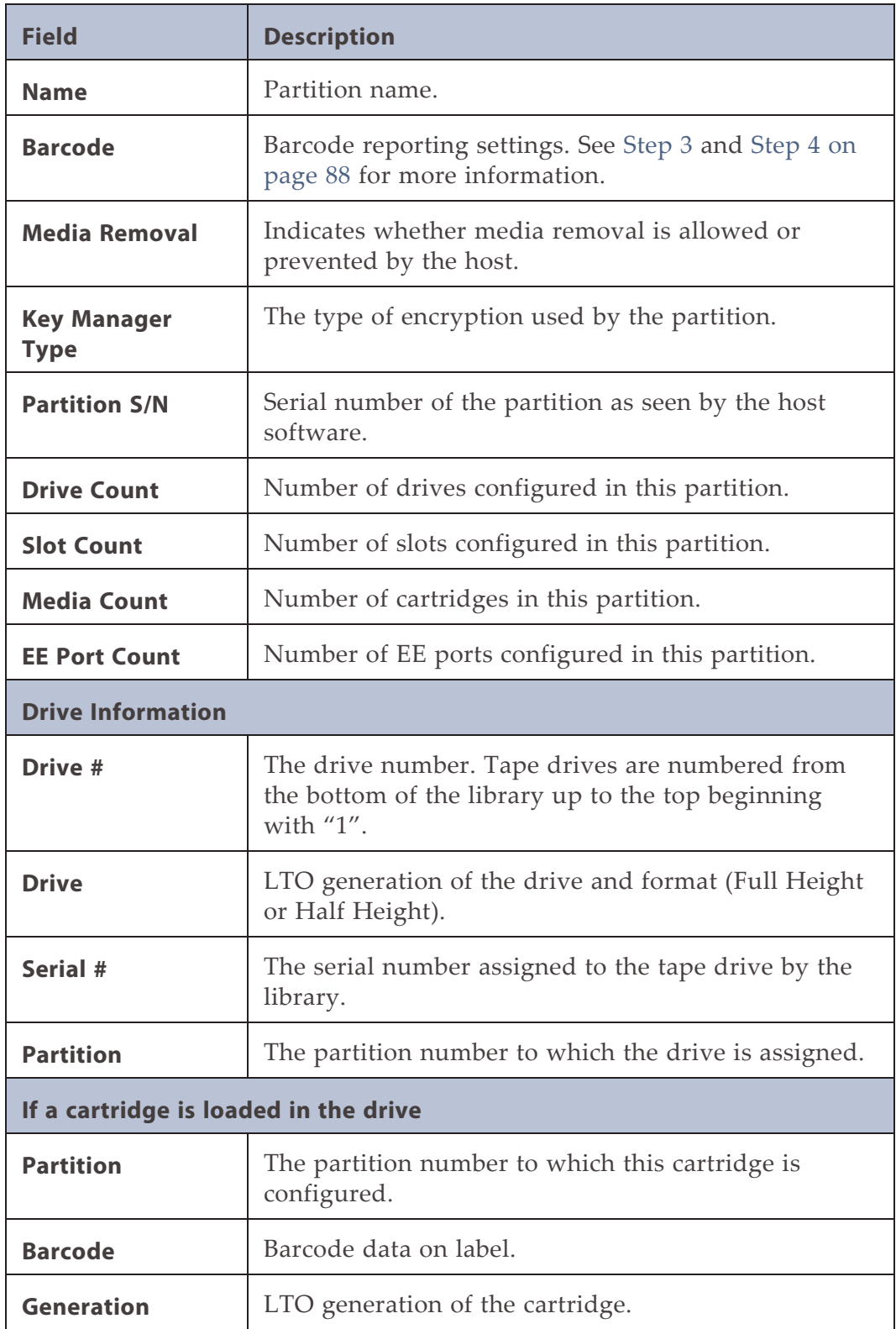

## <span id="page-169-0"></span>**USING PARTITION MAP CONFIGURATION STATUS**

To see the configuration of a partition, its elements and their status, from **Status**, navigate to **Partition Map > Configuration Status**.

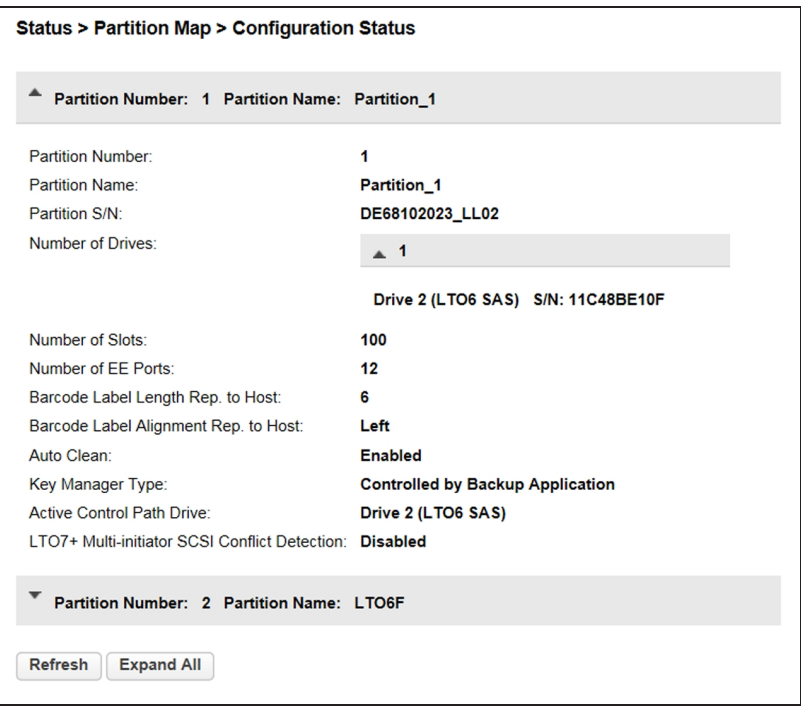

**Figure 105** The Partition Map Configuration Status screen.

The Configuration Status screen displays the following information:

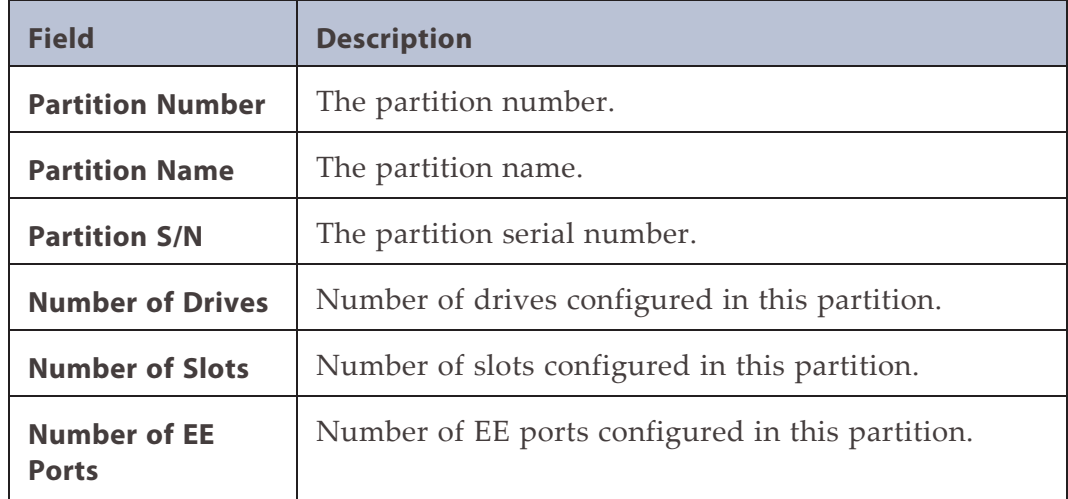

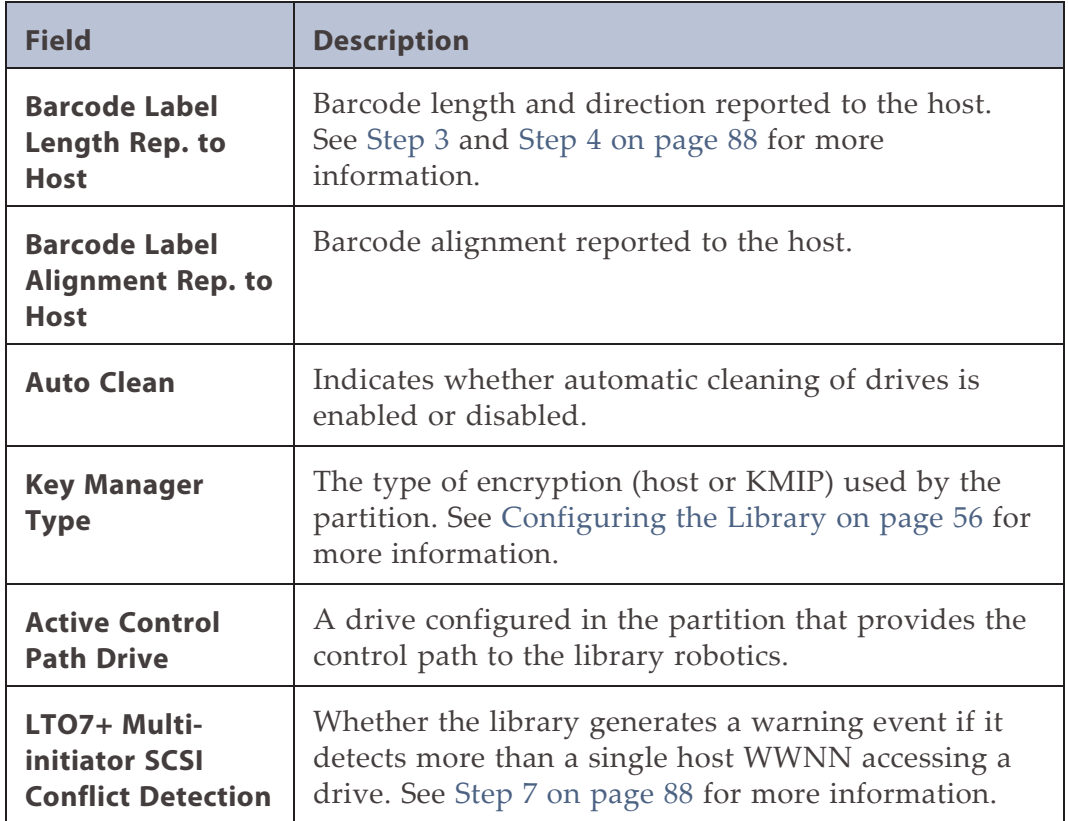

#### <span id="page-170-0"></span>**Listing Just Drives or Partitions**

To limit the list to tape drives, click **Drives**. The button changes to read **Partition.** Click **Partitions** to return to viewing all elements.

## <span id="page-171-0"></span>**VIEWING DRIVE STATUS**

In the **Status > Drive Status** screen you can see the configuration and status of each drive installed in the library.

| $\overline{1}$<br><b>S/N: 11C48BE0DD</b> | <b>IBM LTO 6 HH FC</b>   | $\sim$            | <b>Empty</b><br>On |
|------------------------------------------|--------------------------|-------------------|--------------------|
| Vendor:                                  | <b>IBM</b>               | Personality:      | 00 14              |
| Firmware:                                | G9P1                     | Manufacturer S/N: | 10WT007466         |
| Powered:                                 | On                       | WWNN:             | 5000E111C48BE0DD   |
| 36 °C<br>Temperature:                    |                          | Partition:        | 2 (Library LUN)    |
| Encryption:                              | <b>Disabled</b>          | Cartridge:        | N/A                |
| <b>IP Address:</b><br><b>N/A</b>         |                          | Media Removal:    | <b>Allowed</b>     |
| Module Loc:<br>1                         |                          | Data Compression: | <b>Enabled</b>     |
| Cooling Fan Status:                      | <b>Active</b>            | Product ID:       | ULTRIUM-HH6        |
| <b>Port A Status</b>                     | (WWPN: 5000E111C48BE0DE) |                   |                    |
| Speed:                                   | 4 Gb/s                   | Port Type:        | Loop (L)           |
| Interface:                               | Login complete           | Loop ID / ALPA:   | 0x6F / 0x26        |
| $\overline{2}$<br><b>S/N: 11C48BE10F</b> | <b>IBM LTO 6 HH SAS</b>  | $\sim$            | <b>Empty</b><br>On |

**Figure 106** The Drive Status screen.

In the Drive Status screen you can see:

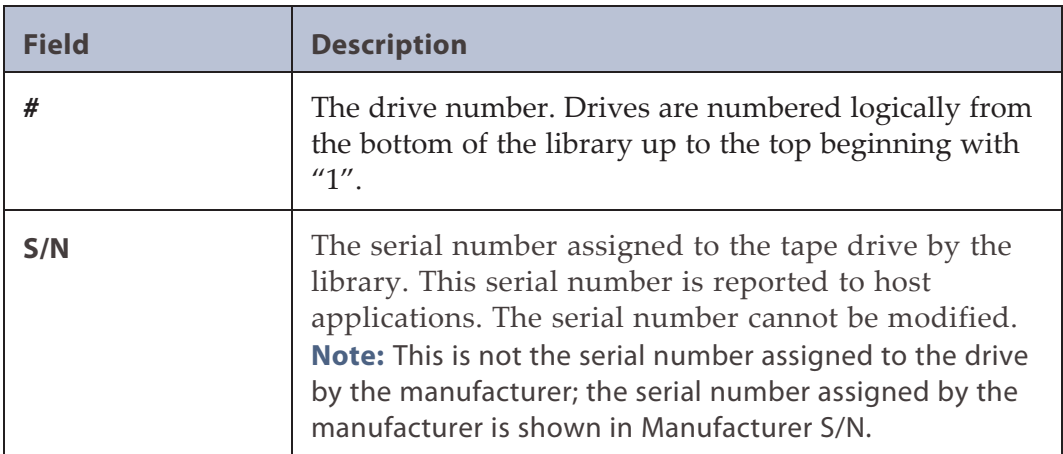

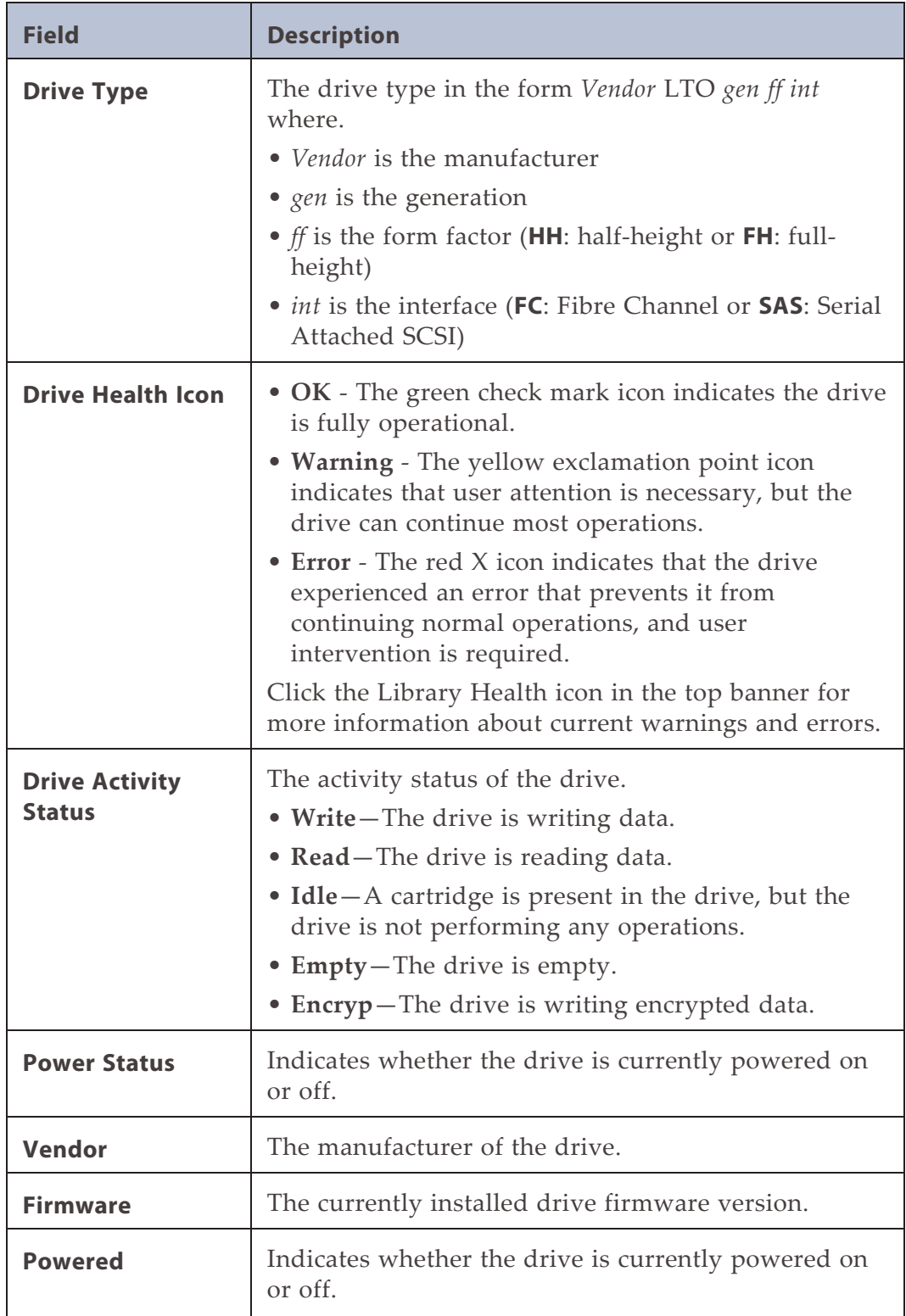

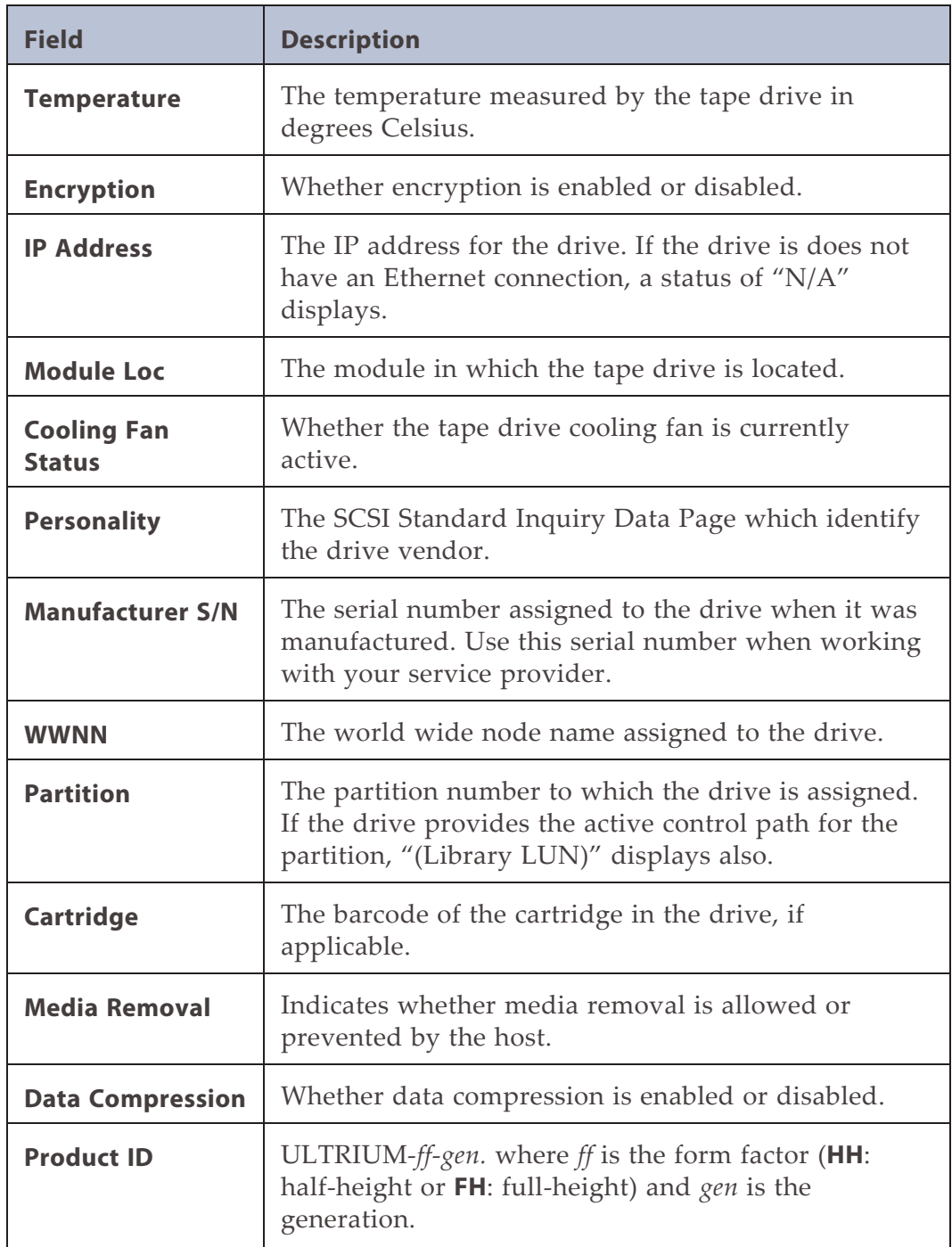

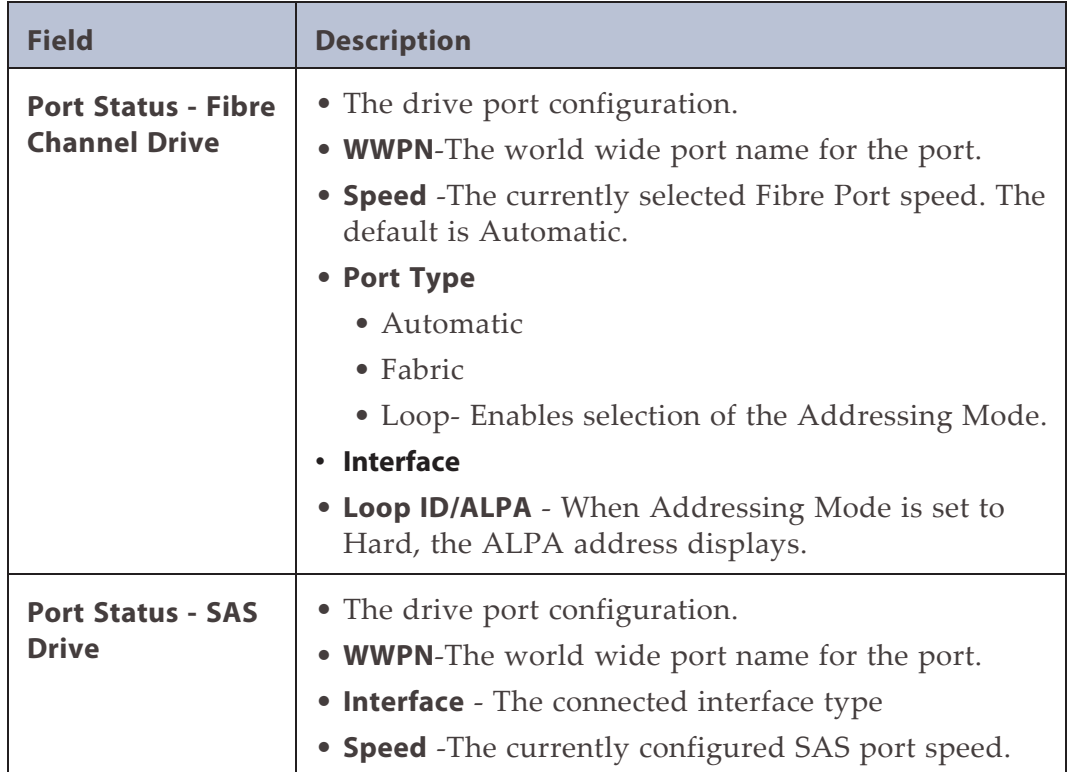

### <span id="page-175-0"></span>**VIEWING NETWORK STATUS**

**Status > Network Status Beatty Books** Host Name: Domain Name: National and IPv4 & IPv6 Protocol: ▲ General Network Settings MAC Address: **And Account Address:** Link Status: **Enabled** Link Speed: 1000 Mbit/s Duplex: **Enabled**  $\triangle$  IPv4 DHCP: **Enabled** Address: Chase & Netmask: 255.255.248.0 Gateway: 13/10/09 **DNS 1: STERN MARK DNS 2:**  $\triangle$  IPv6 Method: **Stateless** Address: **REV. Der militarde Late** 7 Prefix Length: 64 **MALEN AND MARTIN** Gateway: **DNS 1: DNS 2:** 

To see the network status, navigate to **Status > Network**.

**Figure 107** The Network Status screen.

In the Network Status screen you can see:

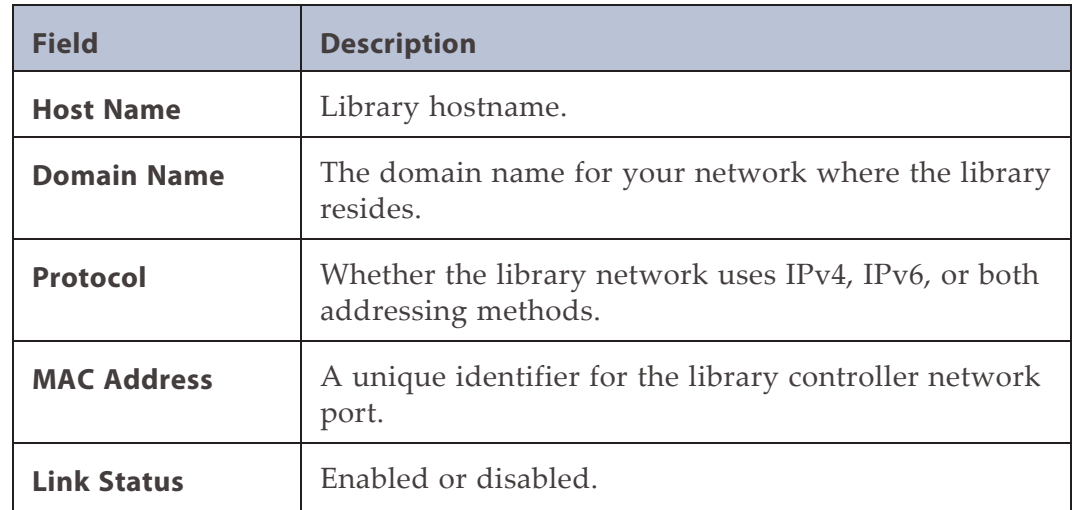

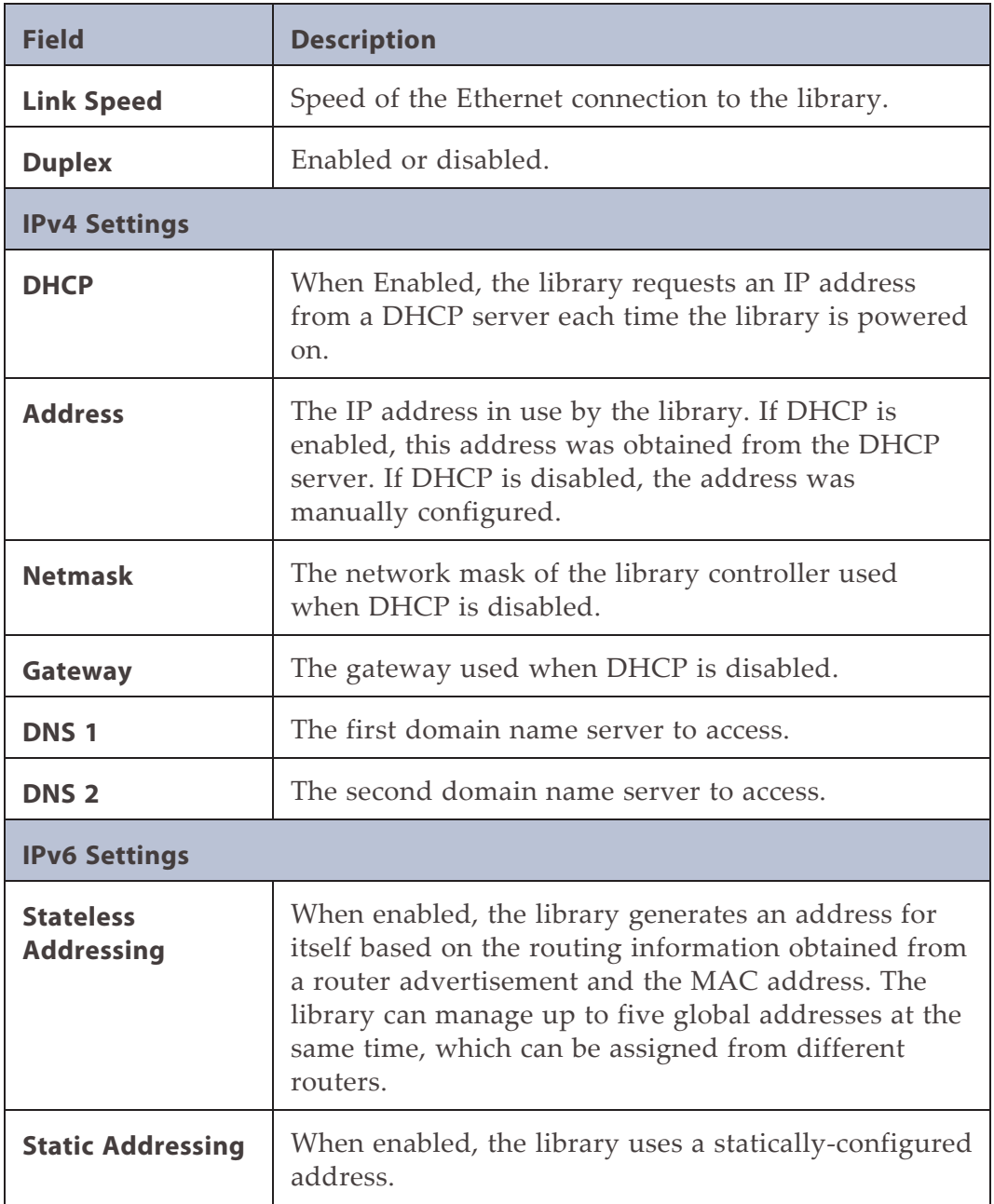

# <span id="page-177-0"></span>**VIEWING ENCRYPTION STATUS**

Navigate to the **Status > Security** screen to see the status of any key management servers configured for use with the library, as well as the encryption status of the tape drives and partitions.

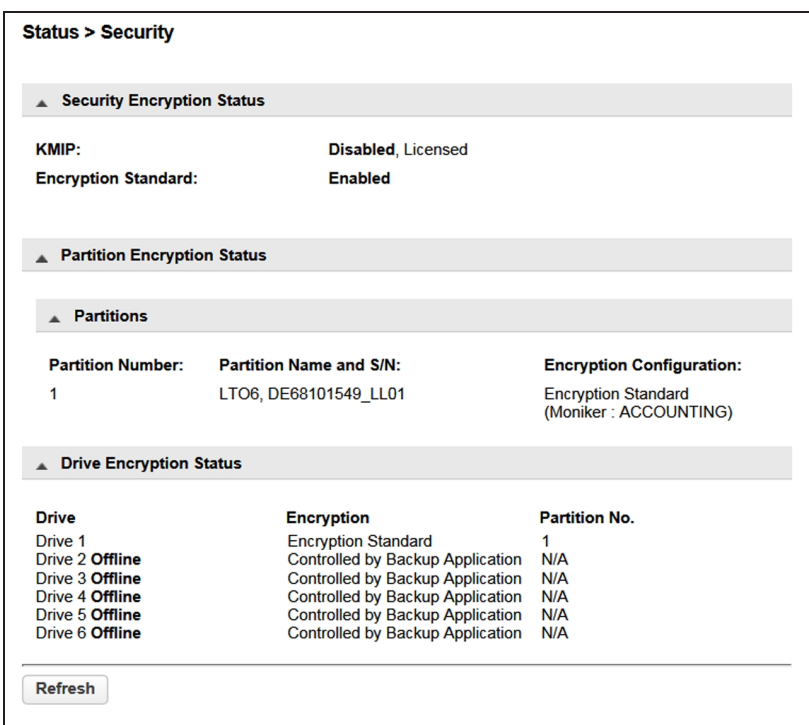

**Figure 108** The **Status > Security** screen.

The Security Encryption Status pane shows what types of encryption are available in the library, and whether each type is enabled or disabled.

The Partition Encryption Status pane shows what type of encryption is used by each partition and configured Monikers or KMIP servers as applicable. Click **Connectivity Check** (not shown) to initiate a KMIP server connectivity check.

The Drive Encryption Status pane shows whether a drive is configured to encrypt data using an Encryption Standard key or a key from the KMIP key server configured for the drive's partition.

# **CHAPTER 6 - CONFIGURING AND USING MEDIA LIFECYCLE MANAGEMENT**

This chapter describes how to use BlueVision Media Lifecycle Management to proactively monitor and report on the health of the cartridges in your library.

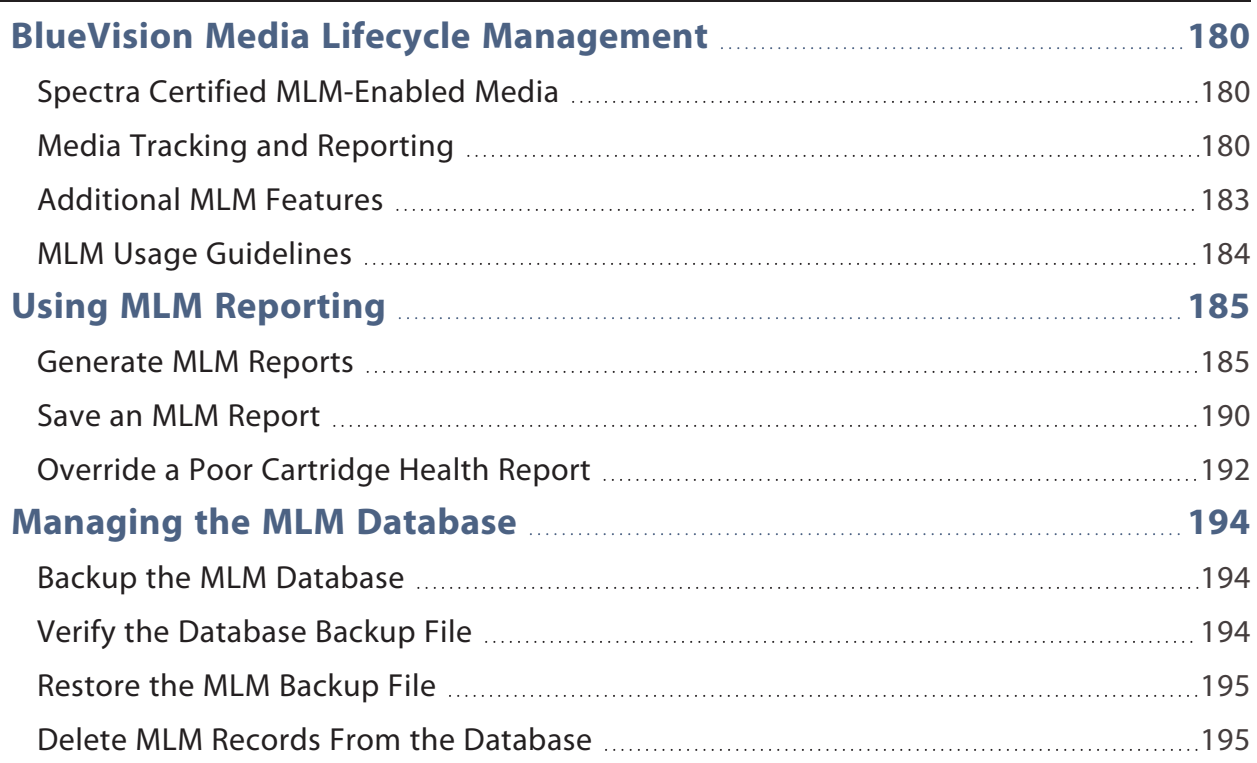

### <span id="page-179-0"></span>**BLUEVISION MEDIA LIFECYCLE MANAGEMENT**

This section describes the major features of BlueVision Media Lifecycle Management (MLM). The remainder of the chapter provides detailed information about using MLM.

#### **Overview**

BlueVision Media Lifecycle Management (MLM) helps you manage your tape media (cartridges) by giving you tools to proactively detect potential media errors well before they happen. When used in combination with Spectra Certified MLM-enabled media, MLM lets you manage, track, and report all facets of tape usage from creation to retirement. When used with media that is not MLM-enabled, MLM tracks and reports the general health of the media.

### <span id="page-179-1"></span>**Spectra Certified MLM-Enabled Media**

Media Lifecycle Management starts with packaged, barcode labeled, Spectra Certified MLM-enabled media (LTO data cartridges and cleaning cartridges). Before shipment, Spectra Logic writes baseline data to the MAM (Medium Auxiliary Memory) embedded in each cartridge. Throughout its life, the cartridge MAM continually collects data to support MLM tracking and reporting.

### <span id="page-179-2"></span>**Media Tracking and Reporting**

#### **Overview**

MLM uses the information from the cartridge's MAM to maintain a database of vital information about each MLM-enabled cartridge in the library, including the drives into which it was loaded and any errors it encountered. The statistical and diagnostic information in the MLM database helps you proactively manage your tape media throughout its life. Using the information in the database, MLM can generate a variety of reports that let you monitor important health information about every MLMenabled data cartridge and cleaning cartridge in your library. If desired, you can save the report as s a comma-separated-value (CSV) file to a USB device, email the report, or download to a host computer.

**Notes:** • The MLM database also includes limited information about cartridges that are not MLM-enabled.
• The cartridge inventory is separate from the MLM database and only shows cartridges currently stored in the library. The cartridge inventory does not differentiate between MLM-enabled cartridges and those that are not MLM-enabled.

#### **Discovery Requirement**

Until an MLM-enabled cartridge is discovered when it is loaded into and then unloaded from a drive for the first time, it is not included in the MLM database.

#### **Media Health Score**

The initial load/unload during discovery establishes an initial media health score for each cartridge and adds this information to the MLM database. This initial health score may not accurately reflect the actual health of the media. The health score stabilizes and becomes more accurate after the first four loads/unloads as current usage statistics are updated and used in the tape's health scoring.

#### **MLM Health Reports**

MLM reports let you review important health information about every MLM-enabled data tape and cleaning tape in your library. You can generate comprehensive health reports for the MLM-enabled media in the whole library or in an individual partition. You can also generate more detailed reports with information about compression ratios, load counts, write errors, remaining capacity, encryption status, and more.

The MLM reports help you identify tapes with high error rates or other problems (for example, a dropped leader pin) that pose a risk to protecting your data. These tapes can then be removed before they cause data corruption or other problems. See [Generate MLM Reports on page 185](#page-184-0) for detailed information about the types of reports you can generate.

#### **MLM Database Management**

After a cartridge is added to the MLM database, its MLM data remains in the database even if the cartridge is exported from the library. If the cartridge is later reimported, the MLM database is updated to reflect any new information obtained from the cartridge MAM. When a cartridge is permanently removed from service, it can be manually deleted from the database.

The MLM database is restricted to a maximum of 10,000 records. When this limit is reached, the record for the least recently exported cartridge, as determined by the Export Date tracked by MLM, is automatically deleted. The library does not notify you when it reaches the maximum number of records.

To ensure that you have a complete record of all the cartridges that are used in the library, regularly generate and export a Media Health report for the entire library (see [Using MLM Reporting on page 185\)](#page-184-1). When a cartridge is retired or permanently exported from the library, its record can be deleted from the MLM database.

If desired, the information in the MLM database can be exported to a commaseparated-value (CSV) file, which can then be imported into Microsoft Excel® or other software applications that support this file type (see [Save an MLM Report on](#page-189-0) [page 190\)](#page-189-0).

### **Data Cartridge Tracking**

A primary function of MLM is to track the health and usage of the data cartridges that are currently in or were previously in the library.

#### **Functional Overview**

Each time a Spectra Certified MLM-enabled data cartridge is loaded into a drive, MLM records over 30 data points about the cartridge. These data points include health information, the cartridge age, how many times it was loaded and into which drives, and how many errors it accumulated. It also records when the cartridge is exported from the library and by whom. Each MLM-enabled data cartridge has a unique identifier that allows each cartridge to be tracked throughout its life, even if its barcode label is damaged or removed.

### **Cleaning Cartridge Tracking**

#### **Functional Overview**

The library tracks expired cleaning cartridges in the cartridge inventory and does not attempt to use an expired cleaning cartridge. You can identify expired cartridges by examining the Inventory screen.

When you enable MLM and use Spectra Certified MLM-enabled LTO cleaning cartridges, MLM tracks and reports usage information for the cleaning cartridges. This information, which includes the number of cleans remaining and the cartridge health (good, near expiration, or expired), is stored in the MLM database.

#### **Expired MLM-Enabled Cleaning Cartridges**

Each time an MLM-enabled cleaning cartridge is used in a drive, the drive decrements the number of cleans remaining on the cartridge. When the cartridge is unloaded from the drive, MLM reads the number of cleans remaining from the cartridge MAM. When the number of cleans remaining reaches zero, the library flags the cartridge as expired and does not attempt to use the cartridge again. Because the library does not need to load a cleaning cartridge into a drive to determine that it is expired, cleaning failures due to an expired cartridge are eliminated (assuming the cleaning partition contains a good cleaning cartridge). Information about an expired cleaning cartridge remains in the MLM database even after the cartridge is exported from the library.

#### **Expired Non-MLM Cleaning Cartridges**

If a cleaning cartridges is not MLM-enabled, the library must load the cleaning cartridge into a drive to determine whether it is expired. When an expired cleaning cartridge is loaded into a drive, it is immediately ejected; the cleaning fails. The library does not attempt to use the expired cartridge for subsequent cleanings.

The library retains the information about an expired cleaning cartridge for as long as it remains in the library or until the library is power-cycled. If an expired non-MLM cartridge is exported and then reimported into the library, the cartridge must be loaded into a drive in order to identify it as expired.

## **Additional MLM Features**

In addition to the features described in the previous sections, MLM provides the following features (listed in alphabetical order):

#### **Database Management**

Management tools let you manually delete tape records from the MLM database when the tape is retired or permanently exported from the library. You can also download the MLM database as a comma-separated-value (CSV) file and open the file in any software application that supports this type of file (for example, spreadsheet software).

#### **Tracking Non-MLM-Enabled Media**

MLM tracks the basic health information for LTO data cartridges that are not MLMenabled. This basic health information is based on tape log data retrieved from an MLM-capable LTO drive when the cartridge is ejected. The data pertinent to media health is stored in the MLM database and used to determine the media health status (Usable or Impaired) included in Media Lifecycle Management reports.

### **MLM Usage Guidelines**

Consider the following guidelines when establishing your Media Lifecycle Management policies:

#### **Chose a Retirement Guideline**

When implementing MLM, decide at the beginning on the criteria to be used when determining when to retire a cartridge.

#### **Regularly Backup Your MLM Database**

Determine how frequently to export the MLM database for storage. You can save the MLM database to a USB device or email it to a previously configured mail recipient. The database can be loaded back into the library in the event of an error.

Backing up the MLM database produces a point-in-time snapshot of the MLM database. Based on the number of tapes you routinely import into and export from the library, determine how frequently backups are needed to ensure that you can easily restore the MLM database.

# <span id="page-184-1"></span>**USING MLM REPORTING**

After the LTO cartridges in your library are added to the MLM database, you are ready to make use of this powerful tool to manage, track, and report all facets of tape usage from creation to retirement.

### <span id="page-184-0"></span>**Generate MLM Reports**

Use the instructions below to generate an MLM report.

- **1.** Log into the library.
- **2.** From the toolbar menu, select **Status > MLM**. The MLM Reports screen displays.
- **3.** Select either **Total Library** or a specific partition from the **Partition** drop-down list. The screen refreshes to show the selected information.
- **4.** Select the type of report you want from the **Report** drop-down list.
- **Notes:** Information about MLM-enabled cleaning cartridges only appears in the Exported Media, Media Health, and Born on Date reports.
	- To view the number of cleans remaining for a cleaning tape, you must save a MLM report as described in [Save an MLM Report on page 190](#page-189-0) and look for the Cleans Remaining column in the .csv file..

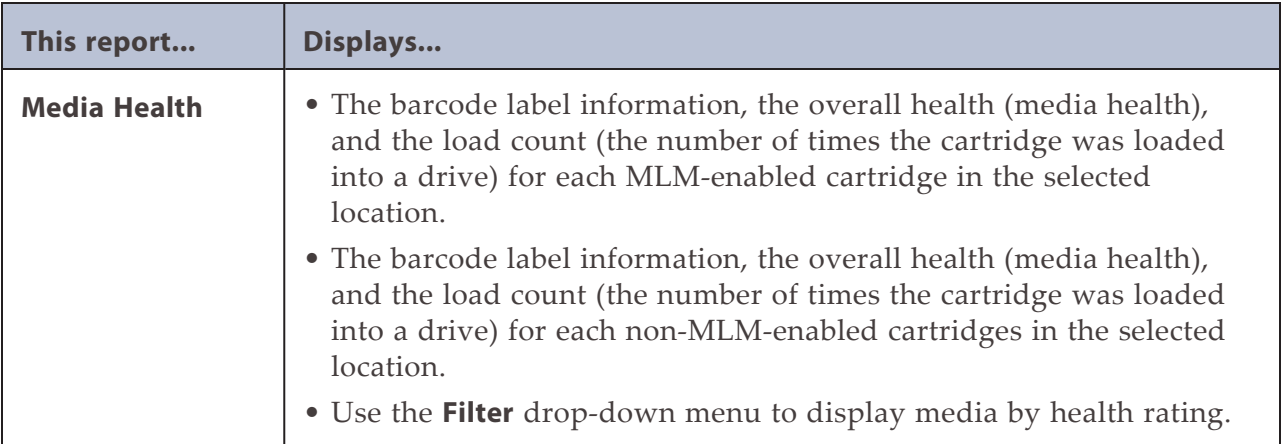

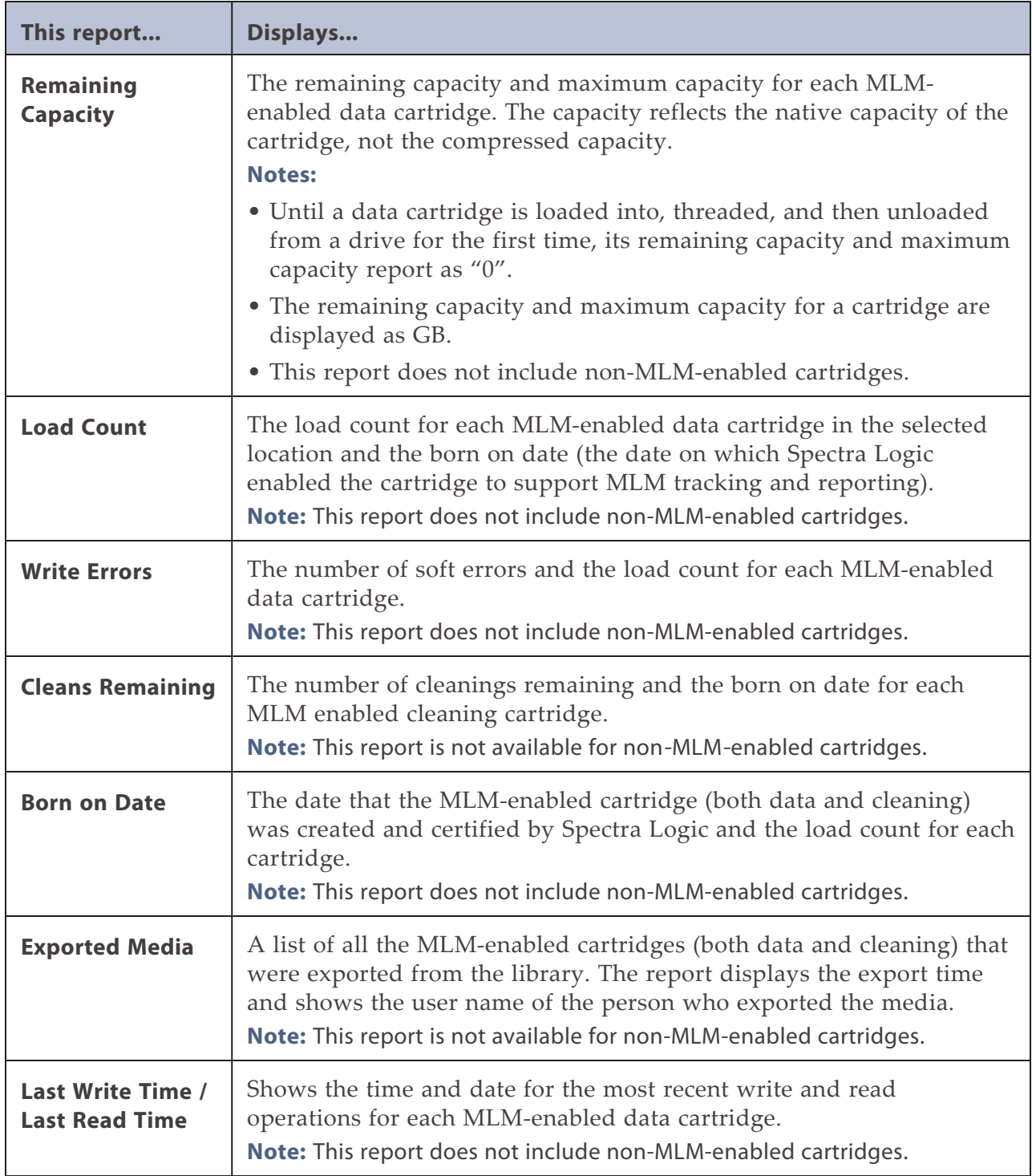

The MLM Reports screen refreshes to display the selected report with a list of the barcode labels for all media in the selected location.

| m<br><b>SPECTRA</b>                                                                                      | Lib. Health:<br>$\infty$ | Status: Idle         |                 |                      | 21:40:34 29.10.2018 |              |
|----------------------------------------------------------------------------------------------------|--------------------------|----------------------|-----------------|----------------------|---------------------|--------------|
| DE68102024<br>Serial #:<br>Hostname: SmokeStack<br>IPv4:<br>10.10.11.122                                 | <b>Status &gt; MLM</b>   |                      |                 |                      |                     |              |
| Firmware: Kx54                                                                                           | $\triangle$ MLM Reports  |                      |                 |                      |                     |              |
| Module 1 (Base)                                                                                          | Partitions:              | <b>Total Library</b> |                 | 7                    |                     |              |
| 5 Drives<br><b>BEER B</b><br>77/80                                                                       | Report:                  | Media Health         |                 | ▼<br>Save            |                     |              |
| $\Box 4 \Box 0$<br>$\blacksquare$ 5 $\blacksquare$                                                       | <b>Health Filter:</b>    | All                  |                 | $\blacktriangledown$ |                     |              |
| Empty<br>Empty<br>$\blacksquare$ 2 $\blacksquare$<br>$\Box$ 3 $\Box$<br>NE EB<br>Empty<br>Empty<br>Empty | Filter by Barcode:       |                      |                 | Search               |                     |              |
|                                                                                                    | $\triangle$ Barcode      | <b>Media Info</b>    |                 | <b>Media Health</b>  | <b>Load Count</b>   |              |
|                                                                                                    | 000328L5                 | $\circledast$        | $\blacksquare$  | & Poor               | 10229               |              |
|                                                                                                    | 000344L5                 | $\circledcirc$       | <b>TT</b>       | & Poor               | 28729               |              |
|                                                                                                    | 000517L5                 | $\circledast$        | 而               | Good                 | 870                 |              |
|                                                                                                    | 094065L5                 | @                    | Π               | Good                 | 866                 |              |
|                                                                                                    | 156724L5                 | Non-Cert             | 而               | <b>Usable</b>        | 20                  |              |
|                                                                                                    | 22I283L                  | $\circledast$        | ΠĪ              | Average              | 3912                |              |
|                                                                                                    | 22I299L                  | $\circledast$        | 而               | √ Good               | 1615                |              |
|                                                                                                    | 296359L5                 | $\circ$              | <b>THE CO</b>   | <b>B</b> Poor        | 13636               |              |
|                                                                                                    | 296395L5                 | @                    | ū               | Average              | 5876                |              |
|                                                                                                    | 296473L5                 | $\circledast$        | TT <sub>O</sub> | & Poor               | 25982               |              |
|                                                                                                    | 414823L5                 | @                    | Œ               | Good                 | 2750                |              |
|                                                                                                    | 415258L5                 | ◙է                   | ΠĪ              | Average              | 6303                |              |
|                                                                                                    | 416979L5                 | Non-Cert             | <b>THE CP</b>   | <b>8</b> Impaired    | 11247               |              |
|                                                                                                    | 417088L5                 | Non-Cert             | ΠĪ              | <b>⊘</b> Usable      | 463                 | $\checkmark$ |

<span id="page-186-0"></span>**Figure 109** Use the health icons on the MLM Reports screen to quickly assess media health.

The following table describes the meaning of each media health icon. Click a row in the MLM report to view detailed information about that specific piece of media.

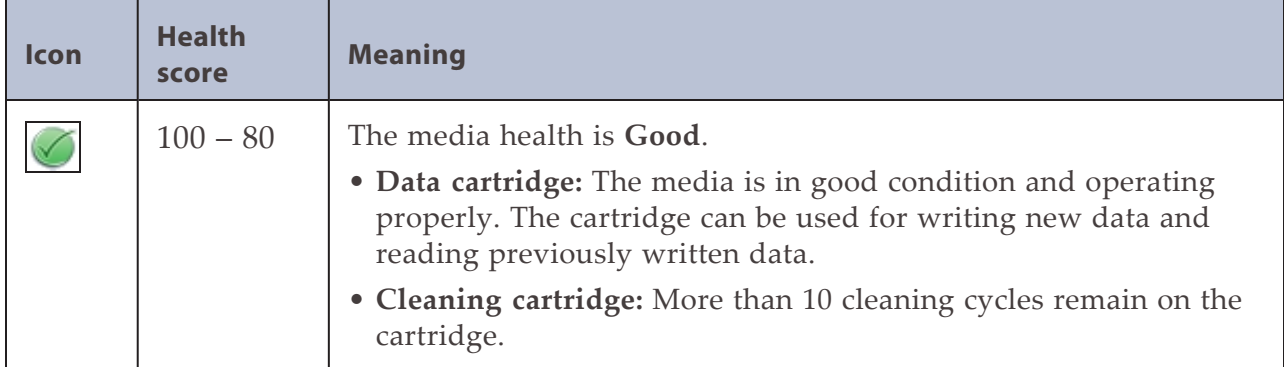

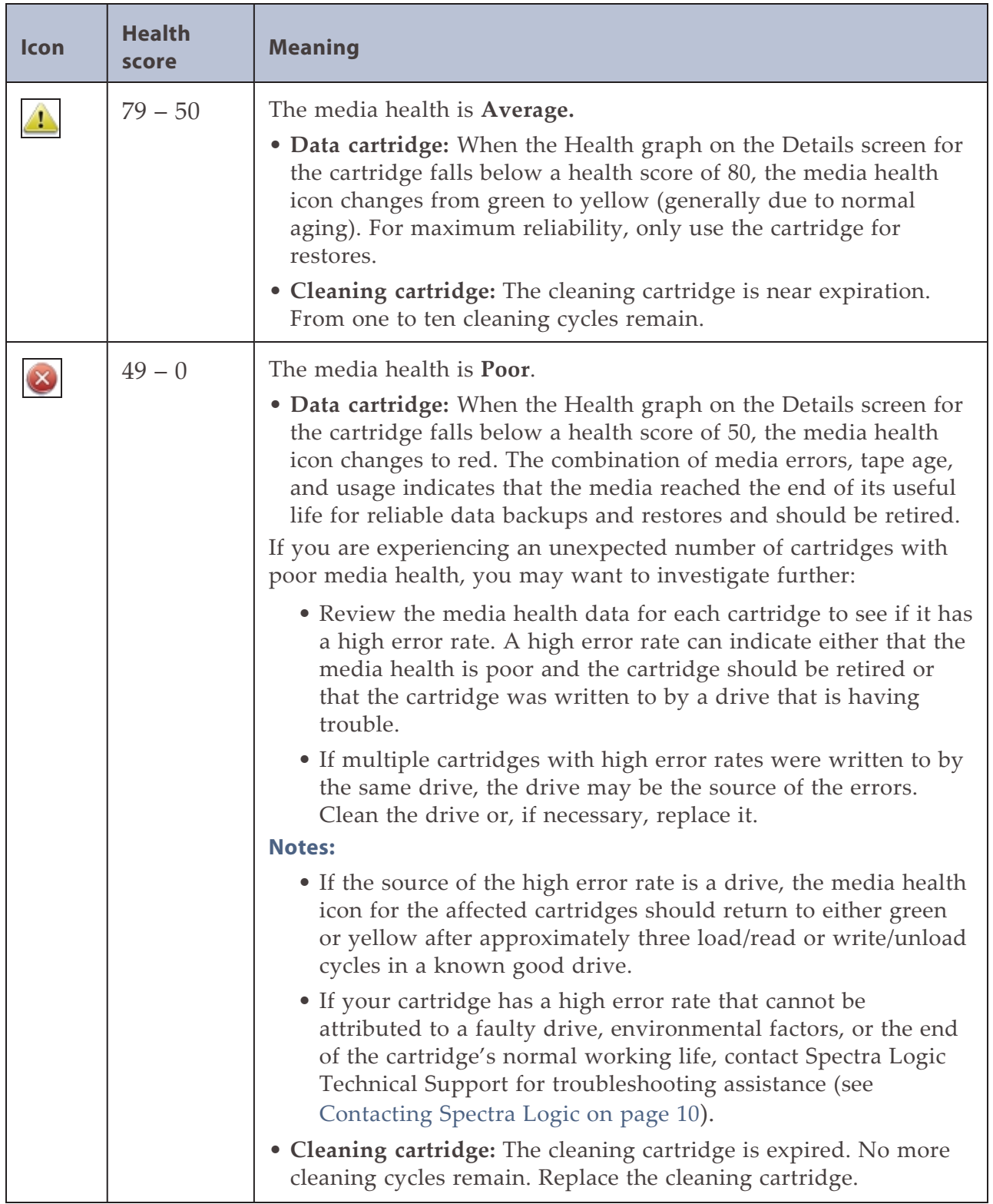

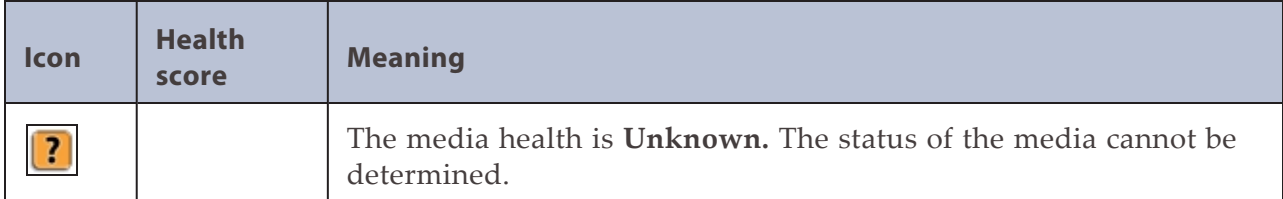

**5.** If you want to view detailed information about a specific cartridge, use one of the following methods to locate the cartridge.

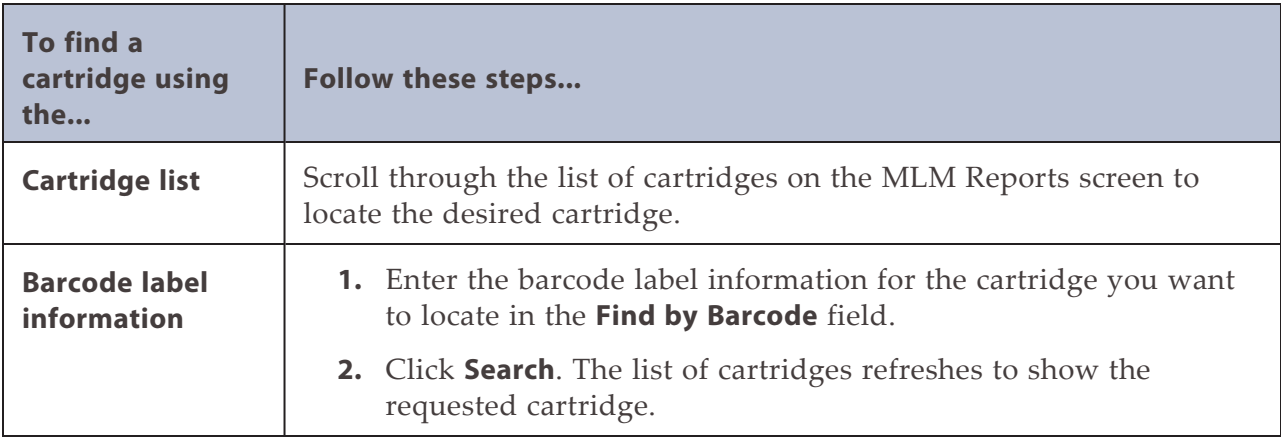

- **6.** Click a row in the MLM report to view detailed information about that specific piece of media. The Details screen for the selected cartridge displays.
- **Note:** Media health is based on the MLM-tracked history of the cartridge. The health indicated by the Health graph on the Details screen may fluctuate until the cartridge is loaded six times.

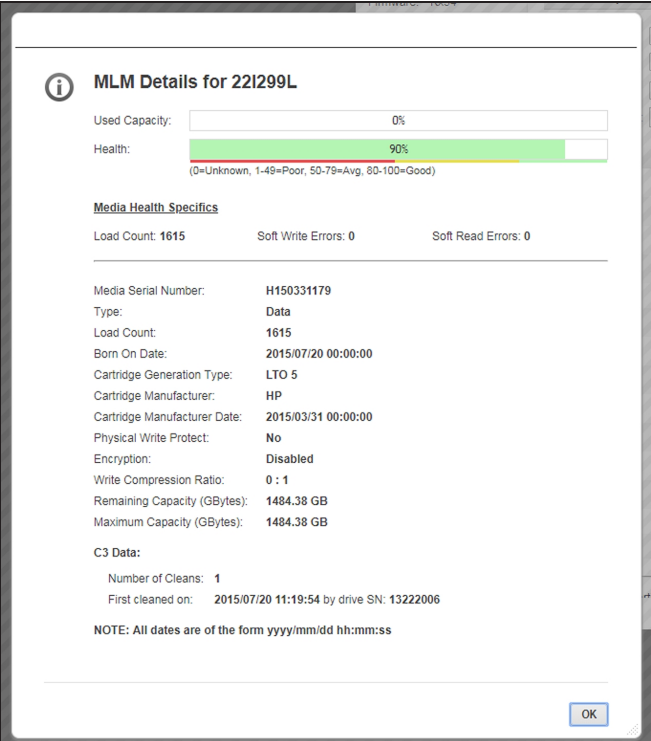

**Figure 110** The detailed MLM report for the selected media.

When using CarbideClean™ media, the Details screen includes additional information related to the CarbideClean process. This information is not present for MLM media that was not put through the CarbideClean process.

<span id="page-189-0"></span>**7.** Click **OK** to return to the main MLM Reports screen([Figure 109 on page 187\)](#page-186-0).

### **Save an MLM Report**

You can choose to save a copy of the MLM report, which is a comma-separated text file (\*.csv), to a USB device, email the report, or save the report to your host computer.

- <span id="page-189-1"></span>**1.** If you want to save a specific report, generate the desired report as described in [Generate MLM Reports on page 185.](#page-184-0) Otherwise, continue with [Step 2](#page-189-1) to save all MLM data.
- **2.** If you want to save the MLM report to a USB device, connect the device to a USB port on the LCM or operator panel and allow time for the device to mount before continuing.

**3.** Click **Save** to display the Save MLM Report screen.

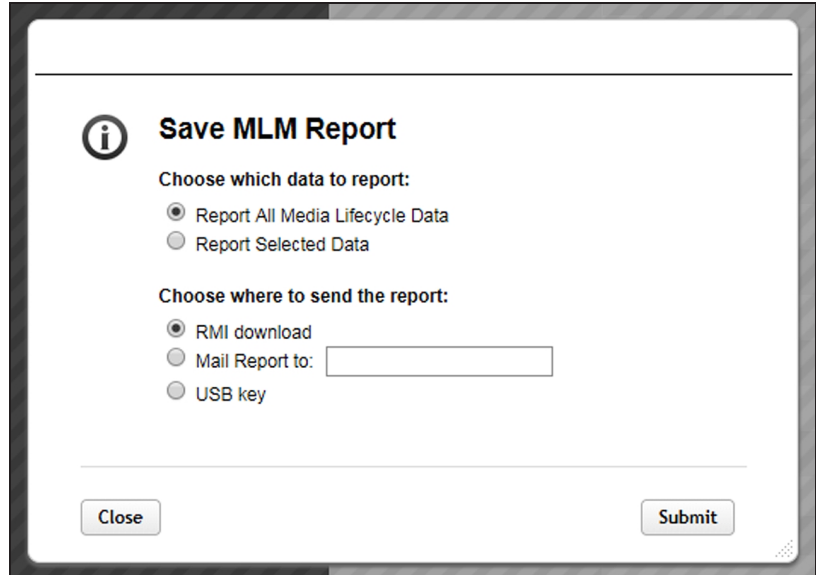

**Figure 111** Select the desired options on the Save MLM Report screen.

**4.** Select the data to include in the saved report.

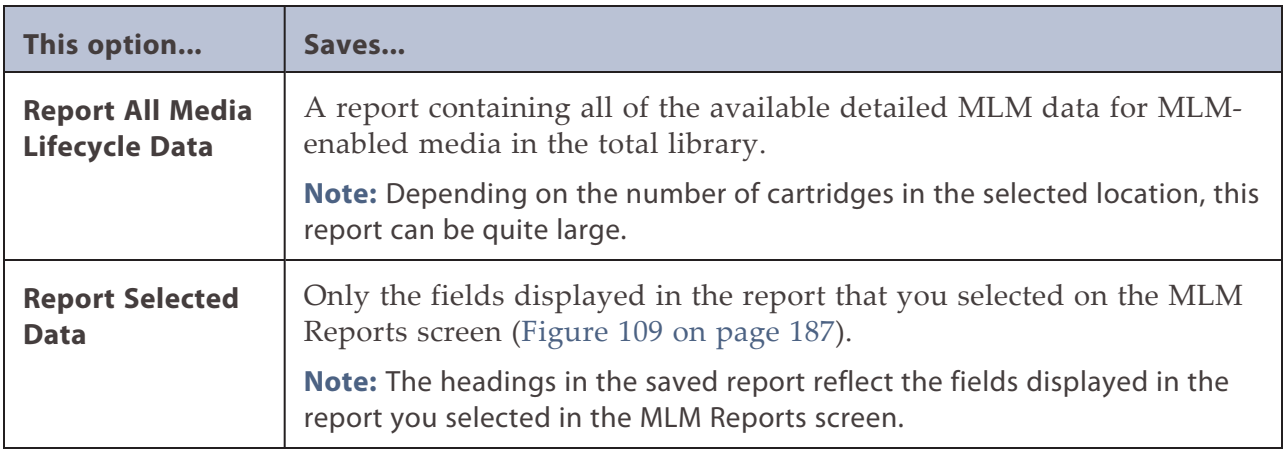

**5.** Select how you want the report saved

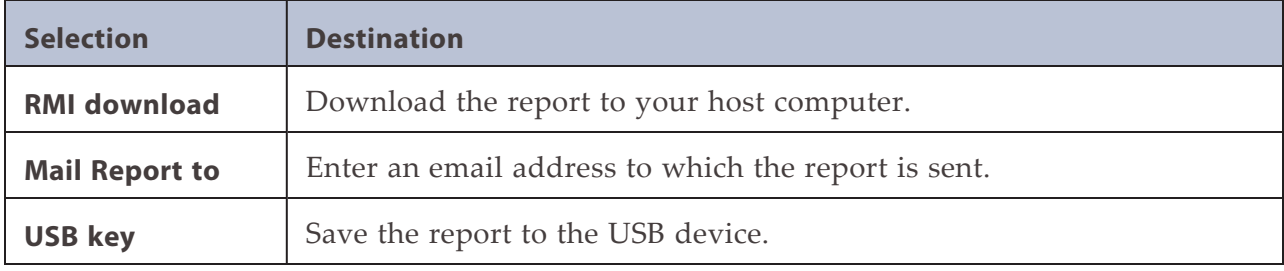

**6.** Click **Submit** to send the report to the selected destination. Click **Close** to return to the MLM Reports screen without sending the report.

### **Override a Poor Cartridge Health Report**

Under certain circumstances you may need to override the health of an MLM-enabled cartridge that is reported as poor (a red health icon appears next to the cartridge barcode). When the cartridge health is poor, a green arrow appears that can be used to override the reported health.

During the override process, the library progressively eliminates any recent hard errors from the tape health calculation until the cartridge health returns to either Good or Average.

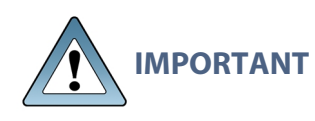

Do not reset the cartridge health unless you believe that the reported poor health is due to drive problems and not the cartridge or you are specifically directed to do so by Spectra Logic Technical Support.

Use the following steps to reset the health of a single cartridge.

- **1.** Display the Media Health report as described in [Generate MLM Reports on](#page-184-0) [page 185.](#page-184-0)
- **2.** Locate the barcode of the cartridge for which you need to reset the health (see [Step Chapter 6 on page 179\)](#page-178-0).
- **3.** Click the green arrow button for the cartridge. The library adjusts parameters used to calculate the tape health until the reported health is Average.

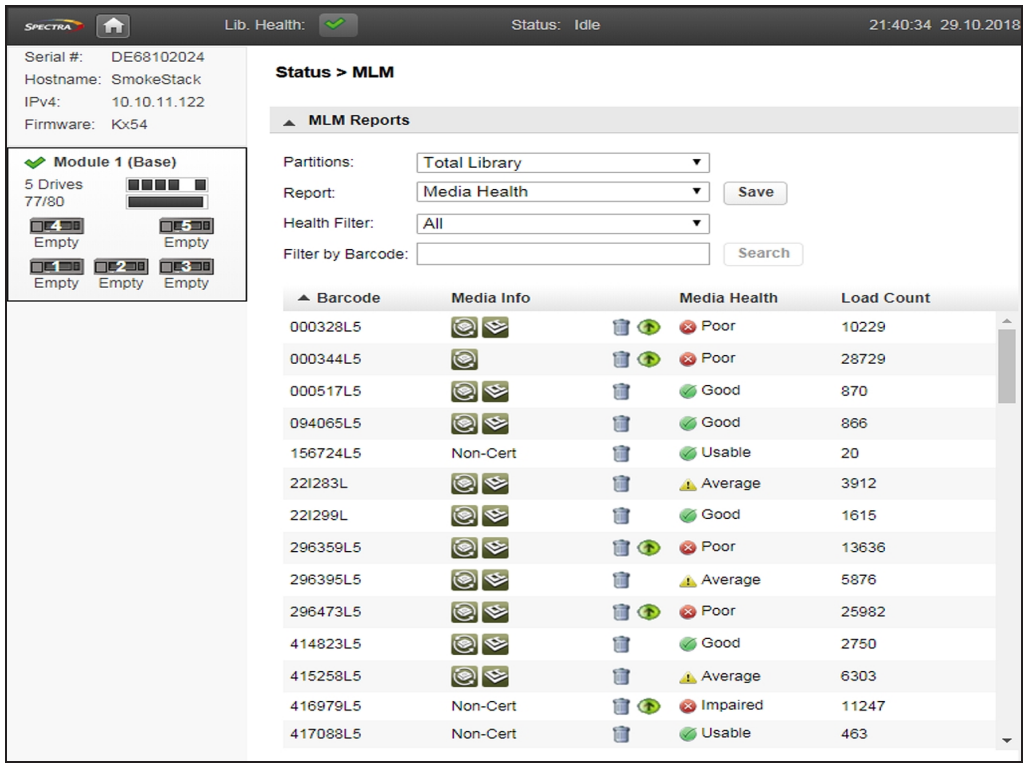

**Figure 112** Click the green override button to reset the reported health for an MLM-enabled LTO cartridge.

**4.** Attempt to resolve the issues that were causing the media health to be reported as poor.

# **MANAGING THE MLM DATABASE**

The MLM database contains the usage history, health, and the verification data for all of the MLM-enabled cartridges in your library.

Deciding when and how often you back up the MLM database depends on many factors, including how often tapes are loaded into a drive.

- If all of the tapes are loaded into drives frequently, the MLM database can be rebuilt relatively quickly. The database can be backed up less frequently.
- If many of the tapes remain in the library without being loaded into a drive for a long period of time, or if tapes are exported and stay outside of the library for a long period of time, rebuilding the MLM database can take a long time. Back up the MLM database more frequently.

## <span id="page-193-0"></span>**Backup the MLM Database**

Based on your environment, determine how frequently backups are needed, then use the following steps to create a backup. You must use the RMI to backup the MLM database.

- **1.** Use your storage management software to stop all backup or restore operations on the library.
- **2.** Log into the library as a user with administrator privileges.
- **3.** From the toolbar menu, select **Configuration > System > Save/Restore Configuration**.
- **4.** Click **Save MLM Database** to expand the section.
- **5.** Click **Save** The Save MLM Database dialog box displays.
- **6.** Click **Download**. The database backup file saves to your local computer.

## **Verify the Database Backup File**

After backing up the MLM database, use the instructions below to confirm that the backup file was generated correctly.

- **1.** Open the ZIP archive file downloaded in [Backup the MLM Database.](#page-193-0)
- **2.** Confirm the .ENC file is greater than 0 kilobytes.
- **3.** Confirm the SQLTE file is greater than 0 kilobytes.

## **Restore the MLM Backup File**

If you need to reset your library to factory defaults, it is helpful to restore the MLM database so you do not have to manually rediscover MLM cartridge information. You must use the RMI to restore an MLM database.

Use the instructions below to restore a previously saved MLM database to your Stack library.

- **1.** Log into the library as a user with administrator privileges.
- **2.** From the toolbar menu, select **Configuration > System > Save/Restore Configuration**.
- **3.** Click **Restore MLM Database** to expand the section.
- **4.** Click **Choose File** and browse to the location where the MLM database backup file is stored.
- **5.** Click **Upload File & Restore**. The library restores the MLM database.

## **Delete MLM Records From the Database**

If desired, you can delete the MLM record of a tape at any time. This is useful when a tape is retired or permanently exported from the library. If you delete the record of a tape that remains in the library, the MLM record is re-populated the next time the tape is loaded into a drive.

- **Note:** MLM records for a tape can only be deleted after the tape is exported from the library.
- **1.** Log into the library as a user with administrator privileges.
- **2.** Display a Media Lifecycle Report as described in [Generate MLM Reports on](#page-184-0) [page 185.](#page-184-0)
- **3.** Locate the barcode of the cartridge you want to remove from the MLM database (see [Step Chapter 6 on page 179\)](#page-178-0).

**4.** Click the trash can icon next to the barcode to delete the record.

| A<br><b>SPECTRA</b>                                                                | Lib. Health:<br>$\mathscr{A}$ | Status: Idle         |                 |                     | 21:40:34 29.10.2018 |   |
|------------------------------------------------------------------------------------|-------------------------------|----------------------|-----------------|---------------------|---------------------|---|
| DE68102024<br>Serial #:<br>Hostname: SmokeStack<br>10.10.11.122<br>$IPv4$ :        | <b>Status &gt; MLM</b>        |                      |                 |                     |                     |   |
| Firmware: Kx54                                                                     | ▲ MLM Reports                 |                      |                 |                     |                     |   |
| Module 1 (Base)                                                                    | Partitions:                   | <b>Total Library</b> |                 | ٧.                  |                     |   |
| 5 Drives<br>77/80                                                                  | Report:                       | Media Health         |                 | ▼<br>Save           |                     |   |
| $\Box$ $\Box$<br>$\Box 5$                                                          | Health Filter:                | All                  |                 | 7                   |                     |   |
| Empty<br>Empty<br>$\Box$ in $\Box$ in $\Box$<br>$\Box$ 2 $\Box$<br>$\Box$ 3 $\Box$ | Filter by Barcode:            |                      |                 | Search              |                     |   |
| Empty<br>Empty<br>Empty                                                            | $\triangle$ Barcode           | <b>Media Info</b>    |                 | <b>Media Health</b> | <b>Load Count</b>   |   |
|                                                                                    | 000328L5                      | ◙❤                   | $\blacksquare$  | & Poor              | 10229               |   |
|                                                                                    | 000344L5                      | $\circledcirc$       | t o             | <b>&amp;</b> Poor   | 28729               |   |
|                                                                                    | 000517L5                      | $\circledast$        | û               | √ Good              | 870                 |   |
|                                                                                    | 094065L5                      | ◙❤                   | û               | √ Good              | 866                 |   |
|                                                                                    | 156724L5                      | Non-Cert             | πī              | √ Usable            | 20                  |   |
|                                                                                    | 22I283L                       | ◙❤                   | ΠĪ              | Average             | 3912                |   |
|                                                                                    | 22I299L                       | ◉է                   | Ù               | √ Good              | 1615                |   |
|                                                                                    | 296359L5                      | $\circledast$        | TO <sub>O</sub> | <b>&amp;</b> Poor   | 13636               |   |
|                                                                                    | 296395L5                      | $\circledast$        | Ù               | Average             | 5876                |   |
|                                                                                    | 296473L5                      | $\circledast$        | the Co          | <b>&amp;</b> Poor   | 25982               |   |
|                                                                                    | 414823L5                      | $\circledast$        | Œ               | √ Good              | 2750                |   |
|                                                                                    | 415258L5                      | $\circledast$        | πī              | Average             | 6303                |   |
|                                                                                    | 416979L5                      | Non-Cert             | $\blacksquare$  | & Impaired          | 11247               |   |
|                                                                                    | 417088L5                      | Non-Cert             | û               | <b>Usable</b>       | 463                 | ▼ |

**Figure 113** Use the trash can icon to delete individual records from the MLM database.

**5.** Respond to the confirmation message to delete the record.

# **CHAPTER 7 - MAINTAINING THE LIBRARY**

This chapter contains instructions for maintaining the library. From the Home screen click **Maintenance** to access the library maintenance features.

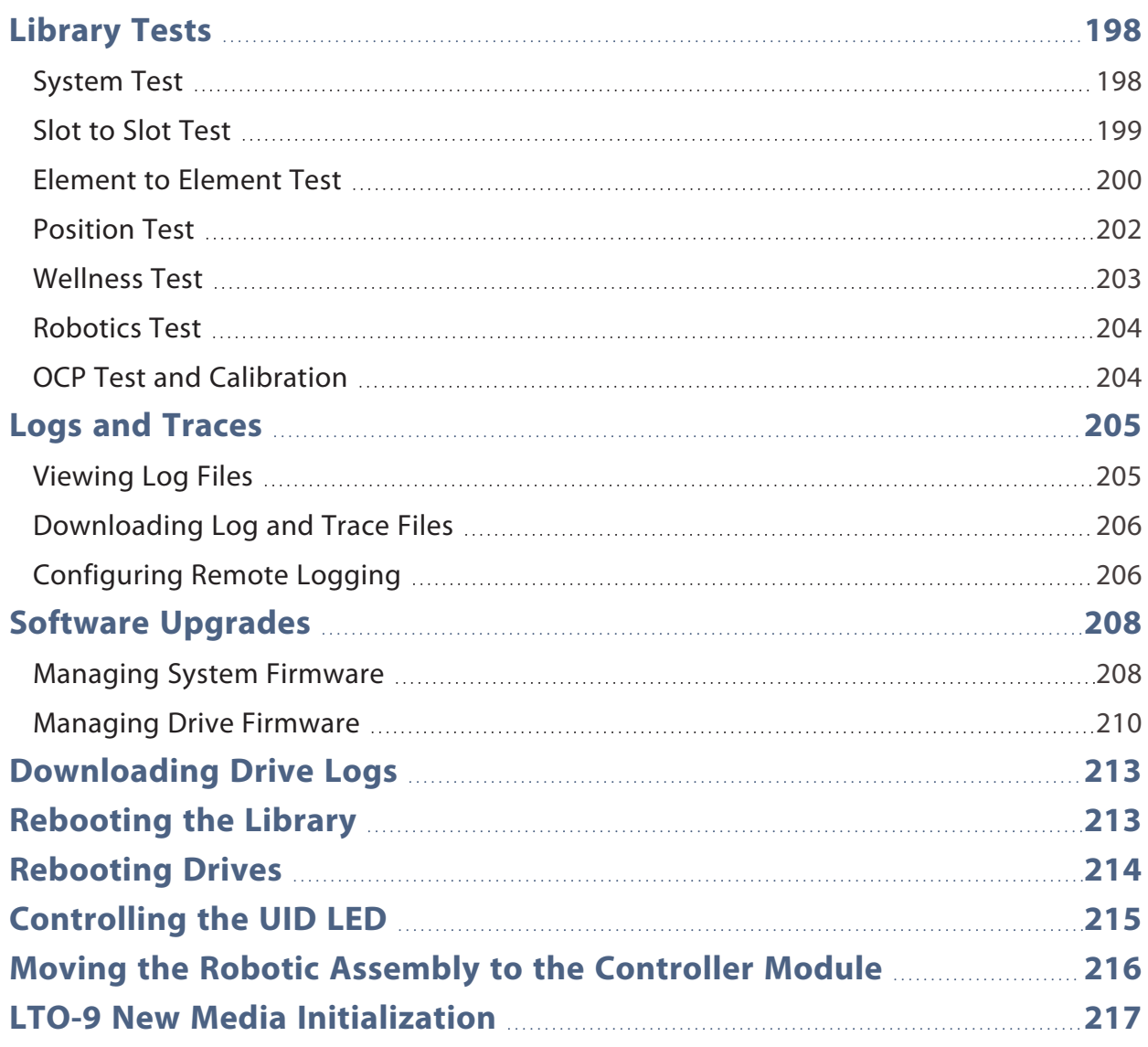

# <span id="page-197-1"></span><span id="page-197-0"></span>**LIBRARY TESTS**

## **System Test**

The system test exercises overall library functionality by moving cartridges within the library.

- During each cycle, the library moves a cartridge from a full slot to an empty slot and then returns it to its original slot. You can select the number of cycles for the test. If the test is canceled, the library returns the cartridge to its original slot.
- The library does not move cleaning cartridges during the test.
- The test operates over the whole library and does not take into account partition configuration.
- During the test the library is offline.

To run the system test, navigate to the **Maintenance > Library Tests > System Test** screen, select the number of cycles, and then click **Start Test**.

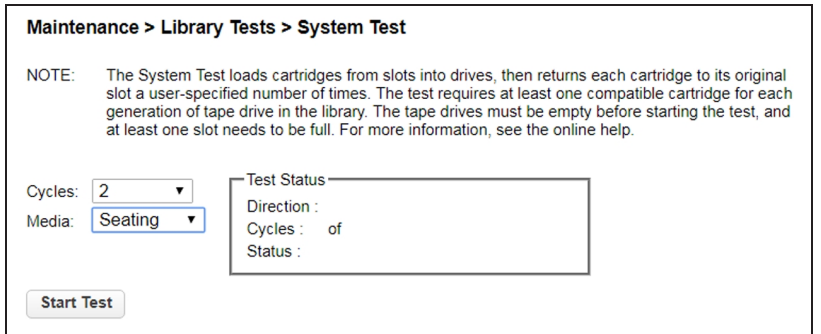

**Figure 114** The System Test screen.

## <span id="page-198-0"></span>**Slot to Slot Test**

The slot to slot test randomly exchanges cartridges between slots to verify that the library is operating correctly. At the end of the test, the cartridges are not returned to their original slots. If a tape is moved to an incompatible drive, the drive rejects the tape, as designed.

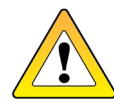

**CAUTION** The test can move cartridges between partitions.

For service and diagnostics, use the [Robotics Test on page 204](#page-203-0).

To run the slot to slot test, navigate to the **Maintenance > Library Tests > Slot to Slot Test** screen, select the number of cycles, and click **Start Test**.

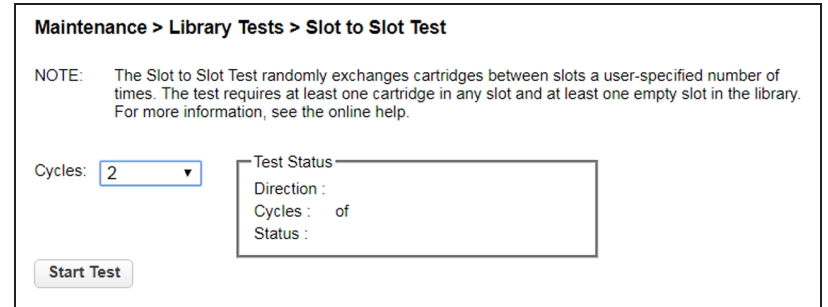

**Figure 115** The Slot to Slot Test screen.

### <span id="page-199-0"></span>**Element to Element Test**

The element to element test moves a selected cartridge to a selected slot or tape drive, and then returns it to the original slot. If the selected destination is a tape drive, the tape is loaded and unloaded before it is returned. You can select the number of times to move the selected cartridge to the destination location and back.

The element to element test is intended to show that the library is operating correctly. To diagnose problems with the robotic assembly or verify that it has been correctly replaced, use the [Robotics Test on page 204.](#page-203-0)

To run the element test:

**1.** Navigate to the **Maintenance > Library Tests > Element to Element Test** screen.

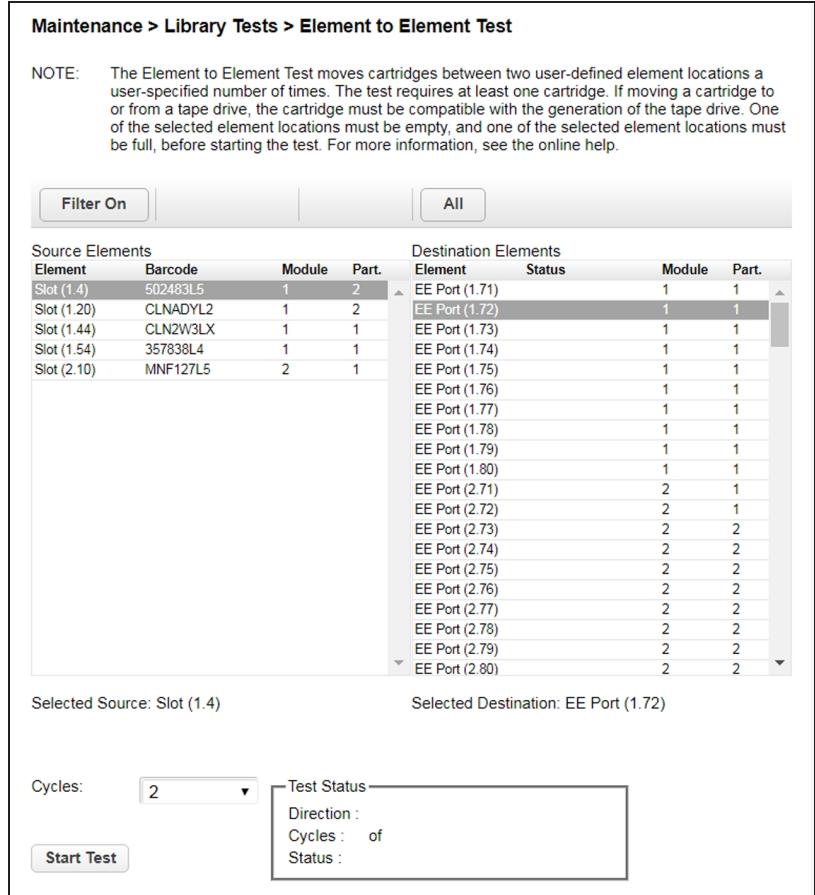

**Figure 116** The Slot to Slot Test screen.

**2.** Select a cartridge from the Source Elements list.

To view a subset of the cartridges by barcode:

#### **a.** Click **Filter On**.

**b.** Enter characters into the search box and then click **Search**.

The Source Elements list is updated to only include cartridges with barcode labels including the search characters.

- **3.** Select a location from the Destination Elements list.
- **4.** Using the drop-down menu, select the number of **Cycles**.
- **5.** Click **Start Test**.

## <span id="page-201-0"></span>**Position Test**

The Position Test moves the robotic assembly vertically between two selected elements. The test does not move cartridges.

**1.** To run the position test, navigate to the **Maintenance > Library Tests > Position Test** screen.

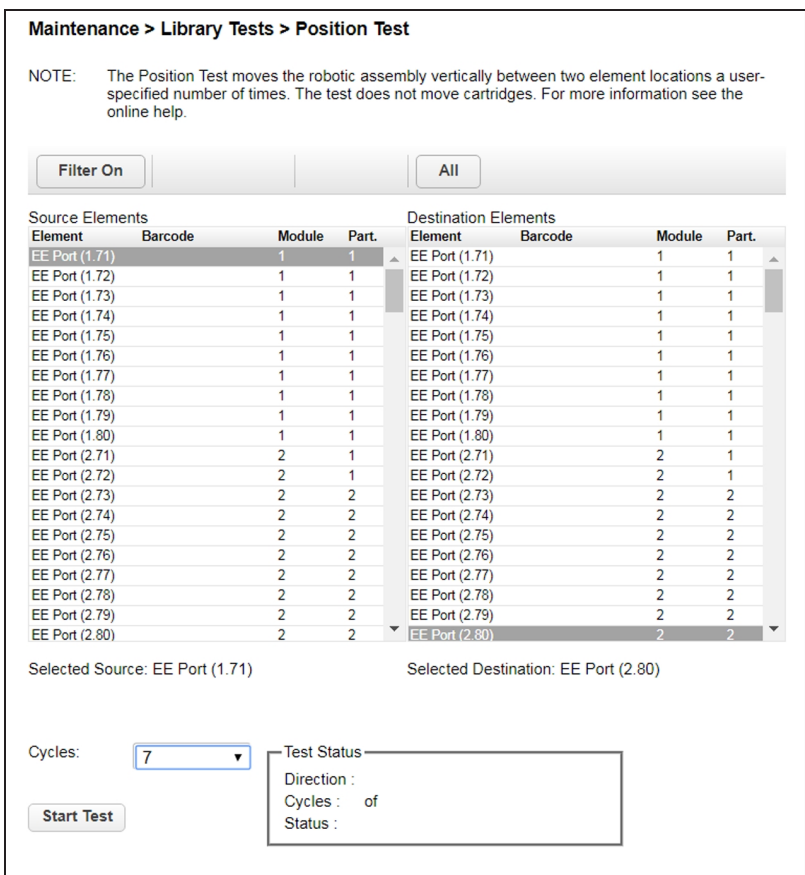

**Figure 117** The Position Test screen.

- **2.** Select one element from the Source Element list and another from the Destination Element list.
- **3.** Using the drop-down menu, select the number of **Cycles**, and click **Start Test**.

### <span id="page-202-0"></span>**Wellness Test**

The wellness test performs a general health check on the library functionality by running the following tests:

- Basic Hardware Review
- Robotics Initialization Test
- Barcode Scanning Test
- Magazine/EE Port Unlock Motor Test
- Move Media Test

Keep the following in mind when running the Wellness test:

- Running the test requires at least one drive and one tape cartridge in the library.
- After the test has started, the **Stop Test** button is active. Clicking **Stop Test** aborts the wellness test, but not before the current test has completed.
- The test operates over the entire library and does not take into account partition configuration.
- During the test the library is offline.
- The Info column notifies the user of the status and result of each test.

To run the system test, navigate to the **Maintenance > Library Tests > Wellness Test** screen, and then click **Start Test**.

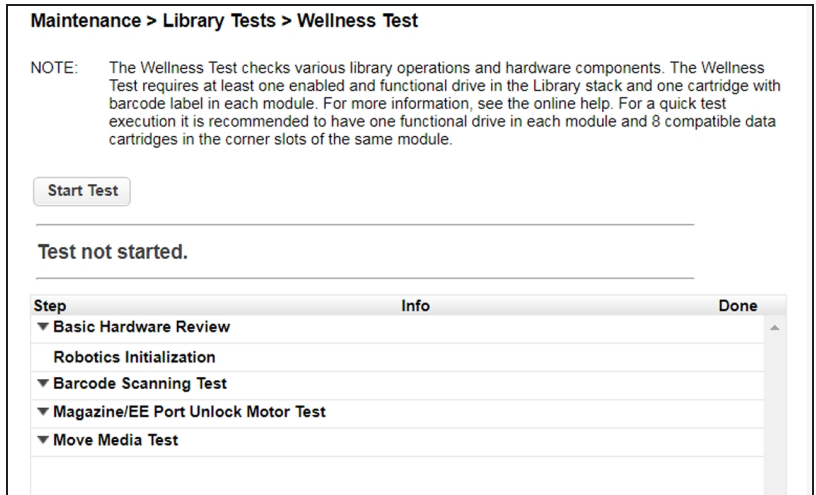

**Figure 118** The Wellness Test screen.

### <span id="page-203-0"></span>**Robotics Test**

The robotics test performs a full inventory and exercises all robotic assembly movements and sensors.

To run the robotics test, navigate to the **Maintenance > Library Tests > Robotic Test** screen, then click **Start Test**.

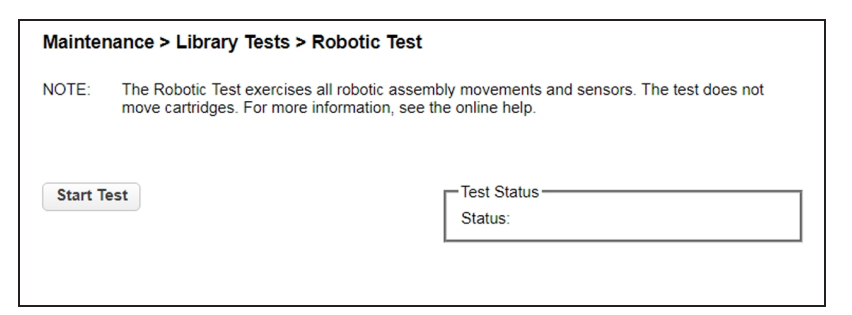

**Figure 119** The Robotic Test screen.

### <span id="page-203-1"></span>**OCP Test and Calibration**

**1.** To test or calibrate the OCP, navigate to the **Maintenance > Library Tests > OCP Test** screen.

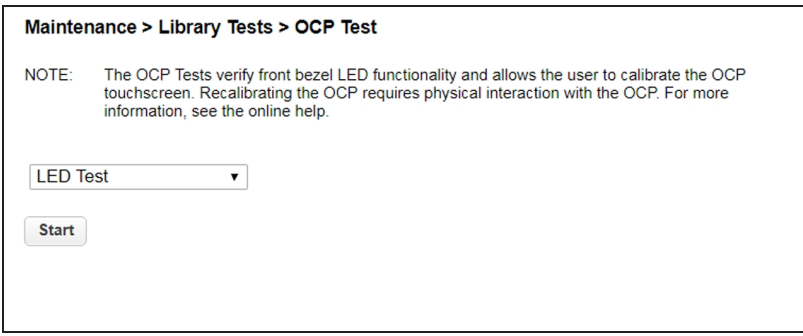

**Figure 120** The OCP Test screen.

- **2.** Select the desired test:
- LED test illuminates each of the front panel LEDs
- Touch panel calibration test allows you to calibrate the LCD touch screen
- OCP reboot reboots the LCD touch screen
- **3.** Click **Start**.
- **4.** Follow the instructions on the screen.

# <span id="page-204-1"></span><span id="page-204-0"></span>**LOGS AND TRACES**

## **Viewing Log Files**

To view the library log files, navigate to the **Maintenance > Logs and Traces > View Logs** screen and then select one of the logs. The available logs are:

- Event Ticket Log Records library error and warning events
- Information Log Records library information warnings
- Configuration Log Records configuration changes

| Maintenance > Logs and Traces > View Logs |                                                                                      |       |                                                                                    |              |                  |                 |                 |  |  |  |  |
|-------------------------------------------|--------------------------------------------------------------------------------------|-------|------------------------------------------------------------------------------------|--------------|------------------|-----------------|-----------------|--|--|--|--|
|                                           | <b>Event Ticket Log</b>                                                              |       |                                                                                    |              |                  |                 |                 |  |  |  |  |
|                                           | Event Ticket Log ▼<br>Close all open tickets<br>Clear log   Include closed tickets □ |       |                                                                                    |              |                  |                 |                 |  |  |  |  |
|                                           |                                                                                      |       |                                                                                    |              |                  |                 | Total (18)      |  |  |  |  |
| Ticket-<br><b>No</b>                      | Time                                                                                 | Event | <b>Description</b>                                                                 | <b>State</b> | Component        | Component<br>ID | <b>Severity</b> |  |  |  |  |
| 58                                        | 03/02/2018<br>11.00.20<br>AM                                                         | 4072  | No cleaning cartridge in partition<br>available for auto cleaning                  | Resolved     | <b>PARTITION</b> | 1               | <b>WARNING</b>  |  |  |  |  |
| 56                                        | 02/23/2018<br>01:34:33<br><b>PM</b>                                                  | 2053  | An open top cover was detected<br>and as a result the system was<br>taken offline  | Resolved     | <b>MODULE</b>    | 5               | CRITICAL        |  |  |  |  |
| 55                                        | 02/23/2018<br>01:29:23<br><b>PM</b>                                                  | 2053  | An open top cover was detected<br>and as a result the system was<br>taken offline  | Resolved     | <b>MODULE</b>    | 5               | CRITICAL        |  |  |  |  |
| 54                                        | 02/23/2018<br>01:28:58<br><b>PM</b>                                                  | 2053  | An open top cover was detected<br>and as a result the system was<br>taken offline. | Resolved     | <b>MODULE</b>    | 5               | CRITICAL        |  |  |  |  |
| 53                                        | 02/23/2018<br>11:54:17<br>AM                                                         | 2073  | Top cover detected at an<br>incorrect position                                     | Resolved     | <b>CHASSIS</b>   | 1(4)            | <b>CRITICAL</b> |  |  |  |  |
| 52                                        | 02/23/2018<br>11.50.47<br>AM                                                         | 2053  | An open top cover was detected<br>and as a result the system was<br>taken offline  | Resolved     | <b>MODULE</b>    | 5               | <b>CRITICAL</b> |  |  |  |  |

**Figure 121** The View Logs screen.

The log entries are displayed in order of most recent to oldest. The log entries contain a date and time code, event code, severity, component identifier, and event details. The format for the date and time is: *YY.MM.DD HH.MM.SS.ss*.

- *YY.MM.DD* The date displayed as Year.Month.Day
- *HH.MM.SS.ss* The time displayed as Hour.Minute.Second.Hundredths of a second

## <span id="page-205-0"></span>**Downloading Log and Trace Files**

To download the library log and trace files from the RMI, navigate to the **Maintenance > Logs and Traces > Download Logs and Traces** screen and click **Save**.

```
Maintenance > Logs and Traces > Download Logs and Traces
Save ...
```
**Figure 122** The Download Logs and Traces screen.

## <span id="page-205-1"></span>**Configuring Remote Logging**

If desired, you can configure remote logging to send system messages to a remote logging server.

- **1.** From the home screen of the library interface, select **Configuration**. The Configuration screen displays.
- **2.** Select **Network Management**, then select **Remote Logging (rsyslog)**. The Remote Logging (rsyslog) screen displays.

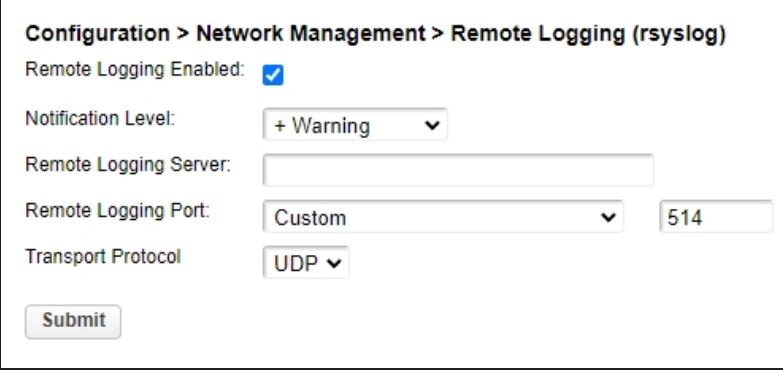

**Figure 123** The Remote Logging (rsyslog).

**3.** Select or clear **Remote Logging Enabled**.

**4.** Using the **Notification Level** drop-down menu, select the notification level you want to receive.

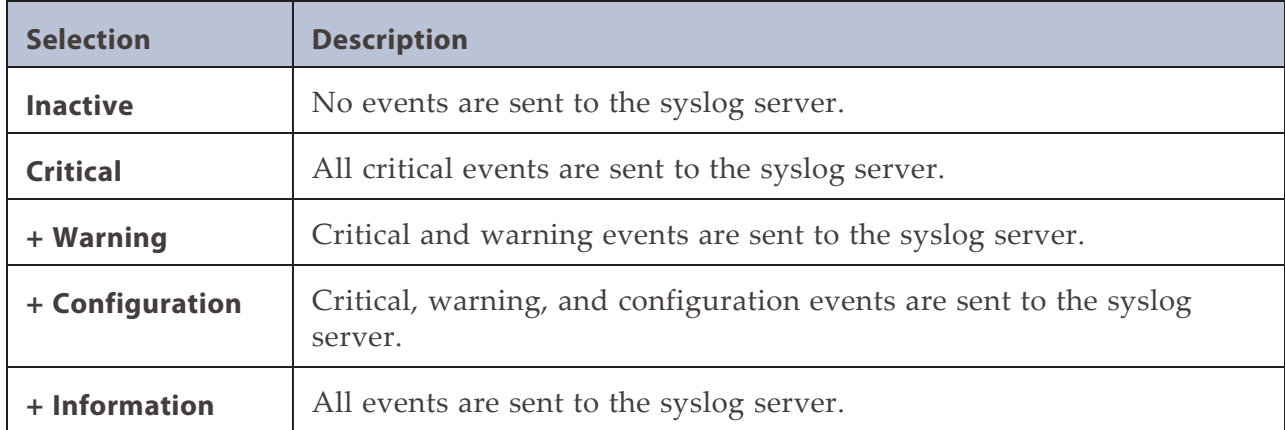

- <span id="page-206-0"></span>**5.** Enter an IP address for the **Remote Logging Server**.
- **6.** Using the **Remote Logging Port** drop-down menu, select to use the **Default** port, or to set a **Custom** port. The default port is 514.
- **7.** If you selected Custom in [Step 6](#page-206-0), enter the port number.
- **8.** Using the **Transport Protocol** drop-down menu, select either **UDP** or **TCP** as the transport protocol.
- **9.** Click **Submit**.

# <span id="page-207-1"></span><span id="page-207-0"></span>**SOFTWARE UPGRADES**

### **Managing System Firmware**

### **Check the Library Firmware Version**

The firmware version currently installed on the library is displayed in the library status area on the Home page.

| m<br><b>SPECTRA</b>                                                                         | Lib. Health:<br>$\sim$ | Status: Idle         | $\overline{\mathcal{L}}$<br>12:40:17 2018-03-07 User: user<br>Logout                                                                                                    |
|---------------------------------------------------------------------------------------------|------------------------|----------------------|----------------------------------------------------------------------------------------------------|
| DE68101549<br>Serial #:<br>Hostname: T560-Demo<br>$IPv4$ :<br>10.85.41.137<br>Firmware: 144 |                        | <b>SPECTRA</b>       | <b>Recent Events:</b><br>12018-03-07 12:39:43 A user logged in at the RMI interface<br>2018-03-07 01:02:01 Configuration backup to base module<br>was successful<br>12018-03-06 12:03:12 Move media command was executed                                                                                        |
| Module 7<br>0 Drives<br>5/80<br>п<br>Module 6<br>0 Drives<br>0/80                           | <b>Open EE Port</b>    | <b>Open Magazine</b> | 2018-03-06 12:02:06 Move media command was executed<br>2018-03-06 11:27:59 A user logged in at the RMI interface<br>1:27:27 A user logged out at the RMI interface<br>12018-03-06 11:25:14 Configuration backup to base module<br>was successful<br>(i) 2018-03-06 11:11:57 Configuration backup to base module |
| Module 5<br>2 Drives<br>ПU<br>2/80<br>п<br>Module 4 (Base)<br>2 Drives<br>۸U                | Configuration          | <b>Maintenance</b>   | was successful<br>2018-03-06 10:59:27 Move media command was executed<br>2018-03-06 10:58:16 Move media command was executed                                                                                                    |
| 0/80<br>$\Box$ 2 $\Box$<br>n a<br>Empty<br>Empty                                            | ⋤<br><b>Operation</b>  | <b>Status</b>        |                                                                                                    |
| Module 3<br>0 Drives<br>3/80                                                                |                        |                      |                                                                                                    |
| Module 2<br>0 Drives<br>16/80<br><b>In</b><br>Module 1<br>0 Drives<br>0/80                  |                        |                      |                                                                                                    |

**Figure 124** Spectra Stack Main screen.

### **Check and Download the Currently Released BlueVision Version**

Follow these steps to check the currently recommended BlueVision version:

- **1.** Log into your user account on the Technical Support portal at *[support.spectralogic.com](https://support.spectralogic.com/)*.
- **Note:** See [Accessing the Technical Support Portal on page 264](#page-263-0) for information about creating an account and accessing the Technical Support portal.
- **2.** Select **Downloads > Product Software**.

**3.** On the Product Software page, locate your library type in the **Spectra Product** column. The currently released BlueVision version is listed in the **Current Version** column.

|                           | <b>Tape Libraries</b>                                                                              |                                                                                                    |                                              |                                                                                        |  |  |  |  |  |
|---------------------------|----------------------------------------------------------------------------------------------------|----------------------------------------------------------------------------------------------------|----------------------------------------------|----------------------------------------------------------------------------------------|--|--|--|--|--|
| <b>Spectra</b><br>Product | <b>Zipped Version</b><br>(Use this file if you are<br>uparading from a version<br>below 12.07.02.) | <b>Digitally Signed Version</b><br>(Use this file if you are<br>upgrading from version<br>12.07.02 or higher.) | File Size (KB)                               | <b>Release Notes</b>                                                                   |  |  |  |  |  |
| <b>TFinity</b>            | BlueScale 12, 7, 00, 06-<br>20170620F.hpz                                                          | N/A                                                                                                    | Please contact<br>Support for this<br>update | <b>TFinity Library Release</b><br>Notes and<br><b>Documentation Updates</b>            |  |  |  |  |  |
| T950                      | BlueScale12.7.02-<br>20170623F.2lpz                                                                | BlueScale12.7.02-<br>20170623F.2lps                                                                            | 72.977/8                                     | <b>T950 Library Release</b><br>Notes and<br><b>Documentation Updates</b>               |  |  |  |  |  |
| T200/380/680              | BlueScale12.6.45.3-<br>20151121F.2boz                                                              | N/A                                                                                                    | 42.540                                       | Spectra T200, T380, &<br><b>T680 Release Notes and</b><br><b>Documentation Updates</b> |  |  |  |  |  |
| T <sub>120</sub>          | BlueScale12.7.03-<br>20170726F.2spz                                                                | BlueScale12.7.03-<br>20170726F.2sps                                                                            | 48.929                                       | T120 Library Release<br>Notes and<br><b>Documentation Updates</b>                      |  |  |  |  |  |
| <b>T50e</b>               | BlueScale12.7.03-<br>20170726F.52z                                                                 | BlueScale12.7.03-<br>20170726F.52s                                                                             | 18.711                                       | <b>T50e Library Release</b><br>Notes and<br><b>Documentation Updates</b>               |  |  |  |  |  |

**Figure 125** The Product Software screen (T950 library firmware shown).

- **4.** Compare the Current Version available for the library to the version installed on the library.
- **5.** If there is a new version of the library firmware, click the name of the BlueVision package. The package begins downloading through your web browser.

### **Upload Library Firmware**

You upload the library firmware from the **Maintenance > Software Upgrades > System Firmware** screen.

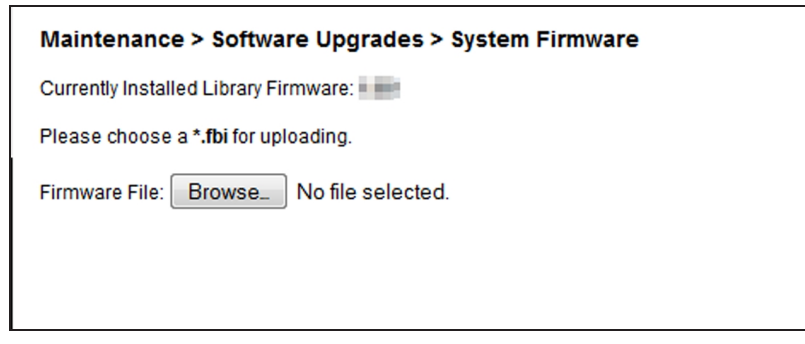

**Figure 126** The System Firmware screen.

#### **To update library firmware from the RMI:**

- **1.** Use your web browser to select the firmware file from the local computer.
- **2.** Click **Start Upgrade**. The update process starts immediately and cannot be canceled.

#### **To update the library firmware from the OCP:**

- **1.** Copy the firmware file to a USB device.
- **2.** Insert the USB device into the USB port on the front of the library.

The library detects the USB device.

- **3.** Select the firmware file.
- **4.** Click **Start Upgrade**. The update process starts immediately and cannot be canceled.

<span id="page-209-0"></span>When you update the library firmware, the library updates the firmware of the expansion modules to a compatible version.

### **Managing Drive Firmware**

Drive firmware can be updated on multiple drives of the same type at the same time. Drive firmware can only be updated from the RMI. Each drive will only accept appropriate firmware.

### **Check the Drive Firmware Version**

To see the firmware version currently installed on the drives, navigate to the **Status > Drive Status** screen.

| $\overline{1}$<br><b>S/N: 11C48BE0DD</b> | <b>IBM LTO 6 HH FC</b>   | $\bullet$         | Empty<br>On        |
|------------------------------------------|--------------------------|-------------------|--------------------|
| Vendor                                   | <b>IBM</b>               | Personality:      | 00 14              |
| Firmware:                                | G9P1                     | Manufacturer S/N: | 10WT007466         |
| Powered:                                 | On                       | WWNN:             | 5000E111C48BE0DD   |
| Temperature:                             | 36 °C                    | Partition:        | 2 (Library LUN)    |
| Encryption:                              | <b>Disabled</b>          | Cartridge:        | <b>N/A</b>         |
| IP Address:                              | <b>N/A</b>               | Media Removal:    | Allowed            |
| Module Loc:                              | 1                        | Data Compression: | <b>Enabled</b>     |
| Cooling Fan Status:                      | Active                   | Product ID:       | ULTRIUM-HH6        |
| <b>Port A Status</b>                     | (WWPN: 5000E111C48BE0DE) |                   |                    |
| Speed:                                   | 4 Gb/s                   | Port Type:        | Loop (L)           |
| Interface:                               | <b>Login complete</b>    | Loop ID / ALPA:   | 0x6F/0x26          |
| $\overline{z}$<br><b>S/N: 11C48BE10F</b> | <b>IBM LTO 6 HH SAS</b>  | $\bullet$         | <b>Empty</b><br>On |

**Figure 127** The Drive Status screen.

### **Check and Download the Currently Released Drive Firmware**

Download the recommended drive firmware from the Spectra Logic Technical Support portal, and save it to your local computer.

- **1.** Log into your user account on the Technical Support portal at *[support.spectralogic.com](https://support.spectralogic.com/)*.
- **Note:** See [Accessing the Technical Support Portal on page 264](#page-263-0) for information about creating an account and accessing the Technical Support portal.
- **2.** Select **Downloads > Drive Firmware**.
- **3.** On the Tape Drive Firmware page, locate the appropriate drive firmware with respect to drive type (LTO), generation (for example, LTO-6), interface type (for example, SAS or Fibre), and form factor (full-height or half-height).

| LTO-7<br>(IBM TotalStorage 3580 Ultrium 7) |                                               |                                           |                |                                                                                         |                                                                         |  |  |  |  |
|--------------------------------------------|-----------------------------------------------|-------------------------------------------|----------------|-----------------------------------------------------------------------------------------|-------------------------------------------------------------------------|--|--|--|--|
| <b>Technology</b>                          | <b>Form Factor</b>                            | <b>Current FW File</b><br>(use with ITDT) | File Size (KB) | <b>Zipped</b><br><b>Package File</b><br>(for staging)                                   | <b>Digitally Signed</b><br><b>Package File</b><br>(for staging)         |  |  |  |  |
|                                            |                                               |                                           |                | Use this file if your<br>library is at a<br><b>BlueScale</b> version<br>below 12.07.02. | Use this file if your<br>library is at BlueScale<br>12.07.02 or higher. |  |  |  |  |
| <b>Fibre Channel</b>                       | Full-Height                                   | LTO7_G9Q0.fcp_fh.fmrz                     | 12.142         | IBM-LTO7-FH-<br>Fibre G9Q0-<br>20161005D.dlz                                            | IBM-LTO7-FH-<br>Fibre G9Q0-<br>20161005D.dls                            |  |  |  |  |
| <b>Fibre Channel</b>                       | Half-Height                                   | LTO7_G9Q1.fcp_hh.fmrz                     | 12.165         | IBM-LTO7-HH-<br>Fibre G9Q1-<br>20161005D.dlz                                            | IBM-LTO7-HH-<br>Fibre G9Q1-<br>20161005D.dls                            |  |  |  |  |
| SAS                                        | Half-Height                                   | LTO7 G9Q1.sas hh.fmrz                     | 12.086         | IBM-LTO7-HH-<br>SAS G9Q1-<br>20161005D.dlz                                              | IBM-LTO7-HH-<br>SAS G9Q1-<br>20161005D.dls                              |  |  |  |  |
|                                            | <b>IBM LTO-7 Drive Firmware Release Notes</b> |                                           |                |                                                                                         |                                                                         |  |  |  |  |

**Figure 128** A portion of the Tape Drive Firmware page.

- **4.** Click the firmware version name in the column labeled **Current FW File**.
- **Note:** While the column header references that the file is for "use with ITDT", the file is also compatible with your Spectra Stack library.
- **5.** Use your web browser's download features to save the file.

### **Update Drive Firmware**

**1.** Navigate to the **Maintenance > Software Upgrades > Drive Firmware** screen. The tape drives are organized by drive type.

| HP LTO 5    | HH - SAS                 |                           |                                      |                   |
|-------------|--------------------------|---------------------------|--------------------------------------|-------------------|
|             | HH-FC                    |                           |                                      |                   |
| <b>Type</b> |                          | <b>Serial</b>             | <b>Unit</b>                          | <b>Partition</b>  |
|             | 238W                     |                           | 1                                    | 1                 |
|             | <b>22CW</b>              | <b>CALL AND A</b>         | 1                                    | 1                 |
|             |                          |                           |                                      |                   |
|             |                          |                           |                                      |                   |
|             | HP LTO 6<br><b>Drive</b> | HH-FC<br>HH-FC<br>Browse_ | <b>Firmware</b><br>No file selected. | <b>CONTRACTOR</b> |

**Figure 129** The Drive Firmware screen.

- **2.** Expand the appropriate drive type and select one or more tape drives.
- **3.** Click **Browse** and use your web browser to select the firmware file.
- **4.** Click **Submit**.

# <span id="page-212-0"></span>**DOWNLOADING DRIVE LOGS**

To download a drive log from the RMI:

**1.** Navigate to the **Maintenance > Download Drive Logs** screen.

|                      | <b>Maintenance &gt; Download Drive Logs</b> |                            |                 |               |                |                  |  |  |  |  |
|----------------------|---------------------------------------------|----------------------------|-----------------|---------------|----------------|------------------|--|--|--|--|
| $\blacktriangle$     | <b>Drive Logs</b>                           |                            |                 |               |                |                  |  |  |  |  |
|                      | <b>Forced Dump</b>                          | $\checkmark$               |                 |               |                | <b>Partition</b> |  |  |  |  |
|                      | <b>Drive</b>                                | <b>Type</b>                | <b>Firmware</b> | <b>Serial</b> | <b>Module</b>  |                  |  |  |  |  |
| $\blacktriangledown$ | 1                                           | IBM - LTO6 - HH - FC       | G9P1            | 11C48BE0DD    | 1              | $\overline{2}$   |  |  |  |  |
|                      | $\overline{2}$                              | IBM - LTO6 - HH - SAS H991 |                 | 11C48BE10F    | $\overline{2}$ | 1                |  |  |  |  |
|                      |                                             |                            |                 |               |                |                  |  |  |  |  |
|                      |                                             |                            |                 |               |                |                  |  |  |  |  |
|                      | Save                                        |                            |                 |               |                |                  |  |  |  |  |

**Figure 130** The Download Drive Logs screen.

- **2.** Select the drive(s) from which you want to collect logs.
- **3.** Select the type of log to collect (Regular Dump or Forced Dump).
- <span id="page-212-1"></span>**4.** Click **Save**.

# **REBOOTING THE LIBRARY**

From the **Maintenance > System Reboot** screen, click **Reboot**.

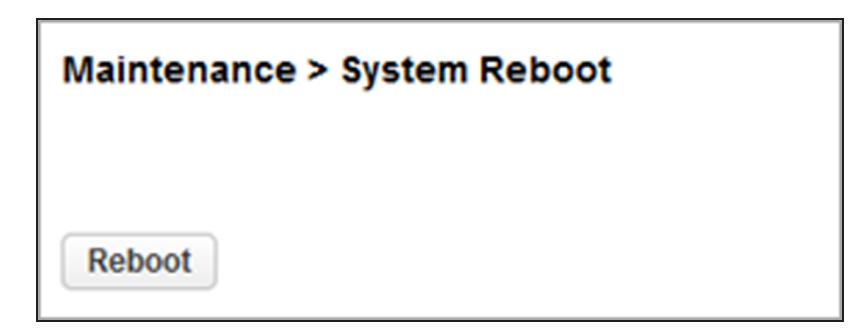

**Figure 131** The System Reboot screen.

# <span id="page-213-0"></span>**REBOOTING DRIVES**

**1.** From the **Maintenance > Drive Reboot** screen, select the drive(s) you want to reboot and click **Submit**.

|                         |              | <b>Maintenance &gt; Drive Reboot</b>                                                                                                    |                 |                                         |               |            |  |  |  |  |  |
|-------------------------|--------------|----------------------------------------------------------------------------------------------------|-----------------|-----------------------------------------|---------------|------------|--|--|--|--|--|
| <b>NOTE:</b>            |              | Please make sure that no Move Media operations are initiated to/from the drive you want to<br>reboot. This could result in Move Media failures. |                 |                                         |               |            |  |  |  |  |  |
|                         | <b>Drive</b> | <b>Type</b>                                                                                                    | <b>Firmware</b> | Serial                                  | <b>Module</b> | Partition  |  |  |  |  |  |
|                         | 1            | LTO 6 HH FC                                                                                                    | 238W            | <b>HU1235PYK4</b>                       | 1             | <b>N/A</b> |  |  |  |  |  |
| $\overline{\mathsf{v}}$ | 3            | LTO 5 HH SAS                                                                                                    | <b>Z68W</b>     | HU1208M51J                              | 1             | <b>N/A</b> |  |  |  |  |  |
| <b>Submit</b>           |              | <b>Reboot of Drive</b>                                                                                                    |                 | Do you really want to reboot the drive? |               |            |  |  |  |  |  |
|                         |              | Yes                                                                                                    |                 |                                         |               | No         |  |  |  |  |  |

**Figure 132** The Drive Reboot screen.

**2.** Click **Yes** on the dialog popup to start the reboot process.

# <span id="page-214-0"></span>**CONTROLLING THE UID LED**

The UID LEDs are a pair of blue LEDs - one on the OCP and the other on the controller module controller. The UID LEDs are useful for identifying the library in a data center. The UID LEDs are operated synchronously and controlled by the user. You can see if the LEDs are lit, and toggle the status from the **Maintenance > UID LED Control** screen.

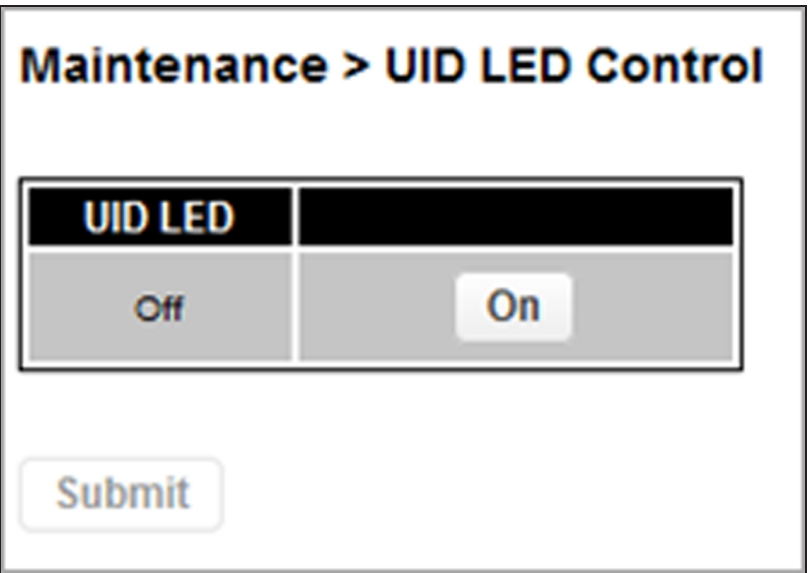

**Figure 133** The Maintenance > UID LED Control screen.

# <span id="page-215-0"></span>**MOVING THE ROBOTIC ASSEMBLY TO THE CONTROLLER MODULE**

Before extending a module from the rack, the robotic assembly must return to its park position in the controller module. Under normal circumstances, when the library is powered off using the front power button, the robot automatically parks and locks into the controller module behind the OCP. After powering off the library and before proceeding with extending a module from the rack, look inside the controller module window to verify that the robotic assembly is behind the OCP.

Use the following instruction if the library did not move the robotic assembly to its park position:

- **1.** Power on the library.
- **2.** Log into the library as an Administrator user.
- **3.** Navigate to the **Maintenance > Move Robotic to Base Library** screen.

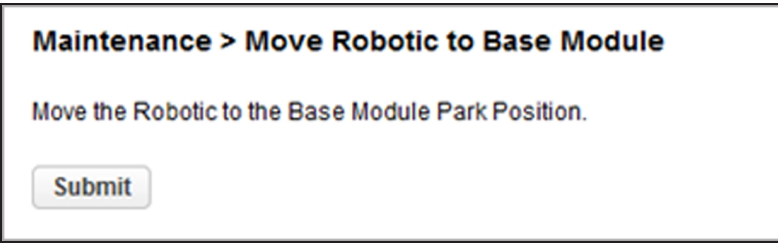

**Figure 134** The Move Robotic to Base Module screen.

**4.** Click **Submit**.

If the robot still did not park and locks into the controller module, contact Spectra Logic Technical Support. See [Contacting Spectra Logic on page 10.](#page-9-0)
## **LTO-9 NEW MEDIA INITIALIZATION**

The LTO-9 cartridge initialization includes a media calibration process that increases the initialization time to up to two hours per cartridge. To assist with this, you can use this wizard to start a bulk initialization of LTO-9 cartridges in the tape library.

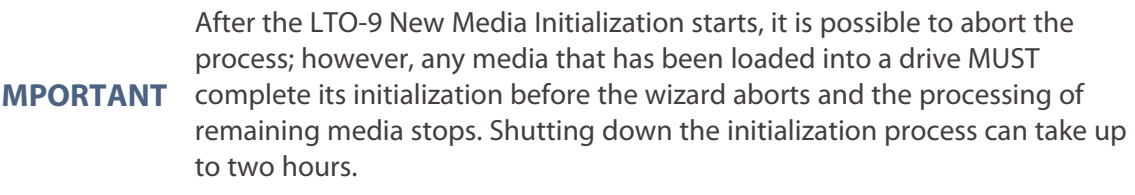

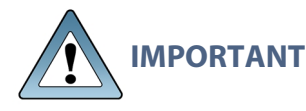

**IMPORTANT** All Spectra Certified LTO-9 media is initialized before it ships and does not need to go through this process.

Use the instructions below to initialize LTO-9 media using the LTO-9 New Media Initialization Wizard.

**1.** Navigate to the **Maintenance > LTO-9 New Media Initialization Wizard** screen. The LTO-9 New Media Initialization Wizard screen displays.

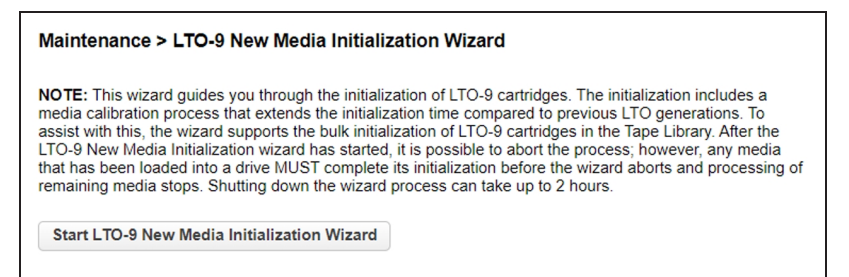

**Figure 135** The LTO-9 New Media Initialization Wizard screen.

**2.** Click **Start LTO-9 New Media Initialization Wizard.** The Information screen displays.

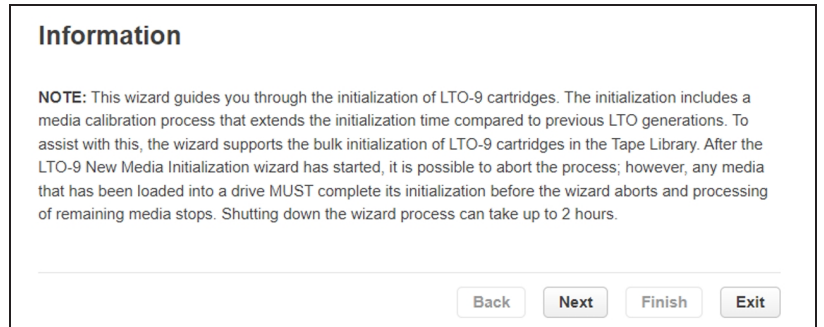

**Figure 136** The Information screen.

**3.** Read the note for the wizard and click **Next**. The Select Cartridges screen displays.

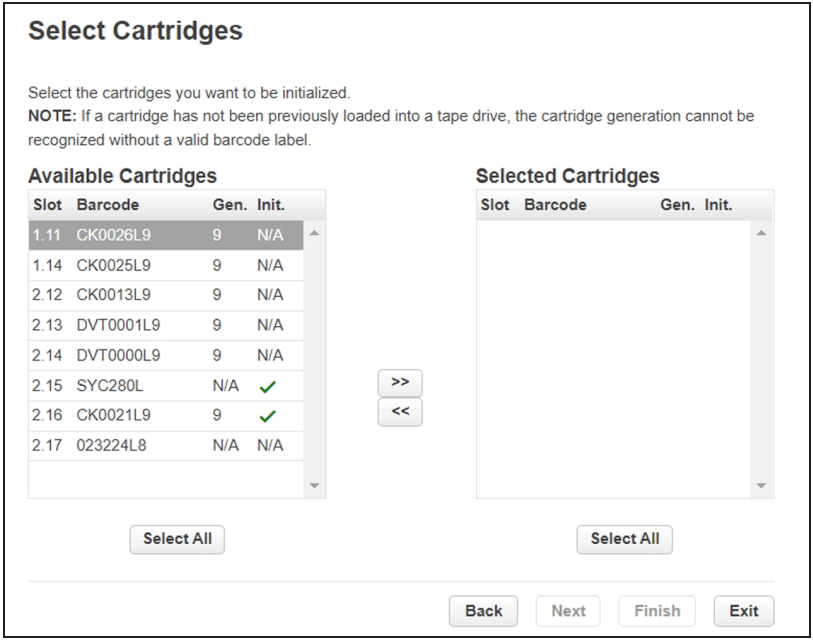

**Figure 137** The Select Cartridges screen.

**4.** Select the LTO-9 cartridges that you want to initialize and click **>>** to move them to the Selected Cartridges column. When all of the cartridges that you want initialized are in the Selected Cartridges column, click **Next**. The Select Drives screen displays.

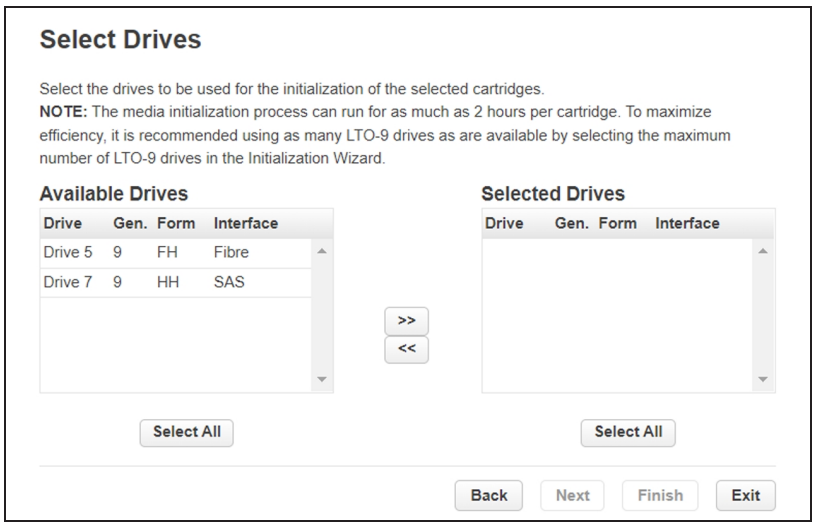

**Figure 138** The Select Drives screen.

**5.** Select the LTO-9 drives that you want to use to initialize the cartridges and click **>>** to move them to the Selected Drives column. To maximize efficiency, select as many LTO-9 drives as possible. When all of the drives that you want to use to initialize cartridges are in the Selected Drives column, click **Next**. The Finish screen displays.

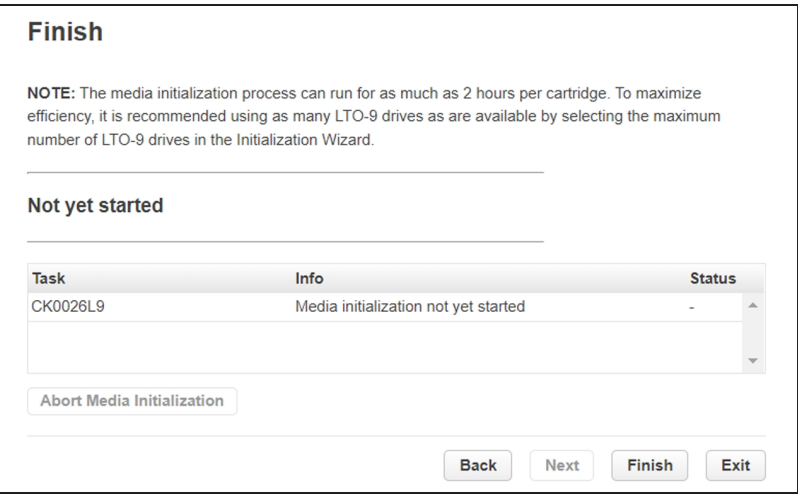

**Figure 139** The Finish screen.

**6.** Click **Finish**. The initialization process begins.

**7.** If necessary, click **Abort Media Initialization** to stop initializing cartridges before all cartridges are initialized; however, any media that has been loaded into a drive MUST complete its initialization before the initialization aborts and the processing of remaining media stops. Shutting down the wizard process can take up to two hours.

# **CHAPTER 8 - LIBRARY TROUBLESHOOTING**

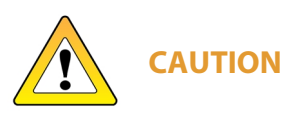

This library is designed to operate when installed in a rack using the rack rail kit. Operating the library without installing it in the rails, such as on a table or rack shelf, may result in library errors. Placing any weight on top of the library might also cause errors.

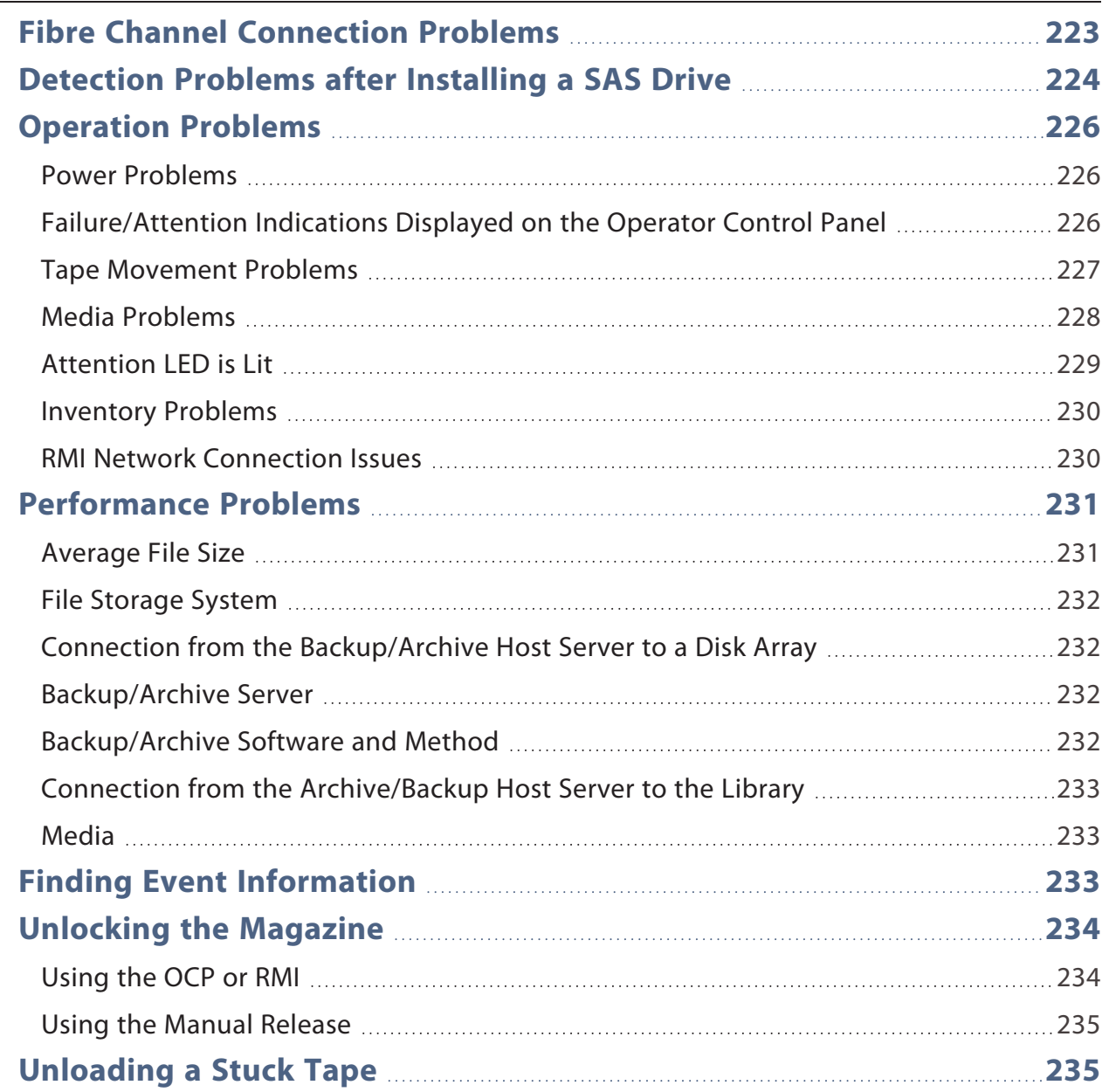

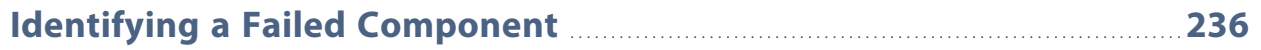

## <span id="page-222-0"></span>**FIBRE CHANNEL CONNECTION PROBLEMS**

Use the **Status> Drive Status** screen to check the link connection for your tape drive.

#### **If the screen shows Logged Out:**

- Check that the Fibre speed is set to **Automatic** or that the correct Fibre speed is selected. If you are unsure of the speed of the HBA or switch that the drive is connected to, select **Automatic**.
- Check that the correct port type, fabric or loop, is selected. Loop requires additional configuration. If you are unsure of the correct port type, select **Automatic**.

#### **If the screen shows No Link, the Speed Status displays the '-' character, and the Link LED on the back of the drive is off:**

- The speed is probably set incorrectly. Try setting the speed to **Automatic**.
- If there are still issues, change the port type to **Auto Detect**.

#### **If the screen shows No Light:**

- The cable is not plugged in correctly. Check that it is connected correctly to Port A of the tape drive.
- The cable is damaged. FC cables are delicate. If the cable has been bent or twisted sharply, it might be broken and must be replaced.

#### **If the screen shows ALPA Conflict:**

• There might be a conflict with the ALPA address on Loop ports. Select Soft for the Loop mode to allow the system to select an available address each time the tape drive connects to the FC fabric. If your server configuration does not support changing addresses, try using the Hard Auto-Select option for the Loop mode. This allows the system to select an available address when it first connects, and then retain that address for future connections.

## <span id="page-223-0"></span>**DETECTION PROBLEMS AFTER INSTALLING A SAS DRIVE**

Problems encountered after installation are often caused by improper SAS cable connections, storage management software configuration errors, or operating system configuration errors. If the storage management software or operating system does not communicate with the library after installation, determine the extent of the detection problem:

- Does the storage management software detect the tape drive?
- Does the storage management software detect the library?
- Does the operating system detect the tape drive?
- Does the operating system detect the library?
- Does the operating system detect the library, but list it as a generic device?

Based on the extent of the detection problem, check the following:

- If neither the storage management software nor operating system detects the tape drive, or they do not detect both the tape drive and the library:
	- Verify that all SAS cables are securely connected at both ends.
	- Check the length and integrity of your SAS cabling. For reliable operation, do not use a SAS cable longer than six meters. Do not use a cable adapter or converters between the HBA and the library.
	- Check the SAS connectors for damage or debris.
	- Verify that your HBA is supported by the host computer and qualified with the library.
	- Verify that your HBA has the latest firmware.
- If the storage management software or operating system detects the tape drive, but not the library:
	- Verify that multiple LUN support is enabled on the HBA. The library uses two Logical Unit Numbers (LUNs) to control the tape drive (LUN 0) and robotic assembly (LUN 1). The library requires an HBA with multiple LUN support and multiple LUN support must be enabled on the host computer. When multiple LUN support is disabled, the host computer can see the tape drive, but not the library.

**Note:** Many RAID or array controllers do not provide multiple LUN support.

- If the storage management software or operating system does not detect any devices on the HBA:
	- Verify that the SAS host adapter is installed correctly. Refer to the manual that came with your host adapter for installation and troubleshooting instructions.
	- Verify that the proper device driver is installed for the SAS host adapter.
- If the library is detected by the operating system, but not by the storage management software:
	- Refer to the documentation included with your storage management application for instructions on how to verify proper installation. Some backup software packages require an additional driver to communicate with the robotics.
- If the library is detected by the operating system, but is listed as an unknown or generic device:
	- Make sure that the proper device driver, if applicable, is installed for the library. Check your storage management software provider's website for the latest drivers and patches.

If you continue to have problems with a SAS library, check the following:

- Ensure that the library is compatible with the SAS host adapter and storage management software you plan to use.
- Verify that your HBA is supported by the host computer and qualified with the library.
- Ensure you are using a compatible, high-quality cable.

### <span id="page-225-1"></span><span id="page-225-0"></span>**OPERATION PROBLEMS**

#### **Power Problems**

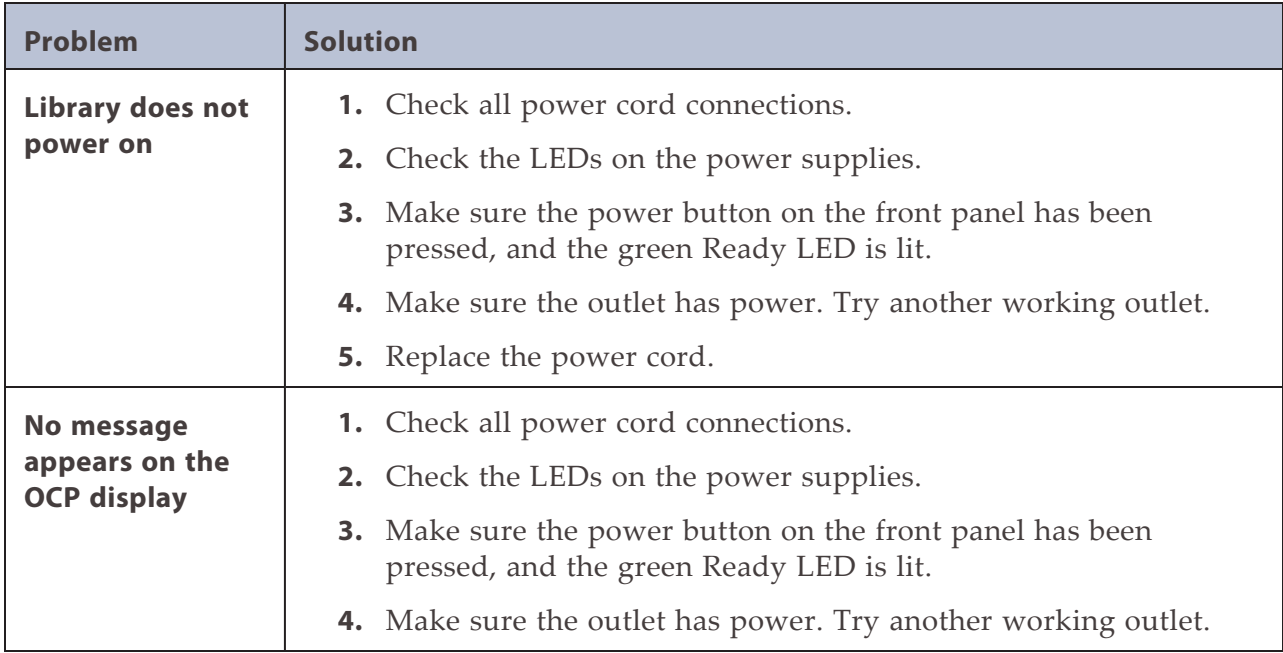

### <span id="page-225-2"></span>**Failure/Attention Indications Displayed on the Operator Control Panel**

If the problem persists, contact Spectra Logic Technical Support. See [Contacting](#page-9-0) [Spectra Logic on page 10](#page-9-0).

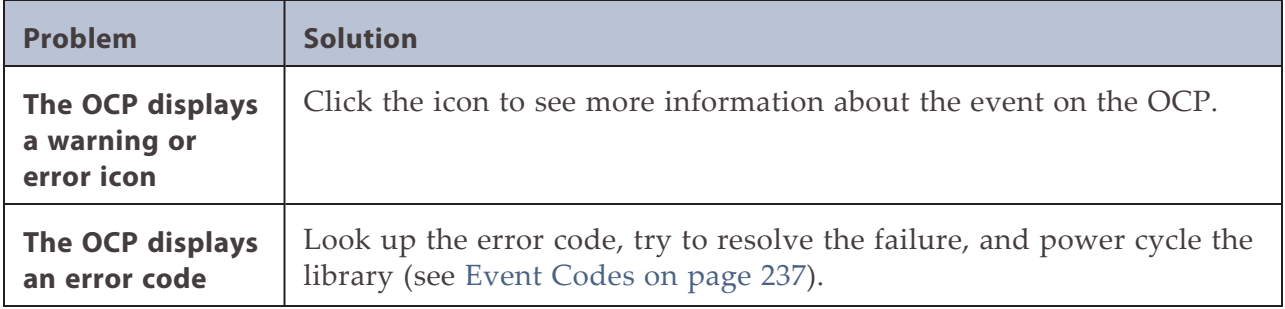

### <span id="page-226-0"></span>**Tape Movement Problems**

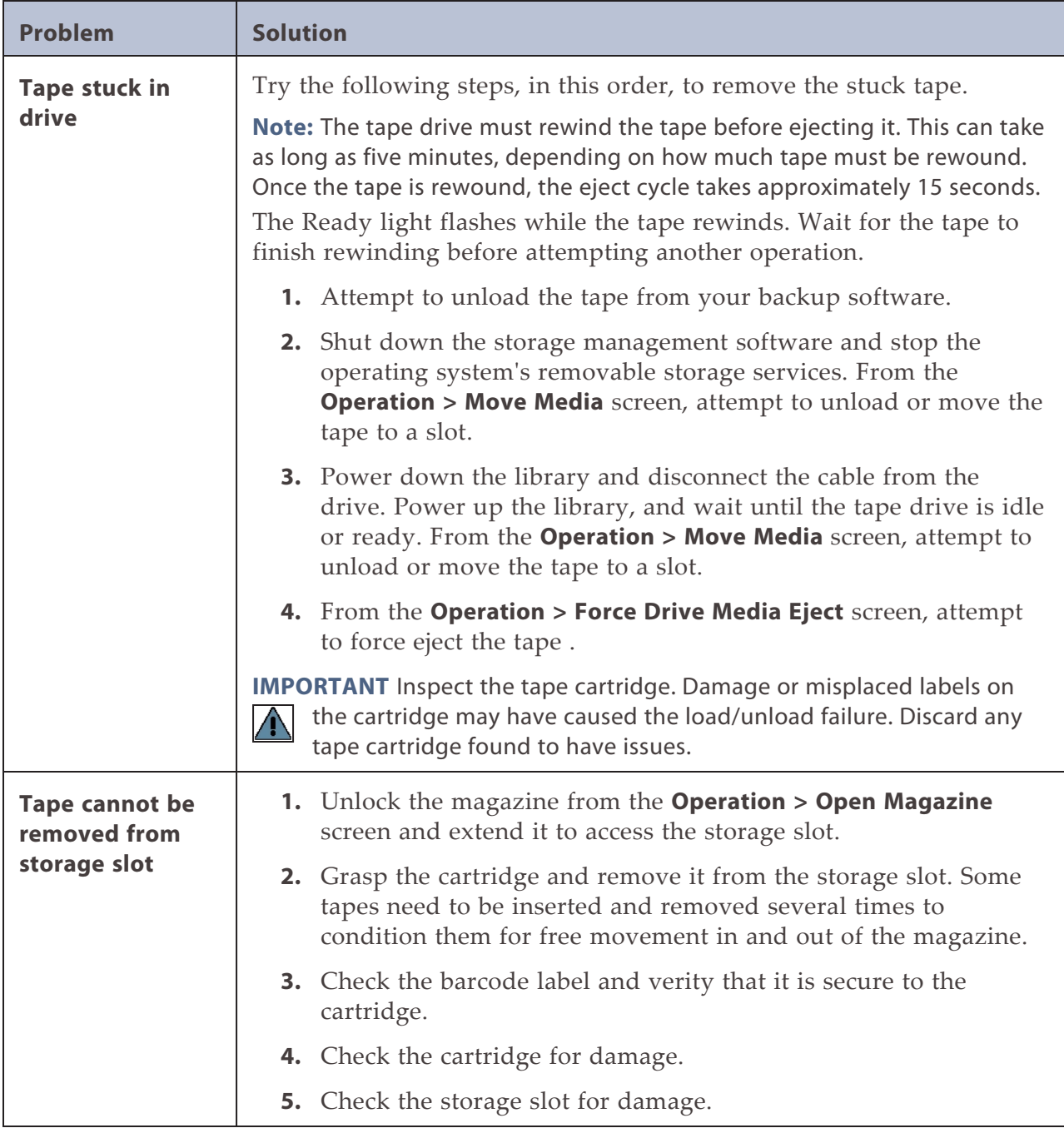

#### <span id="page-227-0"></span>**Media Problems**

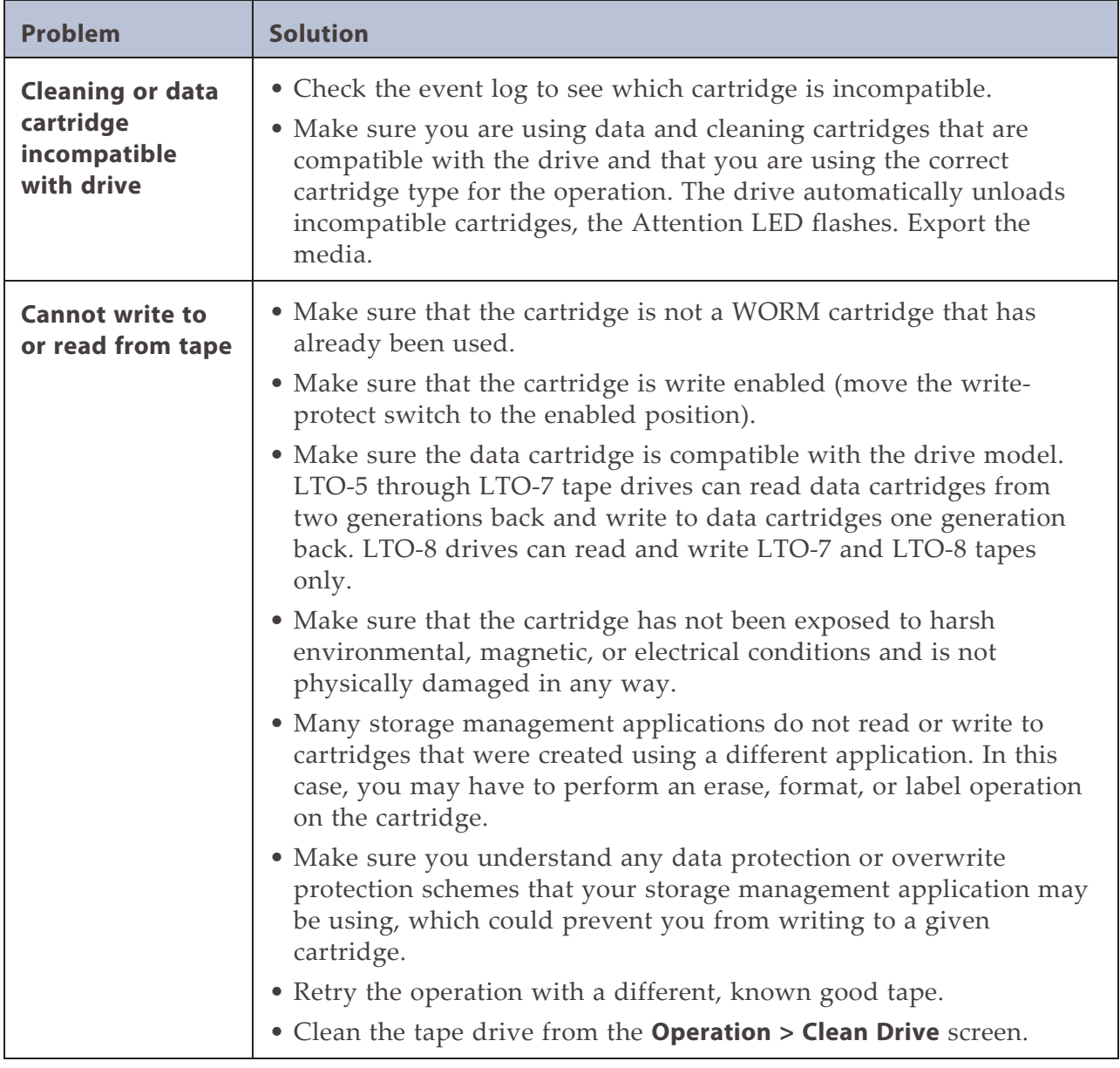

#### <span id="page-228-0"></span>**Attention LED is Lit**

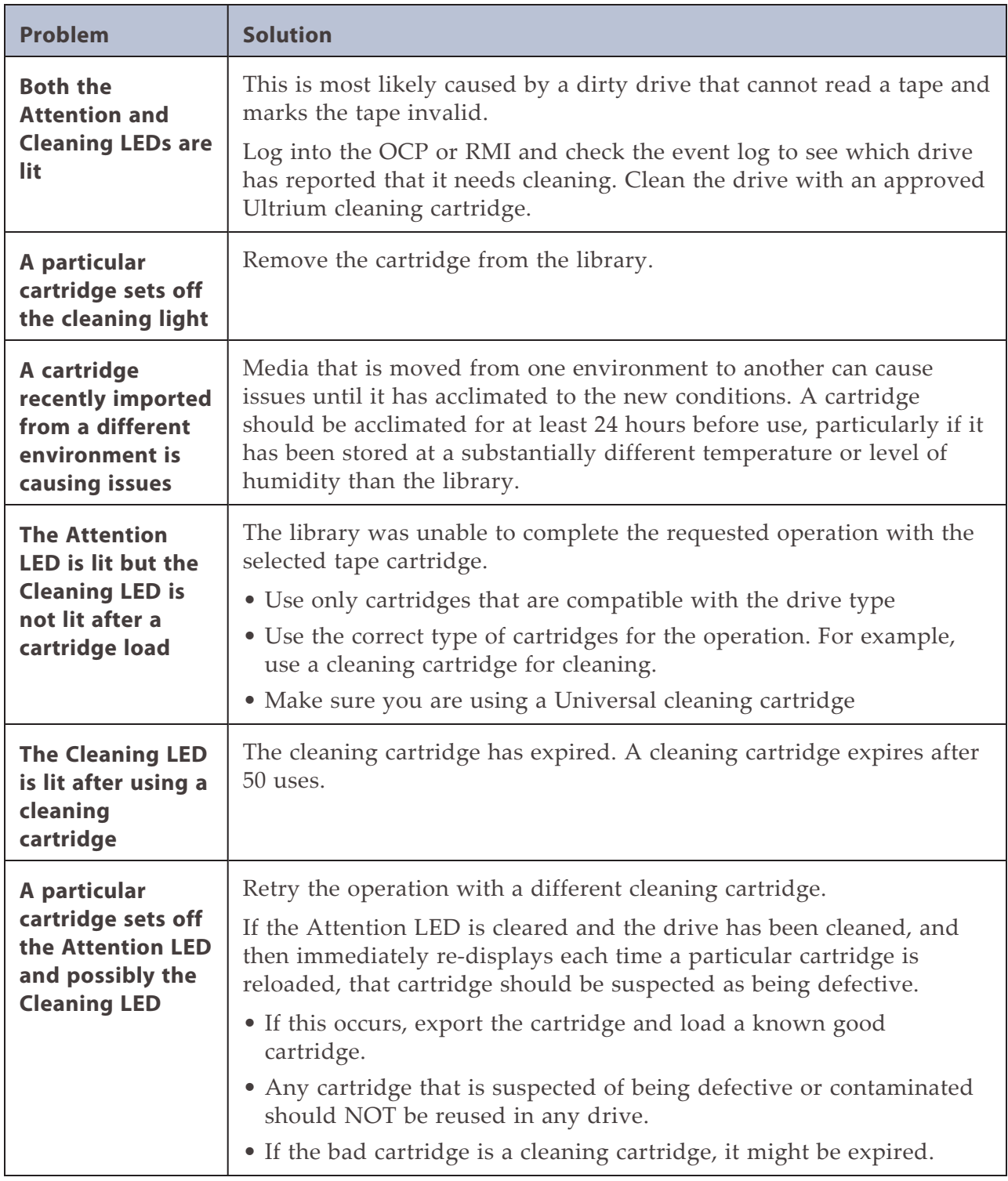

#### <span id="page-229-0"></span>**Inventory Problems**

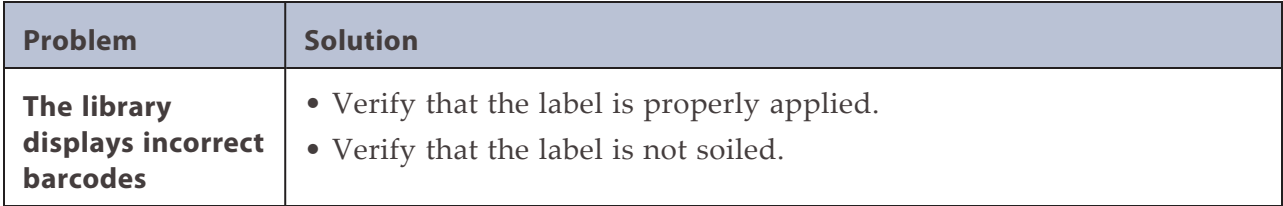

#### <span id="page-229-1"></span>**RMI Network Connection Issues**

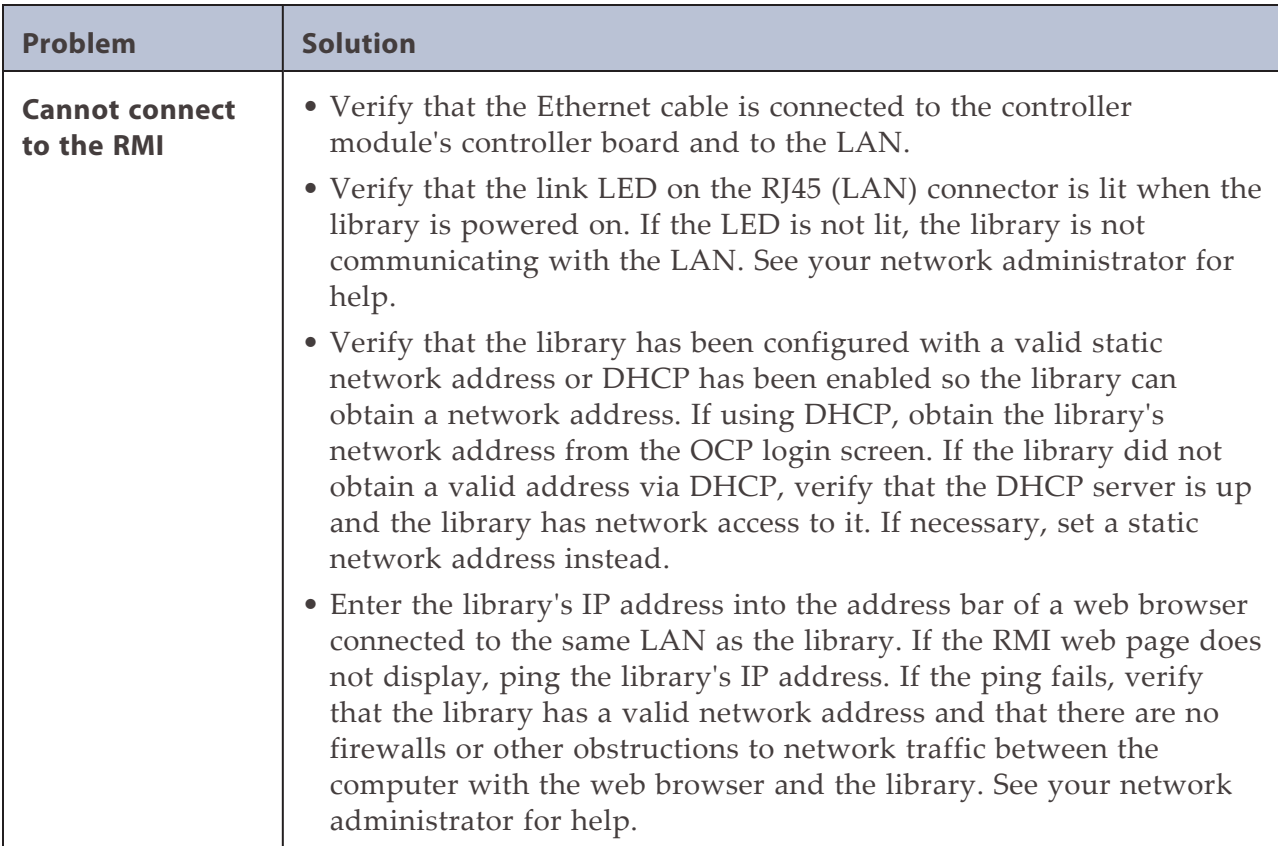

#### **Cleaning Problems**

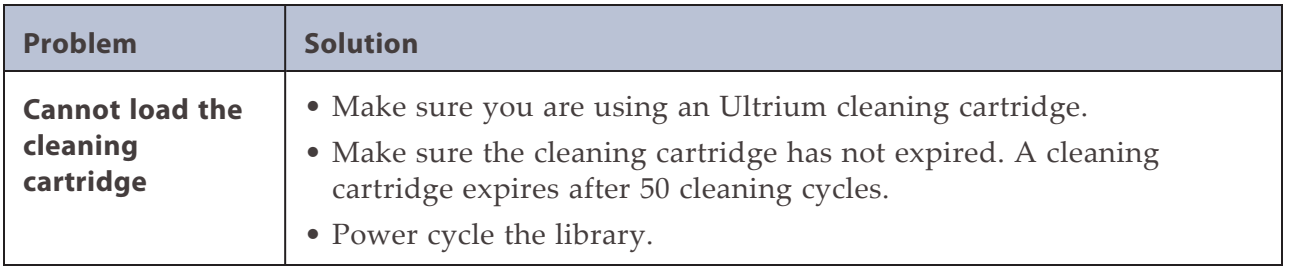

### <span id="page-230-0"></span>**PERFORMANCE PROBLEMS**

The storage management process involves many system components, from the files in the file system on the host computer, through the backup server, and out to the library, all managed by software running on an operating system. The storage management process only runs as fast as the slowest component in the system.

Performance issues are solved by identifying and addressing performance limitations in your system. See sections below for the following potential performance limitations:

- [Average File Size below](#page-230-1)
- [File Storage System on the next page](#page-231-0)
- [Connection from the Backup/Archive Host Server to a Disk Array on the next page](#page-231-1)
- [Backup/Archive Server on the next page](#page-231-2)
- [Backup/Archive Software and Method on the next page](#page-231-3)
- [Connection from the Backup/Archive Host Server to a Disk Array on the next page](#page-231-1)
- <span id="page-230-1"></span>• [Media on page 233](#page-232-1)

#### **Average File Size**

The hard drive must seek to the position of a file before it can start reading. The more time the disk drive spends seeking to files, the lower the performance. Therefore, if the average file size is small, the read performance is lower.

To determine the average file size, divide the size of the backup by the number of files.

If the average file size is small (64 KB or less), consider using a sequential, image, or block backup method that backs up the whole hard drive or LUN image instead of individual files. The trade off for using one of these methods is that you might only be able to restore the entire image instead of individual files.

**Note:** File fragmentation also causes excessive drive seeking, which lowers performance, so ensure that files are regularly defragmented.

### <span id="page-231-0"></span>**File Storage System**

The file storage system determines the organization of the files on the disks. Using RAID controllers to spread files over multiple disks can improve performance because some disks can be seeking while others are reading. Storing files on a single non-RAID disk results in the slowest performance while storing files on a high-end disk array results in the fastest performance.

<span id="page-231-1"></span>Converting standalone disks to RAID can improve performance.

### **Connection from the Backup/Archive Host Server to a Disk Array**

The network connection between the host server and the disk array determines how much data can be transferred from the disks to the host computer at a time. A connection with insufficient bandwidth cannot provide enough data for the tape drives to write at full speed. For optimum performance, the storage subsystem must be able to provide data at the tape drive's maximum transfer rate. Backup systems using a lower speed Ethernet network should use multiple network connections.

#### <span id="page-231-2"></span>**Backup/Archive Server**

The backup server must have enough RAM and processor power to transfer the files from the disk to the tape drive, in addition to running the backup or archive software, and any other processes.

<span id="page-231-3"></span>Check the RAM and processor usage during a backup operation. If they are operating at capacity, adding RAM or processor capability can improve performance.

#### **Backup/Archive Software and Method**

Each backup method has its own impact on performance, depending on how well it can keep data streaming to a tape drive. In most cases, native applications don't have the features required to maximize performance for LTO tape drives. It is recommended to use a full-featured backup or archive application with this library.

File-by-file backup or archive methods provide the best restore performance if you only need to restore individual files. However, if the average file size is small, file-byfile methods significantly reduce performance.

Disk image, flash, or sequential backup methods provide the fastest performance because they back up an entire disk, partition, or LUN, which minimizes disk seeking. The disadvantage is that backup and restore operations work on an entire disk, partition, or LUN. You might not be able to back up a subset of files or restore a single file. If you can restore a single file, the restore process is slow.

Database backup performance varies based on the use model. To improve performance when backing up data from a database:

- Use specific backup agents for the database.
- Use the latest versions of the databases.
- Do not back up individual mailboxes.
- Do not back up specific records or do a record-by-record backup.
- <span id="page-232-0"></span>• Do not back up when the database is in heavy use.

### **Connection from the Archive/Backup Host Server to the Library**

For the best performance, the connection from the host server to the library must have enough bandwidth to provide enough data to keep the tape drive streaming. Current LTO tape drives take advantage of some of the fastest interfaces available so the type of interface used to connect the library to the host server is not likely to be the cause of a performance issue. However, issues with cables and connectors can limit performance.

<span id="page-232-1"></span>**Note:** Do not exceed recommended cable lengths.

#### **Media**

<span id="page-232-2"></span>The type and condition of the media also affect backup performance. For best performance, use media that is the same LTO generation as the tape drives.

### **FINDING EVENT INFORMATION**

You can find error codes by viewing log files from the **Maintenance > Logs** and **Traces > View Logs** screen or downloading support tickets from the **Maintenance > Download Support Ticket** screen. See [Viewing Log Files on page 205](#page-204-0) or [Downloading](#page-212-0) [Drive Logs on page 213](#page-212-0).

### <span id="page-233-0"></span>**UNLOCKING THE MAGAZINE**

It is recommended that you unlock the magazine using the OCP or RMI. If these methods fail, or if a magazine needs to be removed when the power to the library is off, you can release the magazine manually. Only one magazine or EE port can be open at a time.

**Note:** As a best practice, perform this procedure while applications are idle. While the magazine is extended, the library robotic assembly cannot move media.

#### <span id="page-233-1"></span>**Using the OCP or RMI**

- **1.** Log in as an administrator.
- **2.** On the Home screen, click **Open Magazine**. The Open Magazine screen displays.

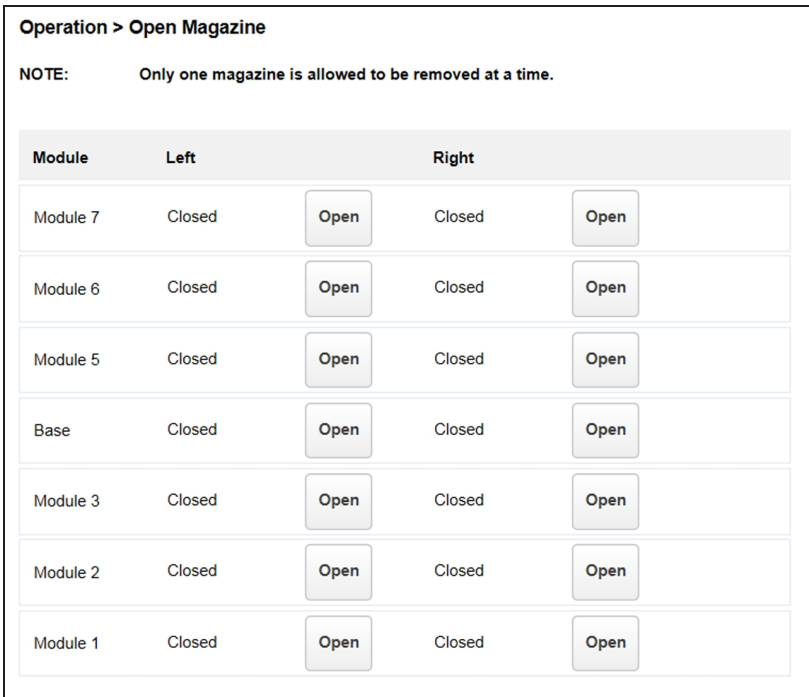

**Figure 140** The Open Magazine screen.

- **3.** Click **Open** in the left or right magazine column within the module containing the magazine you want to unlock.
- **4.** Click **Submit**. A message box indicates when the magazine has been unlocked.

**5.** Click **OK** to close the message. The Open Magazine screen shows that the magazine is now unlocked. Close the magazine access door after reinserting a magazine.

<span id="page-234-0"></span>**Note:** If not removed, the magazines and the EE port relocks after 30 seconds.

#### **Using the Manual Release**

- **1.** Open the magazine access door.
- **2.** Insert a small flat head screwdriver or Torx driver into the appropriate magazine release hole and gently push the tab in.

**FION** Do not exert force once you encounter resistance. Doing so can damage the device.

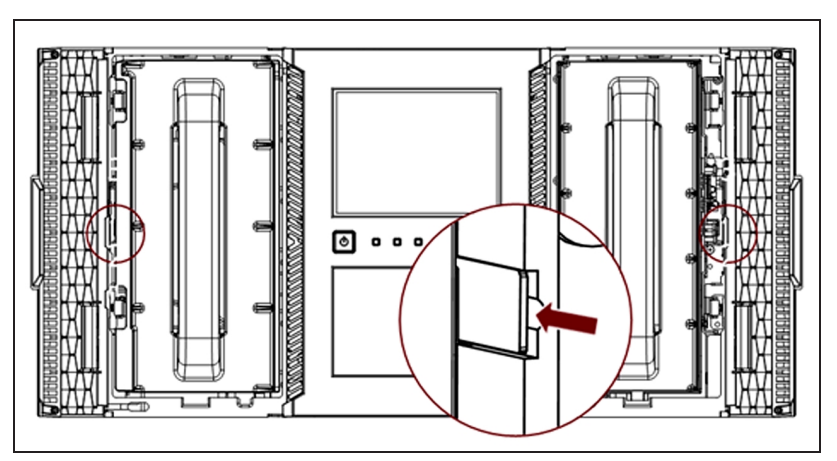

**Figure 141** The magazine release.

<span id="page-234-1"></span>**3.** Close the magazine access door after reinserting a magazine.

### **UNLOADING A STUCK TAPE**

If a tape is stuck in a tape drive, eject the tape from the drive from the **Operation > Force Drive Media Eject** screen.

If a tape is stuck in a magazine, open the magazine (see [Unlocking the Magazine on](#page-233-0) [the previous page\)](#page-233-0), grasp the cartridge, and pull it out of the storage slot.

### <span id="page-235-0"></span>**IDENTIFYING A FAILED COMPONENT**

Using the OCP or RMI:

- **1.** If necessary, activate the UID LEDs from the **Maintenance > UID LED Control** screen. This illuminates the blue LED on the front and rear of the controller module to identify the library containing the failed module or component.
- **2.** Identify the module within the library that contains the failed component:
	- **a.** In the upper left of the Home screen, locate the module that indicates an error.
	- **b.** Click the module for information on the failed component.

# <span id="page-236-0"></span>**CHAPTER 9 - EVENT CODES**

This chapter provides descriptions and possible solutions for error event codes.

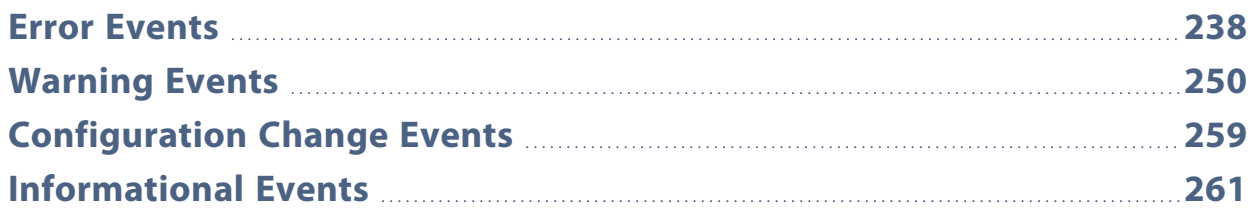

## <span id="page-237-0"></span>**ERROR EVENTS**

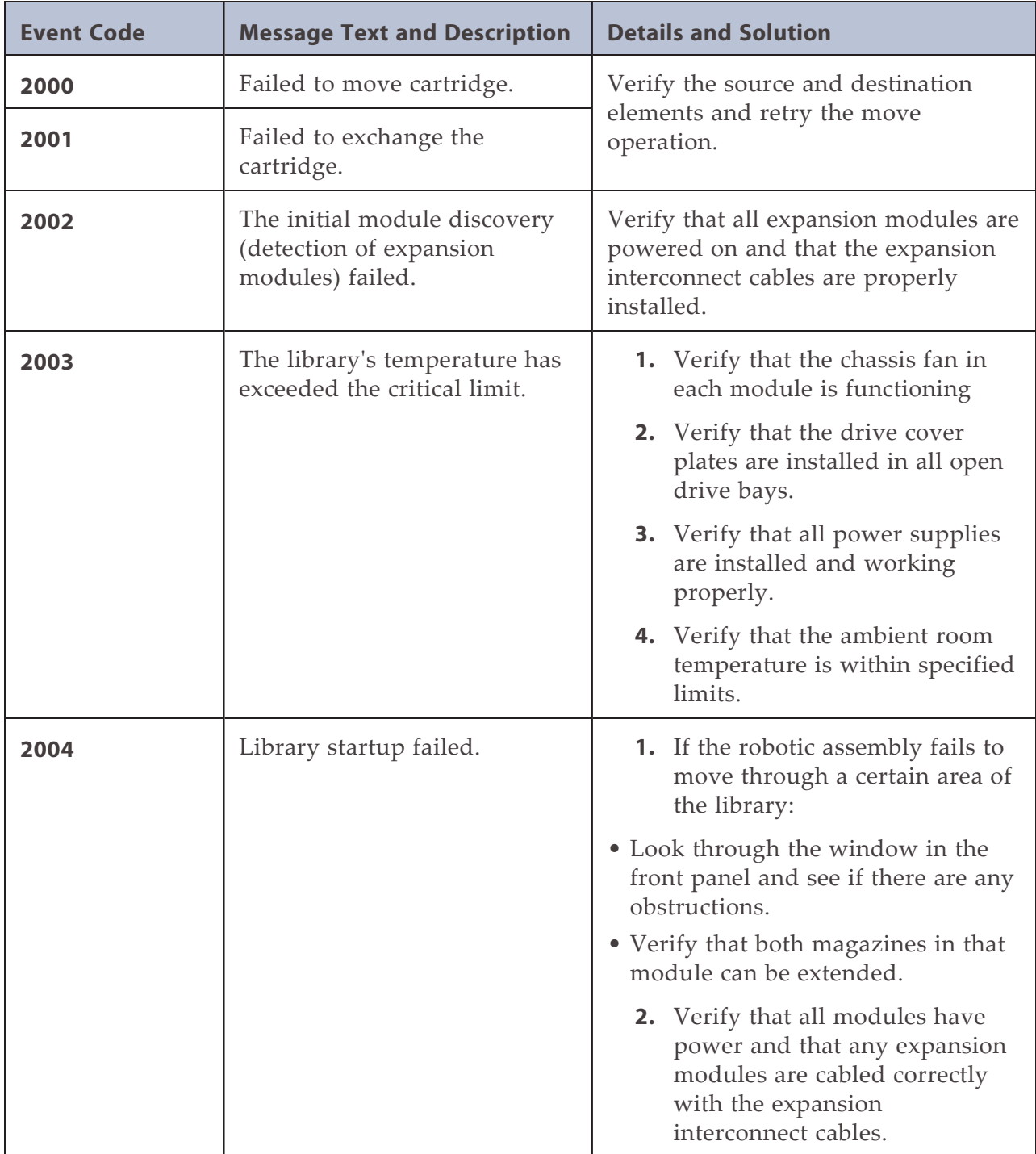

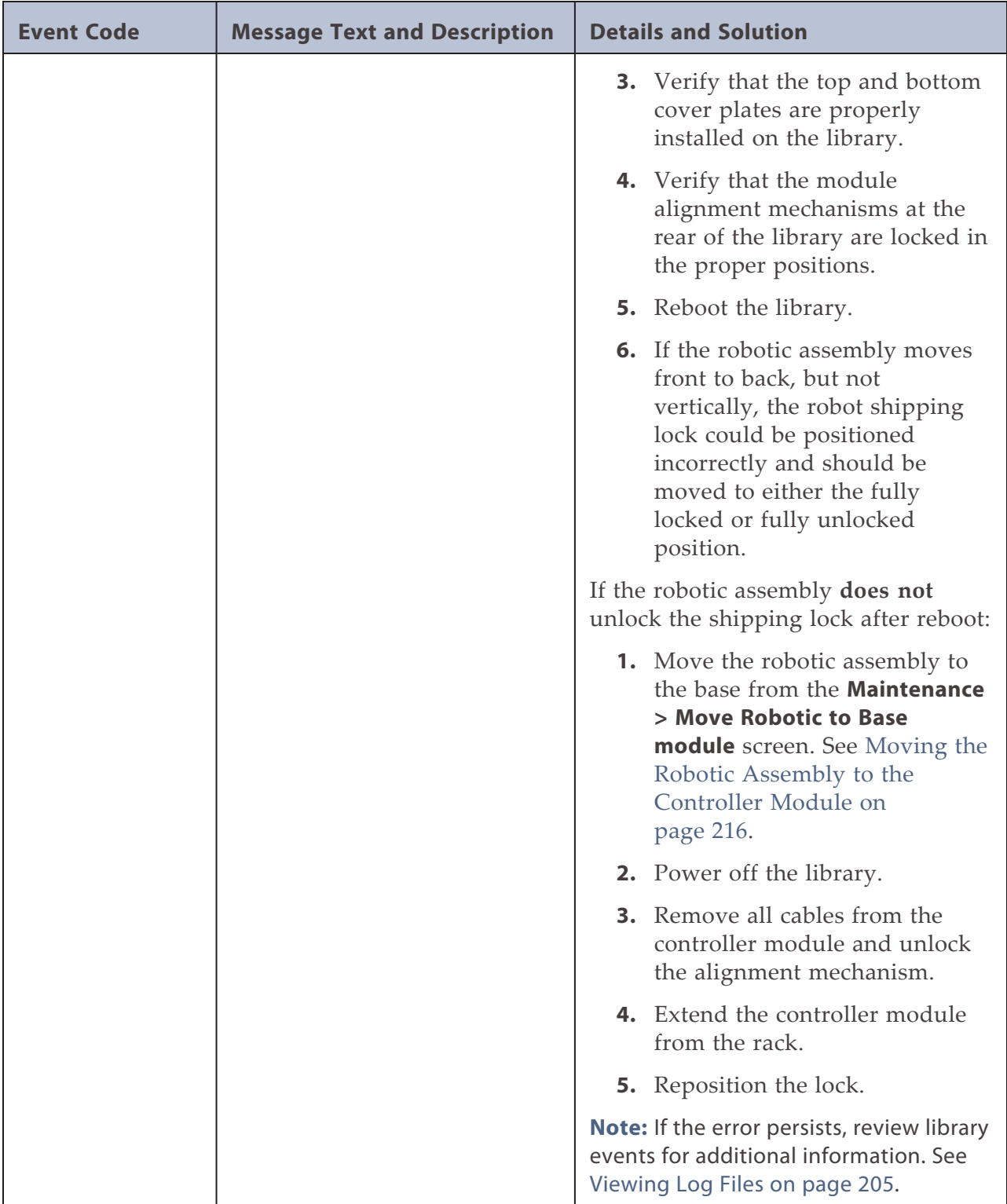

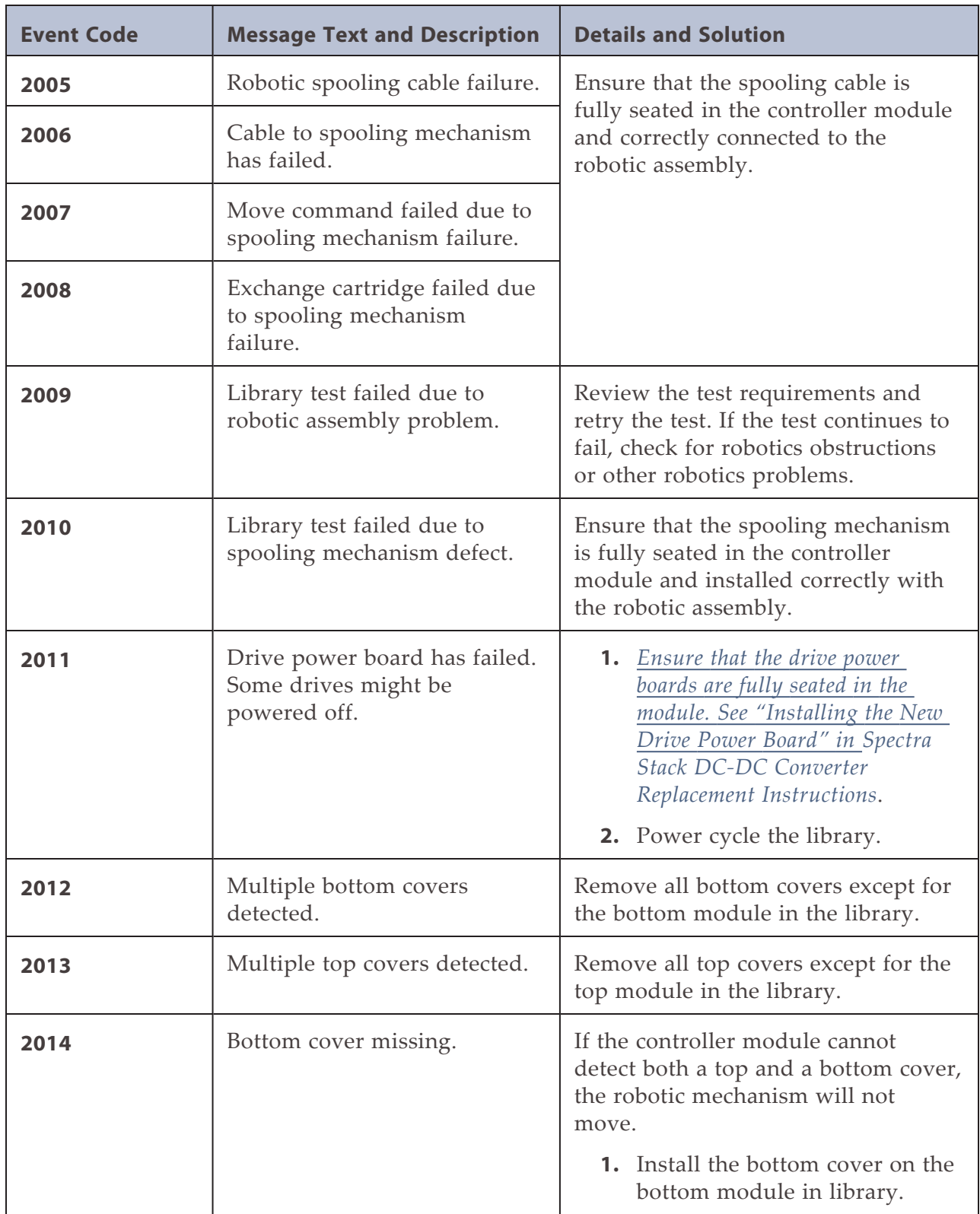

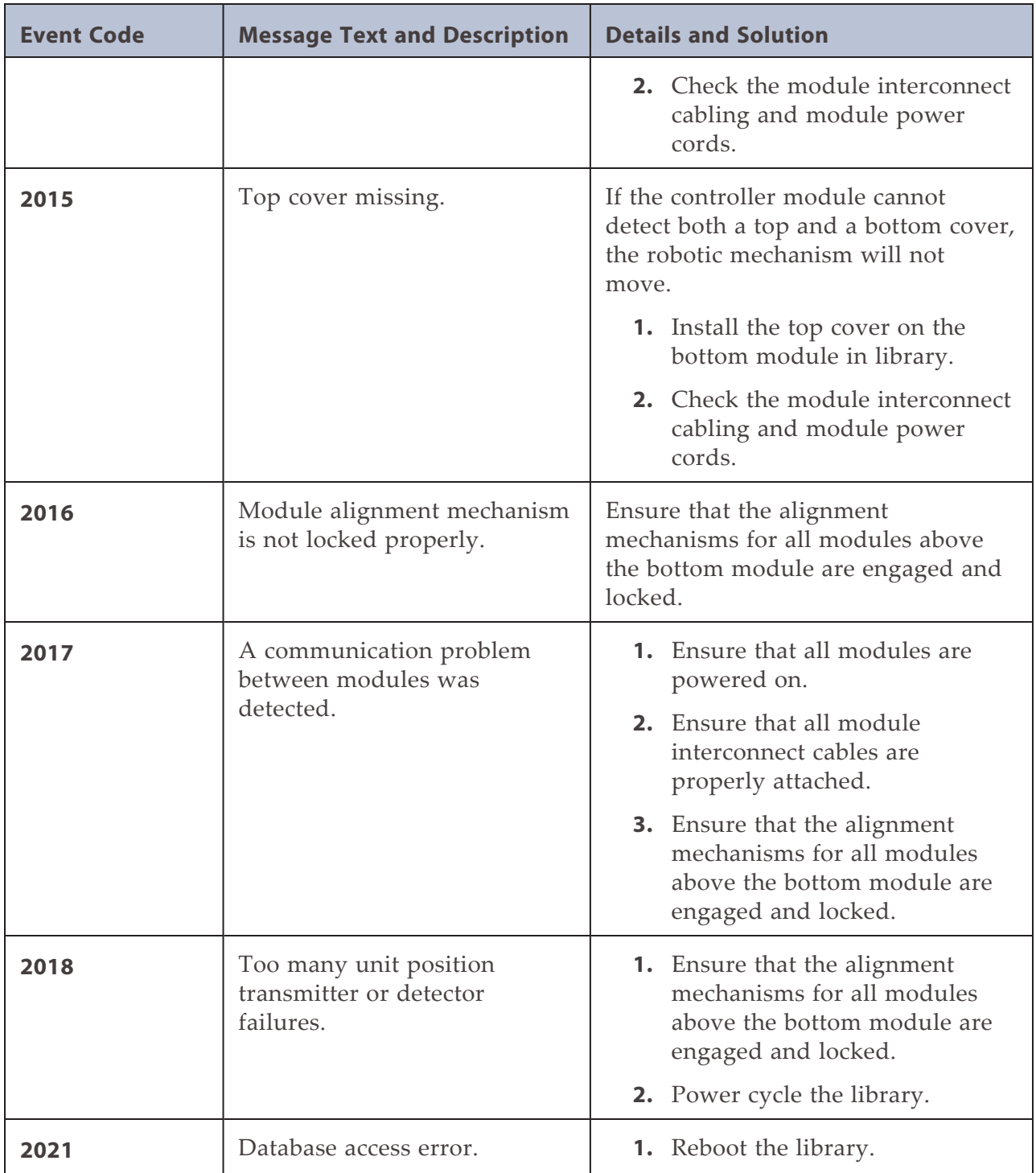

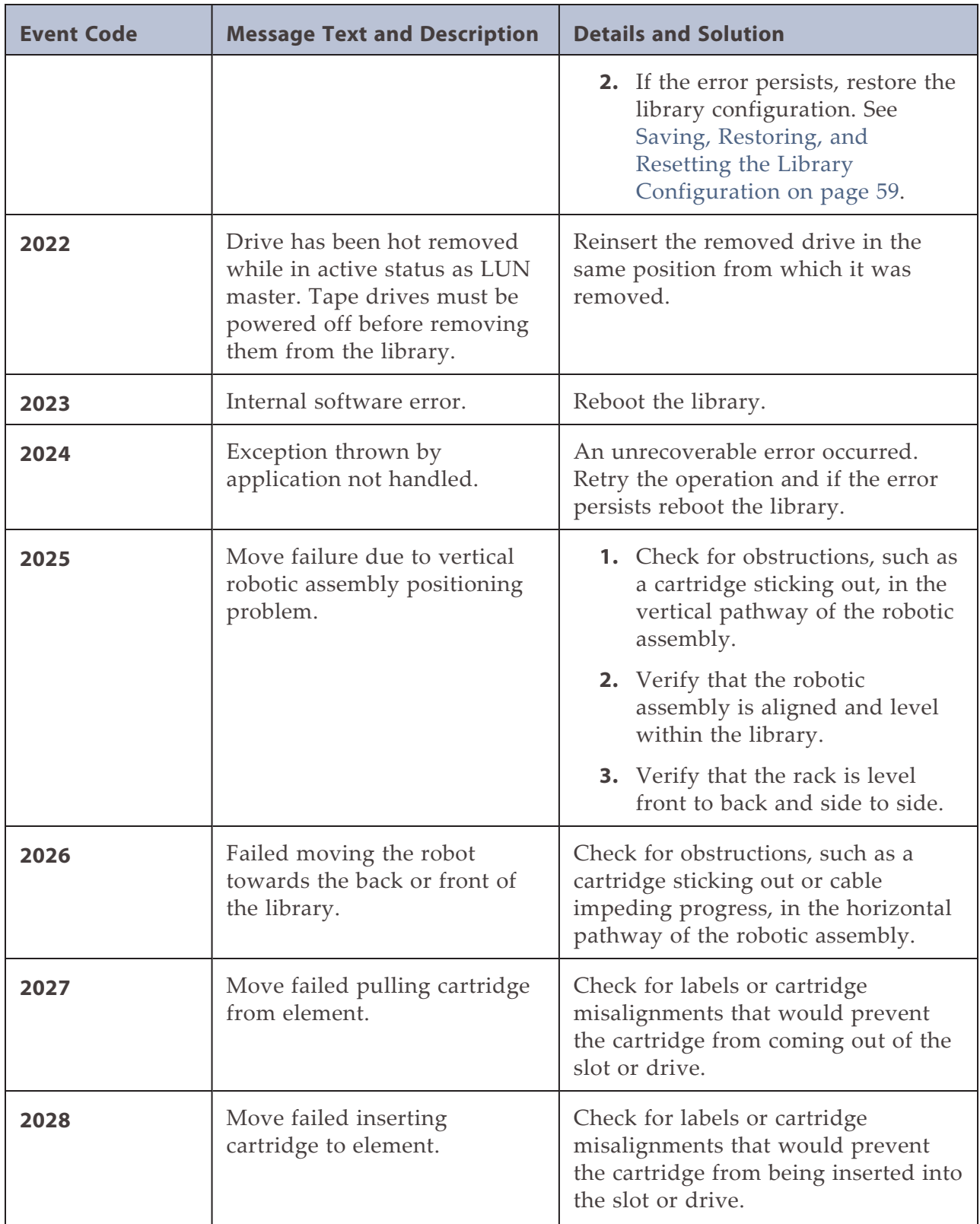

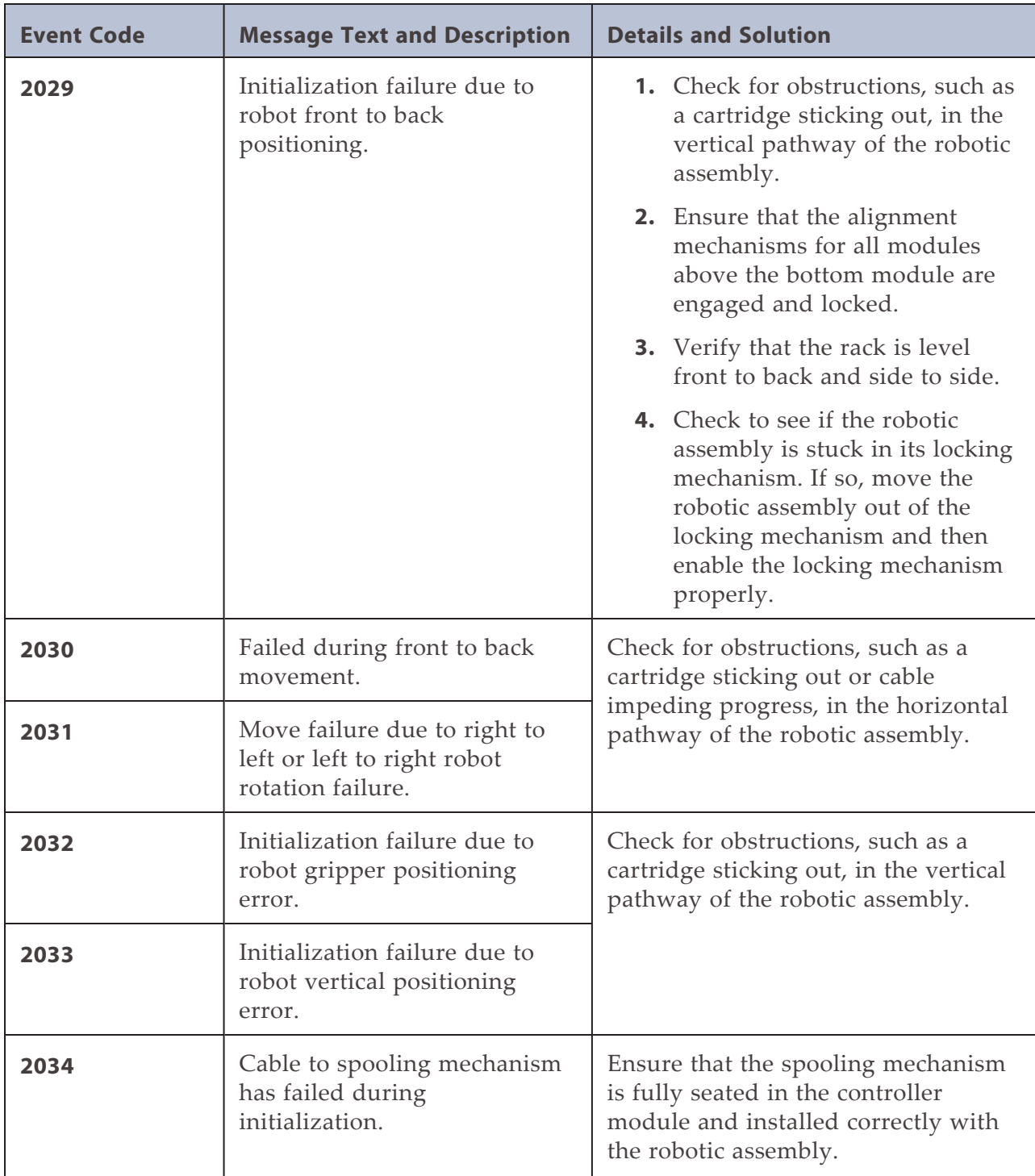

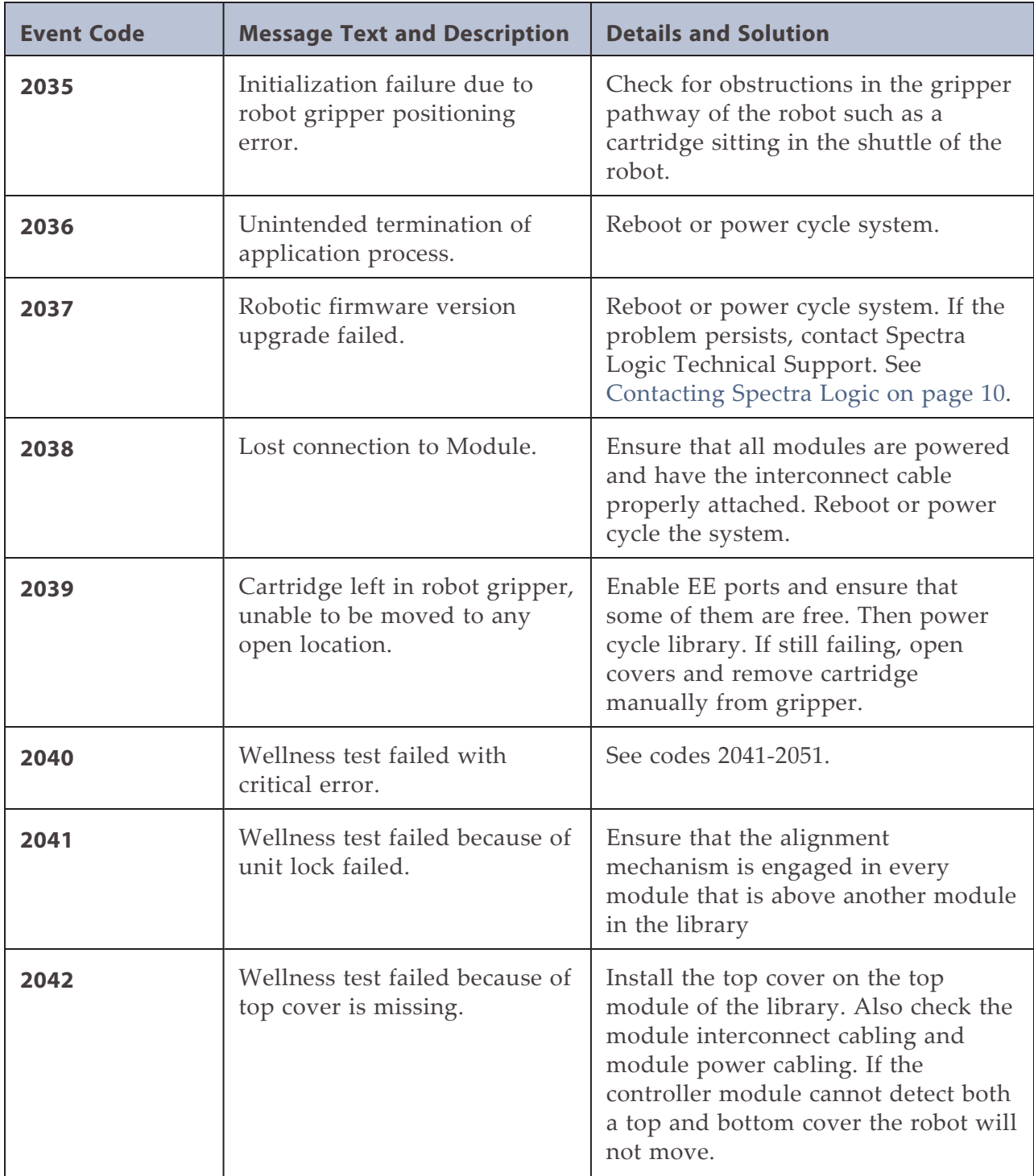

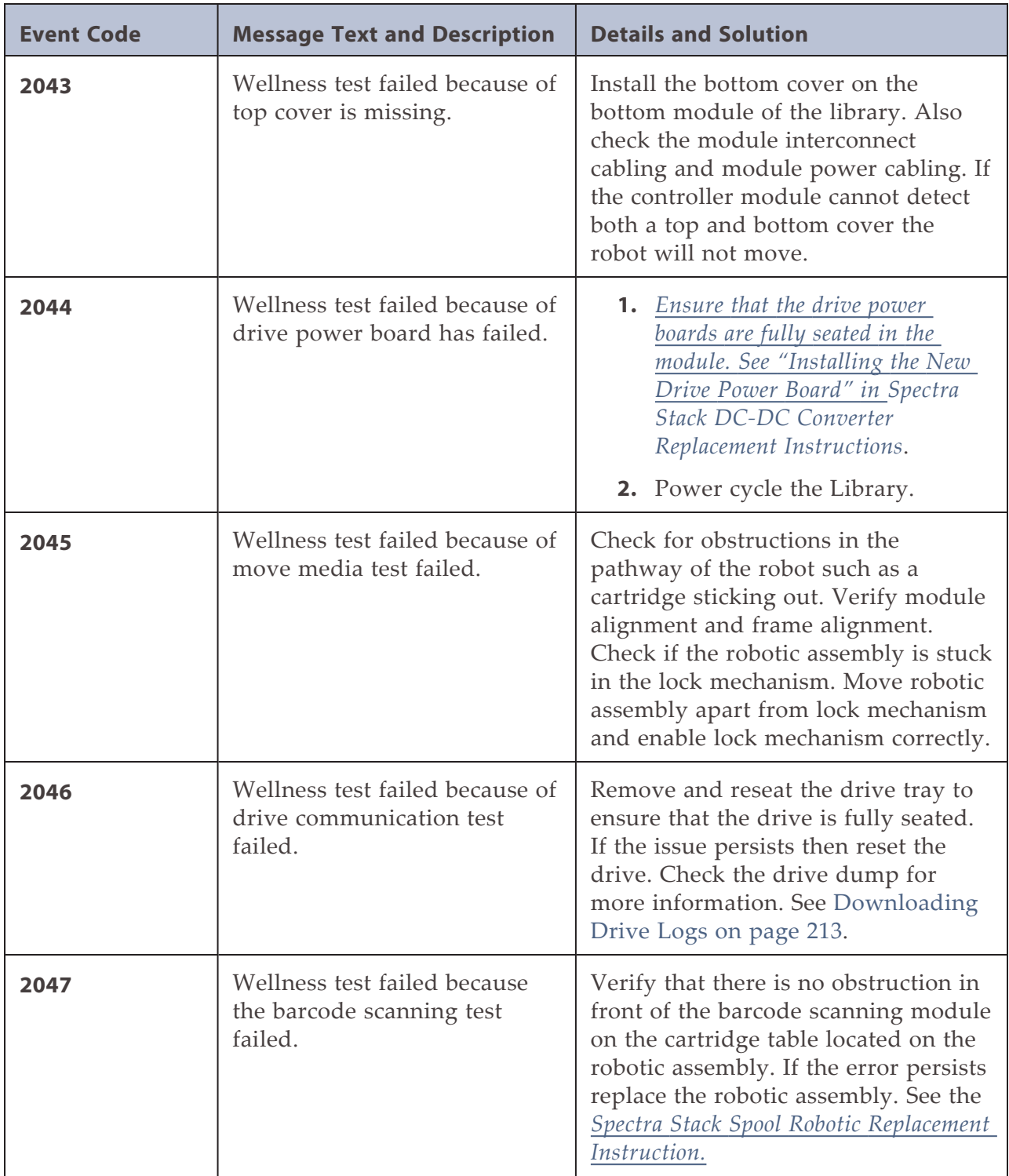

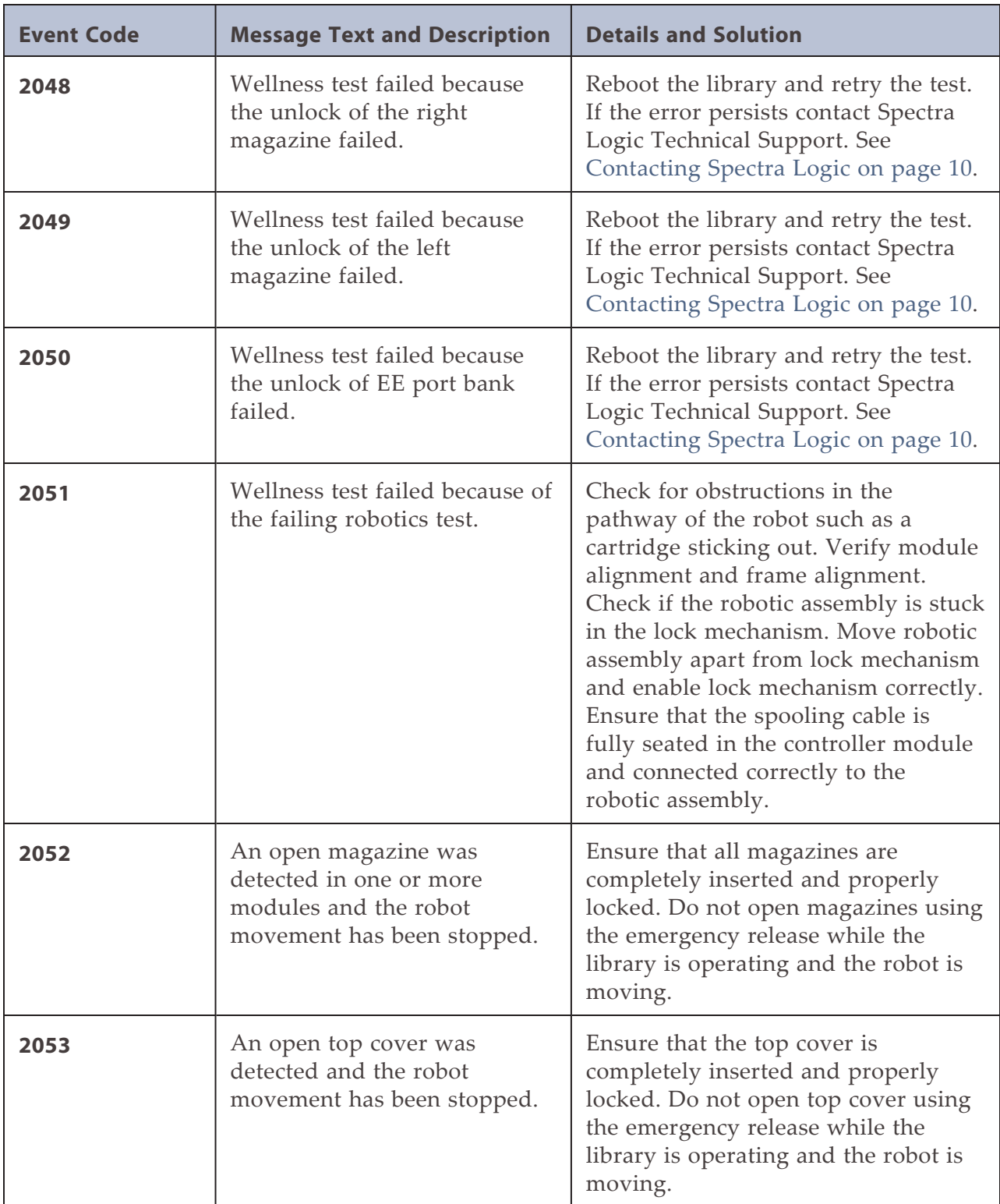

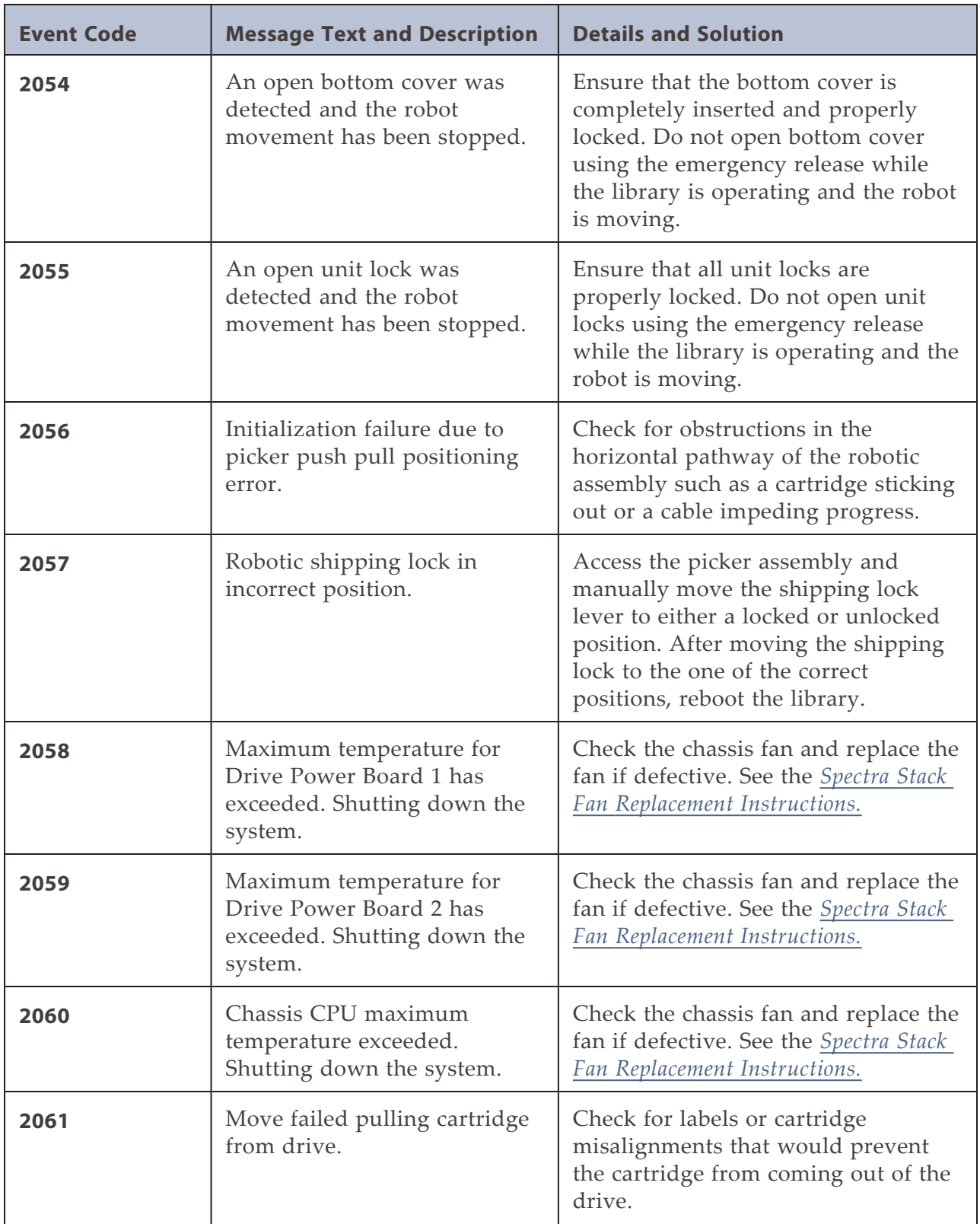

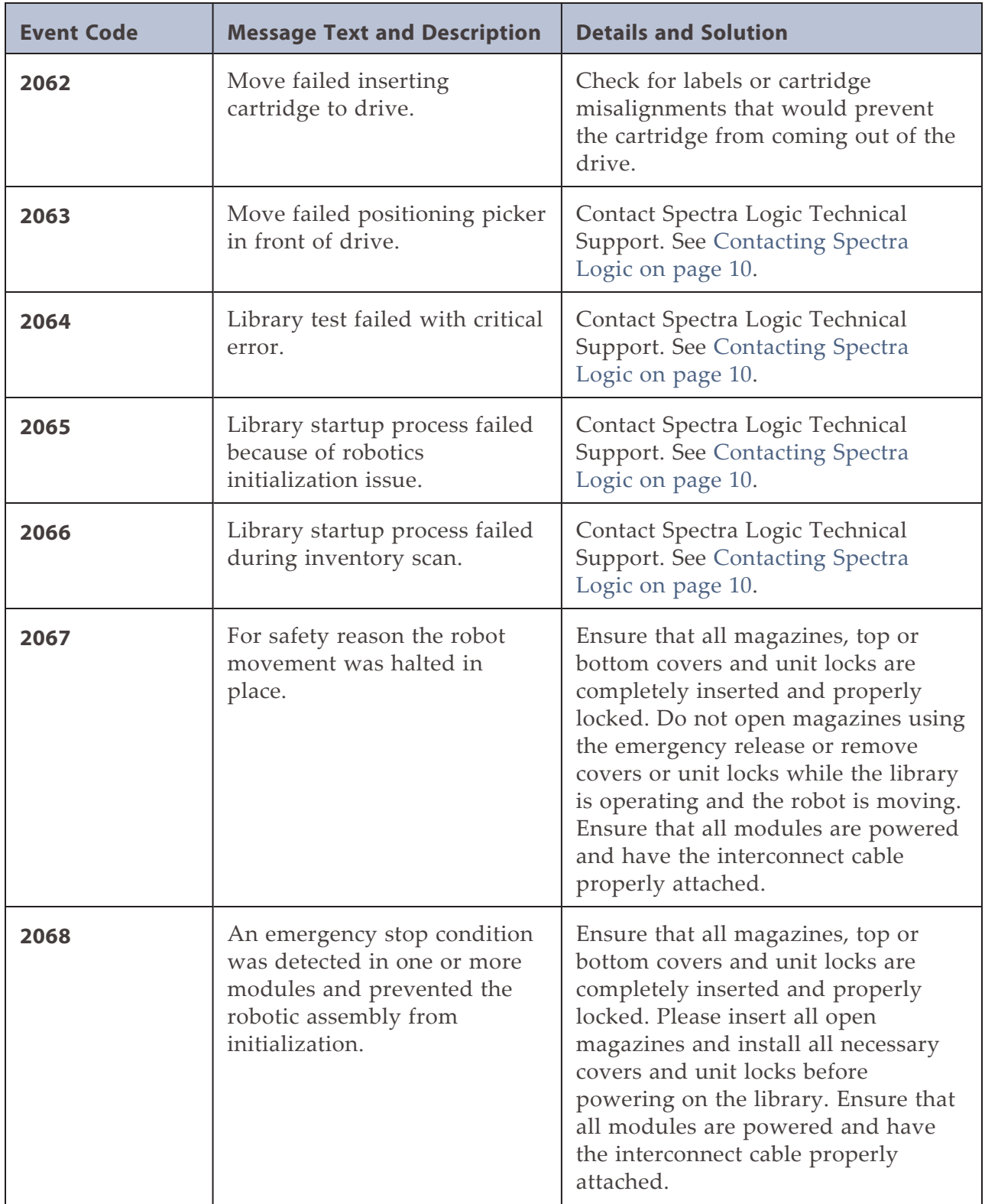

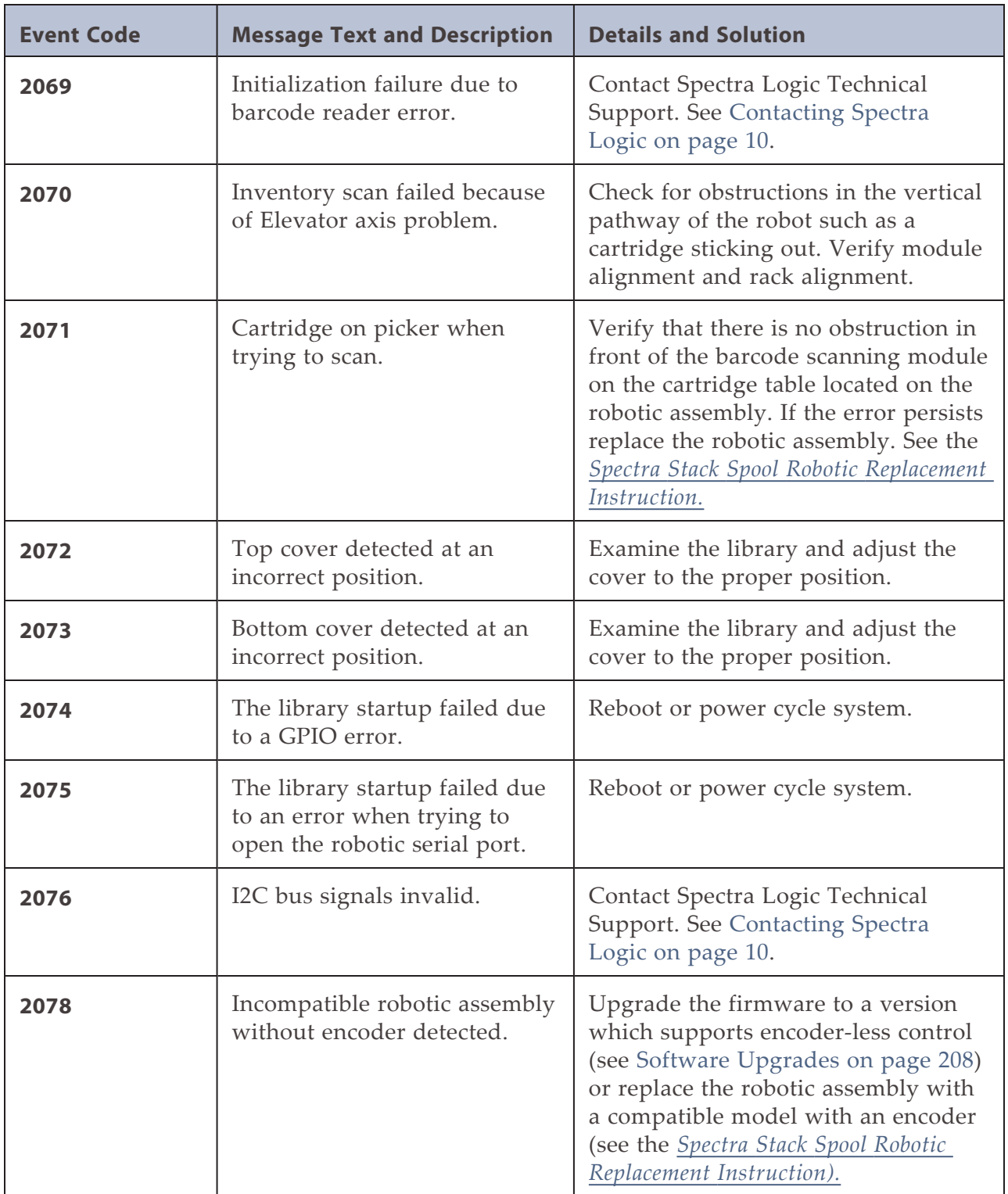

### <span id="page-249-0"></span>**WARNING EVENTS**

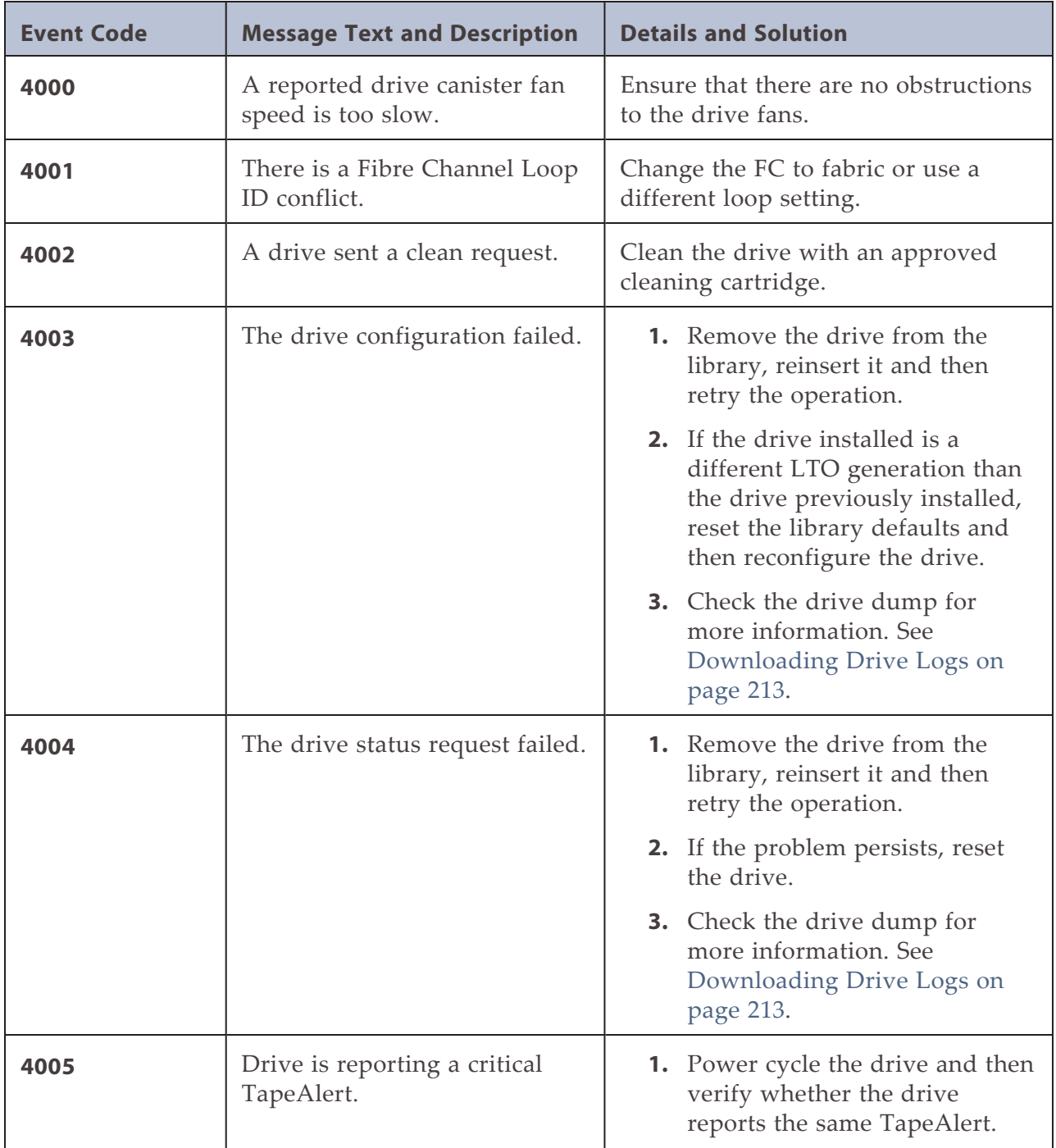

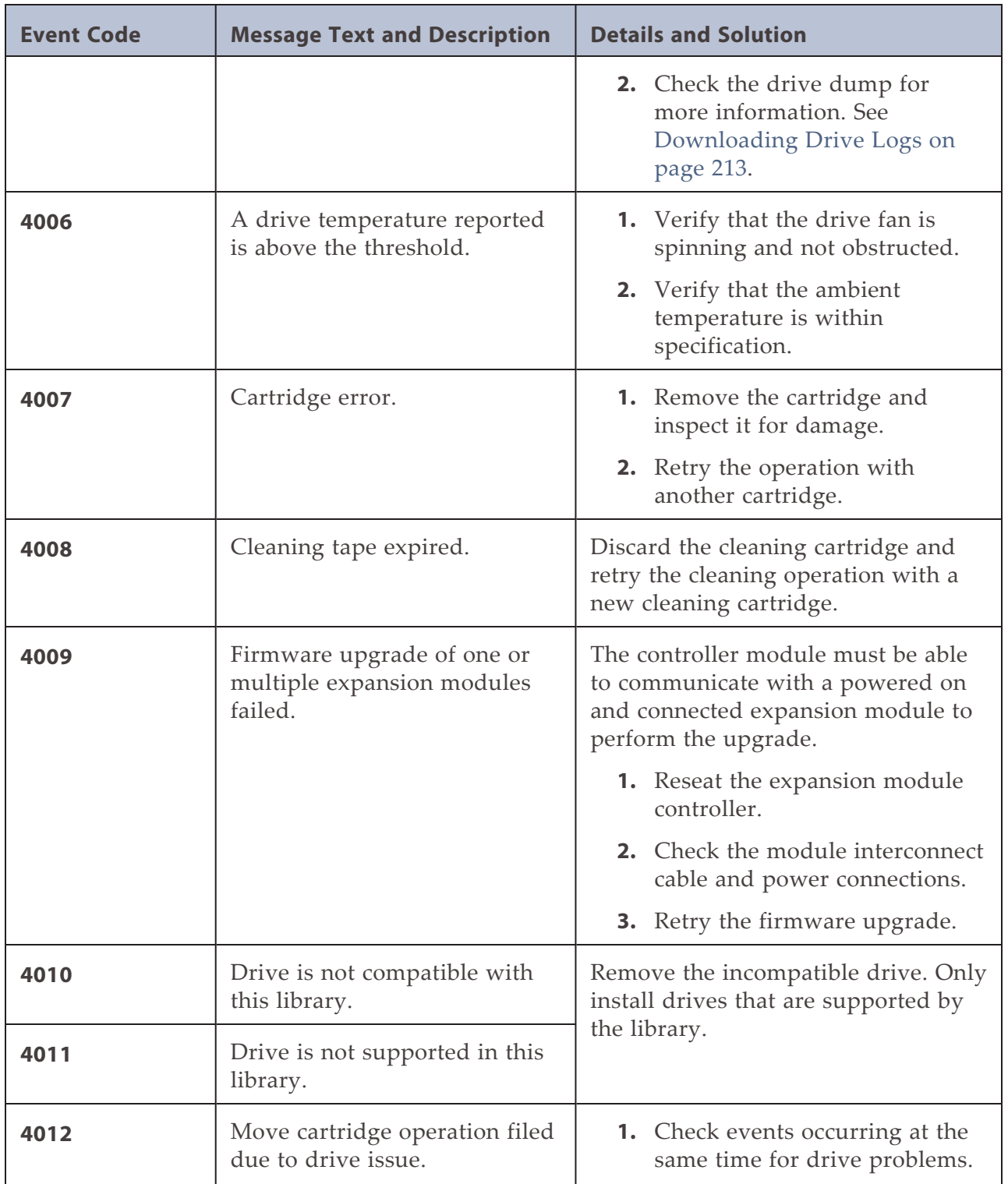

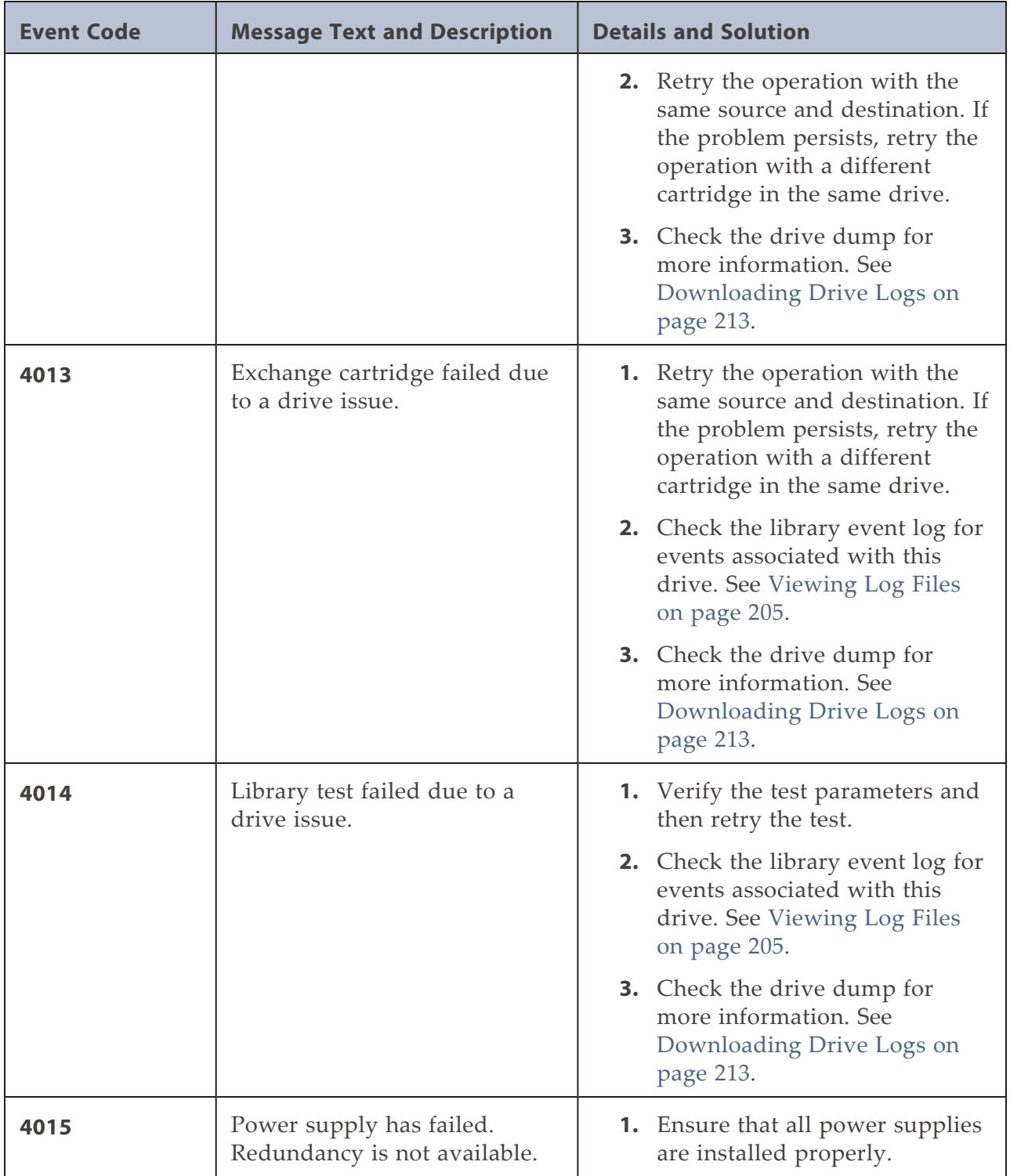
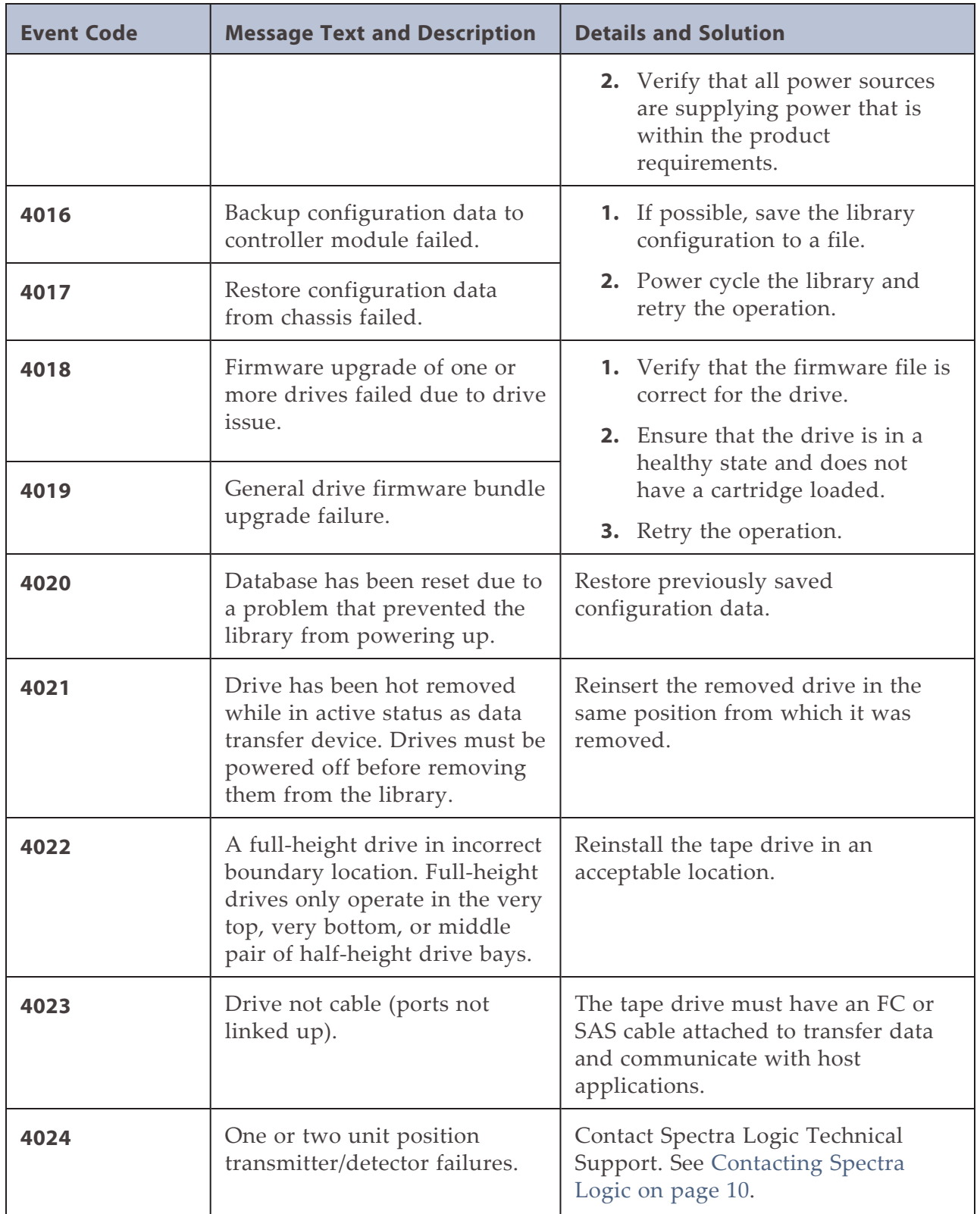

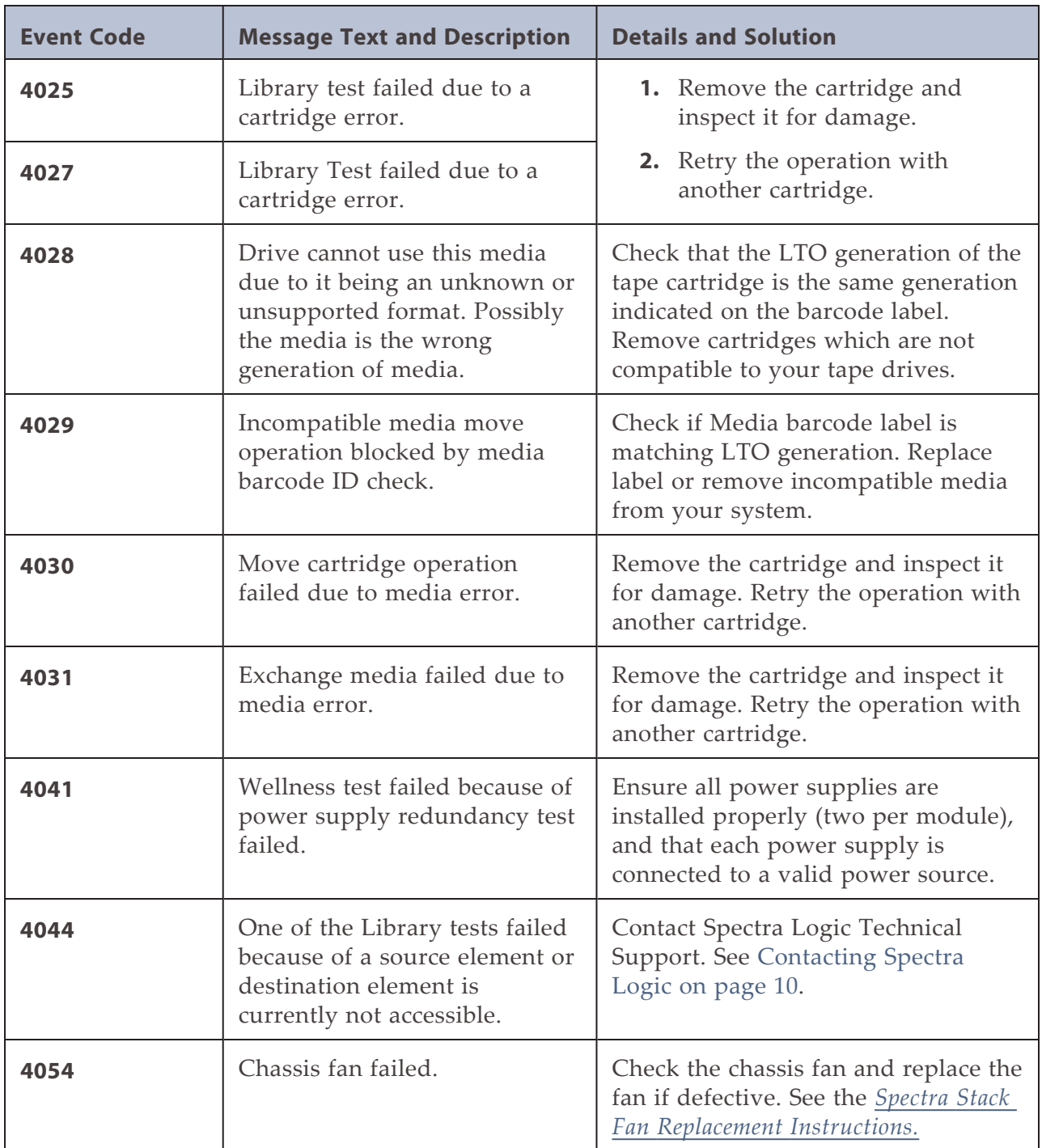

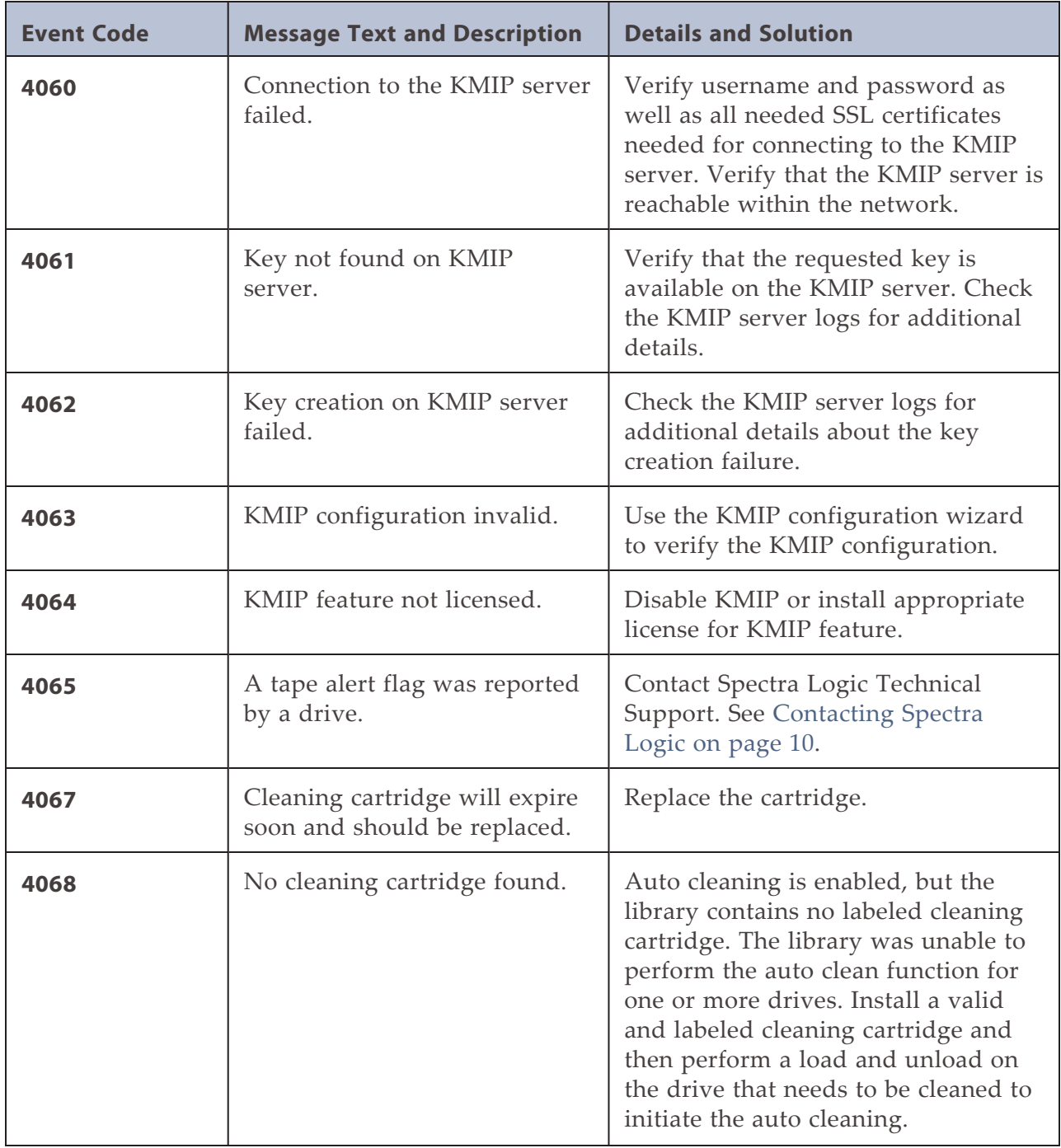

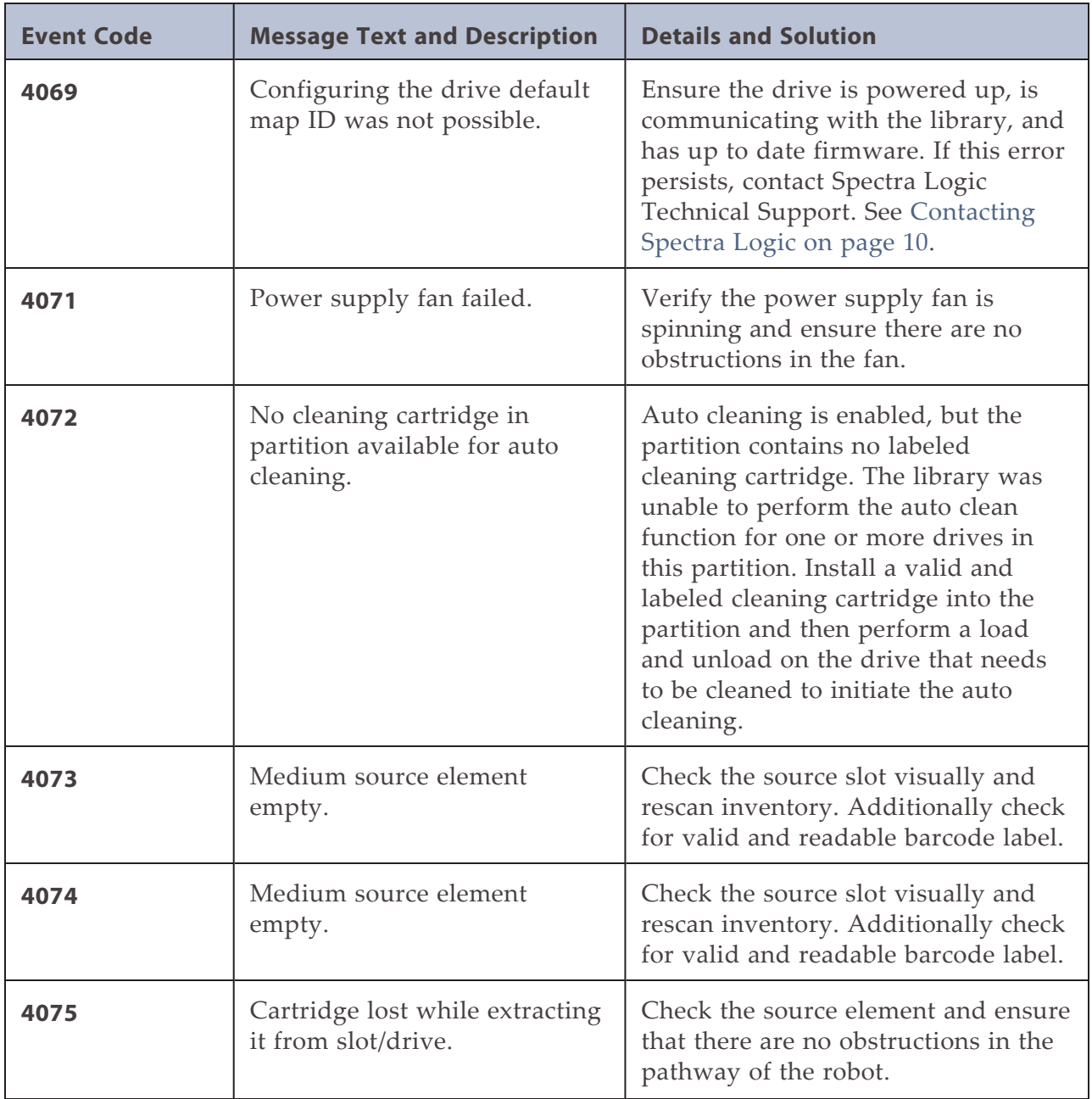

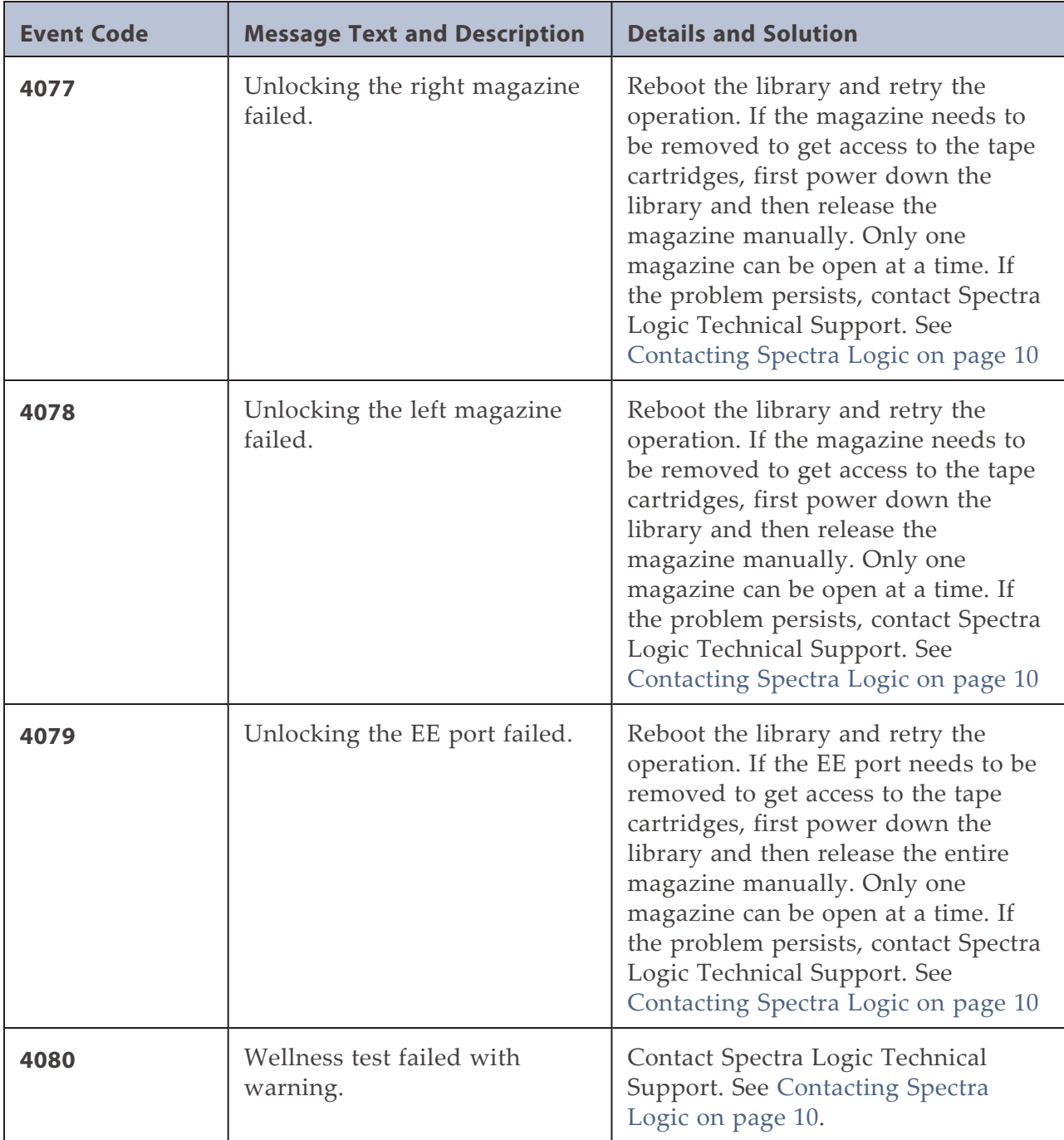

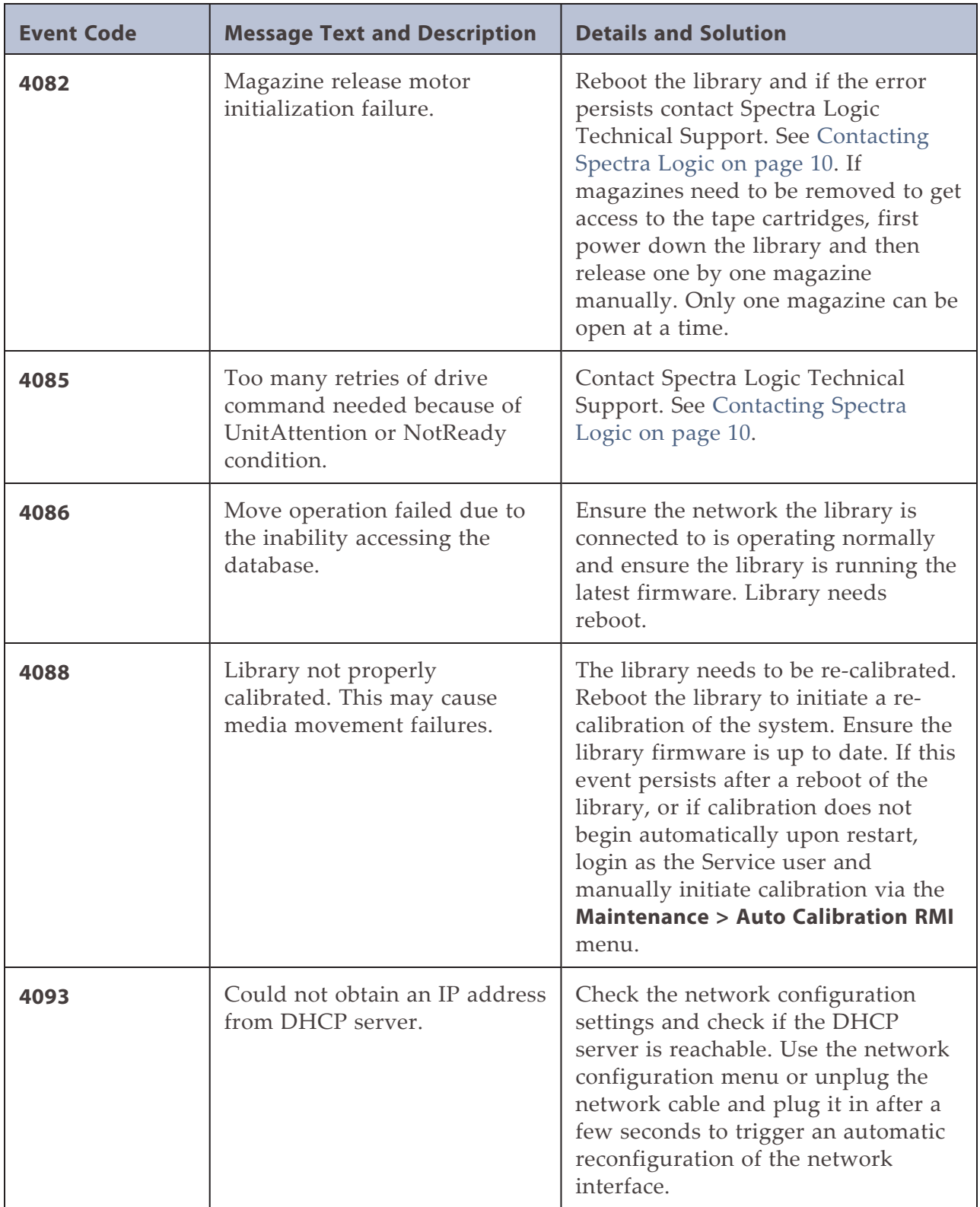

# **CONFIGURATION CHANGE EVENTS**

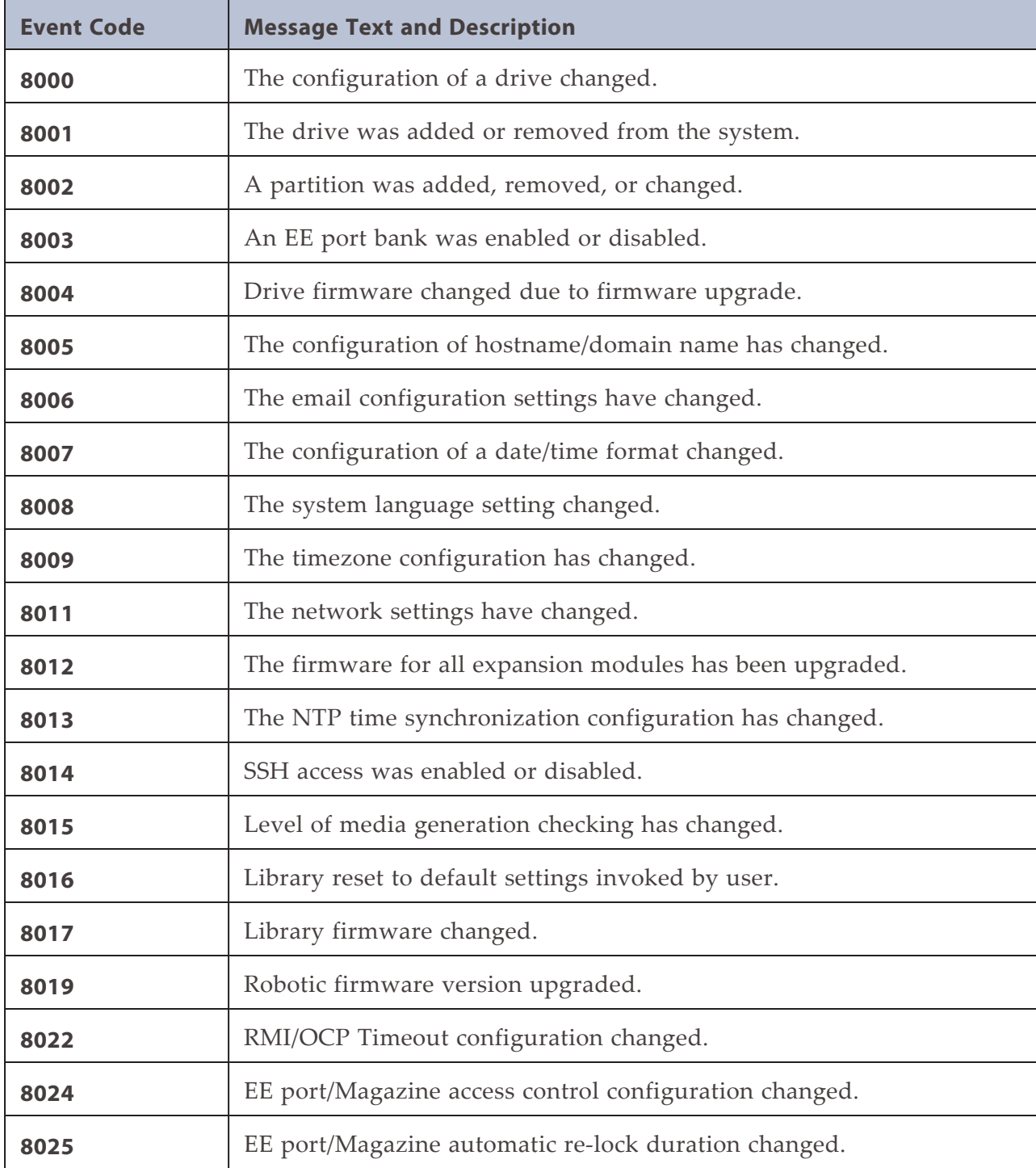

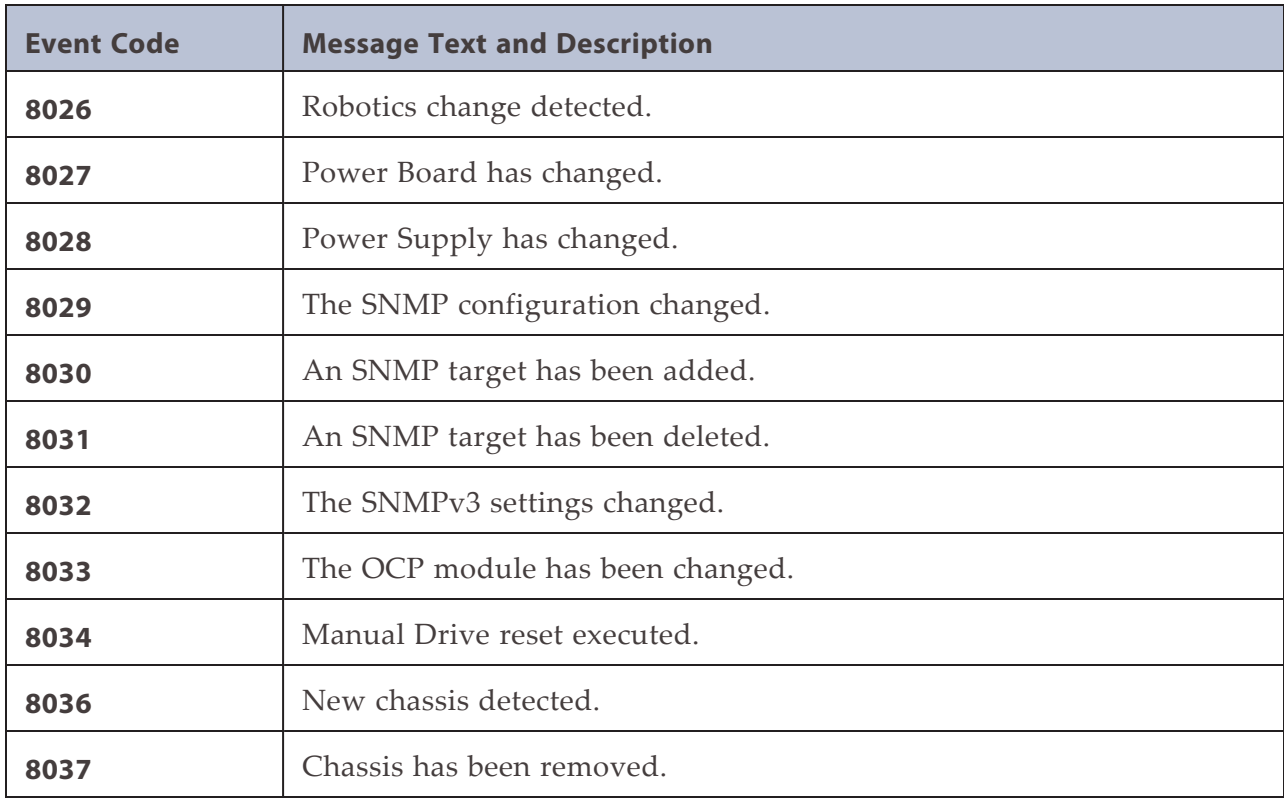

### **INFORMATIONAL EVENTS**

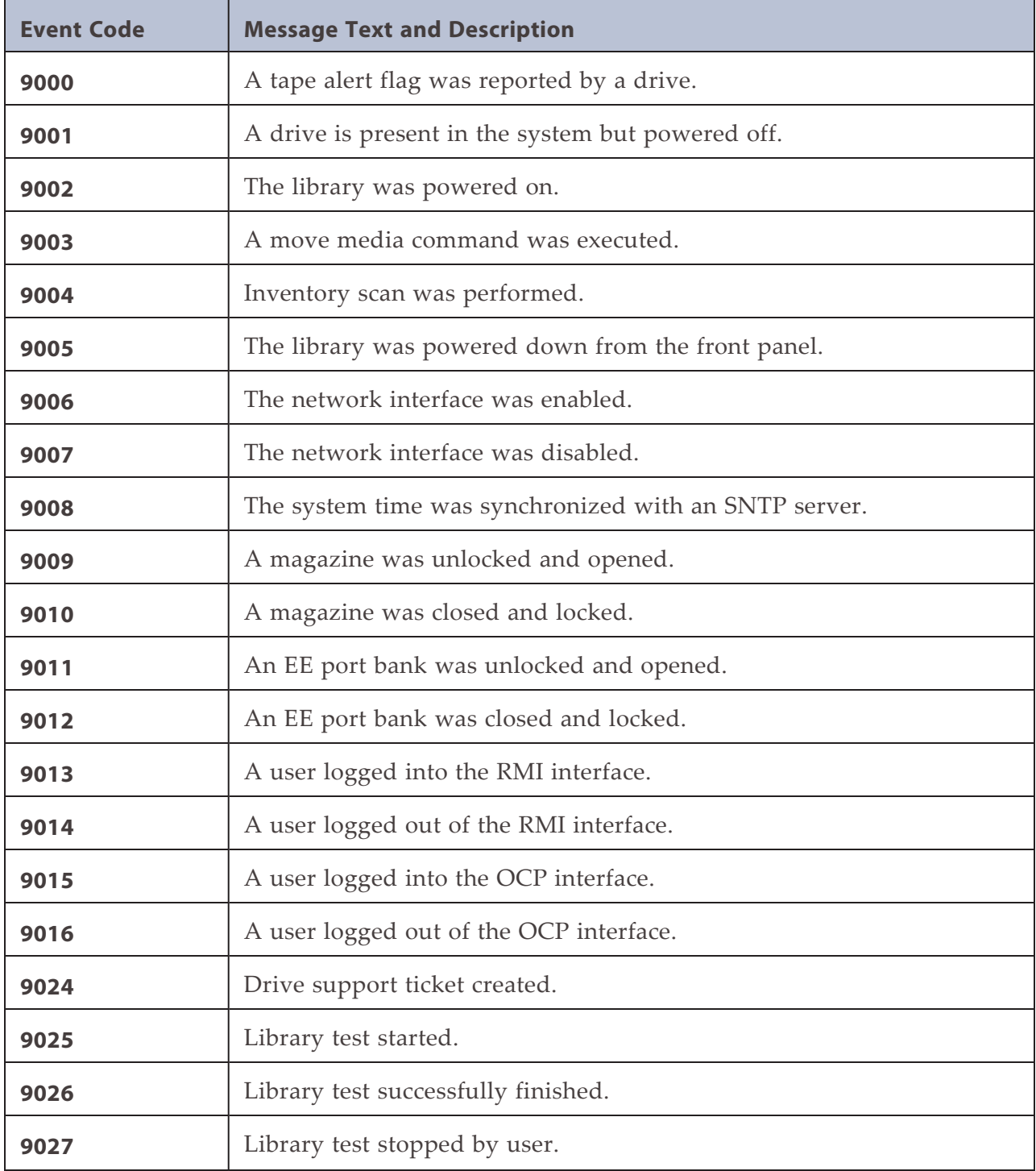

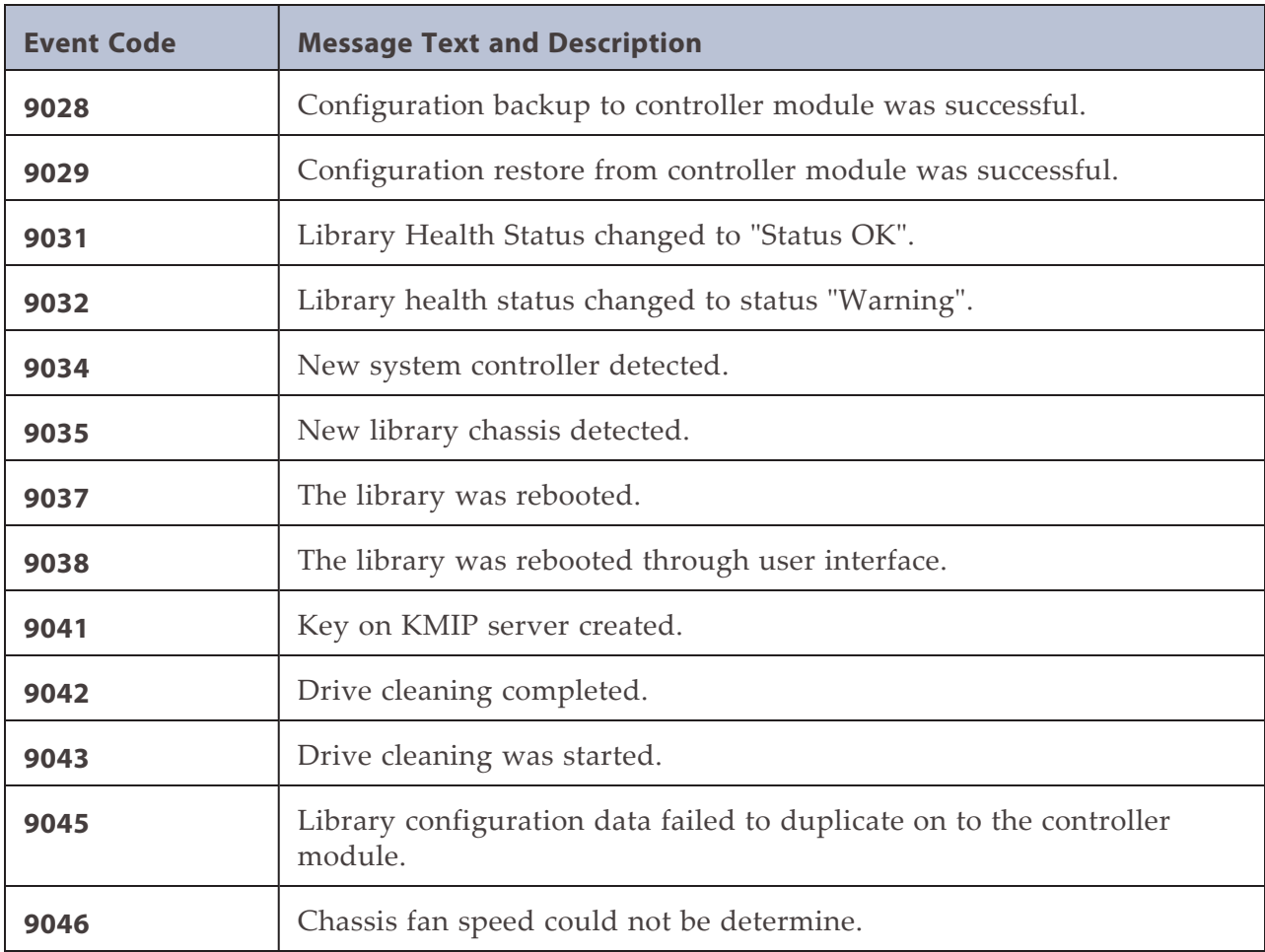

# **CHAPTER 10 - TECHNICAL SUPPORT**

Spectra Logic Technical Support provides a worldwide service and maintenance structure, refined over many years to provide timely, professional service.

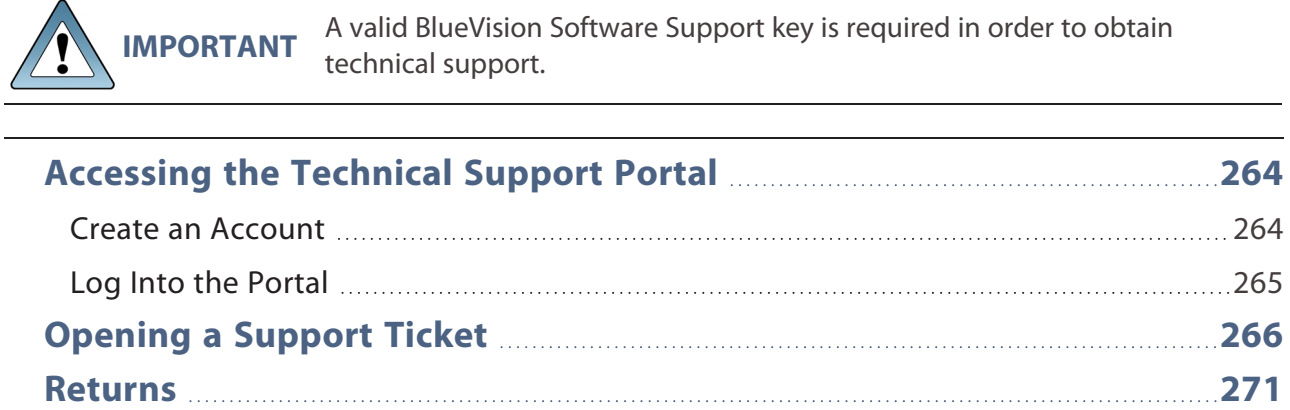

### <span id="page-263-0"></span>**ACCESSING THE TECHNICAL SUPPORT PORTAL**

The Spectra Logic Technical Support portal provides access to the Knowledge Base, the current version of BlueVision software for the library, drive firmware, drive device drivers, and additional service and support tools. You can also open or update a support incident.

#### <span id="page-263-1"></span>**Create an Account**

Access to User Guides and compatibility matrices does not require you to create an account. You must create a user account and log in to access Release Notes or repair documents, to download the latest version of BlueVision software, or to open a support incident.

- **1.** Access the Technical Support portal login page at *[support.spectralogic.com](https://support.spectralogic.com/)*.
- **2.** On the home page, click **Register Now**.

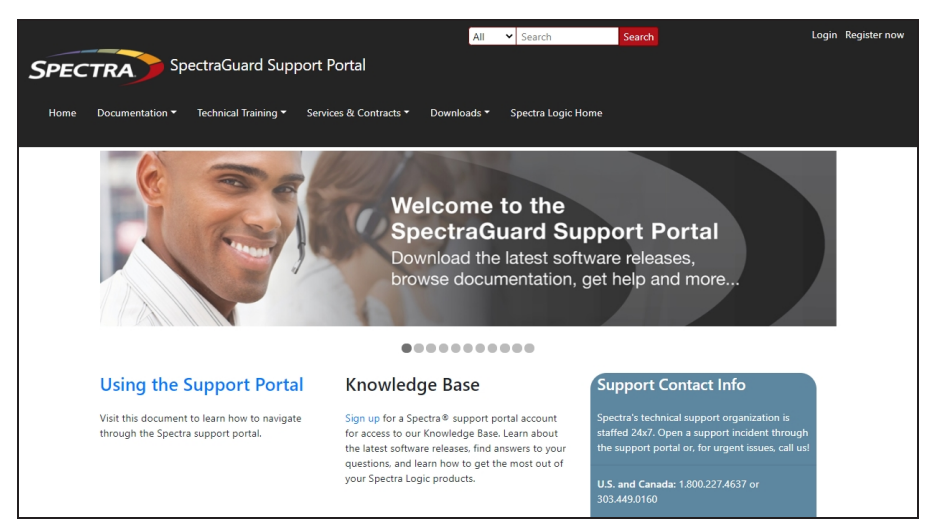

**Figure 142** The Spectra Logic Technical Support portal home page.

- **3.** Enter your registration information. Your account is automatically associated with the serial numbers of all Spectra Logic products owned by your site.
- If you have an invitation, follow the link and enter the invitation code.

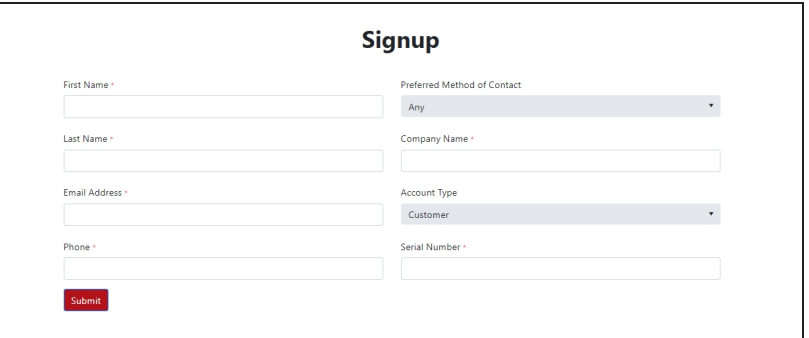

**Figure 143** The Signup screen.

• If you do not have an invitation, enter the requested information to create your account. When you are finished, click **Submit**.

When the account is approved, you receive an email with an initial password. Use your email address and the password provided in the email to log in to your account. After you log in, you can change your password if desired.

#### <span id="page-264-0"></span>**Log Into the Portal**

Use your email address and password to log into the Technical Support Portal.

# <span id="page-265-0"></span>**OPENING A SUPPORT TICKET**

You can open a support incident using the Spectra Logic Technical Support portal or telephone.

• Use the following instructions to open a support incident through the portal, or skip to [Contact Spectra Logic Technical Support by Phone on page 270](#page-269-0).

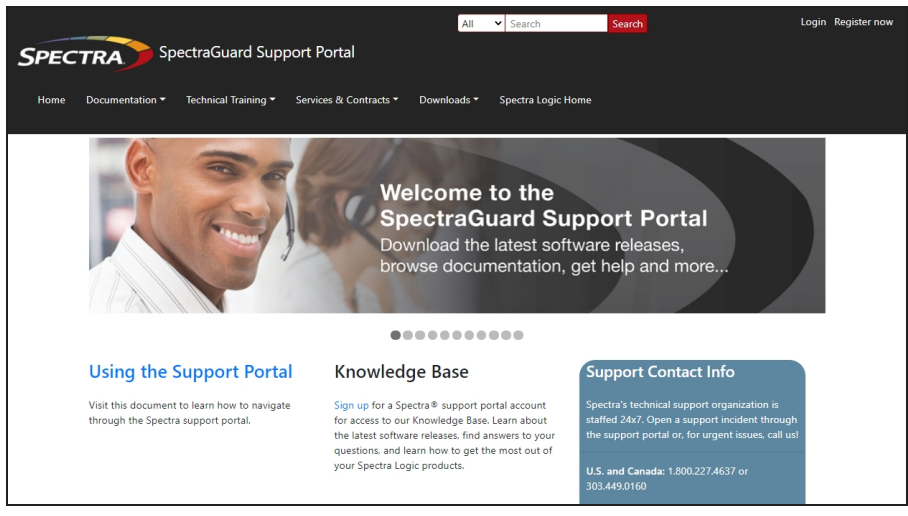

**Figure 144** The Spectra Logic Technical Support portal home page.

- **1.** Make notes about the problem, including what happened just before the problem occurred.
- **2.** Gather the following information:
- Your Spectra Logic customer number
- Company name, contact name, phone number, and email address
- The library serial number (see [Viewing Library and Module Status on page 160\)](#page-159-0)
- Type of host system being used
- Type and version of host operating system being used
- Type and version of host storage management software being used
- **3.** If necessary, log in to the Support Portal by clicking **Login**, enter your **email address** and **password**, and click **Log in**.

**Note:** See [Accessing the Technical Support Portal on page 264](#page-263-0) if you have not previously created an account on the Technical Support portal.

- **4.** Submit a support incident.
- Use the following instructions to search for help before submitting a ticket, or skip to [Submit an Incident Directly on page 269.](#page-268-0)
	- **a.** From any page, select **Incident>Incidents & Inventory**.

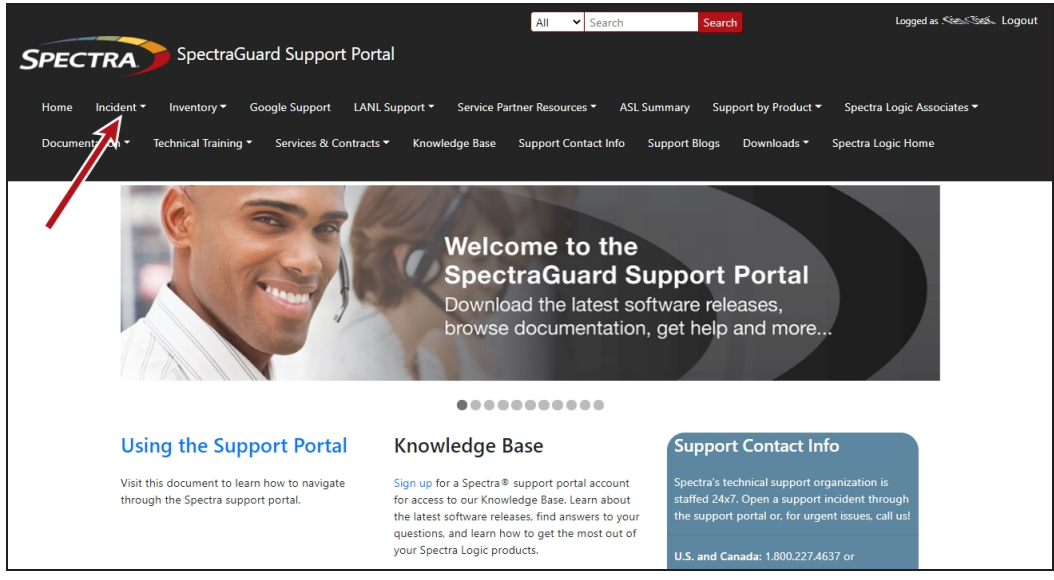

**Figure 145** Select **Incidents>Incidents & Inventory**.

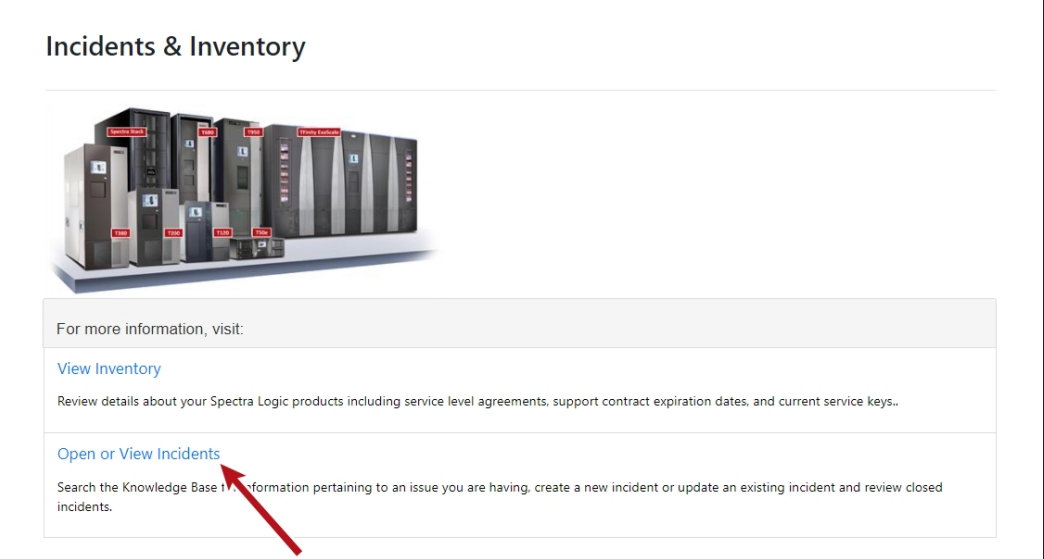

**b.** Select **Open or View Incidents**.

**Figure 146** Select **Open or View Incidents**.

**c.** In the Search dialog box, enter a term or phrase about your problem (**1**) and click **Search** (**2**).

|                           |                            |                                         |                                           |             |                                                       | <b>Open or View Incidents</b>                                                                                                    |   |                      |            |  |
|---------------------------|----------------------------|-----------------------------------------|-------------------------------------------|-------------|-------------------------------------------------------|----------------------------------------------------------------------------------------------------|---|----------------------|------------|--|
|                           | What can we help you with? |                                         |                                           |             |                                                       |                                                                                                    |   |                      |            |  |
|                           | Search                     |                                         |                                           |             |                                                       |                                                                                                    |   | Search               |            |  |
| Serial Number:<br>Product |                            |                                         | Status:<br>Active                         |             | Created Date:<br>$\Box$<br>$\checkmark$<br>mm/dd/yyyy |                                                                                                    |   |                      |            |  |
|                           | R Export to Excel          |                                         |                                           |             |                                                       |                                                                                                    |   |                      |            |  |
|                           | Incident N :               | ÷<br>Product                            | ÷<br>Account                              | Date Open : | ÷<br>Subject                                          | Description                                                                                                    | ÷ | Modified On :        | Problem R. |  |
|                           | 294900                     | TLB0421021 -<br>Spectra T120<br>Library | Spectra Logic<br>Corporation -<br>Boulder | 03-05-2021  | Open by ASL<br>parser                                 | This is a test - please disregard. Subject = Manual T120<br>AutoSupport Log Set for Library TLB0421021 on 03-05-2021<br>11.58.34 |   | 4/20/2021 5:05<br>PM |            |  |

**Figure 147** Enter a search phrase and click **Search**.

**d.** If the search does not provide an answer, click **Open a New Incident**.

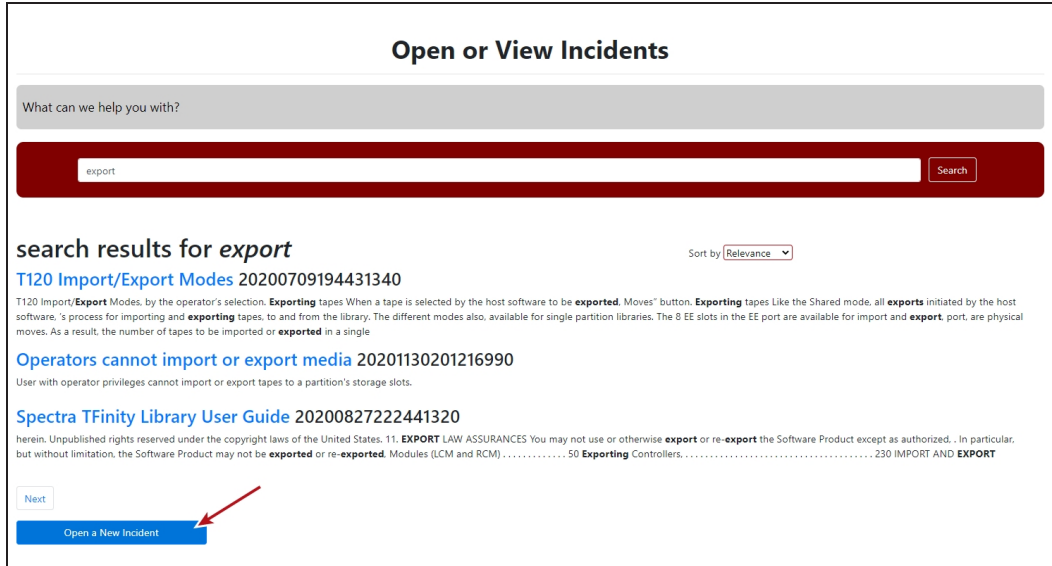

**Figure 148** Click **Open a New Incident**.

**e.** Continue with [Step 5 on page 270](#page-269-1).

- <span id="page-268-0"></span>• Submit an Incident Directly
	- **a.** From any page, select **Inventory>My Inventory**.
	- **b.** Locate the row of the product for which you want to submit an incident and click **Create Incident**.

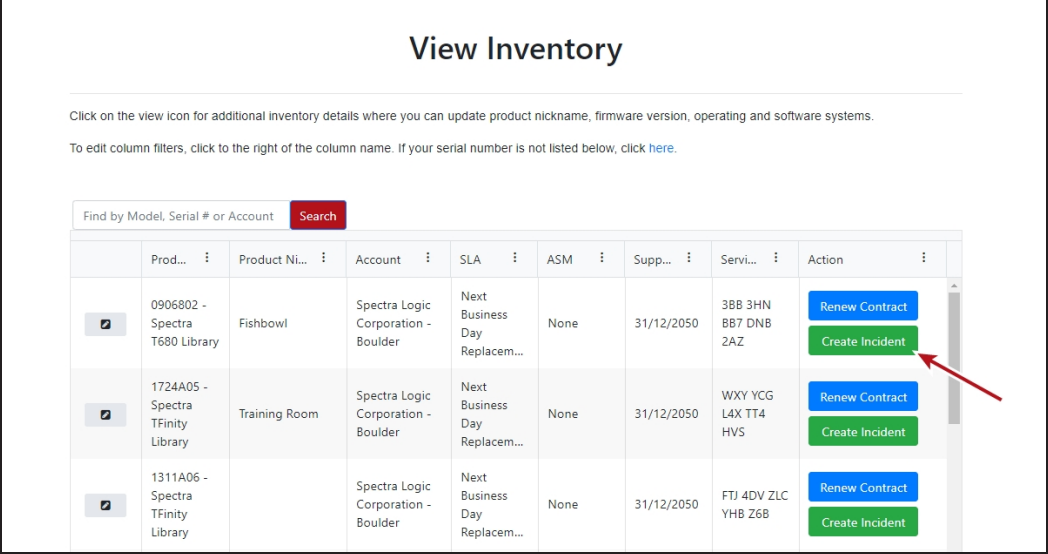

**Figure 149** Click **Create Incident**.

**c.** Continue with [Step 5 on page 270](#page-269-1).

<span id="page-269-1"></span>**5.** On the Create Incident page, enter the requested information providing as much detail as possible. When you are finished, click **Submit**.

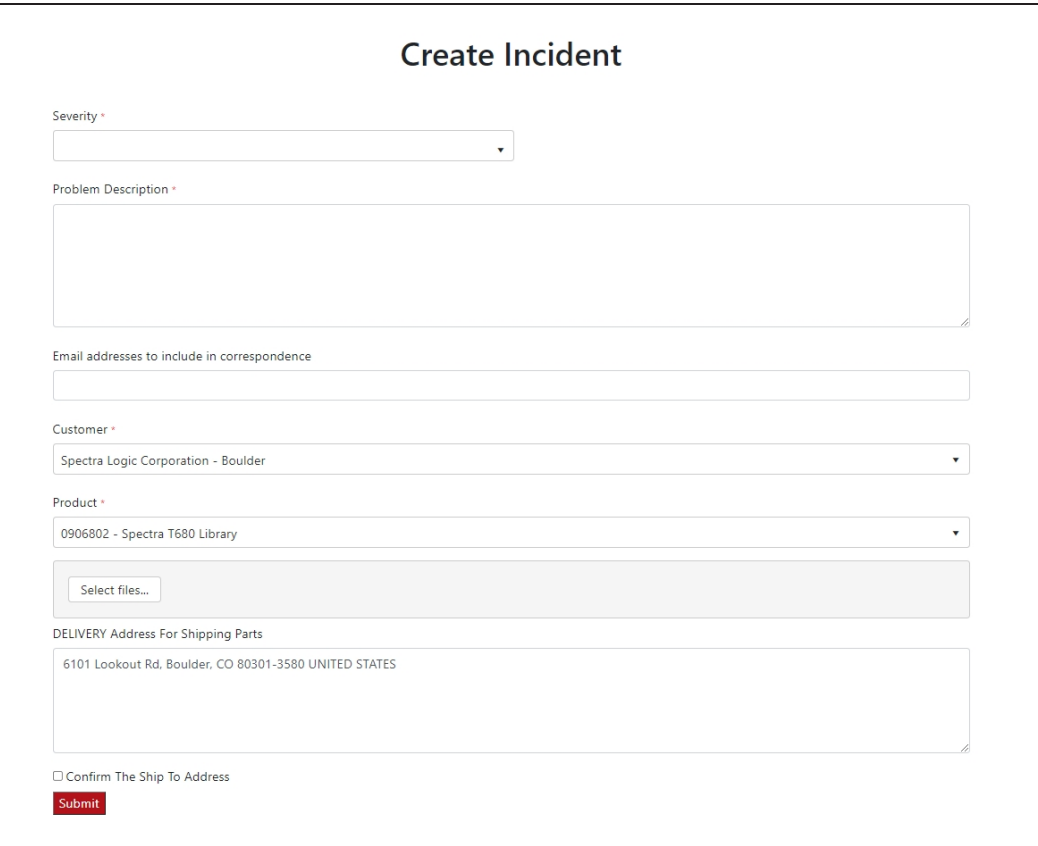

**Figure 150** Enter information about your incident and click **Submit**.

- Notes: If you have multiple libraries and need to determine the serial number of the affected library, see [Viewing Library and Module Status on page 160.](#page-159-0)
	- If the serial number of the affected library is not listed, contact Technical Support (see [Contacting Spectra Logic on page 10](#page-9-0)).
	- Contact Spectra Logic Technical Support by Phone

<span id="page-269-0"></span>To contact Spectra Logic Technical Support by telephone, see [Contacting Spectra](#page-9-0) [Logic on page 10](#page-9-0).

## <span id="page-270-0"></span>**RETURNS**

Your Technical Support representative may ask you to return a problem component to Spectra Logic for analysis and servicing. After you complete a replacement procedure, return the defective part using ALL of the packaging that the replacement part arrived in (including any anti-static bags or foam inserts).

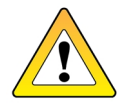

**CAUTION** Severe damage can occur if the component is not packaged correctly. You may be invoiced if it is damaged due to improper or insufficient packaging.

Use the return label and instructions that were included with the replacement part when preparing to ship the component you are returning. If you cannot locate these, contact Spectra Logic for another copy (see [Contacting Spectra Logic on page 10](#page-9-0)). The return label and Return Merchandise Authorization (RMA) printed on it are used to associate the returned component with your account. To avoid being invoiced for failure to return the component, do not ship the component back to Spectra Logic without the RMA return label.

# **APPENDIX A - SPECIFICATIONS**

This appendix provides specifications for the Spectra Stack Tape library.

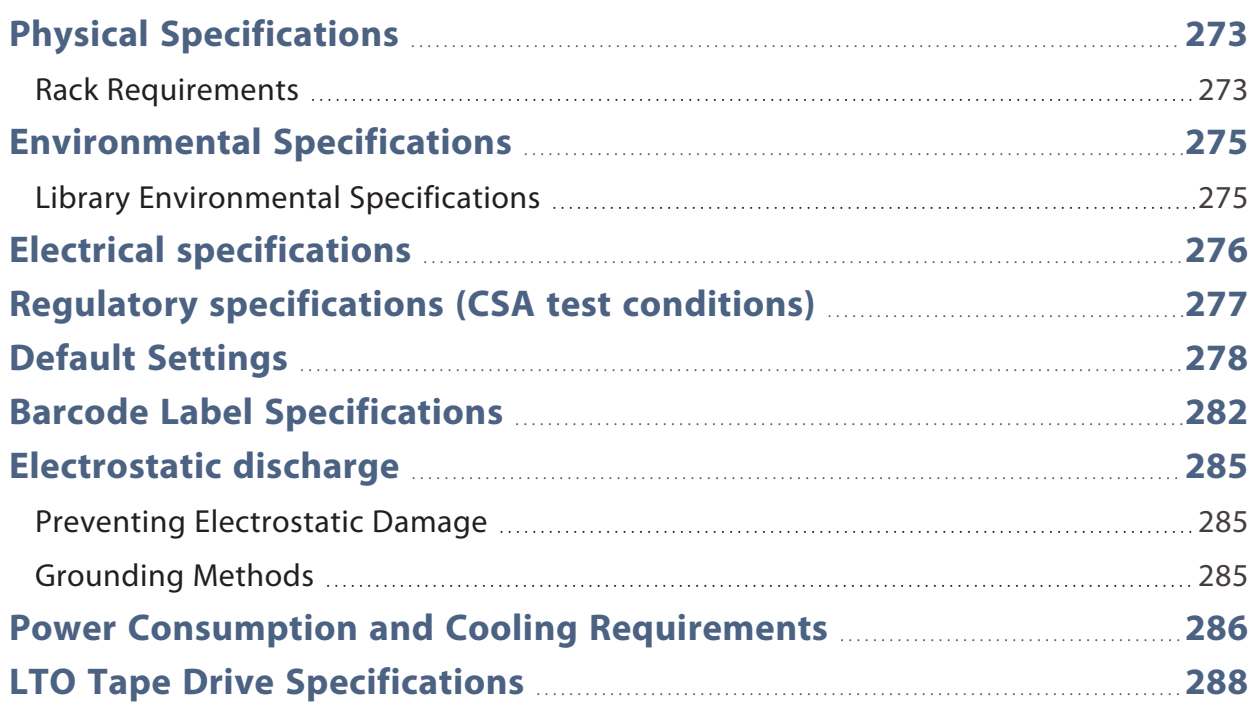

## <span id="page-272-0"></span>**PHYSICAL SPECIFICATIONS**

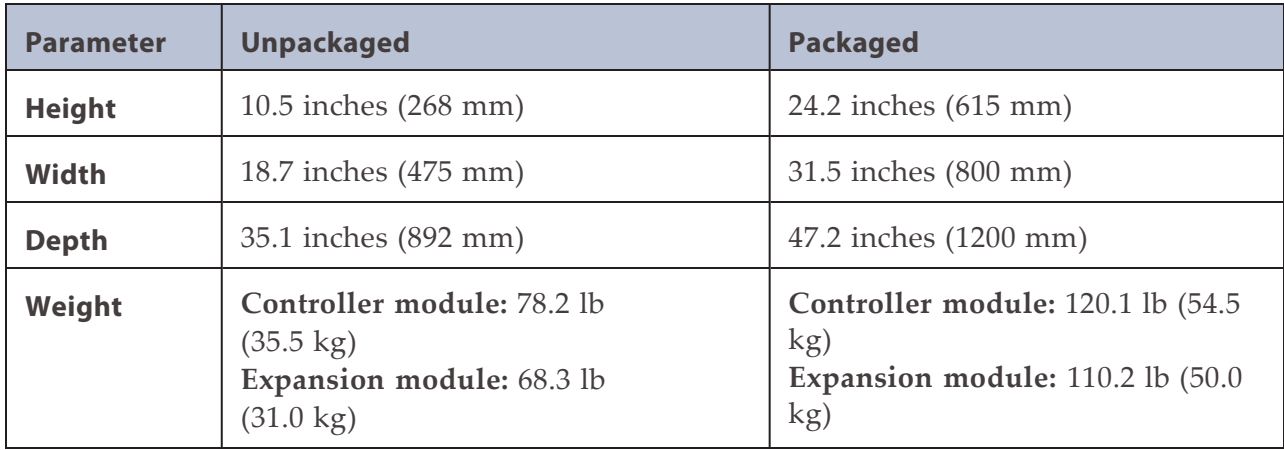

#### <span id="page-272-1"></span>**Rack Requirements**

The rack for the Spectra Stack library must meet the following requirements.

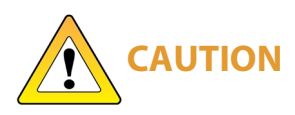

You must locate the rack on a level, hard-surfaced floor, such as cement or tile. Do not place the rack on a carpeted floor or anywhere else that poses risk for static discharge that could damage your system or its drives.

The Spectra Stack library is designed to fit in a standard 19-inch, 4-post rack. Keep the following in mind when selecting a rack:

- Make sure that the distance between the mounting surfaces on the front and rear posts is between 26.6 inches (67.5 cm) and 30.8 inches (78.2 cm).
	- **Note:** If you are using the adaptors to install the rack-mount kit in a rack with circular mounting cutouts, the distance between the front and rear posts must be at least 28.1 inches (71.3 cm), and not more than 32.3 inches (82 cm).
- Allow approximately 3 inches (8 cm) of additional depth at the back of the rack for cable clearance.
- Some racks may require at least 2 inches (5 cm) of clearance between the front door frame and the front mounting posts of the rack to allow the door to close.
- Check your rack's specifications to make sure it accommodates the weight and depth of the Spectra Stack library.
	- Notes: Spectra Logic does not support the use of a two-post rack with a Stack library.
		- Threaded round hole racks are not supported.
		- An enclosed 19-inch, four-post rack is available for purchase from Spectra Logic. The rack has two doors and removable side panels. Contact Spectra Logic Sales for more information (see [Contacting Spectra Logic on page 4\)](import-link:blackpearl-siteprep_frontmatter_3770840324_22953).
- In earthquake prone areas, provide restraints as necessary.

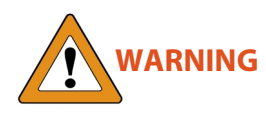

In earthquake- prone areas, the rack must have stabilizing equipment or be anchored to the floor to eliminate the risk of tipping, which could lead to personal injury.

### <span id="page-274-1"></span><span id="page-274-0"></span>**ENVIRONMENTAL SPECIFICATIONS**

#### **Library Environmental Specifications**

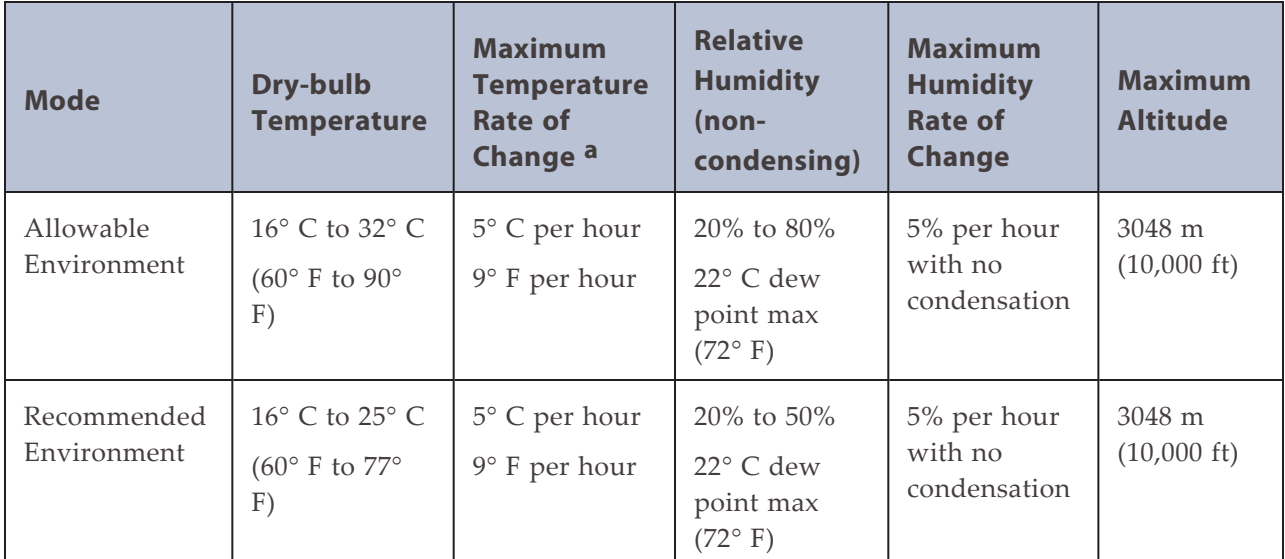

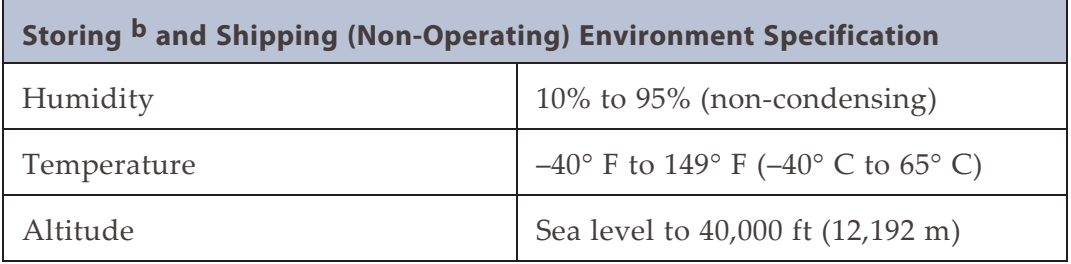

**<sup>a</sup>The temperature and humidity must be allowed to stabilize in the specified ambient environment for 24 hours.**

**<sup>b</sup>The library is in its original packaging. The packaging is designed to protect the library from condensation caused by extreme temperature variations of 27° F (15° C) or more. When the library is moved from a cold storage environment to a warm operating environment, it must be acclimated in its packaging for at least 24 hours before opening to prevent serious condensation damage from occurring.**

### <span id="page-275-0"></span>**ELECTRICAL SPECIFICATIONS**

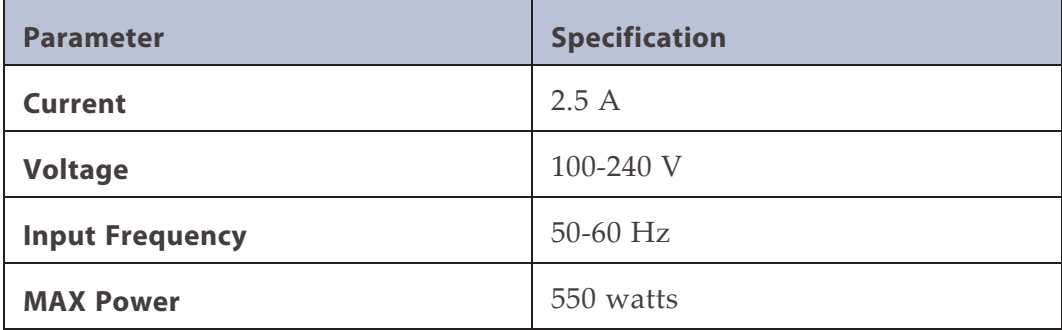

# <span id="page-276-0"></span>**REGULATORY SPECIFICATIONS (CSA TEST CONDITIONS)**

**Note:** The CSA test conditions might differ from the product specification limits.

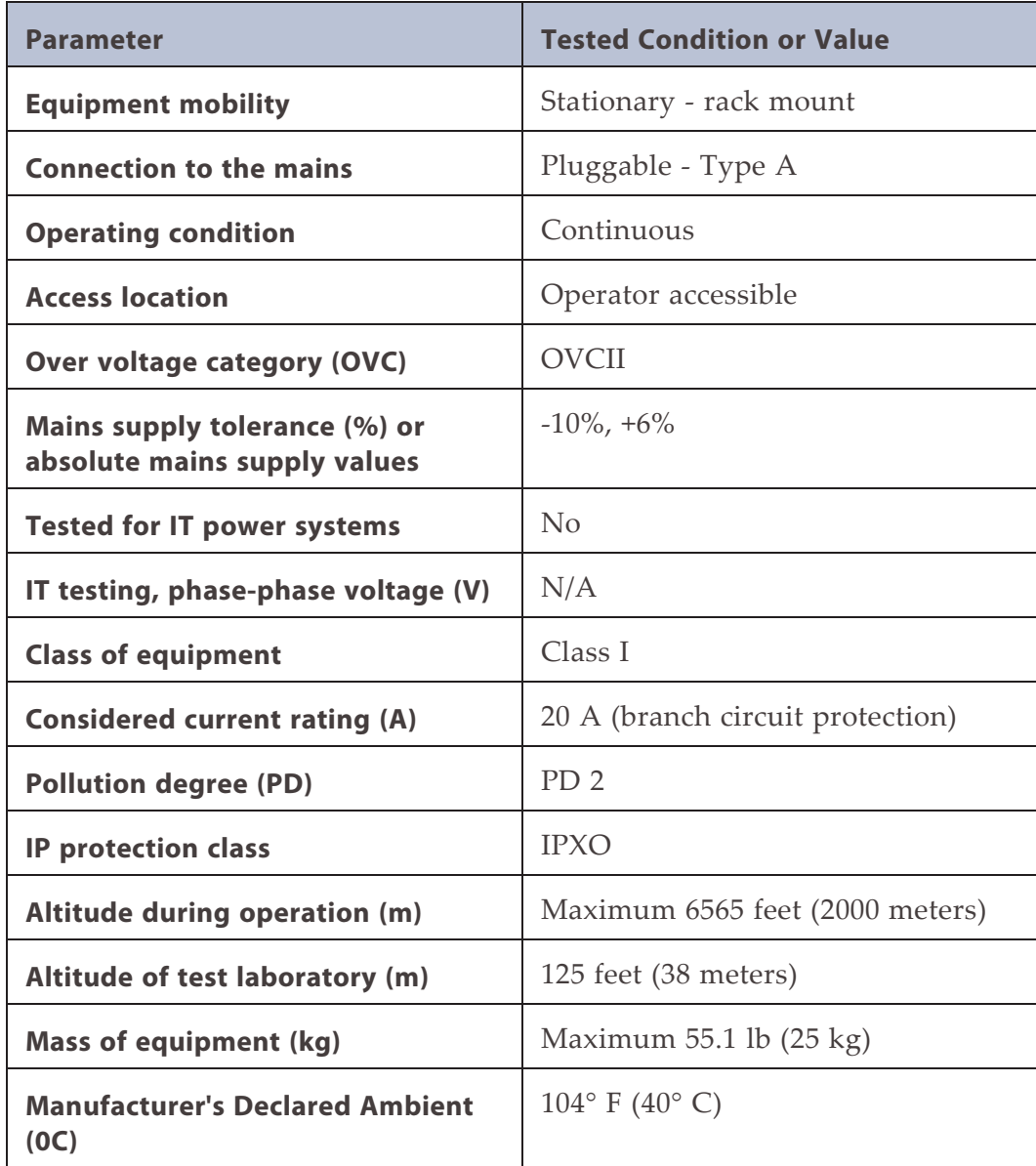

# <span id="page-277-0"></span>**DEFAULT SETTINGS**

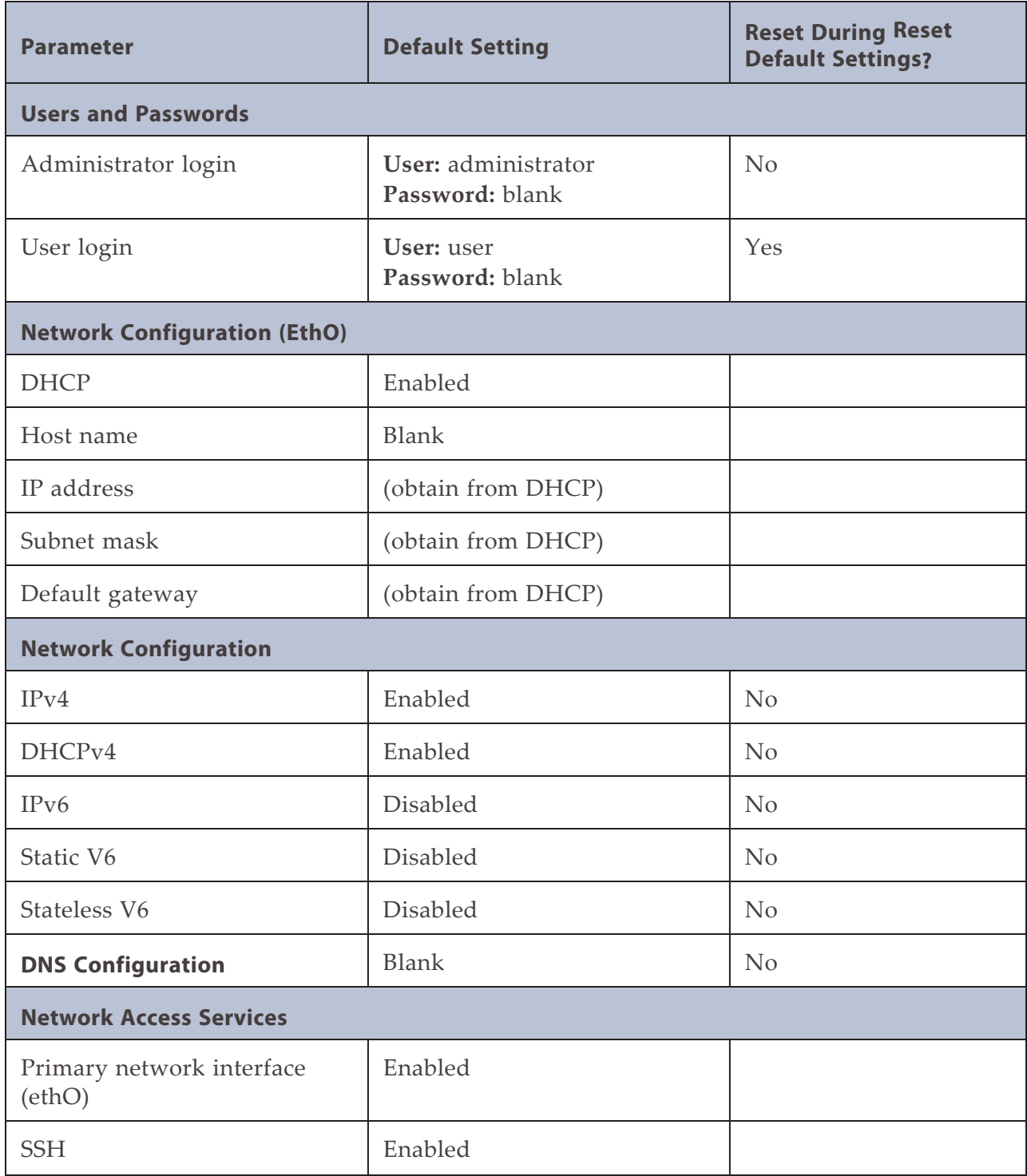

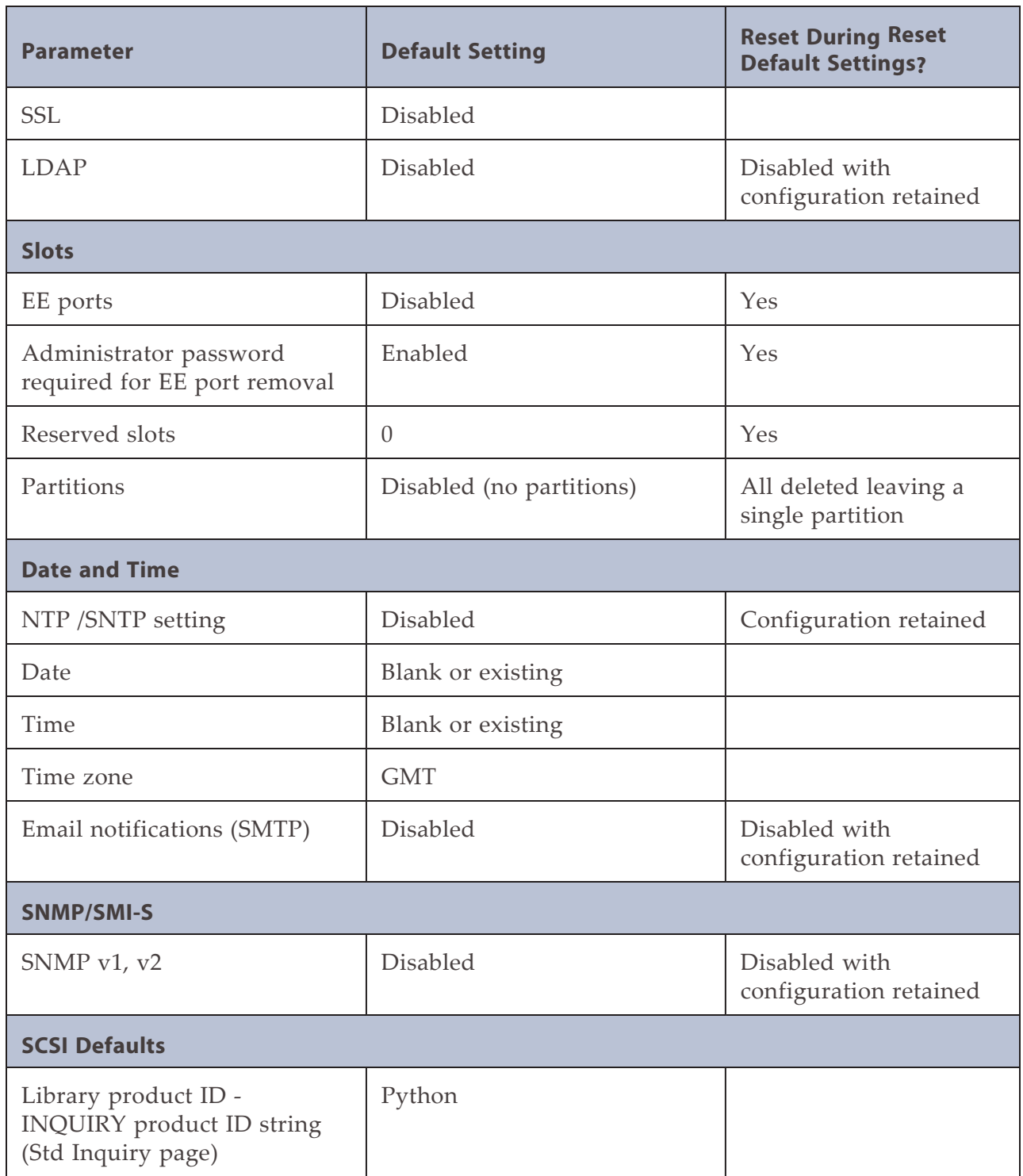

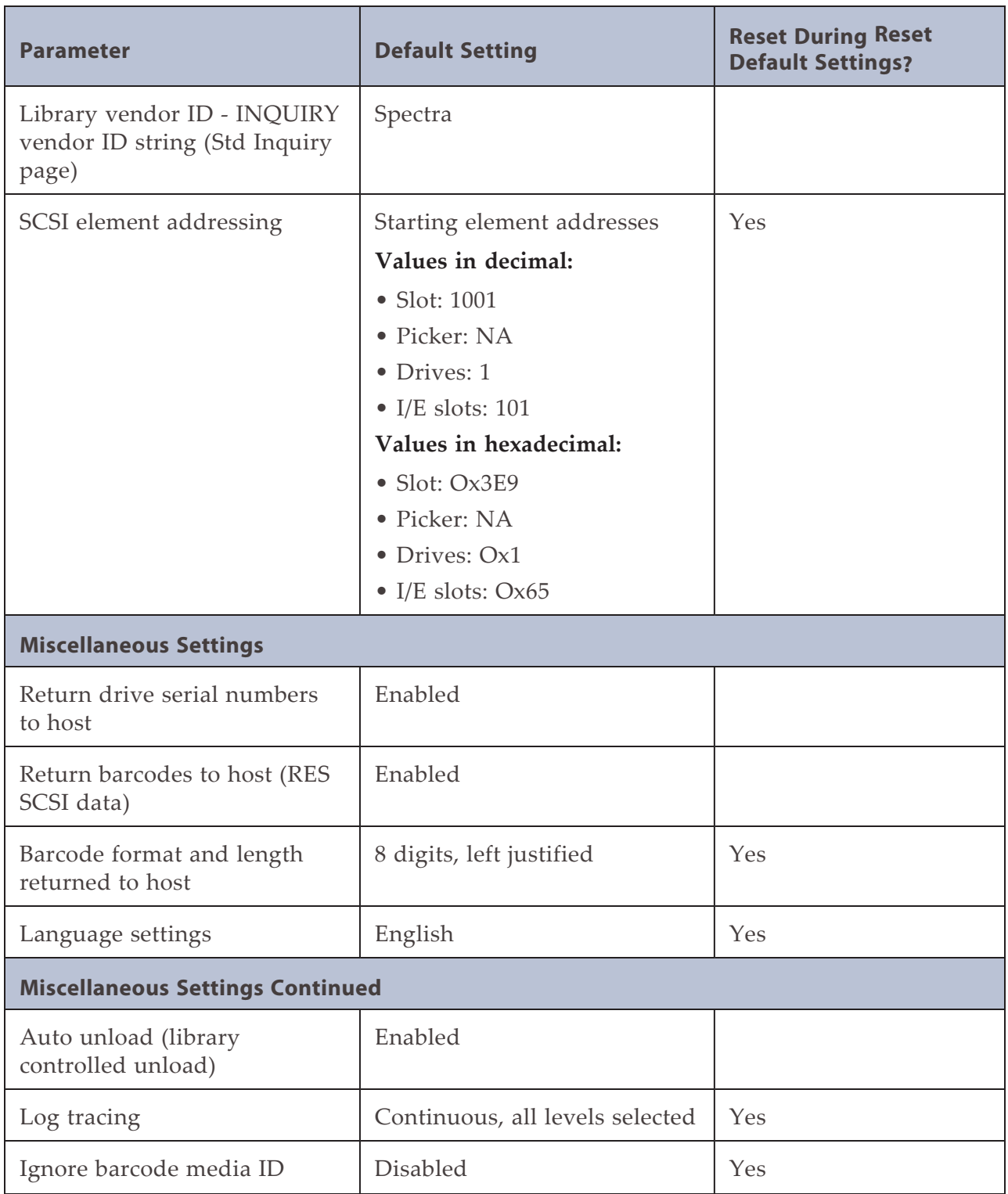

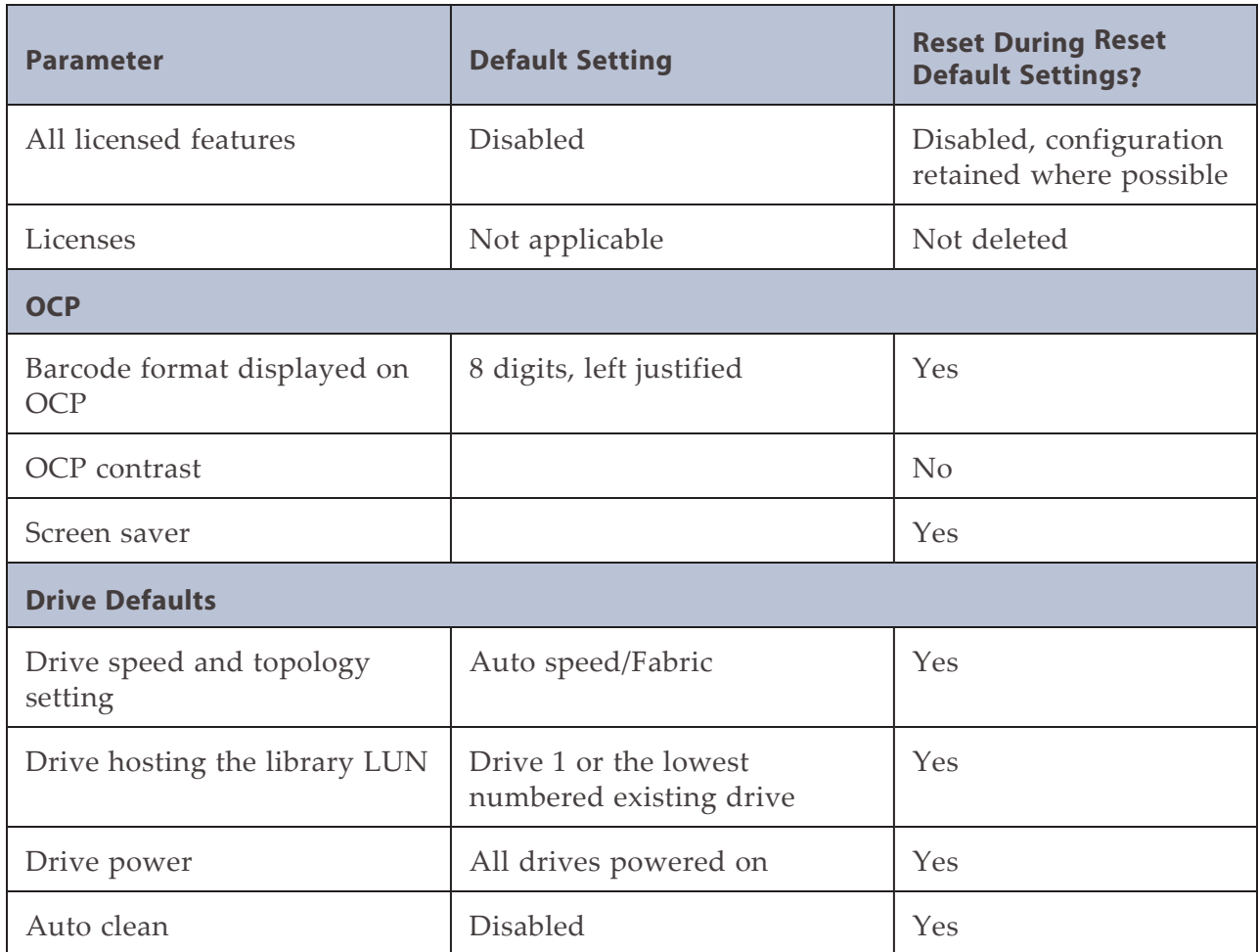

# <span id="page-281-0"></span>**BARCODE LABEL SPECIFICATIONS**

#### **Symbology**

The barcode labeling scheme used on Spectra Logic certified media uses the barcode symbology of USS-39. You can obtain a complete description and definition of this symbology from the *Automatic Identification Manufacturers (AIM)* specification, the *Uniform Symbol Specification (USS-39)*, and the *ANSI MH10.8M-1993 ANSI Barcode* specification.

#### **Application and Orientation**

The barcode label must be applied to the cartridge so that it fits within the label recess on the edge of the cartridge without curling up on the sides or ends. The label must be oriented so that the barcode characters are along the edge closest to the hub side of the cartridge.

#### **Printed Characters**

The label can have human-readable alphanumeric characters printed along the top or bottom edge of the label provided there is no conflict or interference with the automation code. This text must include the barcode data, but can also include additional text. The format and colors of the human readable characters is up to the customer and label vendor. For location restrictions, see [Detailed Specifications for](#page-282-0) [LTO Cartridge Barcodes on the next page.](#page-282-0)

**Note:** When using barcode labels with alphanumeric characters along the bottom edge, the label must be positioned so that barcode is at least 13.72 mm below the top edge of the cartridge to ensure that the barcode reader can read the label.

#### **Barcode Data**

The library supports barcode data strings consisting of from 1 to 16 characters, including an optional checksum character. Quiet zones precede and follow the start and stop characters.

The barcode data string on standard Spectra Logic barcode labels consists of a start character, eight alphanumeric characters, a checksum character, and the stop character. Quiet zones precede and follow the start and stop characters.

• The first six (6) characters following the start character can be any combination of upper case A-Z or 0-9 (for example, ABC123) to identify the cartridge Volume Serial Number. The use of "CLN" and "DG{space}" at the beginning of the volume identifier is reserved.

- The volume identifier "CLN*vnn*" is reserved for cleaning cartridges. When a drive requires cleaning, it requests a specific type of cleaning cartridge.
	- The "*v*" field is an alphanumeric field to identify cleaning cartridge applications, "U" for Universal Cleaning Cartridges or a drive unique identifier.
	- The "*nn*" alphanumeric field is used to track individual cleaning cartridge activity (that is, usage and life).
- The volume identifier "DG{space}vnn" is reserved for diagnostic and service cartridges.
- The last two (2) characters are the media identifier and indicate the cartridge Media Type (for example, "L" for LTO and "6" for an LTO-6 cartridge. In IBM LTO tape drives, the value of the media identifier on cleaning cartridges is ignored, although a valid value must be present.
- The barcode string can be printed in either direction on the label and must begin and end with a valid start/stop character ( **\*** ).
- The label must be printed so that barcode data is positioned along the edge of the label that is closest to the hub side of the cartridge.

The *AIM Uniform Symbol USS-39* specification provides detailed information about the format of the start character, the series of characters that make up the barcode data, the optional checksum character, and the stop character.

#### <span id="page-282-0"></span>**Detailed Specifications for LTO Cartridge Barcodes**

[Figure 151](#page-282-1) shows the dimensional specifications for LTO labels with the alphanumeric characters above the barcode.

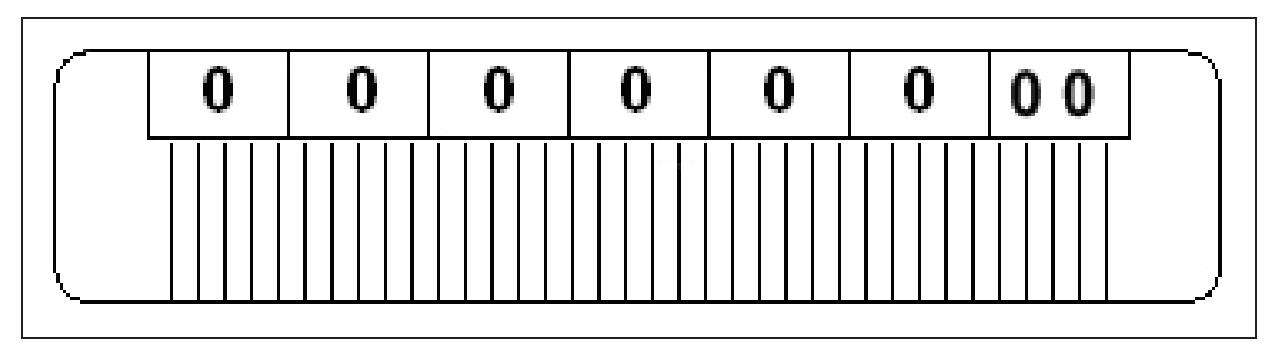

<span id="page-282-1"></span>**Figure 151** Barcode specifications for LTO media; alphanumeric characters on top.

**Note:** When using barcode labels with alphanumeric characters along the bottom edge, the label must be positioned so that barcode is at least 13.72 mm below the top edge of the cartridge to ensure that the barcode reader can read the label.

#### **LTO Barcode Element Specifications**

For the official IBM barcode label specification, see *<https://ibm.com/support/docview.wss?uid=ssg1S7000429>*. Unless otherwise specified, tolerances are  $X$ . $XXX \pm 0.127$  mm,  $X$ . $XXX \pm 0.762$  mm.

- Minimum symbol height is 11.1 mm, measured to the inside of the label's edge.
- The wide-to-narrow ratio is 2.75.
- The narrow element width is 0.432 mm +0.03 mm or -0.076 mm.
- The nominal width of the wide spaces and bars is 1.188 mm.
- The inter-character gap is 0.432 mm +0.03/–0.076 mm.
- The minimum quiet zone at the beginning and end of a printed barcode string is 4.32 mm (10 times the narrow element width).
- The total nominal barcode string length (including quiet zones) is 74.088 mm.
- The edge of the barcode is the edge of the printed area associated with the bar. The edge roughness is the transition encountered as a horizontal line is moved vertically from all black to all white. The edge roughness maximum is 0.038 mm.
- Variation between all bars, white and black, must be less than ±0.0381 mm.

#### **LTO Physical Label Specifications**

- Label stock must fit within the label recess on the face of the cartridge without curling up on the sides or ends  $(79 \text{ mm} \times 17 \text{ mm} +0/-0.8)$ .
- Minimum length sufficient for the quiet zones, start-stop, and data characters (nominal 74.088 mm).
- Minimum width no less than 1.5 mm narrower than the cartridge label recess width. Corners are cut with a 1.5 mm radius.
- Maximum label thickness, including the RFID tag, if present, together with any associated layers and adhesives cannot exceed 0.40 mm.
- The label and adhesive must have an environmental performance to match or exceed the environmental specifications of the cartridge to which it is applied.

### <span id="page-284-0"></span>**ELECTROSTATIC DISCHARGE**

To prevent damaging the system, be aware of the precautions you must follow when setting up the library or handling parts. A discharge of static electricity from a finger or other conductor may damage system boards or other static-sensitive devices. This type of damage may reduce the life expectancy of the device.

#### <span id="page-284-1"></span>**Preventing Electrostatic Damage**

To prevent electrostatic damage, observe the following precautions:

- Always be properly grounded when touching a static-sensitive component or assembly.
- Avoid hand contact by transporting and storing products in static-safe containers.
- Keep electrostatic-sensitive parts in their containers until they arrive at static-free workstations.
- Place parts on a grounded surface before removing them from their containers.
- <span id="page-284-2"></span>• Avoid touching pins, leads, or circuitry.

#### **Grounding Methods**

There are several methods for grounding. Use one or more of the following methods when handling or installing electrostatic-sensitive parts:

- Use a wrist strap connected by a ground cord to a grounded workstation or computer chassis. Wrist straps are flexible straps with a minimum of 1 megohm  $(±$ 10 percent) resistance in the ground cords. To provide proper ground, wear the strap snug against the skin.
- Use heel straps, toe straps, or boot straps at standing workstations. Wear the straps on both feet when standing on conductive floors or dissipating floor mats.
- Use conductive field service tools.
- Use a portable field service kit with a folding static-dissipating work mat.

If you do not have any of the suggested equipment for proper grounding, have an authorized reseller install the part.

**Note:** For more information on static electricity, or assistance with product installation, contact your authorized reseller.

# <span id="page-285-0"></span>**POWER CONSUMPTION AND COOLING REQUIREMENTS**

The power and cooling requirements for the library depend on the number and type of drives installed and number of library modules. The following table provides the maximum power consumption and heat load for the base module fully loaded with half-height and full-height drives and expansion modules fully loaded with halfheight and full-height drives. Use this information to calculate the total maximum power consumption and heat load values, which can be used to build a power budget for the library.

All values are measured at the AC input and include power supply efficiency. The values are averages of observed hardware. In general, the lighter the load on the power supplies, the less efficient they are. The power supply efficiency in turn affects the power draw of all components.

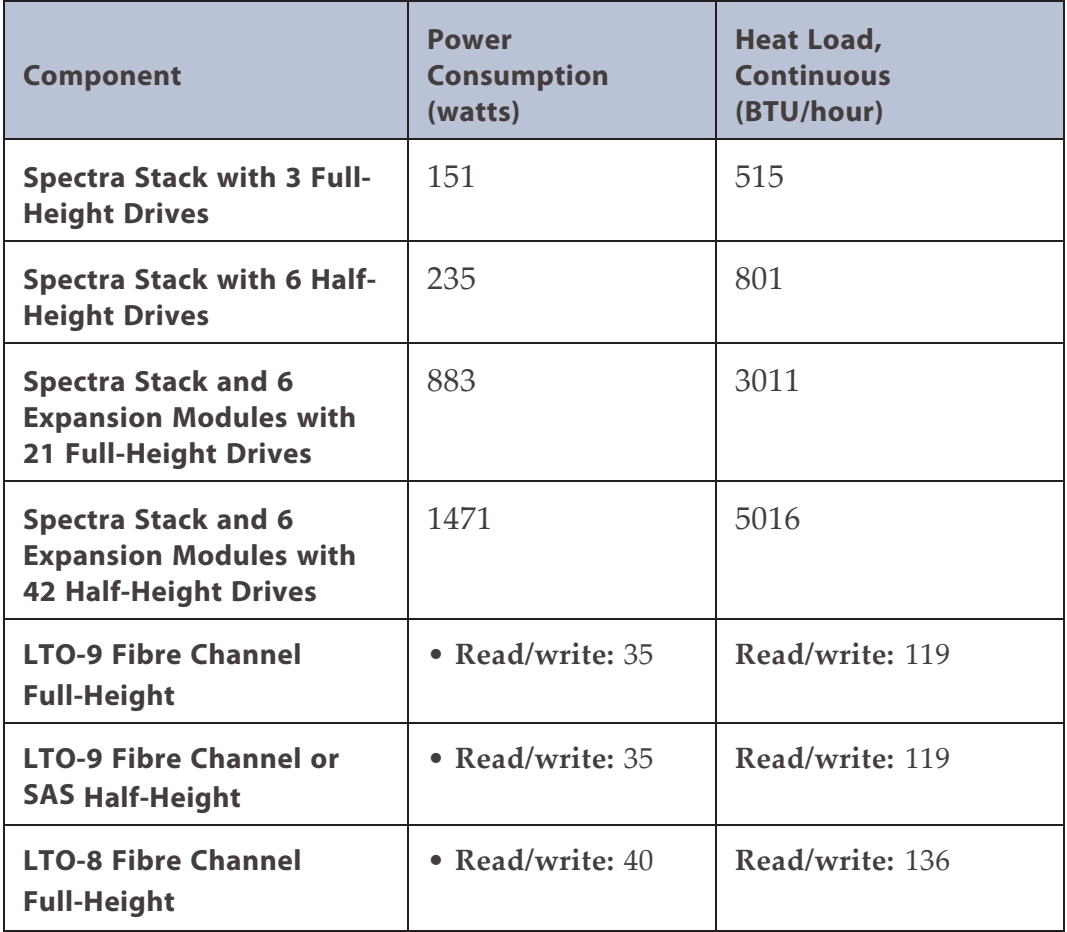

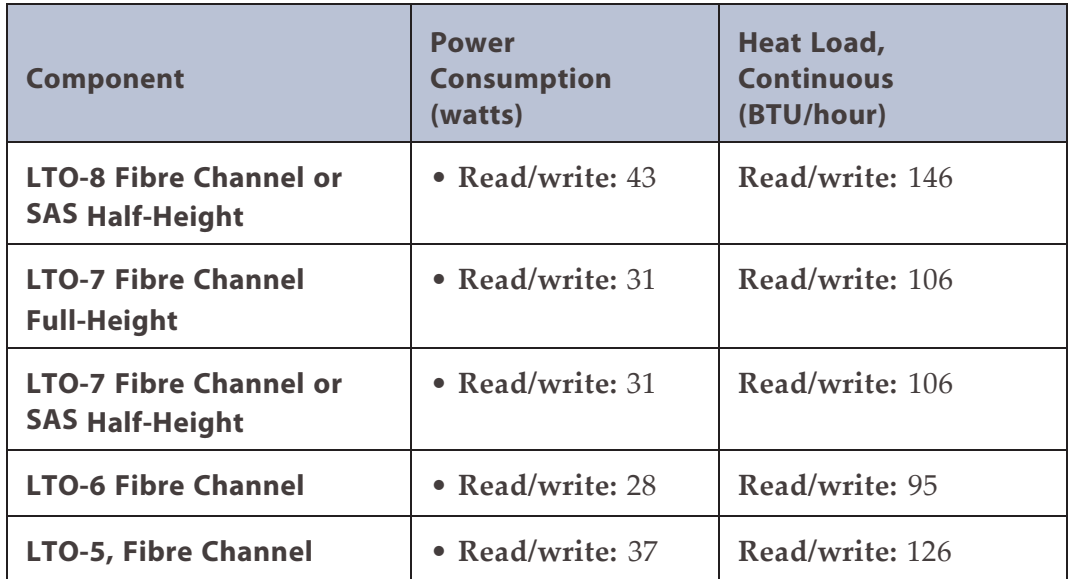

## <span id="page-287-0"></span>**LTO TAPE DRIVE SPECIFICATIONS**

This section provides specifications for the LTO drives supported by the library. See [Tape Media Specifications on page 555](import-link:specifications_3801431472_83074) for information about the media used in the library.

**Note:** LTO drives and media are also referred to as Ultrium or LTO Ultrium drives and media.

#### **LTO-9 Drive**

When connecting to a Fibre Channel network, LTO-9 Fibre Channel drives will attempt to connect at 8 Gb/second, but will auto-negotiate down to 4 Gb/second, or 2 Gb/second, depending on the requirements of the port to which the drive is connected.

LTO-9 SAS drives attempt to connect at 12 Gb/second, but auto-negotiate down to 6 Gb/second or 3 Gb/second, depending on the requirements of the port to which the drive is connected.

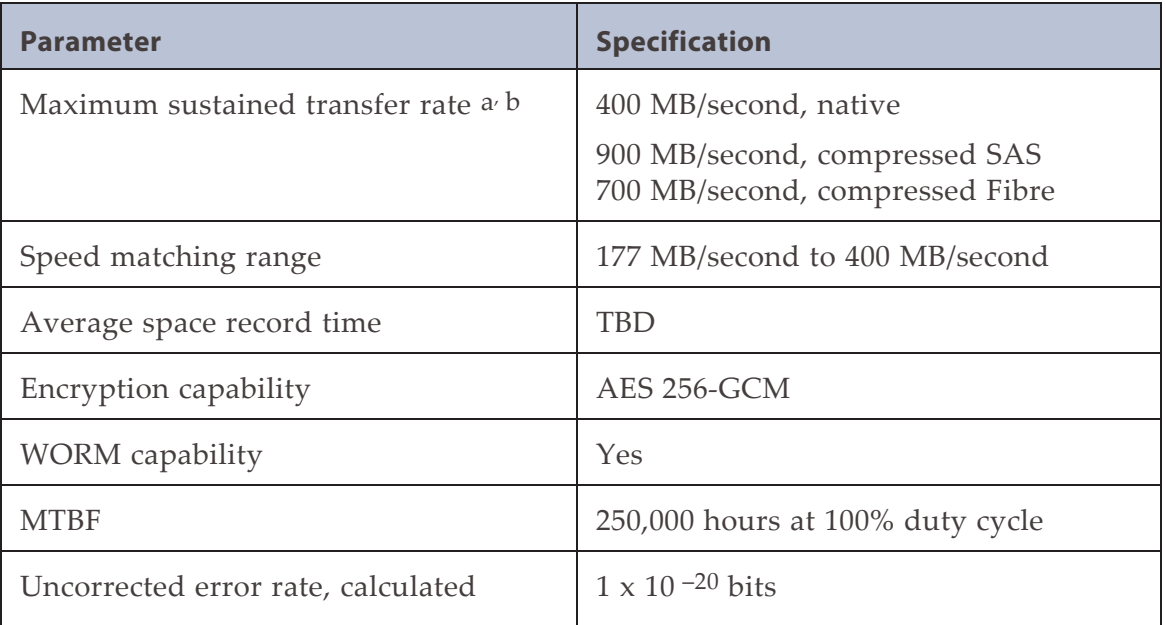

<sup>a</sup>Assuming a 2.5:1 compression ratio. Compression throughput depends on the type of data.

<sup>b</sup>This is a per-drive value. Total sustained transfer rate for the library depends on the number of drives installed in the library.
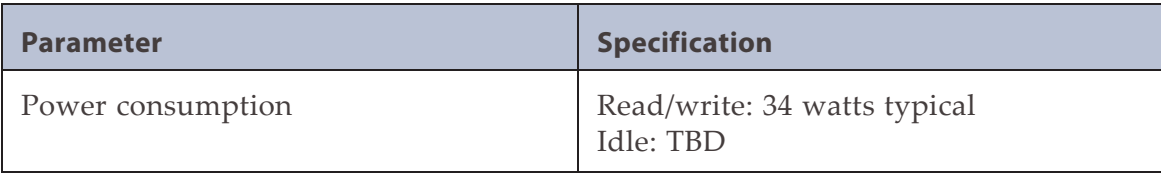

### **LTO-8 Drive**

When connecting to a Fibre Channel network, LTO-8 Fibre Channel drives will attempt to connect at 8 Gb/second, but will auto-negotiate down to 4 Gb/second, or 2 Gb/second, depending on the requirements of the port to which the drive is connected.

LTO-8 SAS drives attempt to connect at 6 Gb/second, but auto-negotiate down to 3 Gb/second or 1.5 Gb/second, depending on the requirements of the port to which the drive is connected.

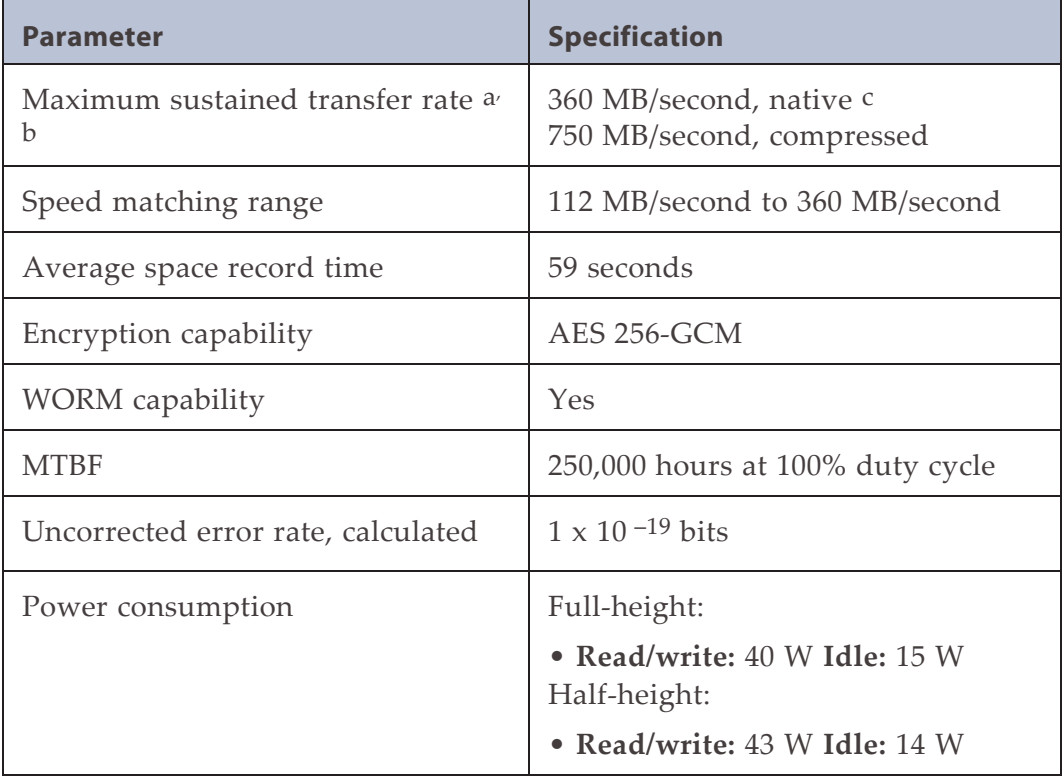

<sup>a</sup>Assuming a 2.5:1 compression ratio. Compression throughput depends on the type of data.

<sup>b</sup>This is a per-drive value. Total sustained transfer rate for the library depends on the number of drives installed in the library.

<sup>c</sup>A 1.5 Gb interface speed does not stream an LTO-8 drive at 360 MB/second.

## **LTO-7 Drive**

When connecting to a Fibre Channel network, LTO-7 Fibre Channel drives attempt to connect at 8 Gb/second, but auto-negotiate down to

4 Gb/second, or 2 Gb/second, depending on the requirements of the port to which the drive is connected.

LTO-7 SAS drives attempt to connect at 6 Gb/second, but auto-negotiate down to 3 Gb/second or 1.5 Gb/second, depending on the requirements of the port to which the drive is connected.

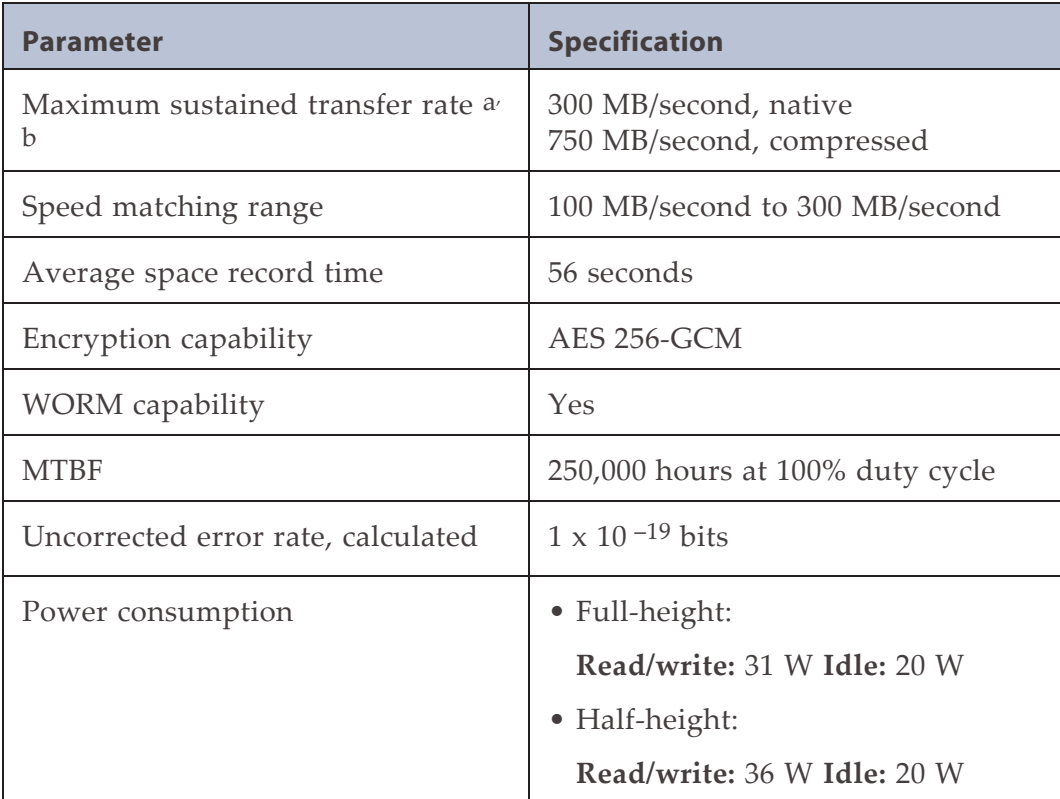

<sup>a</sup>Assuming a 2.5:1 compression ratio. Compression throughput depends on the type of data.

<sup>b</sup>This is a per-drive value. Total sustained transfer rate for the library depends on the number of drives installed in the library.

## **LTO-6 Drive**

When connecting to a Fibre Channel network, LTO-6 Fibre Channel drives will attempt to connect at 8 Gb/second, but will auto-negotiate down to 4 Gb/second, 2 Gb/second, or 1 Gb/second, depending on the requirements of the port to which the drive is connected.

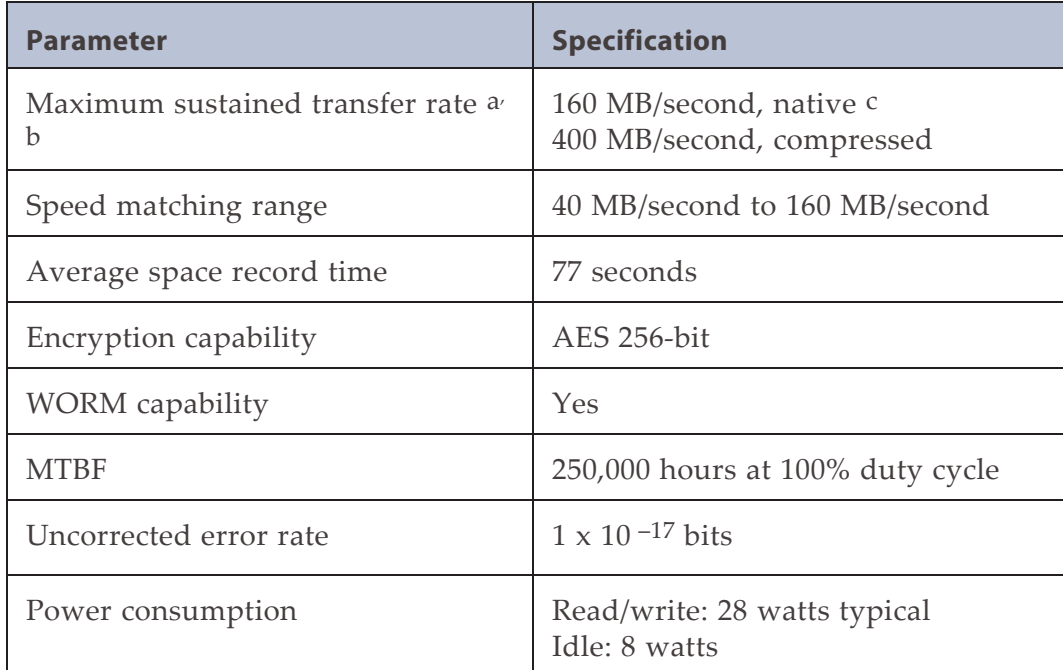

### **LTO-5 Drive**

When connecting to a Fibre Channel network, LTO-5 Fibre Channel drives will attempt to connect at 8 Gb/second, but will auto-negotiate down to 4 Gb/second, 2 Gb/second, or 1 Gb/second, depending on the requirements of the port to which the drive is connected.

<sup>c</sup>A 1 Gb interface speed will not stream an LTO-6 drive at 160 MB/second.

<sup>a</sup>Assuming a 2.5:1 compression ratio. Compression throughput depends on the type of data.

<sup>b</sup>This is a per-drive value. Total sustained transfer rate for the library depends on the number of drives installed in the library.

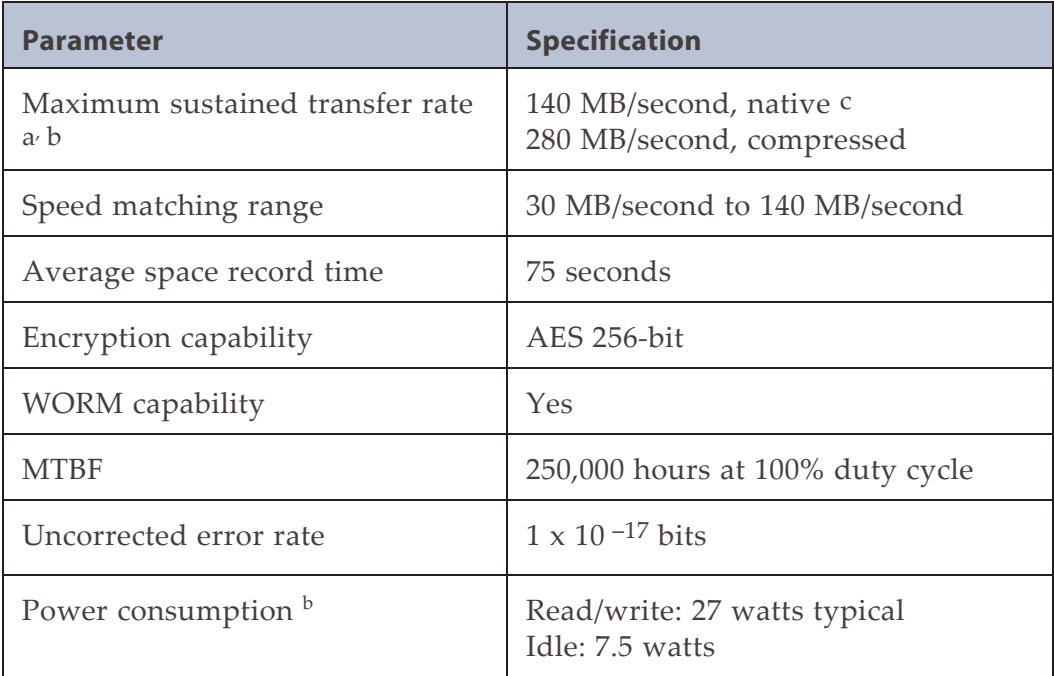

<sup>a</sup>Assuming a 2:1 compression ratio. Compression throughput depends on the type of data.

<sup>b</sup>This is a per-drive value.

<sup>c</sup>A 1 Gb interface speed will not stream an LTO-5 drive at 140 MB/second.

# **APPENDIX B - REGULATORY INFORMATION**

**Note:** To comply with the following regulations and standards, the library must be properly installed in an office or industrial environment with shielded cables and adequate grounding of the SCSI bus and the input power.

## **RECYCLING AND DISPOSAL**

#### **Disposal of waste equipment by users in private household in the European Union and Norway**

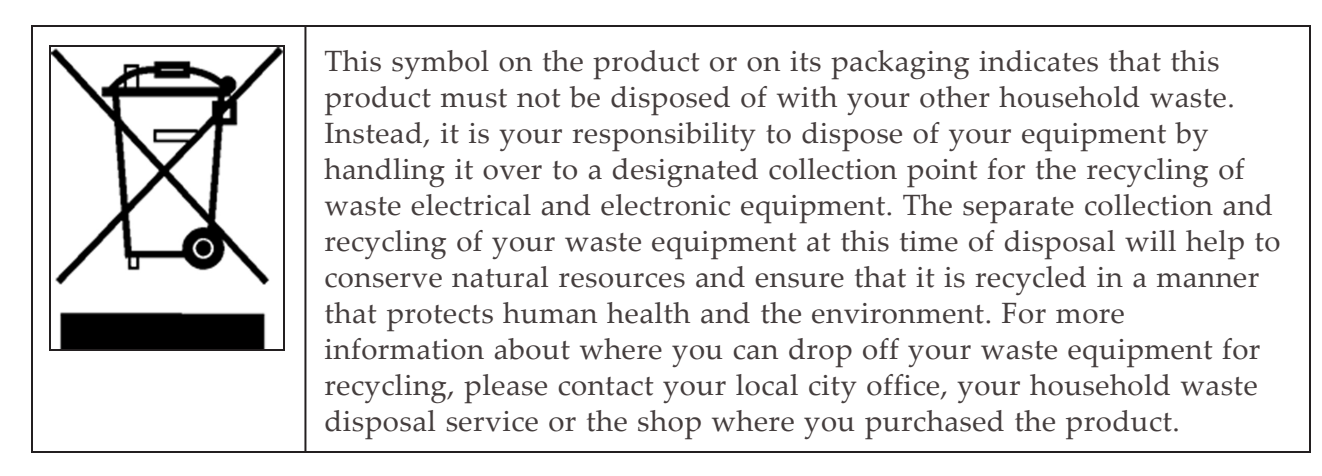

## **CE MARK**

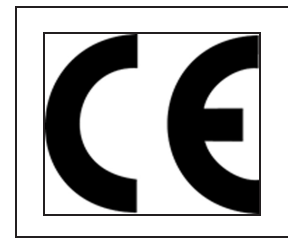

The CE mark is a mandatory conformity mark on many products placed on the single market in the European Economic Area (EEA). The CE marking certifies that a product has met EU consumer safety, health or environmental requirements.

# **CCL MARK**

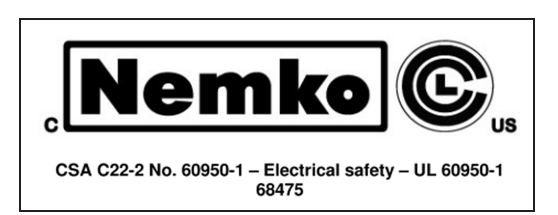

# **FCC (UNITED STATES)**

The computer equipment described in this manual generates and uses radio frequency (RF) energy. If the equipment is not installed and operated in strict accordance with the manufacturer's instructions, interference to radio and television reception might result.

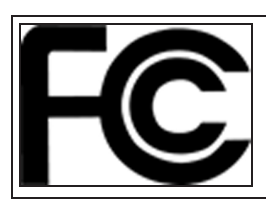

Tested To Comply With FCC Standards For Home or Office Use

This equipment complies with Part 15 of the FCC Rules. Operation is subject to the following conditions: (1) This device may not cause harmful interference, and (2) this device must accept any interference received, including interference that may cause undesired operation.

Part 15, Class A, of the FCC Rules, is designed to provide reasonable protection against radio and television interference in a residential installation. Although the equipment has been tested and found to comply with the allowed RF emission limits, as specified in the above-cited Rules, there is no guarantee that interference will not occur in a particular installation. Interference can be determined by turning the equipment off and on while monitoring radio or television reception. The user may be able to eliminate any interference by implementing one or more of the following measures:

- Reorient the affected device and/or its receiving antenna.
- Increase the distance between the affected device and the computer equipment.
- Plug the computer and its peripherals into a different branch circuit from that used by the affected device.
- If necessary, consult an experienced radio/television technician for additional suggestions.

# **CANADIAN VERIFICATION**

This Class A digital apparatus meets all requirements of the Canadian Interference-Causing Equipment Regulations (ICES-003, Class A).